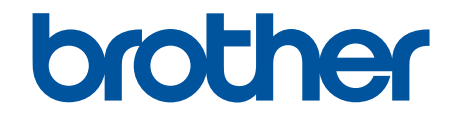

# **Internetinis naudotojo vadovas**

**HL-L3215CW HL-L3220CW HL-L3220CWE HL-L3240CDW HL-L8230CDW HL-L8240CDW**

### <span id="page-1-1"></span><span id="page-1-0"></span>**Turinys**

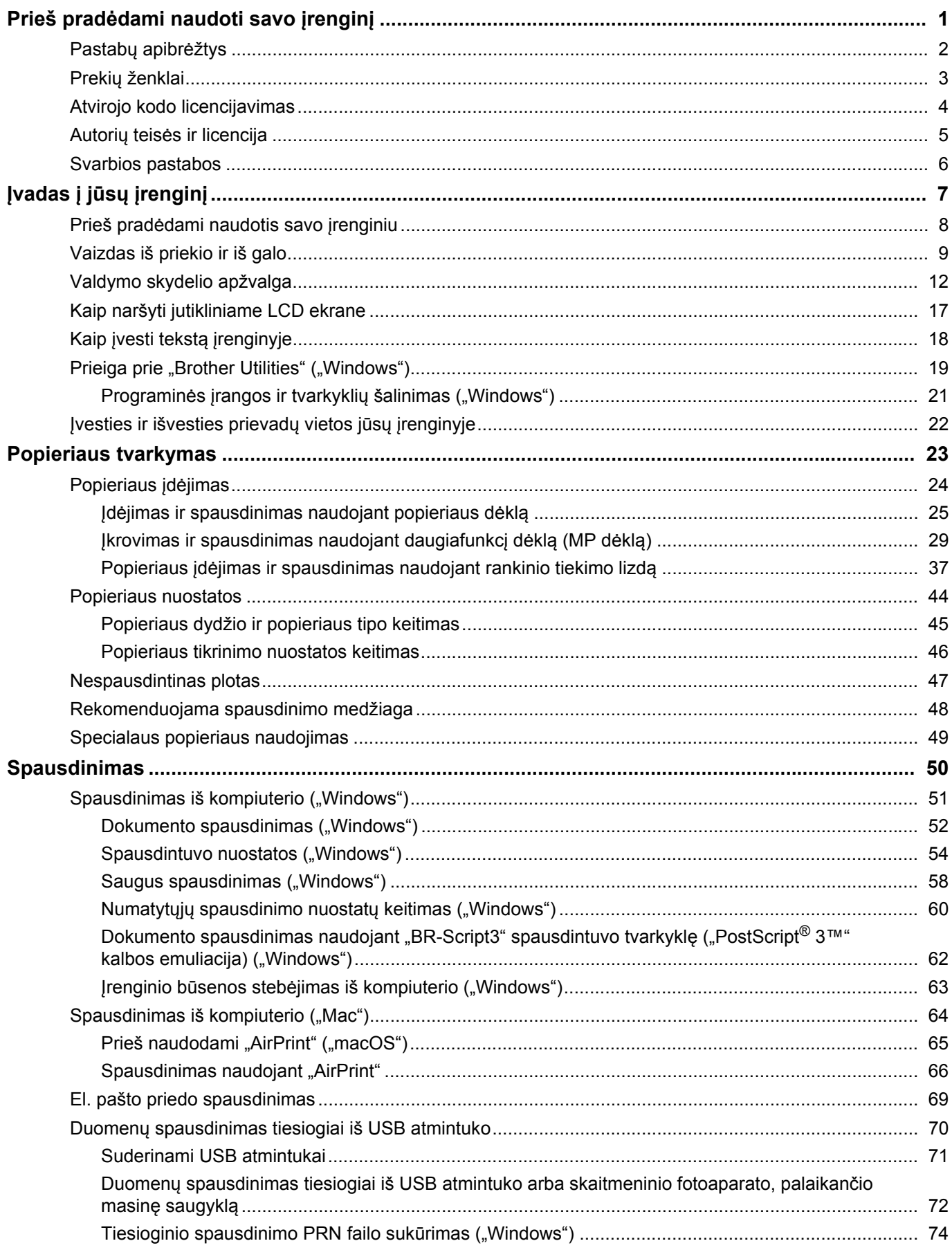

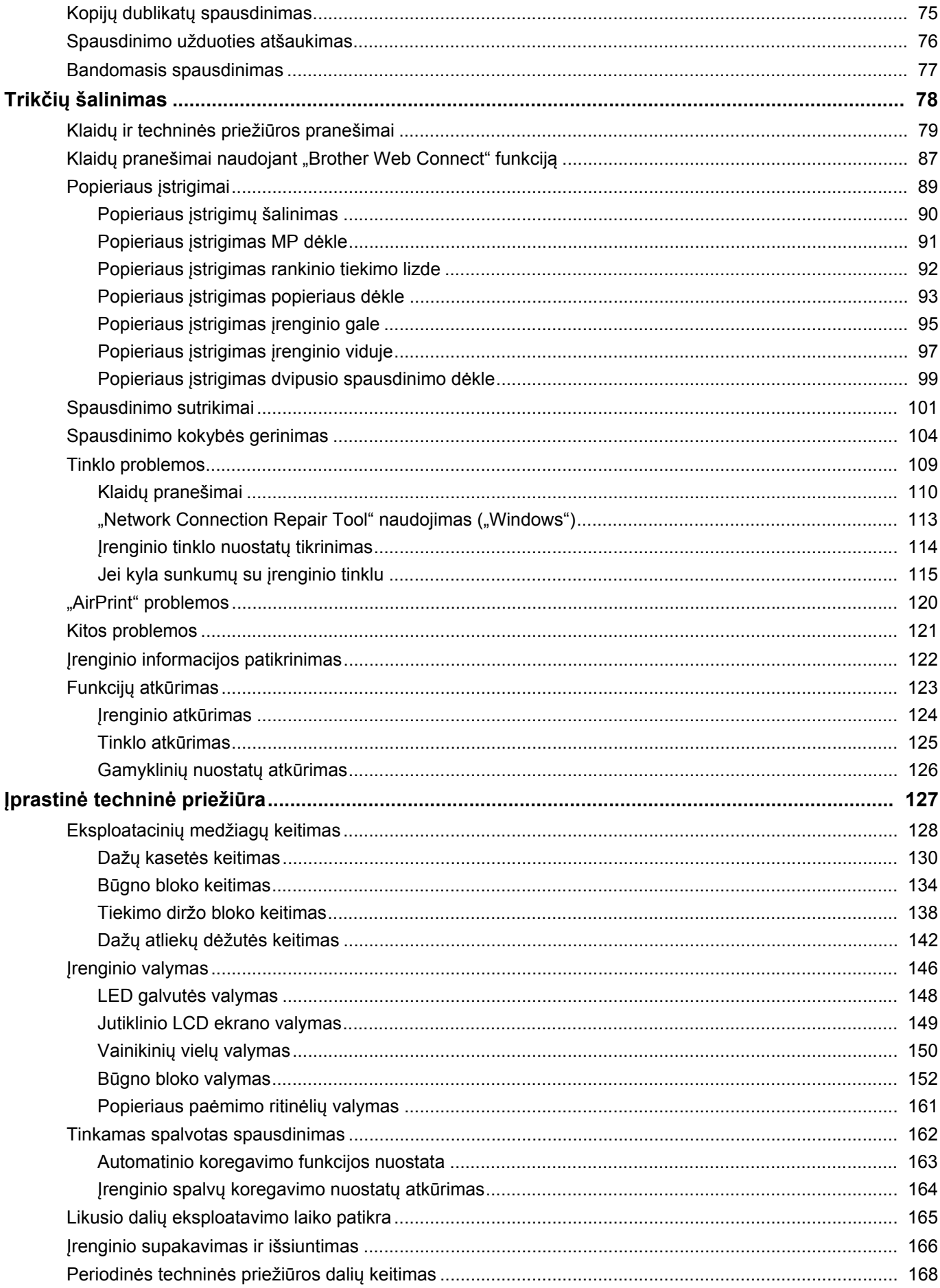

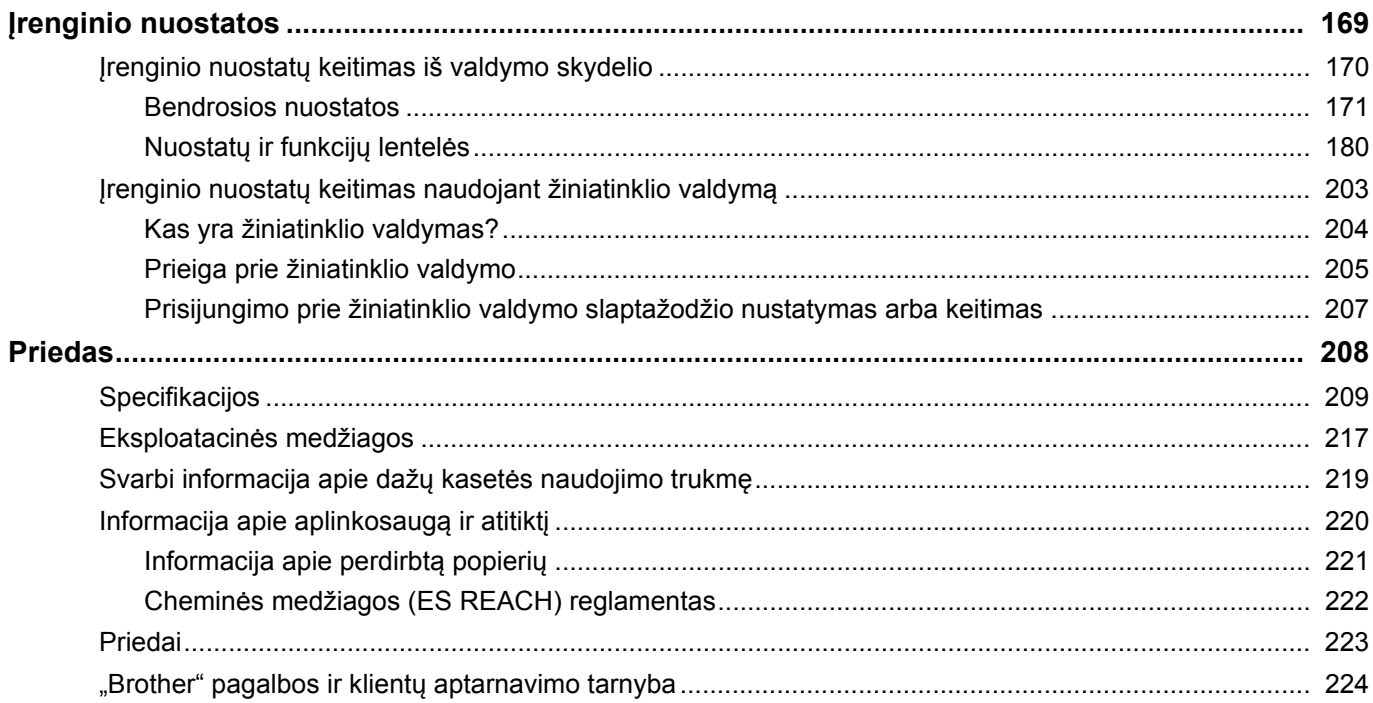

- <span id="page-4-0"></span>• [Pastab](#page-5-0)ų apibrėžtys
- Prekių [ženklai](#page-6-0)
- [Atvirojo kodo licencijavimas](#page-7-0)
- Autorių teisė[s ir licencija](#page-8-0)
- [Svarbios pastabos](#page-9-0)

### <span id="page-5-0"></span>**Pastabų apibrėžtys**

Šiame "User's Guide" (Naudotojo vadove) naudojami šie simboliai ir sutartiniai ženklai:

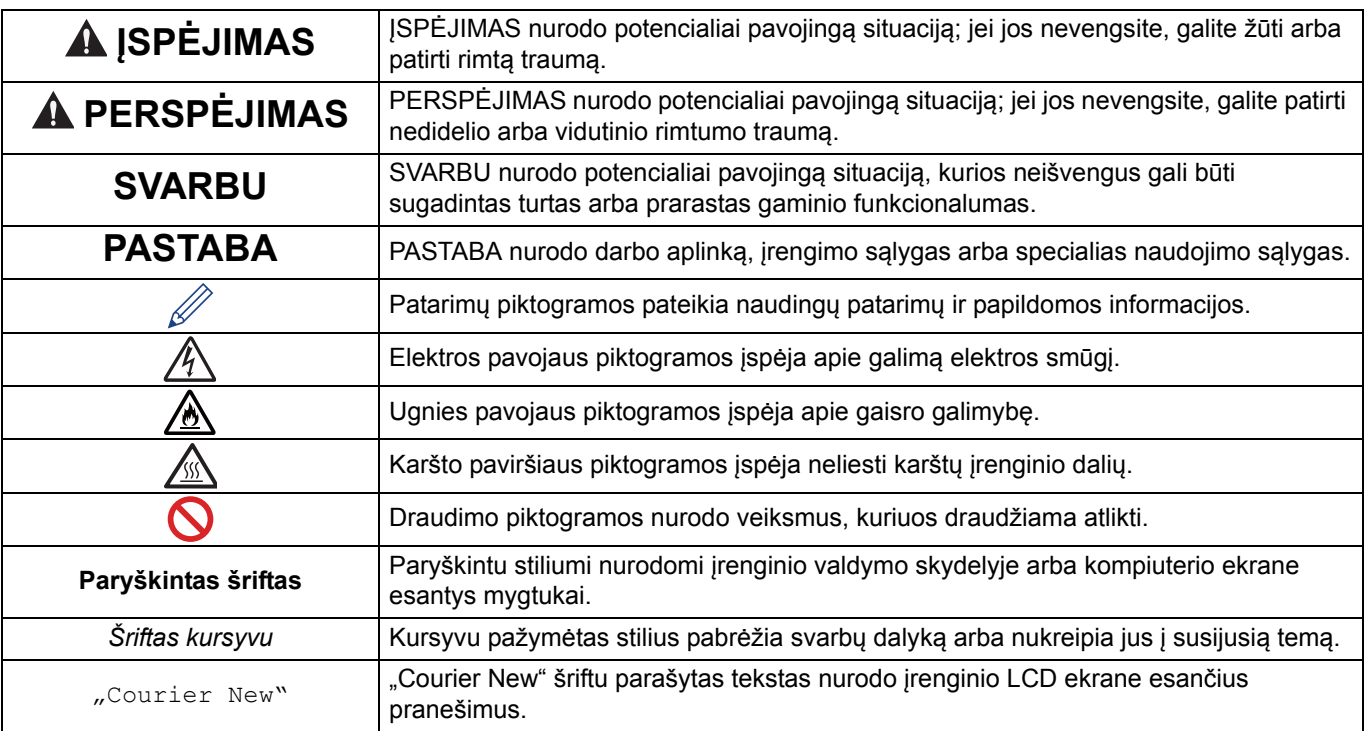

### **Susijusi informacija**

### <span id="page-6-0"></span>**Prekių ženklai**

"Apple", "App Store", "AirPrint", "AirPrint" logotipas, "Mac", "macOS", "iPadOS", "iPad", "iPhone", "iPod touch", ir "Safari" yra "Apple Inc." prekių ženklai, registruoti JAV ir kitose šalyse.

"Adobe<sup>®</sup>" ir "Reader<sup>®</sup>" yra "Adobe Systems Incorporated" registruotieji prekių ženklai arba prekių ženklai JAV ir (arba) kitose šalyse.

"Wi-Fi<sup>®</sup>", "Wi-Fi Alliance<sup>®</sup>" ir "Wi-Fi Direct<sup>®</sup>" yra registruotieji "Wi-Fi Alliance<sup>®</sup>" prekių ženklai.

"WPA™", "WPA2™", "WPA3™," "Wi-Fi CERTIFIED" ir "Wi-Fi Protected Setup" yra "Wi-Fi Alliance<sup>®</sup>" prekių ženklai.

"Android", "Google Drive" ir "Google Play" yra "Google LLC" prekių ženklai. Šių prekių ženklų naudojimas priklauso nuo "Google" leidimų.

"Mopria™" ir "Mopria™" logotipas yra registruotieji ir (arba) neregistruotieji "Mopria Alliance, Inc." prekių ir paslaugų ženklai JAV ir kitose šalyse. Neteisėtas naudojimas yra griežtai draudžiamas.

"Bluetooth<sup>®</sup>" žodinis prekių ženklas yra registruotas prekių ženklas, priklausantis bendrovei "Bluetooth SIG, Inc.", ir bet koks "Brother Industries, Ltd." tokių žodinių prekių ženklų naudojimas yra licencijuotas. Kiti prekių ženklai ir prekių pavadinimai priklauso atitinkamiems jų savininkams.

Kiekviena bendrovė, kurios programinės įrangos pavadinimas minimas šiame vadove, yra sudariusi programinės įrangos licencijos sutartį dėl jos patentuotų programų.

#### **Programinės įrangos prekių ženklai**

"FlashFX<sup>®</sup>" yra registruotas "Datalight, Inc." prekių ženklas.

"FlashFX<sup>®</sup> Pro™" yra registruotas "Datalight, Inc." prekiu ženklas.

"FlashFX® Tera™" yra registruotas "Datalight, Inc." prekių ženklas.

"Reliance™" yra registruotas "Datalight, Inc." prekių ženklas.

"Reliance Nitro™" yra registruotas "Datalight, Inc." prekių ženklas.

"Datalight<sup>®</sup>" yra registruotas "Datalight, Inc." prekiu ženklas.

**Visi prekybiniai ir prekių pavadinimai, kurie yra nurodyti ant "Brother" gaminių, tiek susijusiuose dokumentuose, tiek kitoje medžiagoje, yra tų įmonių prekių ženklai arba registruotieji prekių ženklai.**

#### **Susijusi informacija**

 [Pradžia](#page-1-1) > Prieš pradė[dami naudoti savo](#page-4-0) įrenginį > Atvirojo kodo licencijavimas

### <span id="page-7-0"></span>**Atvirojo kodo licencijavimas**

Šis gaminys apima atvirojo kodo programinę įrangą.

Norėdami peržiūrėti atvirojo kodo licencijavimo pastabas ir informaciją apie autorių teises, eikite į konkretaus modelio puslapį **Manuals** (Vadovai) adresu [support.brother.com/manuals.](http://support.brother.com/manuals)

#### **Susijusi informacija**

**Pradžia > Prieš pradė[dami naudoti savo](#page-4-0) įrenginį > Autorių teisės ir licencija** 

### <span id="page-8-0"></span>**Autorių teisės ir licencija**

© 2023 "Brother Industries, Ltd.". Visos teisės saugomos. Šis gaminys apima šių tiekėjų sukurtą programinę įrangą: Šis gaminys apima programinę įrangą "KASAGO TCP/IP", kurią sukūrė "ZUKEN ELMIC, Inc.". Autorių teisės 1989–2020 m., "Datalight, Inc.". Visos teisės saugomos. "FlashFX<sup>®</sup>" autorių teisės 1998–2020 m. "Datalight, Inc.".

### **Susijusi informacija**

### <span id="page-9-0"></span>**Svarbios pastabos**

- Patikrinkite [support.brother.com/downloads](http://support.brother.com/downloads), jei norite rasti "Brother" tvarkyklių ir programinės įrangos naujinių.
- Jei norite atnaujinti įrenginio našumą, patikrinkite [support.brother.com/downloads,](http://support.brother.com/downloads) kur rasite naujausius programinės aparatinės įrangos naujinius. Priešingu atveju kai kurios įrenginio funkcijos gali būti nepasiekiamos.
- Nenaudokite šio gaminio už šalies, kurioje jį įsigijote, ribų, nes tai gali pažeisti toje šalyje galiojančias belaidžio ryšio ir elektros energijos naudojimo taisykles.
- Ne visus modelius galima įsigyti visose šalyse.
- Prieš perduodant savo įrenginį kam nors kitam, jį keičiant ar utilizuojant, primygtinai rekomenduojame atkurti gamyklines nuostatas, kad būtų pašalinta visa asmeninė informacija.
- Šiame dokumente "Windows 10" reiškia "Windows 10 Home", "Windows 10 Pro", "Windows 10 Education" ir .Windows 10 Enterprise".
- Šiame dokumente "Windows 11" reiškia "Windows 11 Home", "Windows 11 Pro", "Windows 11 Education" ir "Windows 11 Enterprise".
- "macOS v13" naudotojams:

Šis irenginys palaiko "macOS v13".

Mašinos sąrankos ir programinės įrangos diegimo instrukcijos pateiktos kartoninėje dėžutėje esančiame Greitosios sąrankos vadove.

Visos "macOS v11" ir "macOS v12" funkcijos pasiekiamos "macOS v13" aplinkoje ir veikia panašiai.

- Šiame "User's Guide" (Naudotojo vadove) naudojami HL-L3240CDW/HL-L8240CDW LCD ekrano pranešimai, jei nenurodyta kitaip.
- Šiame "User's Guide" (Naudotojo vadove) naudojami HL-L3240CDW/HL-L8240CDW paveikslėliai, jei nenurodyta kitaip.
- Šiame "User's Guide" (Naudotojo vadove) pateikti ekranai ar vaizdai yra tik iliustracinio pobūdžio ir gali skirtis nuo tikrųjų gaminių.
- Jei nenurodyta kitaip, šiame vadove rodomi "Windows 10" ekranai. Kompiuterio ekranai gali skirtis priklausomai nuo operacinės sistemos.
- Šio dokumento turinys ir gaminio specifikacijos gali būti keičiamos be išankstinio įspėjimo.
- Ne visos funkcijos yra prieinamos šalyse, kurioms taikomi eksporto apribojimai.

#### **Susijusi informacija**

- <span id="page-10-0"></span>• Prieš pradė[dami naudotis savo](#page-11-0) įrenginiu
- [Vaizdas iš priekio ir iš galo](#page-12-0)
- [Valdymo skydelio apžvalga](#page-15-0)
- [Kaip naršyti jutikliniame LCD ekrane](#page-20-0)
- Kaip į[vesti tekst](#page-21-0)ą įrenginyje
- Prieiga prie "Brother Utilities" ("Windows")
- Į[vesties ir išvesties prievad](#page-25-0)ų vietos jūsų įrenginyje

### <span id="page-11-0"></span>**Prieš pradėdami naudotis savo įrenginiu**

Prieš bandydami atlikti bet kokią spausdinimo operaciją, įsitikinkite, kad:

- idiegėte tinkamą įrenginio programinę įrangą ir tvarkykles;
- USB arba tinklo kabelio naudotojams: įsitikinkite, kad sąsajos kabelis yra fiziškai saugus.

### Užkarda ("Windows")

Jei jūsų kompiuterį saugo užkarda ir negalite spausdinti tinkle, gali tekti konfigūruoti užkardos nuostatas. Jei naudojate "Windows" užkardą ir tvarkykles įdiegėte naudodamiesi diegimo programoje pateiktais veiksmais, reikiamos užkardos nuostatos jau nustatytos. Jei naudojate kitą asmeninės užkardos programinę įrangą, žr. programinės įrangos "User's Guide" (Naudotojo vadovas) arba kreipkitės į programinės įrangos gamintoją.

#### **Susijusi informacija**

### <span id="page-12-0"></span>**Vaizdas iš priekio ir iš galo**

- >> [HL-L3215CW/HL-L3220CW/HL-L3220CWE/HL-L3240CDW](#page-12-1)
- >> [HL-L8230CDW/HL-L8240CDW](#page-13-0)

#### <span id="page-12-1"></span>**HL-L3215CW/HL-L3220CW/HL-L3220CWE/HL-L3240CDW**

**Vaizdas iš priekio**

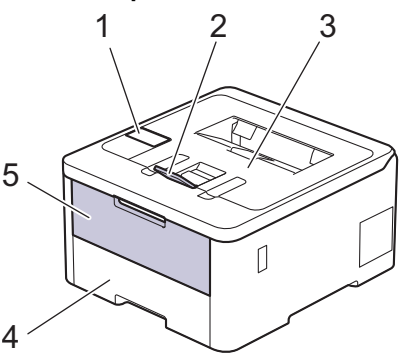

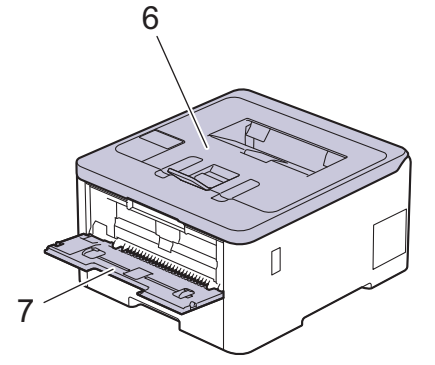

#### **Vaizdas iš galo**

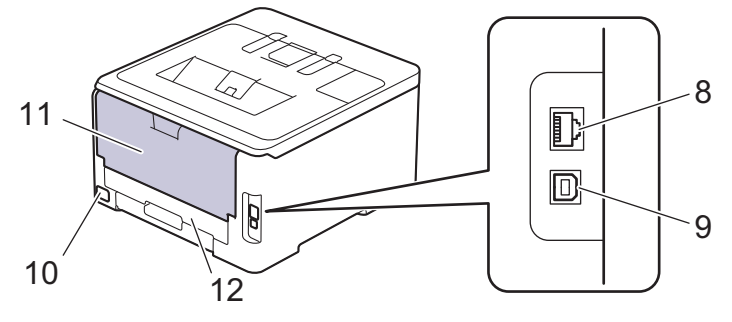

- 1. Valdymo skydelis su skystųjų kristalų ekranu (LCD)
- 2. Spausdinimo puse žemyn išvesties dėklo atramos dangtelis
- 3. Spausdinimo puse žemyn išvesties dėklas
- 4. Popieriaus dėklas
- 5. Rankinio tiekimo lizdo dangtelis
- 6. Viršutinis dangtelis
- 7. Rankinio tiekimo lizdas
- 8. (Laidinio tinklo modeliams) 10BASE-T / 100BASE-TX / 1000BASE-T prievadas
- 9. USB prievadas
- 10. Kintamosios srovės maitinimo jungtis
- 11. Galinis dangtelis (spausdinimo puse aukštyn išvesties dėklas)
- 12. Dvipusio spausdinimo dėklas (HL-L3240CDW)

Priklausomai nuo modelio, įrenginys turi neatjungiamą kintamosios srovės maitinimo laidą.

#### <span id="page-13-0"></span>**HL-L8230CDW/HL-L8240CDW**

#### **Vaizdas iš priekio**

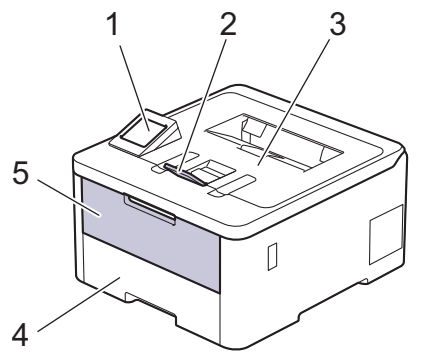

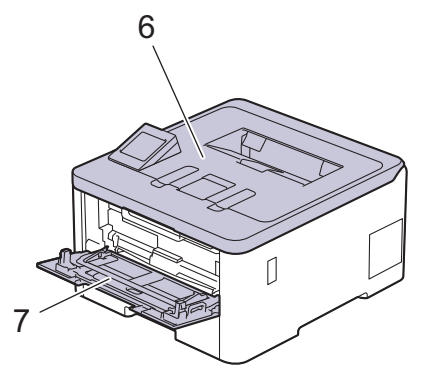

#### **Vaizdas iš galo**

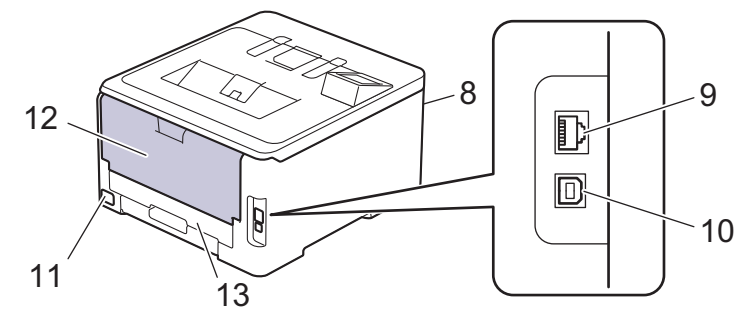

- 1. Jutiklinis skydelis su jutikliniu LCD ekranu
- 2. Spausdinimo puse žemyn išvesties dėklo atramos dangtelis
- 3. Spausdinimo puse žemyn išvesties dėklas
- 4. Popieriaus dėklas
- 5. Daugiafunkcio dėklo (MP dėklo) dangtelis
- 6. Viršutinis dangtelis
- 7. Daugiafunkcis dėklas (MP dėklas)
- 8. USB priedų prievadas (priekyje) (HL-L8240CDW)
- 9. (Laidinio tinklo modeliams) 10BASE-T / 100BASE-TX / 1000BASE-T prievadas
- 10. USB prievadas
- 11. Kintamosios srovės maitinimo jungtis / laidas
- 12. Galinis dangtelis (spausdinimo puse aukštyn išvesties dėklas)
- 13. Dvipusio spausdinimo dėklas

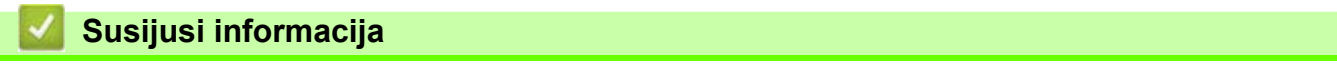

### <span id="page-15-0"></span>**Valdymo skydelio apžvalga**

Valdymo skydelis gali skirtis priklausomai nuo modelio.

- >> [HL-L3215CW/HL-L3220CW/HL-L3220CWE/HL-L3240CDW](#page-15-1)
- >> [HL-L8230CDW/HL-L8240CDW](#page-16-0)

#### <span id="page-15-1"></span>**HL-L3215CW/HL-L3220CW/HL-L3220CWE/HL-L3240CDW**

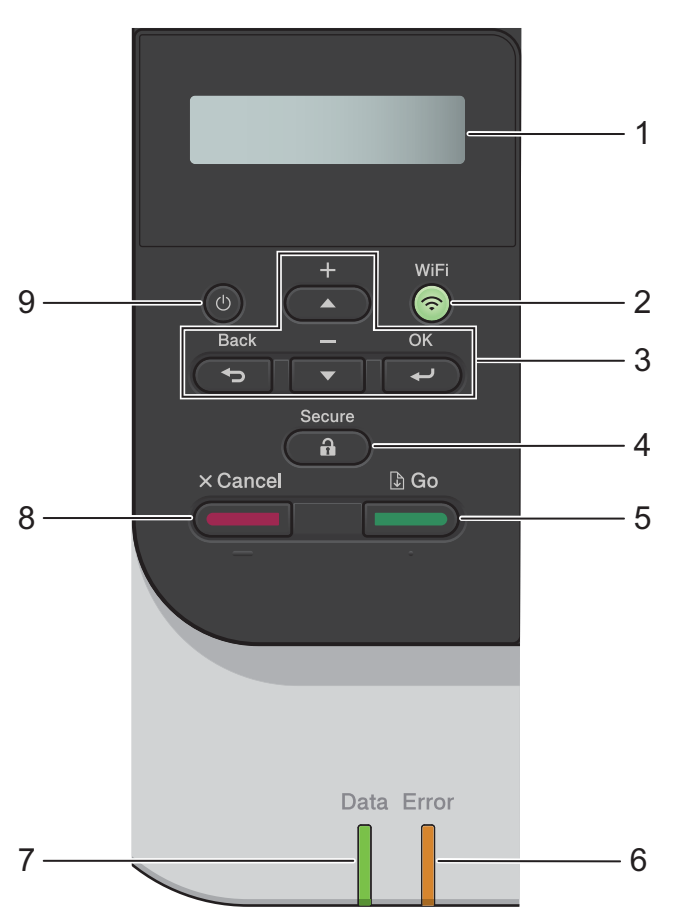

#### **1. Skystųjų kristalų ekranas (LCD)**

Rodomi pranešimai, padedantys nustatyti ir naudoti įrenginį. Keturių lygių indikatorius rodo belaidžio ryšio signalo stiprumą, jei naudojate belaidį ryšį.

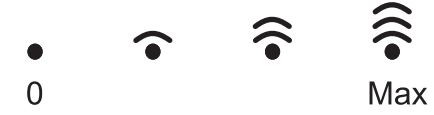

#### **2. "WiFi" (Belaidis ryšys)**

Kompiuteryje paleiskite belaidžio ryšio diegimo programą ir paspauskite **WiFi** (Belaidis ryšys) mygtuką. Vadovaukitės ekrane pateikiamomis instrukcijomis, kad sukonfigūruotumėte belaidį ryšį tarp savo įrenginio ir tinklo.

Kai dega **WiFi** (Belaidis ryšys) lemputė, jūsų įrenginys prijungtas prie belaidžio prieigos taško. Kai mirksi **WiFi** (Belaidis ryšys) lemputė, reiškia, kad belaidis ryšys nutrūko arba jūsų įrenginys jungiasi prie belaidžio prieigos taško.

#### **3. Meniu mygtukai**

#### **"OK" (Gerai)**

Paspauskite, jei norite pasirinkti rodomą parinktį. Pakeitus nuostatą įrenginys grįžta į ankstesnį meniu lygį.

#### **"Back" (Atgal)**

- Paspauskite, jei norite grįžti vienu meniu lygiu atgal.
- Paspauskite, jei norite pasirinkti ankstesnį skaitmenį, kai įvedate raides arba skaičius.

#### a **arba** b **(+ arba -)**

- Paspauskite, jei norite slinkti per meniu ir parinktis.
- Paspauskite, jei norite įvesti arba pakeisti raidę ar skaičių. Jei norite slinkti greičiau, laikykite nuspaudę a arba b. Kai pamatysite norimą raidę ar skaičių, paspauskite **OK** (Gerai).

#### 4. ( **A**) "Secure" (Saugumas)

Paspauskite, jei norite spausdinti visas įrenginio atmintyje išsaugotas užduotis. Turite įvesti keturių skaitmenų slaptažodį.

#### **5.**  $\left(\frac{1}{1-\epsilon}\right)$ , Go" (Pirmyn)

- Paspauskite, jei norite ištrinti tam tikrus klaidų pranešimus. Jei norite ištrinti kitus klaidų pranešimus, vadovaukitės LCD ekrano instrukcijomis.
- Paspauskite, jei norite spausdinti visus įrenginio atmintyje likusius duomenis.
- Paspauskite, jei norite pasirinkti rodomą parinktį. Pasirinkus parinktį, įrenginys grįžta į parengties režimą.

#### **6. "Error" (Klaida) LED**

**Error** (Klaida) LED mirksi, kai LCD ekrane rodoma klaida arba svarbus būsenos pranešimas.

#### **7. "Data" (Duomenys) LED**

**Data** (Duomenys) LED mirksi priklausomai nuo įrenginio būsenos.

Kai šviečia **Data** (Duomenys) LED, duomenys yra įrenginio atmintyje. Kai mirksi **Data** (Duomenys) LED, įrenginys gauna arba apdoroja duomenis.

#### 8. (**Cancel**" (Atšaukti)

- Paspauskite, jei norite atšaukti esamą nuostatą.
- Paspauskite, jei norite atšaukti užprogramuotą spausdinimo užduotį ir ištrinti ją iš įrenginio atminties. Jei norite atšaukti kelias spausdinimo užduotis, paspauskite ir palaikykite **Cancel** (Atšaukti), kol LCD ekrane pasirodys [Cancel All Jobs] (Atšaukti visas užduotis).

#### **9. Maitinimo įjungimas / išjungimas**

- Įjunkite įrenginį paspausdami .
- Išjunkite įrenginį paspausdami ir laikydami (

#### <span id="page-16-0"></span>**HL-L8230CDW/HL-L8240CDW**

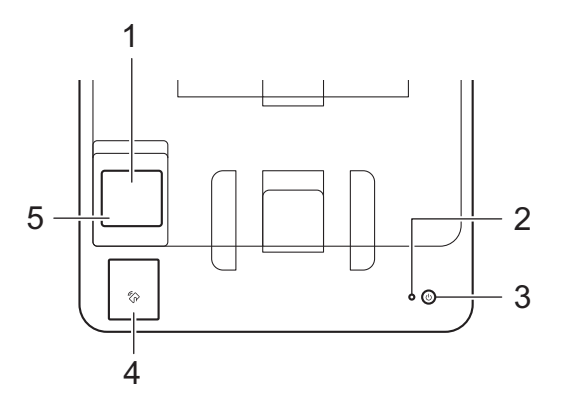

#### **1. Jutiklinis skystųjų kristalų ekranas (LCD)**

Meniu ir parinktis pasiekite paspausdami juos jutikliniame ekrane.

Pagrindiniame ekrane galite pasiekti "WiFi" sąrankos, dažų lygio, nuostatų, funkcijų ir saugaus spausdinimo ekranus.

Pagrindiniame ekrane rodoma įrenginio būsena, kai įrenginys neveikia.

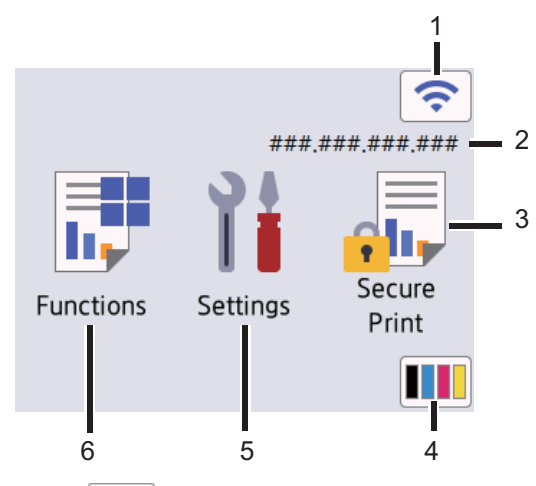

#### 1. **(Belaidžio ryšio būsena)**

Paspauskite, jei norite konfigūruoti belaidžio ryšio nuostatas.

Jei naudojate belaidį ryšį, pagrindiniame ekrane esantis keturių lygių indikatorius rodo dabartinį belaidžio ryšio signalo stiprumą.

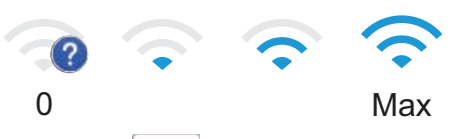

Jei matote rodomą belaidžio ryšio būseną, paspauskite ją, kad pasirinktumėte belaidžio ryšio metodą arba sukonfigūruotumėte esamą belaidį ryšį.

#### 2. **IP adresas**

Jei ekrano nuostatų meniu įjungta IP adreso nuostata, jūsų įrenginio IP adresas rodomas pagrindiniame ekrane.

#### 3. **[Secure Print] (Saugus spausdinimas)**

Paspauskite, kad pasiektumėte saugaus spausdinimo parinktį.

#### 4. **(Dažai)**

Rodo likusį dažų kiekio likutį. Paspauskite, kad patektumėte į meniu [Toner] (Dažai).

#### 5. **[Settings] (Nuostatos)**

Paspauskite, kad patektumėte į meniu [Settings] (Nuostatos).

Naudodamiesi nuostatų meniu galite pasiekti visas įrenginio nuostatas.

Jei nuostatų užraktas įjungtas, užrakto piktograma **rodoma LCD ekrane. Norėdami pakeisti bet kokias** nuostatas turite atrakinti įrenginį.

#### 6. **[Functions] (Funkcijos)**

Paspauskite, kad patektumėte į funkcijų ekraną.

#### • **[Web] (Žiniatinklis)**

Paspauskite, jei norite prijungti įrenginį prie interneto paslaugos.

#### **Fig.** [Direct Print] (Tiesioginis spausdinimas) (HL-L8240CDW)

Paspauskite, jei norite patekti į tiesioginio spausdinimo meniu.

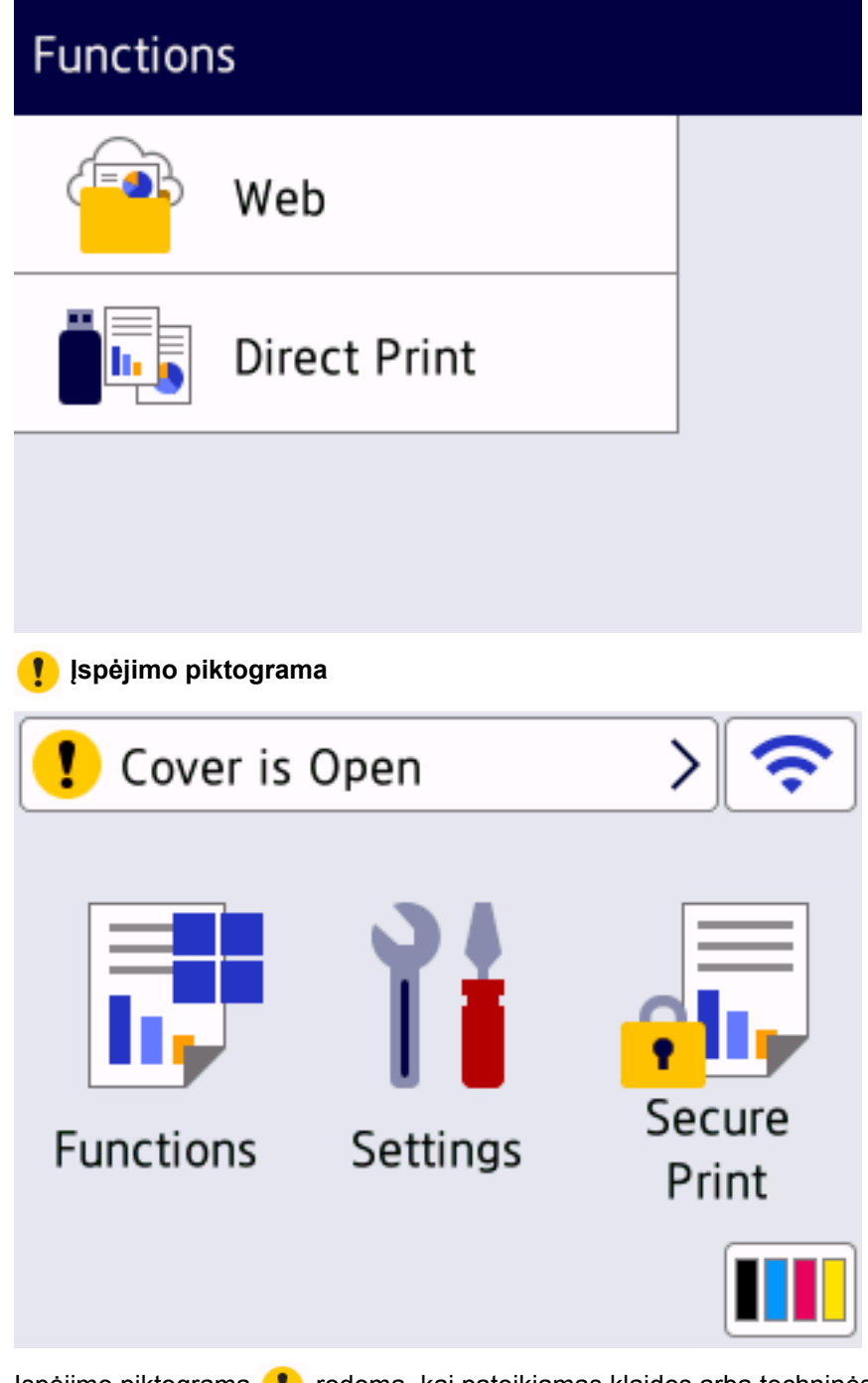

Įspėjimo piktograma  $\blacksquare$  rodoma, kai pateikiamas klaidos arba techninės priežiūros pranešimas.

Paspauskite ( ; iei norite jį peržiūrėti, išspręsti problemą, tada paspauskite  $\blacktriangleright$ , jei norite grįžti į parengties režimą.

#### **2. LED maitinimo indikatorius**

LED lemputė šviečia priklausomai nuo įrenginio maitinimo būsenos.

#### **3. Maitinimo įjungimas / išjungimas**

- Jjunkite įrenginį paspausdami $\circled$
- Išjunkite įrenginį paspausdami ir laikydami  $(\circlearrowleft)$ .

#### **4. Artimojo lauko ryšys (NFC) (HL-L8240CDW)**

Jei taikoma, naudokite kortelės autentiškumo patvirtinimą, paliesdami integruotos grandinės kortelę (IC kortelę) prie NFC simbolio ant įrenginio.

#### **5. Jutiklinis skydelis**

### **(Atgal)**

Paspauskite, jei norite grįžti į ankstesnį meniu.

#### **(Pagrindinis ekranas)**

Paspauskite, jei norite grįžti į pagrindinį ekraną.

#### **(Atšaukti)**

Paspauskite, jei norite atšaukti operaciją. Paspauskite, jei norite atšaukti užprogramuotą spausdinimo užduotį ir ištrinti ją iš įrenginio atminties.

#### **Susijusi informacija**

**Pradžia >** *J[vadas](#page-10-0) į jūsų įrenginį* **> Kaip naršyti jutikliniame LCD ekrane** 

### <span id="page-20-0"></span>**Kaip naršyti jutikliniame LCD ekrane**

**Susiję modeliai:** HL-L8230CDW/HL-L8240CDW

Paspauskite pirštu LCD ekraną, jei norite jį valdyti. Jei norite rodyti ir pasiekti visas parinktis, LCD ekrane spauskite  $\blacktriangle$  arba  $\nabla$ , kad jas peržiūrėtumėte.

#### **SVARBU**

NESPAUSKITE LCD ekrano aštriu daiktu, pavyzdžiui, rašikliu ar plunksna. Tai gali sugadinti įrenginį.

#### **PASTABA**

NELIESKITE LCD ekrano iš karto po to, kai įkišote maitinimo kabelį arba įjungėte įrenginį. Jei tai padarysite, gali įvykti klaida.

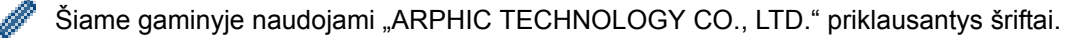

#### **Susijusi informacija**

### <span id="page-21-0"></span>**Kaip įvesti tekstą įrenginyje**

- >> [HL-L3215CW/HL-L3220CW/HL-L3220CWE/HL-L3240CDW](#page-21-1)
- >> [HL-L8230CDW/HL-L8240CDW](#page-21-2)

#### <span id="page-21-1"></span>**HL-L3215CW/HL-L3220CW/HL-L3220CWE/HL-L3240CDW**

Kai reikia įrašyti tekstą, įveskite simbolius įrenginyje. Galimi simboliai gali skirtis priklausomai nuo atliekamos operacijos.

- Norėdami pasirinkti simbolį iš šio sąrašo, laikykite nuspaudę arba kelis kartus paspauskite  $\blacktriangle$  arba  $\blacktriangledown$ : 0123456789abcdefghijklmnopqrstuvwxyzABCDEFGHIJKLMNOPQRSTUVWXYZ(tarpas)!"#\$%&'()\*+,-./:;<=>? @[\]^\_'{|}~
- Paspauskite **OK** (Gerai), kai bus rodomas norimas simbolis, tada įveskite kitą simbolį.
- Paspauskite **Back** (Atgal), jei norite ištrinti neteisingai įvestus simbolius.

#### <span id="page-21-2"></span>**HL-L8230CDW/HL-L8240CDW**

- Kai įrenginyje reikia įvesti tekstą, LCD ekrane pasirodo klaviatūra.
- Galimi simboliai gali skirtis priklausomai nuo jūsų šalies.
- Klaviatūros išdėstymas gali skirtis priklausomai nuo atliekamos operacijos.

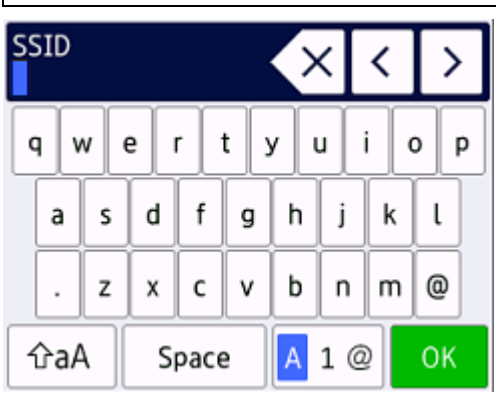

- Paspauskite  $\vert$  4  $\vert$   $\vert$   $\vert$   $\vert$  jei norite keisti raides, skaičius ir specialiuosius simbolius.
- Paspauskite  $\alpha$ <sub>a</sub> , jei norite perjungti mažąsias ir didžiąsias raides.
- Norėdami perkelti žymeklį į kairę arba į dešinę, paspauskite < arba  $\blacktriangleright$ .

#### **Tarpo įterpimas**

• Jei norite įvesti tarpą, paspauskite [Space] (Tarpas).

#### **Pataisymų atlikimas**

- Jei įvedėte netinkamą simbolį ir norite jį pakeisti, paspauskite < arba >, kad perkeltumėte žymeklį į netinkamą simbolį, ir paspauskite $\vert \times \vert$ . Įveskite tinkamą simbolį.
- Norėdami įterpti simbolį, paspauskite < arba >, kad perkeltumėte žymeklį į reikiamą vietą, tada įveskite simbolį.
- Paspauskite kiekvienam simboliui, kurį norite ištrinti, arba paspauskite ir palaikykite kiekinorite ištrinti  $visus$  simboli $\overline{us}$ .

#### **Susijusi informacija**

**•** [Pradžia](#page-1-1) > J[vadas](#page-10-0) į jūsų įrenginį > Prieiga prie "Brother Utilities" ("Windows")

### <span id="page-22-0"></span>**Prieiga prie "Brother Utilities" ("Windows")**

**"Brother Utilities"** yra programų paleidimo programa, suteikianti patogią prieigą prie visų kompiuteryje įdiegtų "Brother" programų.

- 1. Atlikite vieną iš toliau nurodytų veiksmų:
	- $\bullet$  ("Windows 11")

```
Spustelėkite | | | > Visos programos > "Brother" > "Brother Utilities".
```
- ("Windows 10", "Windows Server 2016" ir "Windows Server 2019") Spustelėkite  $\blacksquare$  > "Brother" > "Brother Utilities".
- ("Windows Server 2012 R2")

Perkelkite pelę į **Pradžia** ekrano apatinį kairįjį kampą ir spustelėkite (+) (jei naudojate jutiklinį įrenginį, braukite aukštyn nuo **Pradžia** ekrano apačios, kad atsidarytų **Programos** ekranas). Kai pasirodys **Programos** ekranas, bakstelėkite arba spustelėkite (**"Brother Utilities"**).

• ("Windows Server 2012")

Bakstelėkite arba spustelėkite (**"Brother Utilities"**) arba **Pradžia** ekrane, arba darbalaukyje.

2. Pasirinkite įrenginį.

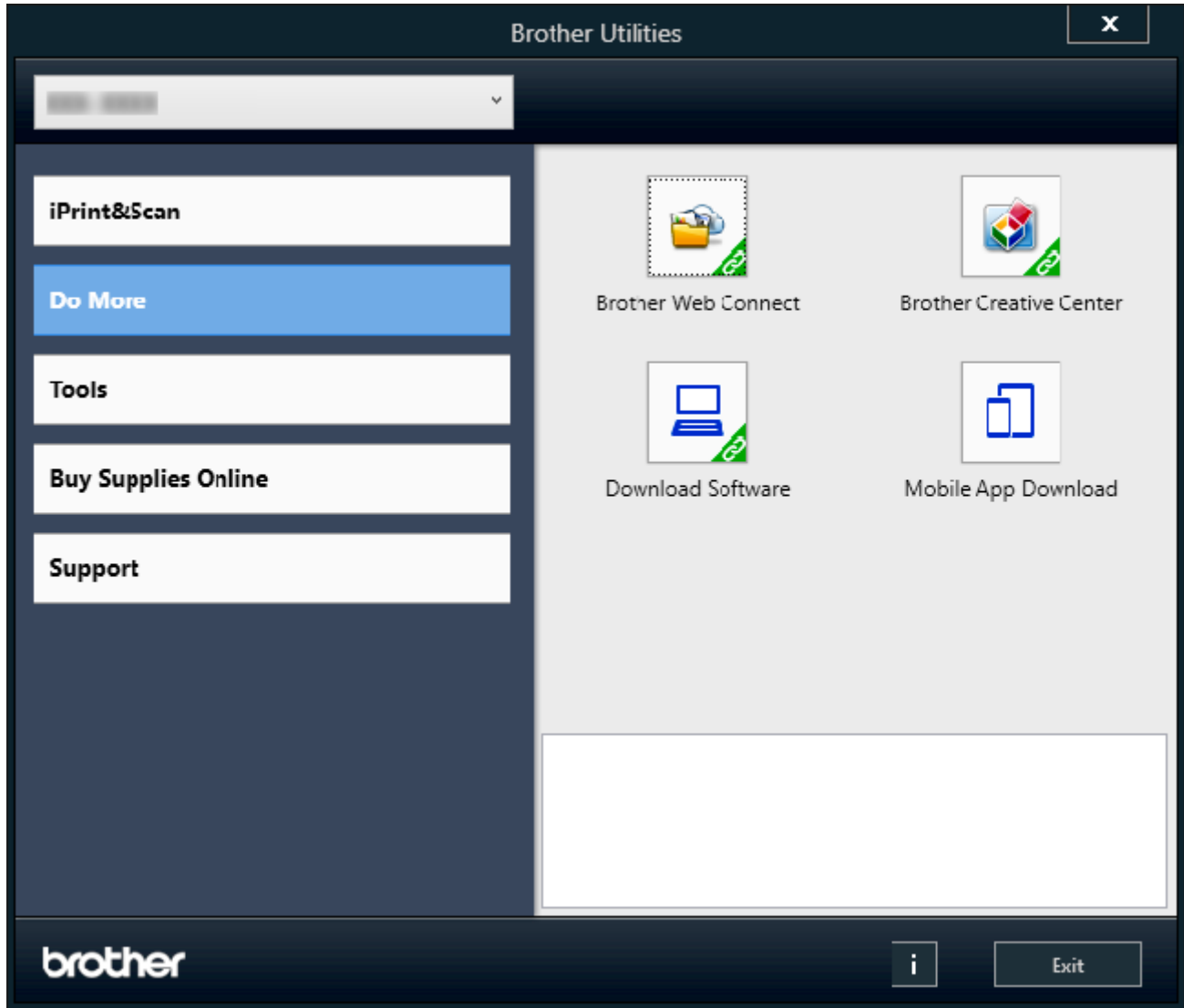

3. Pasirinkite norimą parinktį.

### **Susijusi informacija**

- Į[vadas](#page-10-0) į jūsų įrenginį
	- Programinės įrangos ir tvarkyklių [šalinimas \("Windows"\)](#page-24-0)

 [Pradžia](#page-1-1) > Į[vadas](#page-10-0) į jūsų įrenginį > [Prieiga prie "Brother Utilities" \("Windows"\)](#page-22-0) > Programinės įrangos ir tvarkyklių šalinimas ("Windows")

### <span id="page-24-0"></span>**Programinės įrangos ir tvarkyklių šalinimas ("Windows")**

- 1. Atlikite vieną iš toliau nurodytų veiksmų:
	- .Windows 11" Spustelėkite **| | | | > Visos programos > "Brother" > "Brother Utilities".**
	- "Windows 10", "Windows Server 2016" ir "Windows Server 2019" Spustelėkite  $\blacksquare$  > "Brother" > "Brother Utilities".
	- "Windows Server 2012 R2"

Perkelkite pelę į **Pradžia** ekrano apatinį kairįjį kampą ir spustelėkite (+) (jei naudojate jutiklinį įrenginį, braukite aukštyn nuo **Pradžia** ekrano apačios, kad atsidarytų **Programos** ekranas).

Kai pasirodys **Programos** ekranas, bakstelėkite arba spustelėkite (**"Brother Utilities"**).

- "Windows Server 2012" Bakstelėkite arba spustelėkite (**"Brother Utilities"**) arba **Pradžia** ekrane, arba darbalaukyje.
- 2. Iš išskleidžiamojo sąrašo pasirinkite savo modelį (jei jis dar nepasirinktas).
- 3. Spustelėkite **Tools** (Įrankiai) kairėje naršymo juostoje.
	- Jei matoma piktograma **Software Update Notification** (Programinės įrangos naujinio pranešimas), pasirinkite ją ir spustelėkite **Check now** (Tikrinti dabar) > **Check for Software Updates** (Tikrinti programinės įrangos naujinius) > **Update** (Atnaujinti). Laikykitės ekrane pateikiamų instrukcijų.
	- Jei piktograma **Software Update Notification** (Programinės įrangos naujinio pranešimas) nematoma, pereikite prie kito veiksmo.
- 4. Spustelėkite **Uninstall** (Pašalinti) **"Brother Utilities"** skiltyje **Tools** (Įrankiai).

Norėdami pašalinti programinę įrangą ir tvarkykles, vadovaukitės dialogo lange pateiktomis instrukcijomis.

#### **Susijusi informacija**

• [Prieiga prie "Brother Utilities" \("Windows"\)](#page-22-0)

**Pradžia > J[vadas](#page-10-0) į jūsų įrenginį > Jvesties ir išvesties prievadų vietos jūsų įrenginyje** 

### <span id="page-25-0"></span>**Įvesties ir išvesties prievadų vietos jūsų įrenginyje**

Įvesties ir išvesties prievadai yra įrenginio priekyje ir gale.

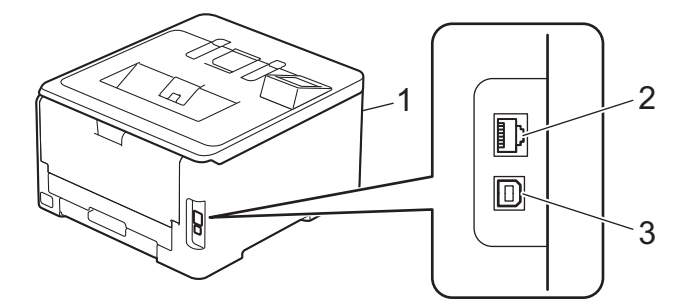

- 1. USB priedų prievadas (priekyje) (HL-L8240CDW)
- 2. 10BASE-T / 100BASE-TX / 1000BASE-T prievadas (laidinio tinklo modeliams)
- 3. USB prievadas

Jungdami USB arba tinklo kabelį, vadovaukitės programinės įrangos ir (arba) tvarkyklės diegimo programoje pateiktomis instrukcijomis.

Norėdami įdiegti tvarkyklę ir programinę įrangą, reikalingą įrenginiui eksploatuoti, eikite į konkretaus modelio puslapį **Downloads** (Atsisiuntimai) adresu: [support.brother.com/downloads](http://support.brother.com/downloads).

#### **Susijusi informacija**

### <span id="page-26-0"></span>**Popieriaus tvarkymas**

- [Popieriaus](#page-27-0) įdėjimas
- [Popieriaus nuostatos](#page-47-0)
- [Nespausdintinas plotas](#page-50-0)
- [Rekomenduojama spausdinimo medžiaga](#page-51-0)
- [Specialaus popieriaus naudojimas](#page-52-0)

### <span id="page-27-0"></span>**Popieriaus įdėjimas**

- Įdė[jimas ir spausdinimas naudojant popieriaus d](#page-28-0)ėklą
- Į[krovimas ir spausdinimas naudojant daugiafunkc](#page-32-0)į dėklą (MP dėklą)
- Popieriaus įdė[jimas ir spausdinimas naudojant rankinio tiekimo lizd](#page-40-0)ą

 [Pradžia](#page-1-1) > [Popieriaus tvarkymas](#page-26-0) > [Popieriaus](#page-27-0) įdėjimas > Įdėjimas ir spausdinimas naudojant popieriaus dėklą

### <span id="page-28-0"></span>**Įdėjimas ir spausdinimas naudojant popieriaus dėklą**

- Popieriaus įdėjimas į [popieriaus d](#page-29-0)ėklą
- [Spausdinimo sutrikimai](#page-104-1)

 [Pradžia](#page-1-1) > [Popieriaus tvarkymas](#page-26-0) > [Popieriaus](#page-27-0) įdėjimas > Įdė[jimas ir spausdinimas naudojant popieriaus d](#page-28-0)ėklą > Popieriaus įdėjimas į popieriaus dėklą

### <span id="page-29-0"></span>**Popieriaus įdėjimas į popieriaus dėklą**

- Jei popieriaus tikrinimo nuostata yra įjungta, o jūs ištraukiate popieriaus dėklą iš įrenginio, LCD ekrane pasirodo pranešimas, kuriame klausiama, ar norite pakeisti popieriaus dydį ir tipą, jei reikia, pakeiskite šias nuostatas, vadovaudamiesi LCD ekrane pateiktomis instrukcijomis.
- Kai į dėklą įdedate kitokio dydžio ir tipo popierių, taip pat turite pakeisti popieriaus dydžio ir popieriaus tipo nuostatas įrenginyje arba kompiuteryje.
- 1. Ištraukite popieriaus dėklą iki galo iš įrenginio.

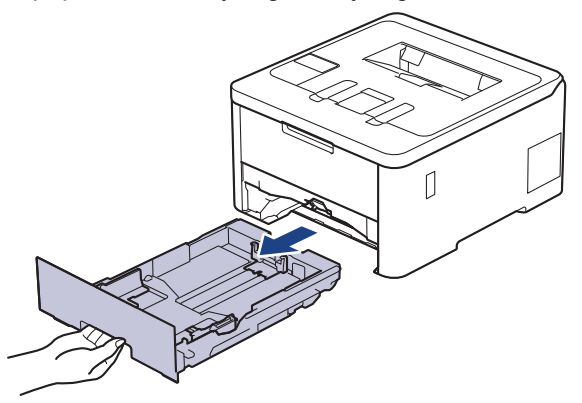

2. Paspauskite žalias svirtis ir pastumkite popieriaus kreipiančiąsias tiek, kad tilptų popierius.

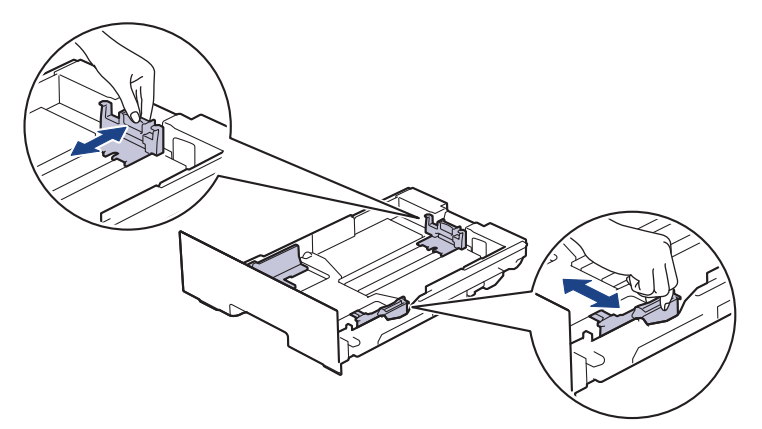

Jei naudojate teisinio arba folianto dydžio popierių, paspauskite dėklo gale esančią atlaisvinimo svirtį (1) ir ištraukite popieriaus dėklo galinę dalį. (Teisinio arba folianto dydžio popieriaus kai kuriuose regionuose nėra.)

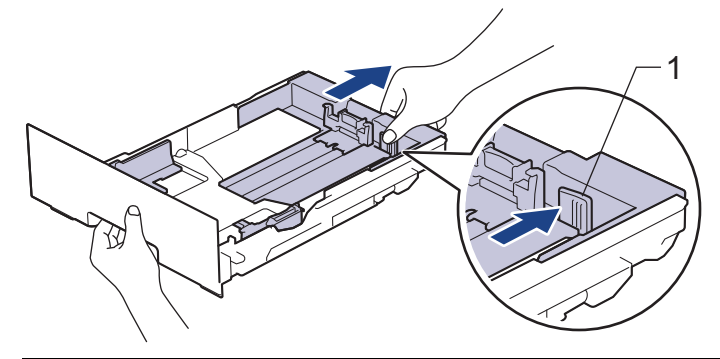

- 3. Gerai sudėkite popieriaus krūvą.
- 4. Įdėkite popierių į popieriaus dėklą *spausdinimo puse žemyn*.

Jei naudojate iš anksto atspausdintą popierių, įkelkite popierių atsižvelgdami į tinkamą kryptį. Žr. *Susijusi informacija: įrenginio nuostatų keitimas spausdinant ant iš anksto atspausdinto popieriaus naudojant popieriaus dėklą*.

5. Įsitikinkite, kad popierius yra žemiau maksimalios popieriaus žymos ( $\blacktriangledown \blacktriangledown \blacktriangledown$ ). Per daug pripildžius popieriaus dėklą, popierius įstrigs.

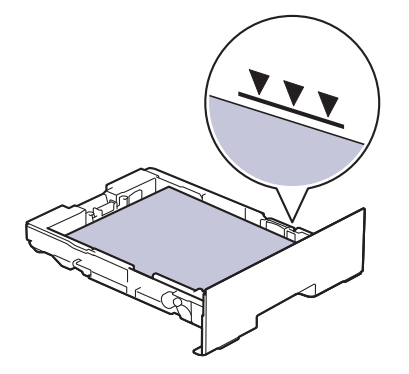

- 6. Lėtai įstumkite popieriaus dėklą į įrenginį iki galo.
- 7. Pakelkite atramos dangtelį, kad popierius neišslystų iš išvesties dėklo.

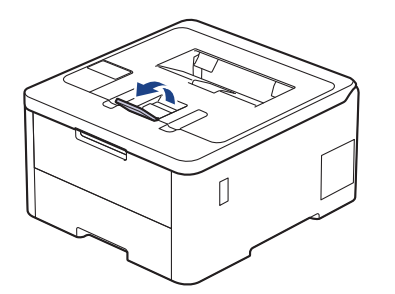

### **Susijusi informacija**

- Įdė[jimas ir spausdinimas naudojant popieriaus d](#page-28-0)ėklą
- Įrenginio nuostatų [keitimas spausdinant ant iš anksto atspausdinto popieriaus naudojant popieriaus](#page-31-0)  dė[kl](#page-31-0)ą

 [Pradžia](#page-1-1) > [Popieriaus tvarkymas](#page-26-0) > [Popieriaus](#page-27-0) įdėjimas > Įdė[jimas ir spausdinimas naudojant popieriaus d](#page-28-0)ėklą > Popieriaus įdėjimas į [popieriaus d](#page-29-0)ėklą > Įrenginio nuostatų keitimas spausdinant ant iš anksto atspausdinto popieriaus naudojant popieriaus dėklą

### <span id="page-31-0"></span>**Įrenginio nuostatų keitimas spausdinant ant iš anksto atspausdinto popieriaus naudojant popieriaus dėklą**

#### **Susiję modeliai:** HL-L3240CDW/HL-L8230CDW/HL-L8240CDW

Kai dvipusiam spausdinimui naudojate iš anksto atspausdintą popierių, pakeiskite įrenginio nuostatas.

- Į popieriaus dėklą NEGALIMA vienu metu dėti skirtingų dydžių ir tipų popieriaus. Tokiu atveju popierius gali įstrigti arba būti netinkamai tiekiamas.
- Jei spausdinimo padėtis nesutampa su iš anksto atspausdintais lapais, spausdinimo padėtį galima pakeisti naudojant popieriaus dėklo spausdinimo padėties nuostatą.
- Priklausomai nuo spausdinimo būdo ir rašalo tipo, ant kai kurio iš anksto atspausdinto popieriaus gali atsirasti spausdinimo dėmių.

#### **Kryptis**

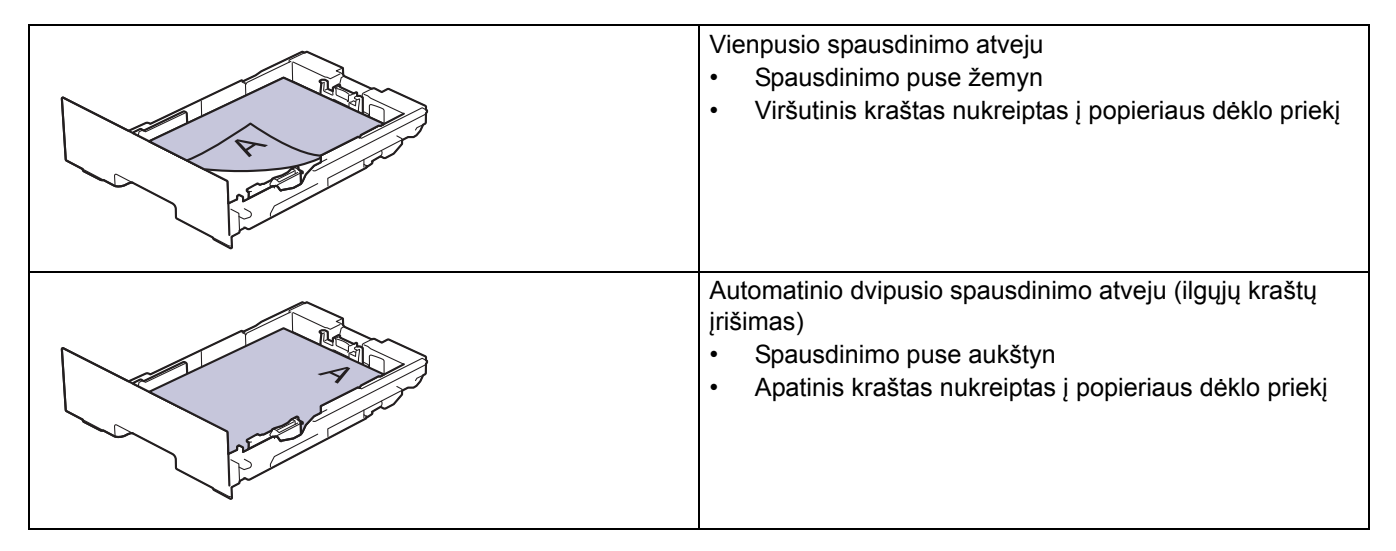

>> [HL-L3240CDW](#page-31-1)

#### >> [HL-L8230CDW/HL-L8240CDW](#page-31-2)

#### <span id="page-31-1"></span>**HL-L3240CDW**

- 1. Paspauskite  $\blacktriangle$  arba  $\nabla$ , jei norite pasirinkti:
	- a. Pasirinkite [Printer] (Spausdintuvas). Paspauskite **OK** (Gerai).
	- b. Pasirinkite [2-sided] (Dvipusis spausdinimas). Paspauskite **OK** (Gerai).
	- c. Pasirinkite [Single Image] (Vienas vaizdas). Paspauskite **OK** (Gerai).
- 2. Paspauskite a arba b, jei norite pasirinkti [2-sided Feed] (Dvipusis tiekimas) ir paspauskite **Go** (Pirmyn).

#### <span id="page-31-2"></span>**HL-L8230CDW/HL-L8240CDW**

- 1. Paspauskite [stettings] (Nuostatos) > [All Settings] (Visos nuostatos) > [Printer] (Spausdintuvas) > [2-sided] (Dvipusis spausdinimas) > [Single Image] (Vienas vaizdas) > [2- sided Feed] (Dvipusis tiekimas).
- 2. Paspauskite

#### **Susijusi informacija**

• Popieriaus įdėjimas į [popieriaus d](#page-29-0)ėklą

**Pradžia > [Popieriaus tvarkymas](#page-26-0) > [Popieriaus](#page-27-0) įdėjimas > Įkrovimas ir spausdinimas naudojant daugiafunkcį dėklą** (MP dėklą)

### <span id="page-32-0"></span>**Įkrovimas ir spausdinimas naudojant daugiafunkcį dėklą (MP dėklą)**

**Susiję modeliai:** HL-L3240CDW/HL-L8230CDW/HL-L8240CDW

- Popieriaus įdėjimas į [daugiafunkc](#page-33-0)į dėklą (MP dėklą)
- Etikečių įdė[jimas ir spausdinimas naudojant MP d](#page-36-0)ėklą
- Vokų įdė[jimas ir spausdinimas naudojant MP d](#page-38-0)ėklą
- [Spausdinimo sutrikimai](#page-104-1)

■ [Pradžia](#page-1-1) > [Popieriaus tvarkymas](#page-26-0) > [Popieriaus](#page-27-0) įdėjimas > Į[krovimas ir spausdinimas naudojant daugiafunkc](#page-32-0)į dėklą [\(MP d](#page-32-0)ėklą) > Popieriaus įdėjimas į daugiafunkcį dėklą (MP dėklą)

### <span id="page-33-0"></span>**Popieriaus įdėjimas į daugiafunkcį dėklą (MP dėklą)**

**Susiję modeliai:** HL-L8230CDW/HL-L8240CDW

Kai į dėklą įdedate kitokio dydžio ir tipo popierių, taip pat turite pakeisti popieriaus dydžio ir popieriaus tipo nuostatas įrenginyje arba kompiuteryje.

- Paprastas popierius
- Plonas popierius
- Storas popierius
- Perdirbtas popierius
- Kietas popierius
- Blizgus popierius
- 1. Pakelkite atramos dangtelį, kad popierius neišslystų iš spausdinimo puse žemyn išvesties dėklo.

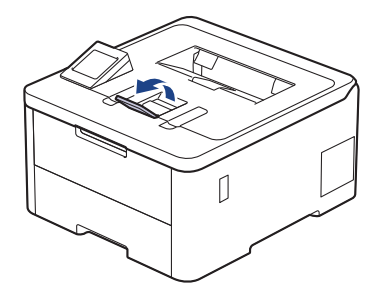

2. Atidarykite MP dėklą ir atsargiai jį nuleiskite.

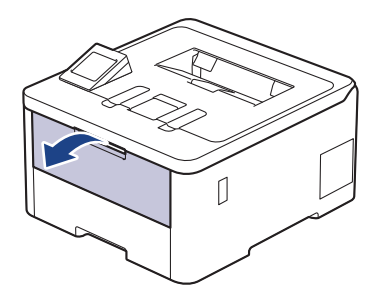

3. Ištraukite MP dėklo atramą (1) ir atlenkite dangtelį (2).

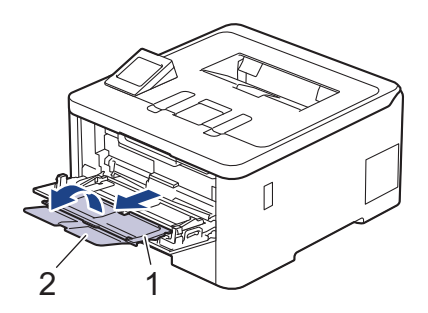

4. Pastumkite MP dėklo popieriaus kreipiančiąsias, kad jos atitiktų naudojamo popieriaus plotį.

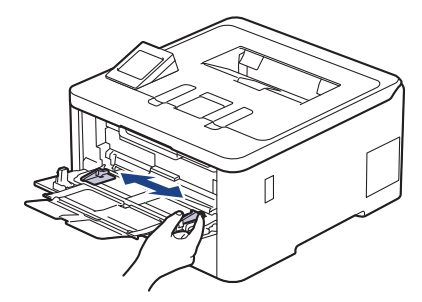

5. Į MP dėklą įdėkite popierių *spausdinimo puse aukštyn*.

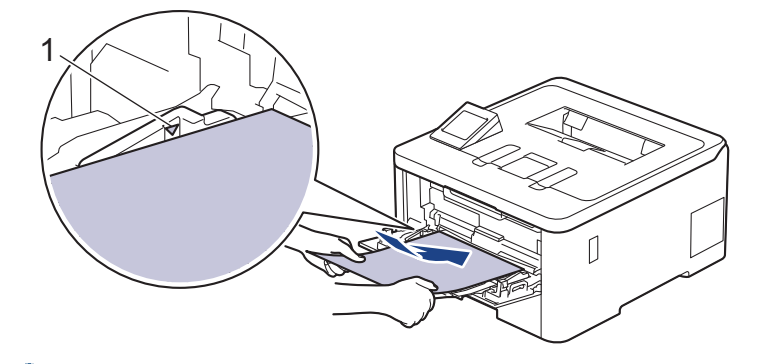

- Įsitikinkite, kad popierius yra žemiau maksimalios popieriaus žymos (1).
- Jei naudojate blizgų popierių, į MP dėklą vienu metu dėkite tik po vieną lapą, kad popierius neužstrigtų.
- Kai naudojate iš anksto atspausdintą popierių, įdėkite popierių atsižvelgdami į tinkamą kryptį. Žr. *Susijusi informacija: įrenginio nuostatų keitimas spausdinant ant iš anksto atspausdinto popieriaus naudojant MP dėklą*.

#### **Susijusi informacija**

• Į[krovimas ir spausdinimas naudojant daugiafunkc](#page-32-0)į dėklą (MP dėklą)

• Įrenginio nuostatų [keitimas spausdinant ant iš anksto atspausdinto popieriaus naudojant MP d](#page-35-0)ėklą

 [Pradžia](#page-1-1) > [Popieriaus tvarkymas](#page-26-0) > [Popieriaus](#page-27-0) įdėjimas > Į[krovimas ir spausdinimas naudojant daugiafunkc](#page-32-0)į dėklą [\(MP d](#page-32-0)ėklą) > Popieriaus įdėjimas į [daugiafunkc](#page-33-0)į dėklą (MP dėklą) > Įrenginio nuostatų keitimas spausdinant ant iš anksto atspausdinto popieriaus naudojant MP dėklą

### <span id="page-35-0"></span>**Įrenginio nuostatų keitimas spausdinant ant iš anksto atspausdinto popieriaus naudojant MP dėklą**

**Susiję modeliai:** HL-L8230CDW/HL-L8240CDW

Kai dvipusiam spausdinimui naudojate iš anksto atspausdintą popierių, pakeiskite įrenginio nuostatas.

- Į popieriaus dėklą NEGALIMA vienu metu dėti skirtingų dydžių ir tipų popieriaus. Tokiu atveju popierius gali įstrigti arba būti netinkamai tiekiamas.
- Jei spausdinimo padėtis nesutampa su iš anksto atspausdintais lapais, spausdinimo padėtį galima pakeisti naudojant MP dėklo spausdinimo padėties nuostatą.
- Priklausomai nuo spausdinimo būdo ir rašalo tipo, ant kai kurio iš anksto atspausdinto popieriaus gali atsirasti spausdinimo dėmių.

#### **Kryptis**

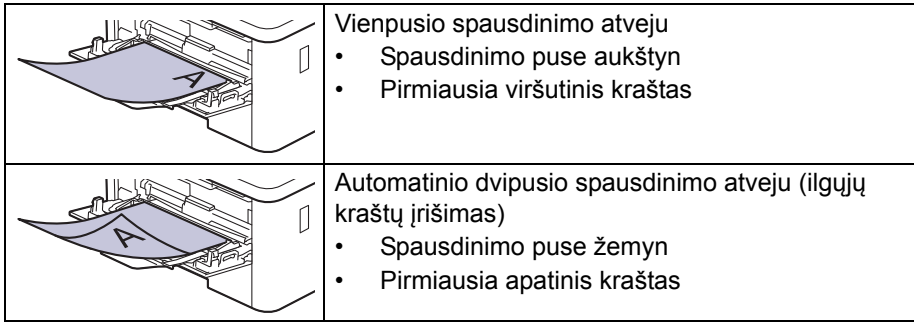

- 1. Paspauskite [ i [Settings] (Nuostatos) > [All Settings] (Visos nuostatos) > [Printer] (Spausdintuvas) > [2-sided] (Dvipusis spausdinimas) > [Single Image] (Vienas vaizdas) > [2- sided Feed] (Dvipusis tiekimas).
- 2. Paspauskite

**Susijusi informacija**

• Popieriaus įdėjimas į [daugiafunkc](#page-33-0)į dėklą (MP dėklą)
[Pradžia](#page-1-0) > [Popieriaus tvarkymas](#page-26-0) > [Popieriaus](#page-27-0) įdėjimas > Į[krovimas ir spausdinimas naudojant daugiafunkc](#page-32-0)į dėklą [\(MP d](#page-32-0)ėklą) > Etikečių įdėjimas ir spausdinimas naudojant MP dėklą

# **Etikečių įdėjimas ir spausdinimas naudojant MP dėklą**

**Susiję modeliai:** HL-L8230CDW/HL-L8240CDW

Kai galinis dangtelis (spausdinimo puse aukštyn išvesties dėklas) yra nuleistas žemyn, įrenginyje popierius iš MP dėklo tiekiamas tiesiai į įrenginio galinę dalį. Šį popieriaus tiekimo ir išvesties būdą naudokite spausdindami ant etikečių.

Kai į dėklą įdedate kitokio dydžio ir tipo popierių, taip pat turite pakeisti popieriaus dydžio ir popieriaus tipo nuostatas įrenginyje arba kompiuteryje.

1. Atidarykite galinį įrenginio dangtelį (spausdinimo puse aukštyn išvesties dėklas).

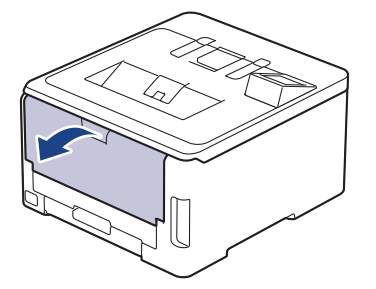

2. Įrenginio priekyje atidarykite MP dėklą ir atsargiai jį nuleiskite.

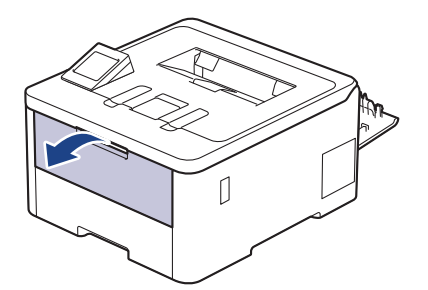

3. Ištraukite MP dėklo atramą (1) ir atlenkite dangtelį (2).

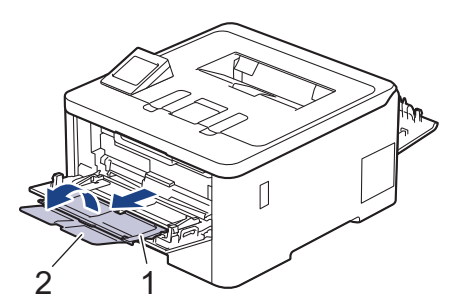

- 4. Pastumkite MP dėklo popieriaus kreipiančiąsias, kad jos atitiktų naudojamo popieriaus plotį.
- 5. Į MP dėklą įdėkite popierių *spausdinimo puse aukštyn*.

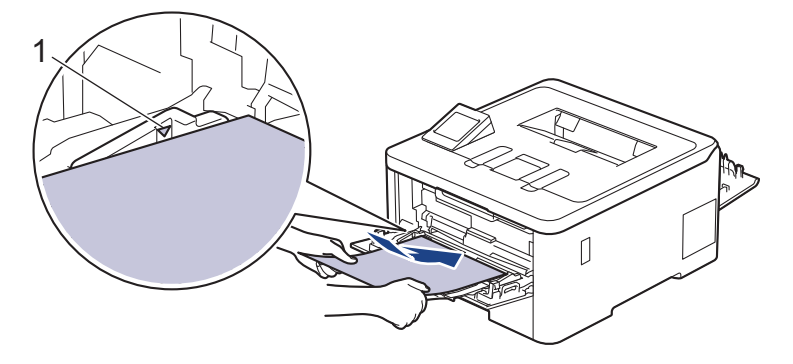

### Įsitikinkite, kad popierius yra žemiau maksimalios popieriaus žymos (1).

- 6. Pakeiskite spausdinimo nuostatas spausdintuvo ekrane.
- 7. Nusiųskite spausdinimo užduotį į įrenginį.
- 8. Užbaigę darbą uždarykite galinį dangtelį (spausdinimo puse aukštyn išvesties dėklas), kol jis užsifiksuos uždarytoje padėtyje.

### **Susijusi informacija**

• Į[krovimas ir spausdinimas naudojant daugiafunkc](#page-32-0)į dėklą (MP dėklą)

■ [Pradžia](#page-1-0) > [Popieriaus tvarkymas](#page-26-0) > [Popieriaus](#page-27-0) įdėjimas > Į[krovimas ir spausdinimas naudojant daugiafunkc](#page-32-0)į dėklą [\(MP d](#page-32-0)ėklą) > Vokų įdėjimas ir spausdinimas naudojant MP dėklą

## **Vokų įdėjimas ir spausdinimas naudojant MP dėklą**

**Susiję modeliai:** HL-L8230CDW/HL-L8240CDW

Į MP dėklą galima įdėti iki trijų vokų.

Prieš įdėdami prispauskite vokų kampus ir šonus, kad jie būtų kuo plokštesni.

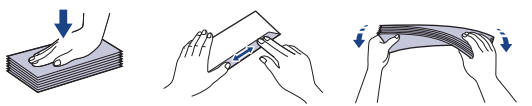

Kai į dėklą įdedate kitokio dydžio ir tipo popierių, taip pat turite pakeisti popieriaus dydžio ir popieriaus tipo nuostatas įrenginyje arba kompiuteryje.

1. Atidarykite galinį įrenginio dangtelį (spausdinimo puse aukštyn išvesties dėklas).

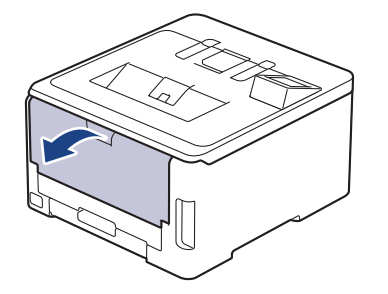

2. Patraukite žemyn dvi pilkas svirtis, vieną kairėje, kitą dešinėje pusėje, kaip pavaizduota paveikslėlyje.

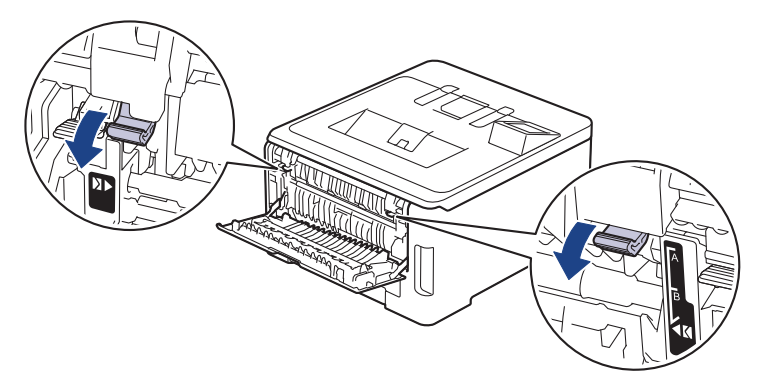

3. Įrenginio priekyje atidarykite MP dėklą ir atsargiai jį nuleiskite.

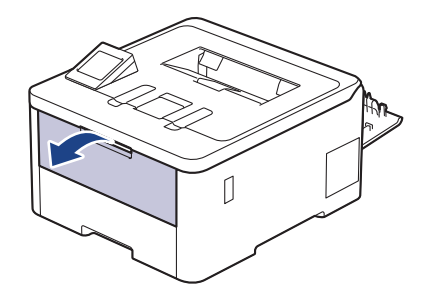

4. Ištraukite MP dėklo atramą (1) ir atlenkite dangtelį (2).

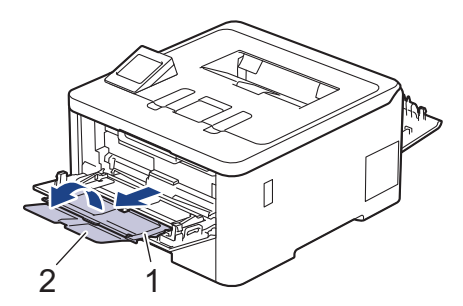

5. Pastumkite MP dėklo popieriaus kreipiančiąsias, kad jos atitiktų naudojamo voko plotį.

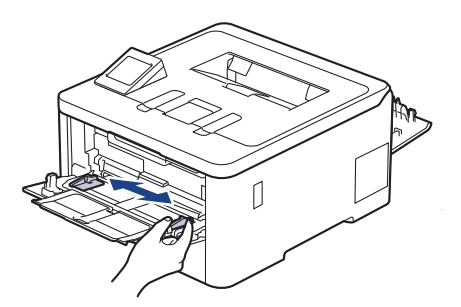

6. Į MP dėklą įdėkite popierių *spausdinimo puse aukštyn*.

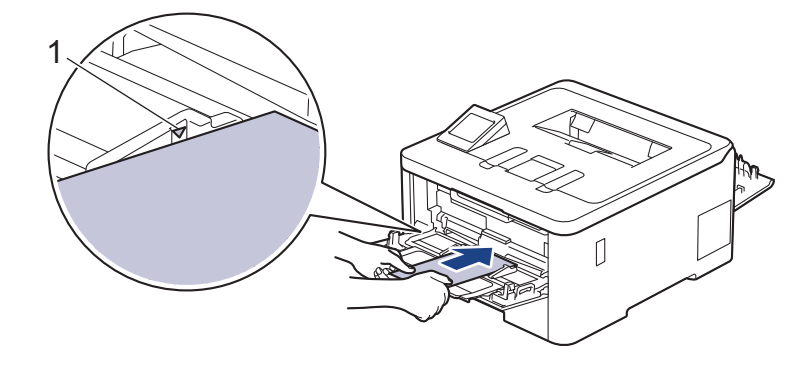

Į MP dėklą įdėkite iki trijų vokų spausdinimo puse aukštyn. Įsitikinkite, kad vokai yra žemiau maksimalios popieriaus žymos (1). Įdėjus daugiau nei tris vokus, gali užsikimšti spausdintuvas.

7. Pakeiskite spausdinimo nuostatas spausdintuvo dialogo lange.

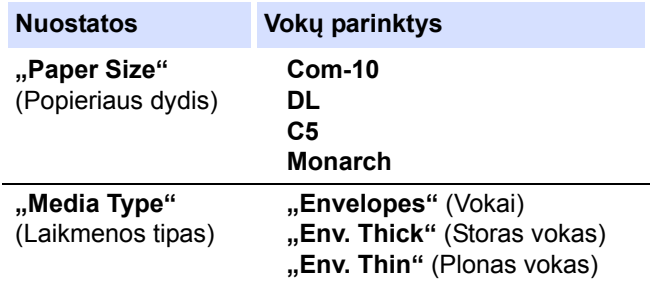

- 8. Nusiųskite spausdinimo užduotį į įrenginį.
- 9. Užbaigę spausdinimą vėl sugrąžinkite dvi pilkas svirtis, kurias nustatėte atlikdami ankstesnius veiksmus, į pradinę padėtį.
- 10. Uždarykite galinį dangtelį (spausdinimo puse aukštyn išvesties dėklas), kol jis užsifiksuos uždarytoje padėtyje.

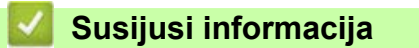

• Į[krovimas ir spausdinimas naudojant daugiafunkc](#page-32-0)į dėklą (MP dėklą)

 [Pradžia](#page-1-0) > [Popieriaus tvarkymas](#page-26-0) > [Popieriaus](#page-27-0) įdėjimas > Popieriaus įdėjimas ir spausdinimas naudojant rankinio tiekimo lizdą

# <span id="page-40-0"></span>**Popieriaus įdėjimas ir spausdinimas naudojant rankinio tiekimo lizdą**

**Susiję modeliai:** HL-L3215CW/HL-L3220CW/HL-L3220CWE/HL-L3240CDW

- Popieriaus įdė[jimas ir spausdinimas naudojant rankinio tiekimo lizd](#page-41-0)ą
- Etikečių įdė[jimas ir spausdinimas naudojant rankinio tiekimo lizd](#page-43-0)ą
- Vokų įdė[jimas ir spausdinimas naudojant rankinio tiekimo lizd](#page-45-0)ą

 [Pradžia](#page-1-0) > [Popieriaus tvarkymas](#page-26-0) > [Popieriaus](#page-27-0) įdėjimas > Popieriaus įdė[jimas ir spausdinimas naudojant rankinio](#page-40-0)  [tiekimo lizd](#page-40-0)ą > Popieriaus įdėjimas ir spausdinimas naudojant rankinio tiekimo lizdą

# <span id="page-41-0"></span>**Popieriaus įdėjimas ir spausdinimas naudojant rankinio tiekimo lizdą**

**Susiję modeliai:** HL-L3215CW/HL-L3220CW/HL-L3220CWE/HL-L3240CDW

Kai į dėklą įdedate kitokio dydžio popierių, tuo pačiu metu turite pakeisti popieriaus dydžio nuostatą įrenginyje arba kompiuteryje.

- Paprastas popierius
- Plonas popierius
- Storas popierius (HL-L3240CDW)
- Perdirbtas popierius
- Kietas popierius
- Blizgus popierius
- 1. Pakelkite atramos dangtelį, kad popierius neišslystų iš spausdinimo puse žemyn išvesties dėklo.

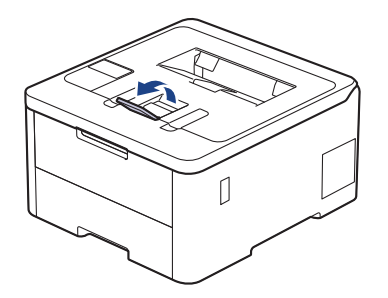

2. Atidarykite rankinio tiekimo lizdo dangtelį.

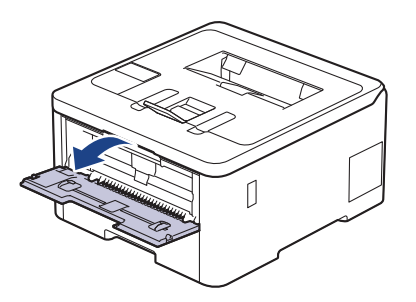

3. Abiem rankomis pastumkite rankinio tiekimo lizdo popieriaus kreipiančiąsias, kad jos atitiktų naudojamo popieriaus plotį.

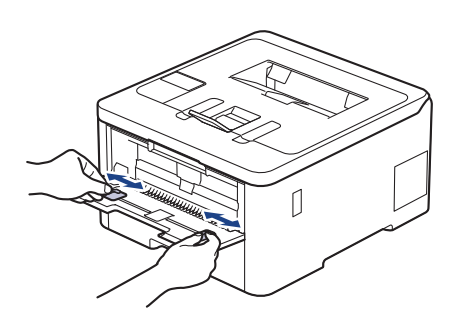

4. Abiem rankomis įdėkite vieną popieriaus lapą į rankinio tiekimo lizdą, kol priekinis kraštas palies popieriaus tiekimo ritinėlį. Kai pajusite, kad įrenginys jį įtraukia, atleiskite.

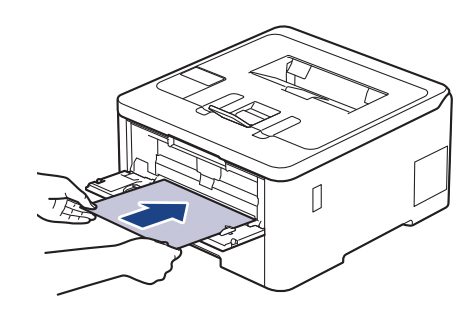

- Įdėkite popierių į rankinio tiekimo lizdą *spausdinimo puse aukštyn*.
- Įsitikinkite, kad popierius rankinio tiekimo lizde yra tiesus ir tinkamos padėties. Priešingu atveju popierius gali būti tiekiamas netinkamai, todėl spausdinimo rezultatas gali būti iškreiptas arba popierius gali įstrigti.
- 5. Nusiųskite spausdinimo užduotį į įrenginį.

Pakeiskite spausdinimo nuostatas spausdintuvo ekrane.

6. Kai atspausdintas lapas išlenda iš įrenginio, į rankinio tiekimo lizdą įdėkite kitą popieriaus lapą. Kartokite veiksmus su kiekvienu lapu, kurį norite atspausdinti.

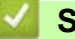

### **Susijusi informacija**

• Popieriaus įdė[jimas ir spausdinimas naudojant rankinio tiekimo lizd](#page-40-0)ą

 [Pradžia](#page-1-0) > [Popieriaus tvarkymas](#page-26-0) > [Popieriaus](#page-27-0) įdėjimas > Popieriaus įdė[jimas ir spausdinimas naudojant rankinio](#page-40-0)  [tiekimo lizd](#page-40-0)ą > Etikečių įdėjimas ir spausdinimas naudojant rankinio tiekimo lizdą

# <span id="page-43-0"></span>**Etikečių įdėjimas ir spausdinimas naudojant rankinio tiekimo lizdą**

**Susiję modeliai:** HL-L3215CW/HL-L3220CW/HL-L3220CWE/HL-L3240CDW

Kai į dėklą įdedate kitokio dydžio popierių, tuo pačiu metu turite pakeisti popieriaus dydžio nuostatą įrenginyje arba kompiuteryje.

1. Atidarykite galinį įrenginio dangtelį (spausdinimo puse aukštyn išvesties dėklas).

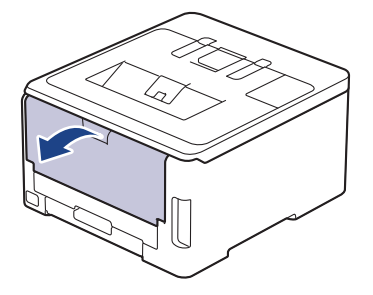

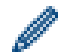

Įrenginys automatiškai įjungia rankinio tiekimo režimą, kai į rankinio tiekimo lizdą įdedate popierių.

2. Įrenginio priekyje atidarykite rankinio tiekimo lizdo dangtelį.

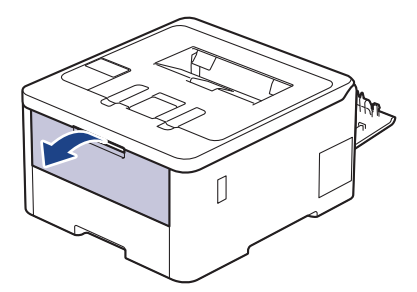

3. Abiem rankomis pastumkite rankinio tiekimo lizdo popieriaus kreipiančiąsias, kad jos atitiktų naudojamos etiketės plotį.

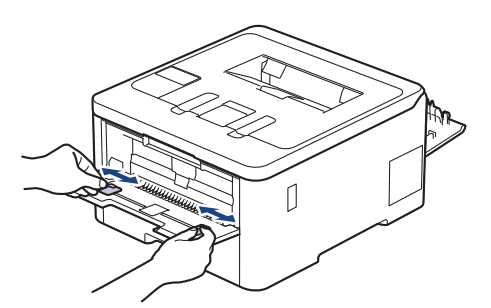

4. Abiem rankomis įdėkite vieną etiketės lapą į rankinio tiekimo lizdą, kol priekinis kraštas palies popieriaus tiekimo ritinėlį. Kai pajusite, kad įrenginys jį įtraukia, atleiskite.

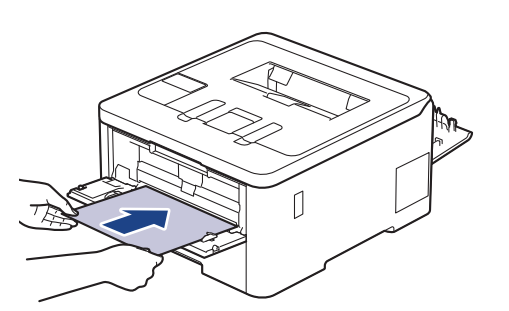

- Įdėkite popierių į rankinio tiekimo lizdą *spausdinimo puse aukštyn*.
- Ištraukite etiketę iki galo, jei turite vėl įdėti etiketę į rankinio tiekimo lizdą.
- Vienu metu į rankinio tiekimo lizdą nedėkite daugiau nei vieno etiketės lapo, nes jis gali įstrigti.
- Įsitikinkite, kad etiketė rankinio tiekimo lizde yra tiesi ir tinkamos padėties. Priešingu atveju etiketė gali būti tiekiama netinkamai, todėl spausdinimo rezultatas gali būti iškreiptas arba etiketė gali įstrigti.
- 5. Nusiųskite spausdinimo užduotį į įrenginį.

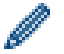

Pakeiskite spausdinimo nuostatas spausdintuvo ekrane.

- 6. Kai atspausdintas lapas išlenda iš įrenginio, į rankinio tiekimo lizdą įdėkite kitą etiketės lapą. Kartokite veiksmus su kiekvienu lapu, kurį norite atspausdinti.
- 7. Užbaigę darbą uždarykite galinį dangtelį (spausdinimo puse aukštyn išvesties dėklas), kol jis užsifiksuos uždarytoje padėtyje.

### **Susijusi informacija**

• Popieriaus įdė[jimas ir spausdinimas naudojant rankinio tiekimo lizd](#page-40-0)ą

 [Pradžia](#page-1-0) > [Popieriaus tvarkymas](#page-26-0) > [Popieriaus](#page-27-0) įdėjimas > Popieriaus įdė[jimas ir spausdinimas naudojant rankinio](#page-40-0)  [tiekimo lizd](#page-40-0)ą > Vokų įdėjimas ir spausdinimas naudojant rankinio tiekimo lizdą

# <span id="page-45-0"></span>**Vokų įdėjimas ir spausdinimas naudojant rankinio tiekimo lizdą**

**Susiję modeliai:** HL-L3215CW/HL-L3220CW/HL-L3220CWE/HL-L3240CDW

Prieš įdėdami prispauskite vokų kampus ir šonus, kad jie būtų kuo plokštesni. Kai į dėklą įdedate kitokio dydžio popierių, tuo pačiu metu turite pakeisti popieriaus dydžio nuostatą įrenginyje arba kompiuteryje.

1. Atidarykite galinį įrenginio dangtelį (spausdinimo puse aukštyn išvesties dėklas).

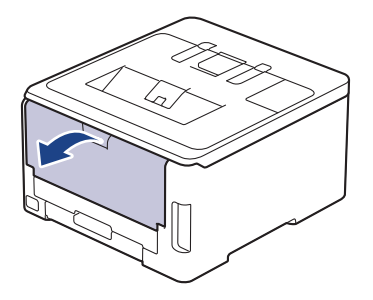

Įrenginys automatiškai įjungia rankinio tiekimo režimą, kai į rankinio tiekimo lizdą įdedate popierių.

2. Patraukite žemyn dvi pilkas svirtis, vieną kairėje, kitą dešinėje pusėje, kaip pavaizduota paveikslėlyje.

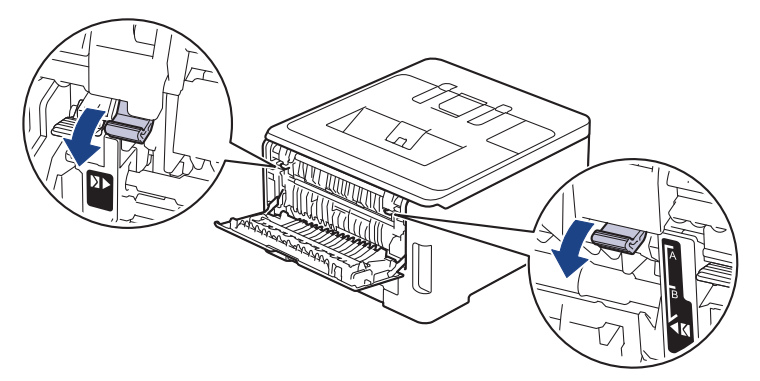

3. Įrenginio priekyje atidarykite rankinio tiekimo lizdo dangtelį.

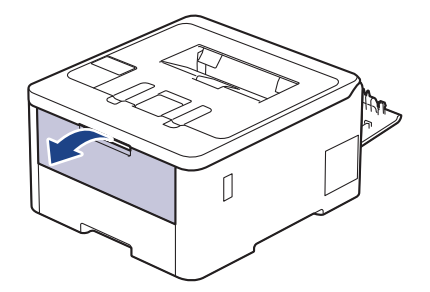

4. Abiem rankomis pastumkite rankinio tiekimo lizdo popieriaus kreipiančiąsias, kad jos atitiktų naudojamo voko plotį.

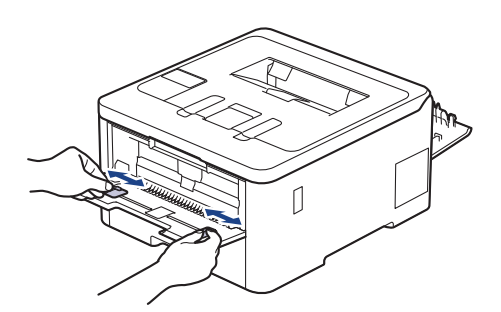

5. Abiem rankomis įdėkite vieną voką į rankinio tiekimo lizdą, kol priekinis kraštas palies popieriaus tiekimo ritinėlį. Kai pajusite, kad įrenginys jį įtraukia, atleiskite.

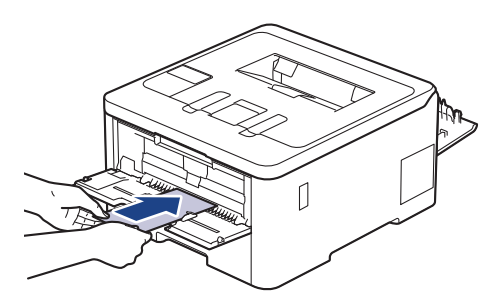

- Įdėkite voką į rankinio tiekimo lizdą *spausdinimo puse aukštyn*.
- Ištraukite voką iki galo, jei turite vėl įdėti voką į rankinio tiekimo lizdą.
- Vienu metu į rankinio tiekimo lizdą nedėkite daugiau nei vieno voko, nes jis gali įstrigti.
- Įsitikinkite, kad vokas rankinio tiekimo lizde yra tiesus ir tinkamos padėties. Priešingu atveju vokas gali būti tiekiamas netinkamai, todėl spausdinimo rezultatas gali būti iškreiptas arba vokas gali įstrigti.
- 6. Nusiųskite spausdinimo užduotį į įrenginį.

Pakeiskite spausdinimo nuostatas spausdintuvo dialogo lange.

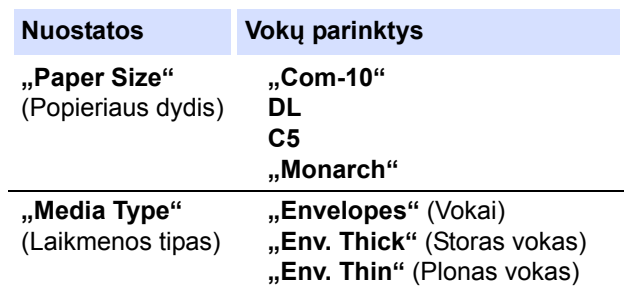

- 7. Po to, kai atspausdintas vokas išlenda iš įrenginio, įdėkite kitą voką. Kartokite veiksmus su kiekvienu voku, kurį norite atspausdinti.
- 8. Užbaigę spausdinimą vėl sugrąžinkite dvi pilkas svirtis, kurias nustatėte atlikdami ankstesnius veiksmus, į pradinę padėtį.
- 9. Uždarykite galinį dangtelį (spausdinimo puse aukštyn išvesties dėklas), kol jis užsifiksuos uždarytoje padėtyje.

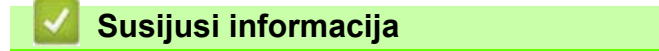

• Popieriaus įdė[jimas ir spausdinimas naudojant rankinio tiekimo lizd](#page-40-0)ą

# <span id="page-47-0"></span>**Popieriaus nuostatos**

- [Popieriaus dydžio ir popieriaus tipo keitimas](#page-48-0)
- [Popieriaus tikrinimo nuostatos keitimas](#page-49-0)

### <span id="page-48-0"></span>**Popieriaus dydžio ir popieriaus tipo keitimas**

Kai norite pakeisti į dėklą dedamo popieriaus dydį ir tipą, LCD ekrane taip pat turite pakeisti popieriaus dydžio ir popieriaus tipo nuostatas.

- >> [HL-L3215CW/HL-L3220CW/HL-L3220CWE/HL-L3240CDW](#page-48-1)
- >> [HL-L8230CDW/HL-L8240CDW](#page-48-2)

### <span id="page-48-1"></span>**HL-L3215CW/HL-L3220CW/HL-L3220CWE/HL-L3240CDW**

- 1. Paspauskite  $\blacktriangle$  arba  $\nabla$ , jei norite pasirinkti:
	- a. Pasirinkite [General Setup] (Bendroji sąranka). Paspauskite **OK** (Gerai).
	- b. Pasirinkite [Tray Setting] (Dėklo nuostata). Paspauskite **OK** (Gerai).
	- c. Pasirinkite [Paper Type] (Popieriaus tipas). Paspauskite **OK** (Gerai).
- 2. Paspauskite ▲ arba **▼**, jei norite, kad būtų rodomas norimas popieriaus tipas, tada paspauskite **OK** (Gerai).
- 3. Paspauskite  $\blacktriangle$  arba  $\blacktriangledown$ , jei norite, kad būtų rodoma parinktis [Paper Size] (Popieriaus dydis) ir tada paspauskite **OK** (Gerai).
- 4. Paspauskite a arba b, jei norite, kad būtų rodomas norimas popieriaus dydis, tada paspauskite **Go** (Pirmyn).

#### <span id="page-48-2"></span>**HL-L8230CDW/HL-L8240CDW**

- 1. Paspauskite | [Settings] (Nuostatos) > [All Settings] (Visos nuostatos) > [General Setup] (Bendroji sąranka) > [Tray Setting] (Dėklo nuostata) > [Paper Type] (Popieriaus tipas).
- 2. Paspauskite ▲ arba  $\P$ , jei norite, kad būtų rodomos popieriaus dėklo parinktys, tada paspauskite norimą parinktį.
- 3. Paspauskite ▲ arba v, jei norite, kad būtų rodomos popieriaus tipo parinktys, tada paspauskite norimą parinktį.
- 4. Paspauskite
- 5. Paspauskite A arba  $\nabla$ , jei norite, kad būtų rodoma parinktis [Paper Size] (Popieriaus dydis), tada paspauskite [Paper Size] (Popieriaus dydis).
- 6. Paspauskite A arba V, jei norite, kad būtų rodomos popieriaus dėklo parinktys, tada paspauskite norimą parinktį.
- 7. Paspauskite ▲ arba ▼, jei norite, kad būtų rodomos popieriaus dydžio parinktys, tada paspauskite norimą parinktį.
- 8. Paspauskite

#### **Susijusi informacija**

• [Popieriaus nuostatos](#page-47-0)

## <span id="page-49-0"></span>**Popieriaus tikrinimo nuostatos keitimas**

Jei popieriaus tikrinimo nuostata yra įjungta, o jūs ištraukiate popieriaus dėklą iš įrenginio arba įdedate popierių į MP dėklą, LCD ekrane pasirodo pranešimas, kuriame klausiama, ar norite pakeisti popieriaus dydį ir popieriaus tipą.

Numatytoji nuostata yra "Jjungta".

- >> [HL-L3215CW/HL-L3220CW/HL-L3220CWE/HL-L3240CDW](#page-49-1)
- >> [HL-L8230CDW/HL-L8240CDW](#page-49-2)

#### <span id="page-49-1"></span>**HL-L3215CW/HL-L3220CW/HL-L3220CWE/HL-L3240CDW**

- 1. Paspauskite ▲ arba ▼, jei norite pasirinkti:
	- a. Pasirinkite [General Setup] (Bendroji sąranka). Paspauskite **OK** (Gerai).
	- b. Pasirinkite [Tray Setting] (Dėklo nuostata). Paspauskite **OK** (Gerai).
	- c. Pasirinkite [Check Paper] (Patikrinti popierių). Paspauskite **OK** (Gerai).
- 2. Paspauskite a arba b, jei norite pasirinkti parinktį [On] (Įjungta) arba [Off] (Išjungta) ir paspauskite **Go** (Pirmyn).

### <span id="page-49-2"></span>**HL-L8230CDW/HL-L8240CDW**

- 1. Paspauskite | [Settings] (Nuostatos) > [All Settings] (Visos nuostatos) > [General Setup] (Bendroji sąranka) > [Tray Setting] (Dėklo nuostata) > [Check Paper] (Patikrinti popierių).
- 2. Paspauskite [On] (Jjungta) arba [Off] (Išjungta).
- 3. Paspauskite  $\begin{bmatrix} 1 \end{bmatrix}$ 
	- **Susijusi informacija**
	- [Popieriaus nuostatos](#page-47-0)

# **Nespausdintinas plotas**

Toliau pateiktoje lentelėje pateikti išmatavimai rodo didžiausius nespausdintinus plotų dydžius nuo dažniausiai naudojamų popieriaus dydžių kraštų. Matmenys gali skirtis priklausomai nuo popieriaus dydžio arba naudojamos programos nuostatų.

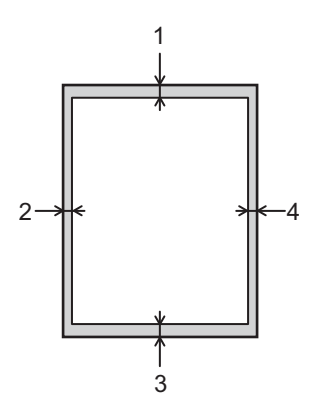

Nebandykite spausdinti šiose zonose; jūsų išvestis šiose zonose nieko nerodys.

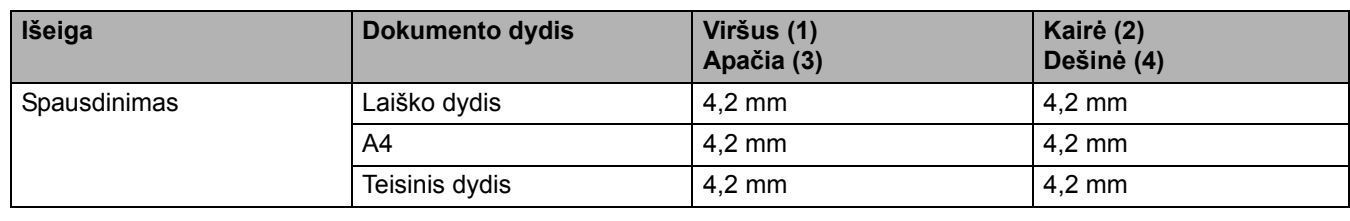

### **Susijusi informacija**

• [Popieriaus tvarkymas](#page-26-0)

 [Pradžia](#page-1-0) > [Popieriaus tvarkymas](#page-26-0) > Rekomenduojama spausdinimo medžiaga

# **Rekomenduojama spausdinimo medžiaga**

Norint pasiekti geriausią spausdinimo kokybę, rekomenduojame naudoti lentelėje nurodytą popierių.

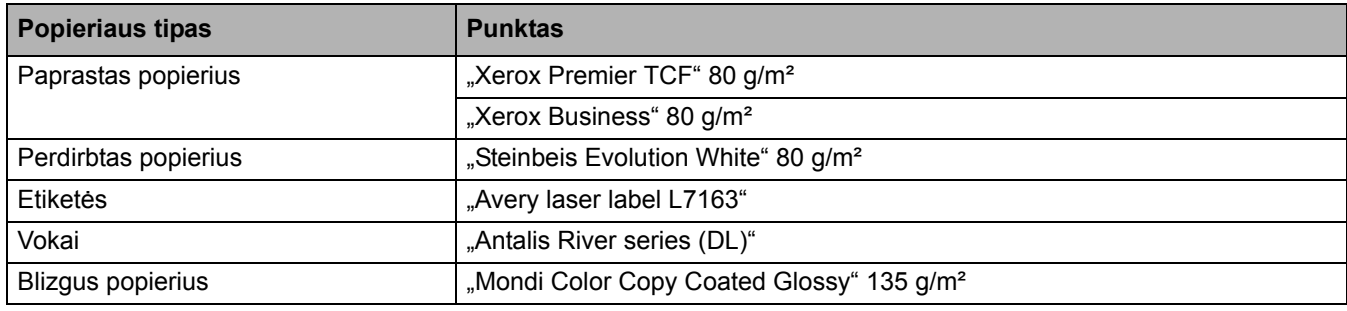

### **Susijusi informacija**

• [Popieriaus tvarkymas](#page-26-0)

## **Specialaus popieriaus naudojimas**

Prieš įsigydami visada išbandykite popieriaus pavyzdžius, kad užtikrintumėte norimą kokybę.

- NENAUDOKITE rašalinio popieriaus; jis gali įstrigti arba sugadinti įrenginį.
- Jei naudojate kietą popierių, popierių šiurkščiu paviršiumi arba popierių, kuris yra susiraukšlėjęs ar suglamžytas, jo kokybė gali pablogėti.

Laikykite popierių originalioje pakuotėje ir sandariai uždarytą. Laikykite popierių lygioje vietoje, apsaugotą nuo drėgmės, tiesioginių saulės spindulių ir karščio.

### **SVARBU**

Kai kurių tipų popierius gali būti netinkamas naudoti arba gali sugadinti įrenginį.

NENAUDOKITE popieriaus:

- kuris yra labai tekstūrinis;
- kuris yra labai lygus arba blizgus;
- kuris yra susisukęs arba deformuotas;
- kuris yra padengtas arba turi cheminę dangą;
- kuris yra pažeistas, suglamžytas arba sulankstytas;
- kuris viršija šiame vadove nurodytą rekomenduojamą svorį;
- su skirtukais ir sąvaržėlėmis;
- kuris yra daugiasluoksnis arba savaiminio kopijavimo;
- kuris skirtas spausdinti rašaliniu spausdintuvu.

Jei naudosite bet kurį iš pirmiau išvardytų popieriaus tipų, jie gali sugadinti įrenginį. Tokios žalos atveju netaikoma jokia "Brother" garantija ar techninės priežiūros sutartis.

#### **Susijusi informacija**

• [Popieriaus tvarkymas](#page-26-0)

# <span id="page-53-0"></span>**Spausdinimas**

- [Spausdinimas iš kompiuterio \("Windows"\)](#page-54-0)
- [Spausdinimas iš kompiuterio \("Mac"\)](#page-67-0)
- [El. pašto priedo spausdinimas](#page-72-0)
- Duomenų [spausdinimas tiesiogiai iš USB atmintuko](#page-73-0)
- Kopijų dublikatų [spausdinimas](#page-78-0)
- [Spausdinimo užduoties atšaukimas](#page-79-0)
- [Bandomasis spausdinimas](#page-80-0)

# <span id="page-54-0"></span>Spausdinimas iš kompiuterio ("Windows")

- [Dokumento spausdinimas \("Windows"\)](#page-55-0)
- [Spausdintuvo nuostatos \("Windows"\)](#page-57-0)
- [Saugus spausdinimas \("Windows"\)](#page-61-0)
- Numatytųjų spausdinimo nuostatų [keitimas \("Windows"\)](#page-63-0)
- [Dokumento spausdinimas naudojant "BR-Script3" spausdintuvo tvarkykl](#page-65-0)ę ("PostScript®[3™" kalbos emuliacija\) \("Windows"\)](#page-65-0)
- Jrenginio būsenos stebėjimas iš kompiuterio ("Windows")

**• [Pradžia](#page-1-0) > [Spausdinimas](#page-53-0) > [Spausdinimas iš kompiuterio \("Windows"\)](#page-54-0) > Dokumento spausdinimas ("Windows")** 

## <span id="page-55-0"></span>**Dokumento spausdinimas ("Windows")**

- 1. Programoje pasirinkite spausdinimo komandą.
- 2. Pasirinkite modelio pavadinimą ir spustelėkite spausdintuvo savybių arba nuostatų mygtuką. Rodomas spausdintuvo tvarkyklės langas.

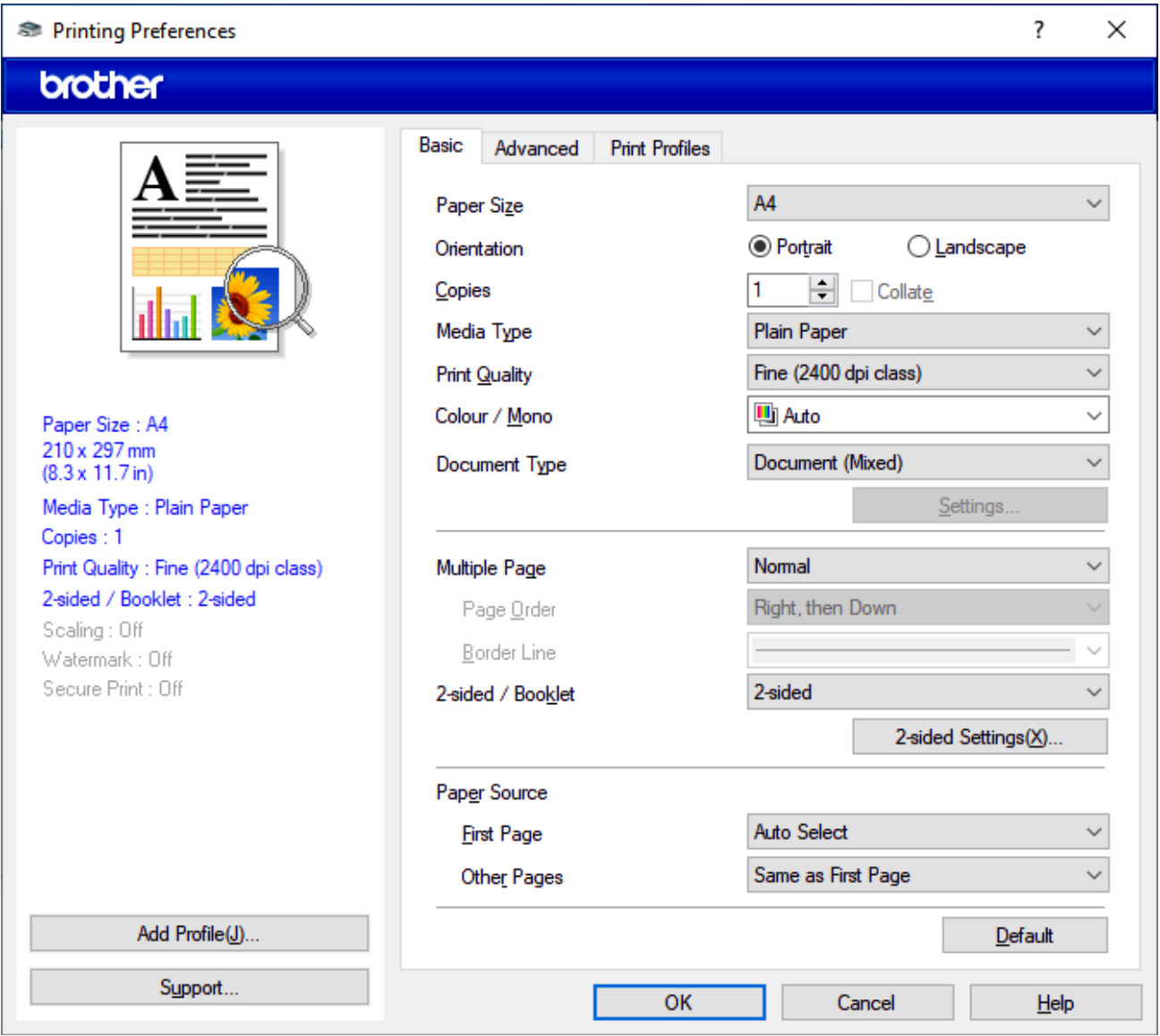

- 3. Įsitikinkite, kad į popieriaus dėklą įdėjote tinkamo formato popierių.
- 4. Spustelėkite **Paper Size** (Popieriaus dydis) išskleidžiamajame sąraše, tada pasirinkite popieriaus dydį.
- 5. Laukelyje **Orientation** (Kryptis), pasirinkite **Portrait** (Stačias) arba **Landscape** (Gulsčias), kad nustatytumėte spausdinimo kryptį.

Jei jūsų programoje yra panaši nuostata, rekomenduojame nustatyti kryptį naudojant programą.

- 6. Laukelyje **Copies** (Kopijos) įveskite norimą kopijų skaičių (1–999).
- 7. Spustelėkite **Media Type** (Laikmenos tipas) išskleidžiamajame sąraše ir pasirinkite naudojamo popieriaus tipą.
- 8. Jei norite spausdinti kelis puslapius ant vieno popieriaus lapo arba spausdinti vieną dokumento puslapį ant kelių lapų, spustelėkite išskleidžiamąjį sąrašą **Multiple Page** (Keli lapai) ir pasirinkite parinktis.
- 9. Jei reikia, pakeiskite kitas spausdintuvo nuostatas.
- 10. Spustelėkite **OK** (Gerai).
- 11. Užbaikite spausdinimo operaciją.

# **Susijusi informacija**

- Spausdinimas iš kompiuterio ("Windows")
- **Susiję klausimai:**
- [Spausdintuvo nuostatos \("Windows"\)](#page-57-0)

**• [Pradžia](#page-1-0) > [Spausdinimas](#page-53-0) > [Spausdinimas iš kompiuterio \("Windows"\)](#page-54-0) > Spausdintuvo nuostatos ("Windows")** 

## <span id="page-57-0"></span>**Spausdintuvo nuostatos ("Windows")**

- Skirtukas "Basic" (Pagrindinis)
- >> [Skirtukas "Advanced" \(Išpl](#page-59-0)ėstinės nuostatos)

### <span id="page-57-1"></span>Skirtukas "Basic" (Pagrindinis)

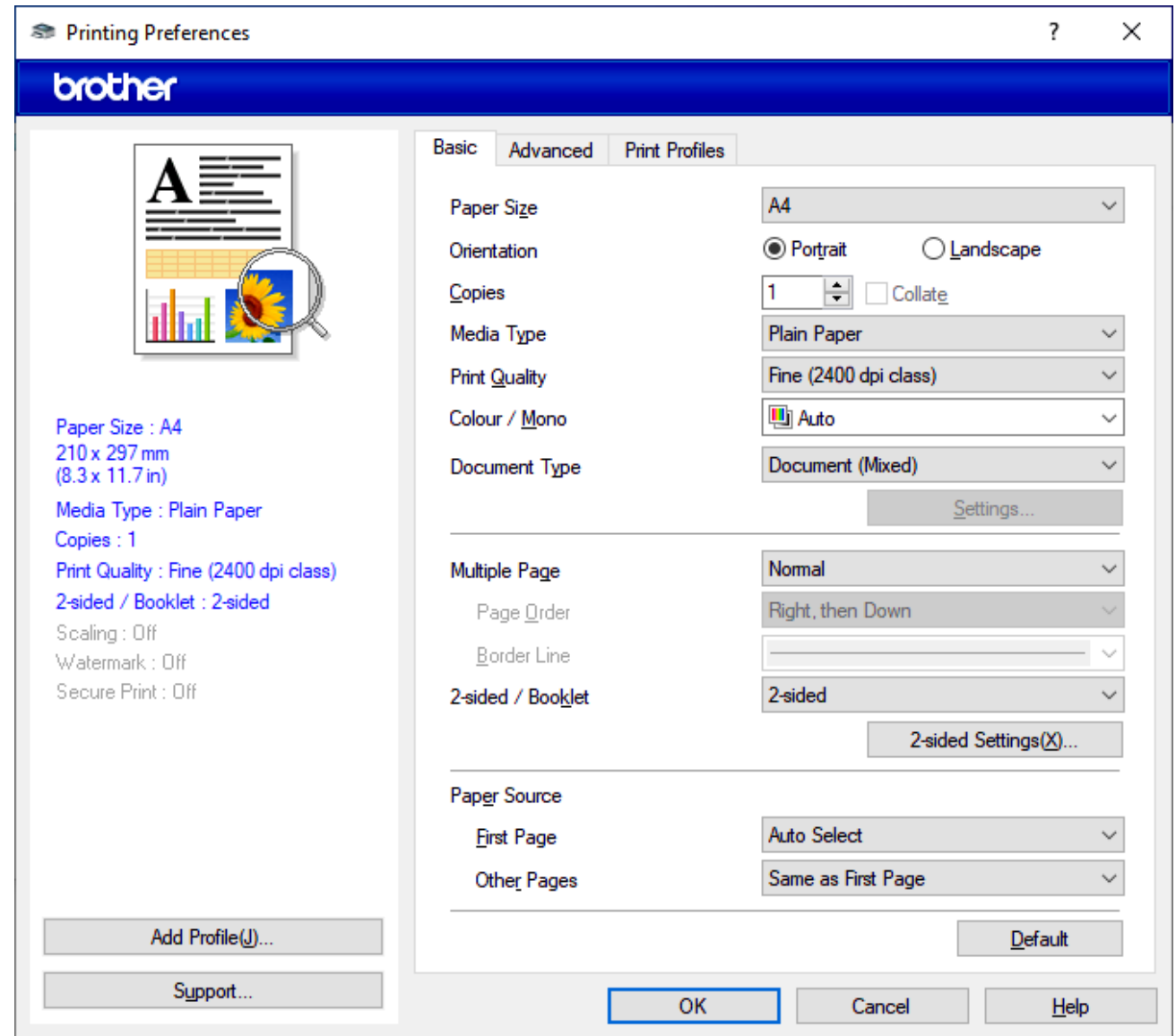

#### **1. "Paper Size" (Popieriaus dydis)**

Pasirinkite norimą naudoti popieriaus dydį. Galite rinktis iš standartinių popieriaus dydžių arba sukurti pasirinktinį popieriaus dydį.

#### **2. "Orientation" (Kryptis)**

Pasirinkite spausdinimo kryptį (stačias arba gulsčias).

Jei jūsų programoje yra panaši nuostata, rekomenduojame nustatyti kryptį naudojant programą.

#### **3. "Copies" (Kopijos)**

Šiame laukelyje įveskite kopijų skaičių (1–999), kurį norite spausdinti.

#### **"Collate" (Sugretinti)**

Pasirinkite šią parinktį, jei norite spausdinti kelių puslapių dokumentų rinkinius laikydamiesi originalios puslapių tvarkos. Pasirinkus šią parinktį, bus atspausdinta viena visa dokumento kopija, o paskui dar kartą atspausdinta pagal pasirinktą kopijų skaičių. Jei ši parinktis nepasirinkta, kiekvienas puslapis bus atspausdintas pagal pasirinktą kopijų skaičių, kol bus atspausdintas kitas dokumento puslapis.

#### **4. "Media Type" (Laikmenos tipas)**

Pasirinkite norimą naudoti laikmenos tipą. Kad būtų pasiekti geriausi spausdinimo rezultatai, įrenginys automatiškai pritaiko spausdinimo nuostatas pagal pasirinktą laikmenos tipą.

#### **5. "Print Quality" (Spausdinimo kokybė)**

Pasirinkite norimą spausdinimo kokybę. Kadangi spausdinimo kokybė ir greitis yra susiję, kuo aukštesnė kokybė, tuo ilgiau užtruks dokumento spausdinimas.

#### **6. "Colour / Mono" (Spalvotas / nespalvotas)**

Pasirinkite naudotinas spalvoto ir (arba) nespalvoto spausdinimo nuostatas.

#### **PASTABA**

- Įrenginio spalvų jutiklis yra labai jautrus ir gali išblukusį juodą tekstą arba baltą foną suvokti kaip spalvą. Jei žinote, kad dokumentas yra nespalvotas, ir norite taupyti dažų kasetę, pasirinkite režimą **Mono** (Nespalvotas).
- Jei spausdinant spalvotą dokumentą baigiasi žydros, purpurinės arba geltonos spalvos dažų naudojimo laikas, spausdinimo užduoties negalima užbaigti. Atšaukite spausdinimo užduotį ir pasirinkite, kad spausdinimo užduotį vėl pradėtumėte spausdinti **Mono** (Nespalvotas) režimu, jei yra juodos spalvos dažų.

#### **7. "Document Type" (Dokumento tipas)**

Pasirinkite dokumento, kurį norite spausdinti, tipą.

#### **"Settings" (Nuostatos) mygtukas**

Nurodykite išplėstines nuostatas, pvz., spalvotą režimą.

#### **"Colour Mode" (Spalvotas režimas)**

Pasirinkite pageidaujamą spalvotą režimą.

#### **"Import" (Importuoti)**

Jei norite pakoreguoti konkretaus paveikslėlio spausdinimo konfigūraciją, spustelėkite **Settings** (Nuostatos). Užbaigę nustatyti vaizdo parametrus, pvz., ryškumą ir kontrastą, importuokite šias nuostatas kaip spausdinimo konfigūracijos failą. Naudodami parinktį **Export** (Eksportuoti) galite sukurti spausdinimo konfigūracijos failą iš dabartinių nuostatų.

#### **"Export" (Eksportuoti)**

Jei norite pakoreguoti konkretaus paveikslėlio spausdinimo konfigūraciją, spustelėkite **Settings** (Nuostatos). Užbaigę nustatyti vaizdo parametrus, pvz., ryškumą ir kontrastą, eksportuokite šias nuostatas kaip spausdinimo konfigūracijos failą. Jei norite įkelti anksčiau eksportuotą konfigūracijos failą, naudokite parinktį **Import** (Importuoti).

#### **"Improve Grey Colour" (Pagerinti pilką spalvą)**

Pasirinkite šią parinktį, kad pagerintumėte šešėliuotų zonų vaizdo kokybę.

#### **"Enhance Black Printing" (Pagerinti juodos spalvos spausdinimą)**

Jei juodos spalvos vaizdas spausdinamas netinkamai, pasirinkite šią nuostatą.

#### **"Improve Pattern Printing" (Pagerinti rašto spausdinimą)**

Pasirinkite šią parinktį, kad pagerintumėte modelio spausdinimą, jei atspausdinti užpildai ir raštai skiriasi nuo kompiuterio ekrane matomų užpildų ir raštų.

#### **8. "Multiple Page" (Keli puslapiai)**

Pasirinkite šią parinktį, jei norite spausdinti kelis puslapius ant vieno popieriaus lapo arba spausdinti vieną dokumento puslapį ant kelių lapų.

#### **"Page Order" (Lapų eiliškumas)**

Pasirinkite puslapių eiliškumą, kai viename popieriaus lape spausdinami keli puslapiai.

#### **"Border Line" (Apvado linija)**

Pasirinkite apvado tipą, kuris bus naudojamas spausdinant kelis puslapius ant vieno popieriaus lapo.

#### **9. "2-sided / Booklet" (Dvipusis / bukletas) (galima naudoti tam tikruose modeliuose)**

Pasirinkite šią parinktį, jei norite spausdinti ant abiejų popieriaus pusių arba spausdinti dokumentą brošiūros formatu naudodami dvipusį spausdinimą.

#### **"2-sided Settings" (Dvipusio įrišimo nuostatos) mygtukas**

Spustelėkite šį mygtuką, kad pasirinktumėte dvipusio įrišimo tipą. Kiekvienai krypčiai galima pasirinkti keturių tipų dvipusius įrišimus.

#### **10. "Paper Source" (Popieriaus šaltinis)**

Pasirinkite popieriaus šaltinio nuostatą pagal spausdinimo sąlygas arba paskirtį.

#### **"First Page" (Pirmasis lapas)**

Pasirinkite popieriaus šaltinį, kuris bus naudojamas pirmajam lapui spausdinti.

#### **"Other Pages" (Kiti lapai)**

Pasirinkite popieriaus šaltinį, kuris bus naudojamas antram ir kitiems lapams spausdinti.

### <span id="page-59-0"></span>**Skirtukas "Advanced" (Išplėstinės nuostatos)**

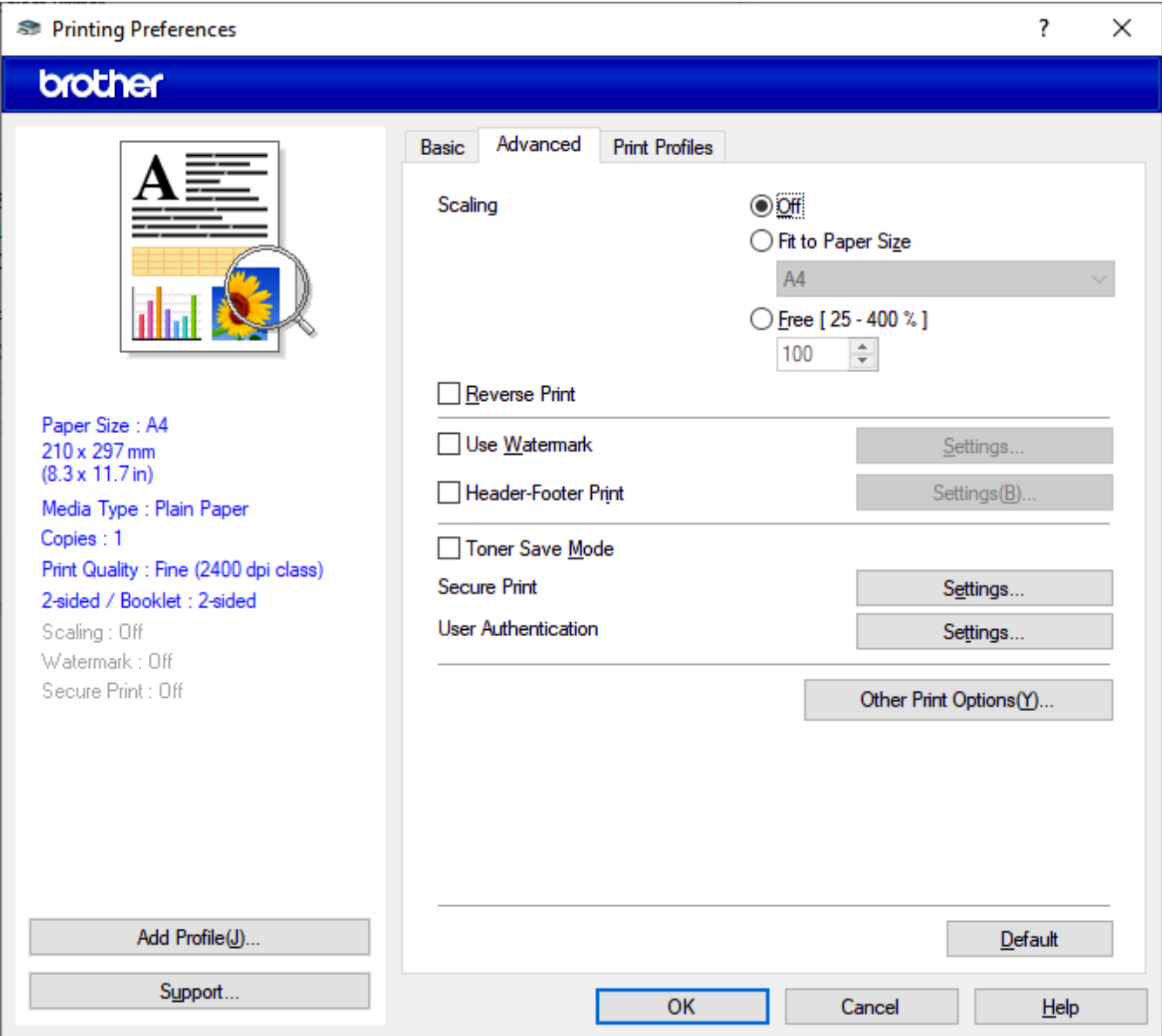

#### **1. "Scaling" (Mastelis)**

Šias parinktis pasirinkite norėdami padidinti arba sumažinti dokumento lapų dydį.

#### **"Fit to Paper Size" (Pritaikymas prie popieriaus dydžio)**

Šią parinktį pasirinkite norėdami padidinti arba sumažinti dokumento lapus, kad jie atitiktų nurodytą popieriaus dydį. Pasirinkę šią parinktį, iš išskleidžiamojo sąrašo pasirinkite norimą popieriaus dydį.

#### **"Free [ 25 - 400% ]" (Nemokamai [25–400 %])**

Šią parinktį pasirinkite norėdami padidinti arba sumažinti dokumento lapus rankiniu būdu. Pasirinkę šią parinktį įrašykite vertę į laukelį.

#### **2. "Reverse Print" (Atvirkštinis spausdinimas)**

Pasirinkite šią parinktį, jei norite pasukti atspausdintą vaizdą 180 laipsnių kampu.

#### **3. "Use Watermark" (Vandens ženklo naudojimas)**

Šią parinktį pasirinkite norėdami atspausdinti logotipą arba tekstą dokumente kaip vandens ženklą. Pasirinkite vieną iš anksčiau nustatytų vandens ženklų, pridėkite naują vandens ženklą arba naudokite savo sukurtą vaizdo failą.

#### **4. "Header-Footer Print" (Antraštės ir paraštės spausdinimas)**

Šią parinktį pasirinkite norėdami dokumente atspausdinti datą, laiką ir prisijungimo naudotojo vardą.

#### **5. "Toner Save Mode" (Dažų taupymo režimas)**

Pasirinkite šią funkciją, jei norite naudoti mažiau dažų dokumentams spausdinti; spaudiniai bus šviesesni, bet vis tiek įskaitomi.

#### **6. "Secure Print" (Saugus spausdinimas)**

Ši funkcija užtikrina, kad konfidencialūs ar slapti dokumentai nebūtų spausdinami, kol įrenginio valdymo skydelyje neįvesite slaptažodžio.

#### **7. "Administrator" (Administratorius)**

Ši funkcija leidžia pakeisti administratoriaus slaptažodį ir apriboti įvairias spausdinimo funkcijas.

#### **8. "User Authentication" (Naudotojo autentiškumo patvirtinimas)**

Ši funkcija leidžia patvirtinti kiekvieno naudotojo apribojimus.

#### **9. "Other Print Options" (Kitos spausdinimo parinktys)**

#### **"Sleep Time" (Miego režimo laikas)**

Šią parinktį pasirinkite norėdami nustatyti, kad įrenginys įjungtų miego būseną iš karto po spausdinimo.

#### **"Macro/Stream" (Makro / srautas) (galima naudoti tam tikruose modeliuose)**

Pasirinkite šią funkciją, jei norite spausdinti elektroninę formą (makro / srautą), kurią išsaugojote savo įrenginio atmintyje, kaip spausdinimo užduoties uždangą.

#### **"Improve Print Output" (Spausdinimo išvesties pagerinimas)**

Pasirinkite šią parinktį, jei norite sumažinti popieriaus susiraukšlėjimą ir pagerinti dažų fiksavimą.

#### **"Edge Emphasis" (Kraštų paryškinimas)**

Pasirinkite šią parinktį, kad tekstas būtų ryškesnis.

#### **"Skip Blank Page" (Tuščio puslapio praleidimas)**

Pasirinkite šią parinktį, jei norite, kad spausdintuvo tvarkyklė automatiškai aptiktų tuščius puslapius ir neleistų jų spausdinti.

### "TrueType Mode" ("TrueType" šrifto režimas)

#### **"Mode" (Režimas)**

Pasirinkite, kaip šriftai bus apdorojami spausdinant.

### **"Use Printer TrueType Fonts" (Spausdintuvo "TrueType" šriftų naudojimas) (galima naudoti tam tikruose modeliuose)**

Pasirinkite, ar šriftų apdorojimui naudoti integruotus šriftus.

### **"Eco settings" (Ekologijos nuostatos)**

Pasirinkite šią parinktį, jei norite sumažinti spausdinimo triukšmą.

## **Susijusi informacija**

Spausdinimas iš kompiuterio ("Windows")

**Susiję klausimai:**

[Dokumento spausdinimas \("Windows"\)](#page-55-0)

**•** [Pradžia](#page-1-0) > [Spausdinimas](#page-53-0) > [Spausdinimas iš kompiuterio \("Windows"\)](#page-54-0) > Saugus spausdinimas ("Windows")

## <span id="page-61-0"></span>**Saugus spausdinimas ("Windows")**

Naudokite saugų spausdinimą, jei norite užtikrinti, kad konfidencialūs ar slapti dokumentai nebūtų spausdinami, kol įrenginio valdymo skydelyje neįvesite slaptažodžio.

Saugūs duomenys ištrinami iš įrenginio, kai jį išjungiate.

#### >> [HL-L3215CW/HL-L3220CW/HL-L3220CWE/HL-L3240CDW](#page-61-1)

>> [HL-L8230CDW/HL-L8240CDW](#page-61-2)

### <span id="page-61-1"></span>**HL-L3215CW/HL-L3220CW/HL-L3220CWE/HL-L3240CDW**

- 1. Programoje pasirinkite spausdinimo komandą.
- 2. Pasirinkite modelio pavadinimą ir spustelėkite spausdintuvo savybių arba nuostatų mygtuką. Rodomas spausdintuvo tvarkyklės langas.
- 3. Spustelėkite skirtuką **Advanced** (Išplėstinės nuostatos).
- 4. Spustelėkite **Settings** (Nuostatos) mygtuką laukelyje **Secure Print** (Saugus spausdinimas).
- 5. Pasirinkite žymimąjį langelį **Secure Print** (Saugus spausdinimas).
- 6. Įveskite keturių skaitmenų slaptažodį į laukelį **Password** (Slaptažodis).
- 7. Jei reikia, įveskite naudotojo vardą ir darbo pavadinimą laukeliuose **User Name** (Naudotojo vardas) ir **Job Name** (Užduoties pavadinimas).
- 8. Spustelėkite **OK** (Gerai), jei norite uždaryti langą **Secure Print Settings** (Saugaus spausdinimo nuostatos).
- 9. Spustelėkite **OK** (Gerai).
- 10. Užbaikite spausdinimo operaciją.
- 11. Įrenginio valdymo skydelyje paspauskite **Secure** (Sauga).
- 12. Paspauskite **▲** arba **V** jei norite, kad būtų rodomas jūsų naudotojo vardas, tada paspauskite OK (Gerai).
- 13. Įveskite keturių skaitmenų slaptažodį.

Norėdami įvesti kiekvieną skaitmenį, paspauskite **A** arba **v**, jei norite pasirinkti skaičių, tada paspauskite OK (Gerai).

- 14. Paspauskite A arba **V**, ei norite, kad būtų rodoma užduotis, ir tada paspauskite OK (Gerai).
- 15. Paspauskite a arba b, jei norite pasirinkti parinktį [Print] (Spausdinti), ir tada paspauskite **OK** (Gerai).
- 16. Paspauskite **A** arba **V**, jei norite įvesti norimą kopijų skaičių.
- 17. Paspauskite **OK** (Gerai).

Įrenginys atspausdina duomenis.

Po spausdinimo apsaugoti duomenys bus ištrinti iš įrenginio atminties.

### <span id="page-61-2"></span>**HL-L8230CDW/HL-L8240CDW**

- 1. Programoje pasirinkite spausdinimo komandą.
- 2. Pasirinkite modelio pavadinimą ir spustelėkite spausdintuvo savybių arba nuostatų mygtuką. Rodomas spausdintuvo tvarkyklės langas.
- 3. Spustelėkite skirtuką **Advanced** (Išplėstinės nuostatos).
- 4. Spustelėkite **Settings** (Nuostatos) mygtuką laukelyje **Secure Print** (Saugus spausdinimas).
- 5. Pasirinkite žymimąjį langelį **Secure Print** (Saugus spausdinimas).
- 6. Įveskite keturių skaitmenų slaptažodį į laukelį **Password** (Slaptažodis).
- 7. Jei reikia, įveskite naudotojo vardą ir darbo pavadinimą laukeliuose **User Name** (Naudotojo vardas) ir **Job Name** (Užduoties pavadinimas).
- 8. Spustelėkite **OK** (Gerai), jei norite uždaryti langą **Secure Print Settings** (Saugaus spausdinimo nuostatos).
- 9. Spustelėkite **OK** (Gerai).
- 10. Užbaikite spausdinimo operaciją.
- 11. Įrenginio valdymo skydelyje paspauskite [Secure Print] (Saugus spausdinimas).
- 12. Paspauskite *L*arba *v* jei norite, kad būtų rodomi naudotojų vardai, tada paspauskite "OK" (Gerai), kad pasirinktumėte naudotojo vardą.
- 13. Įveskite keturių skaitmenų slaptažodį ir paspauskite [OK] (Gerai).
- 14. Paspauskite ▲ arba V, jei norite, kad būtų rodoma spausdinimo užduotis, tada paspauskite ją.
- 15. Įveskite norimą kopijų skaičių.
- 16. Paspauskite [Start] (Paleisti).

Po spausdinimo apsaugoti duomenys bus ištrinti iš įrenginio atminties.

### **Susijusi informacija**

• [Spausdinimas iš kompiuterio \("Windows"\)](#page-54-0)

 [Pradžia](#page-1-0) > [Spausdinimas](#page-53-0) > [Spausdinimas iš kompiuterio \("Windows"\) >](#page-54-0) Numatytųjų spausdinimo nuostatų keitimas ("Windows")

# <span id="page-63-0"></span>**Numatytųjų spausdinimo nuostatų keitimas ("Windows")**

Pakeitus programos spausdinimo nuostatas pakeitimai taikomi tik su ta programa atspausdintiems dokumentams. Norėdami pakeisti visų "Windows" programų spausdinimo nuostatas turite konfigūruoti spausdintuvo tvarkyklės savybes.

- 1. Atlikite vieną iš toliau nurodytų veiksmų:
	- Skirta "Windows 11"

Spustelėkite > **Visos programos** > **"Windows" įrankiai** > **Valdymo skydas**. Grupėje **Aparatūra ir garsas** spustelėkite **Rodyti įrenginius ir spausdintuvus**.

• Skirta "Windows 10", "Windows Server 2016", "Windows Server 2019" ir "Windows Server 2022"

Spustelėkite > **"Windows" sistema** > **Valdymo skydas**. Grupėje **Aparatūra ir garsas (Aparatūra)** spustelėkite **Rodyti įrenginius ir spausdintuvus**.

• Skirta "Windows Server 2012 R2"

Spustelėkite **Valdymo skydas Pradžia** ekrane. Grupėje **Aparatūra** spustelėkite **Rodyti įrenginius ir spausdintuvus**.

• Skirta "Windows Server 2012"

Perkelkite pelę į apatinį dešinįjį darbalaukio kampą. Kai rodoma meniu juosta, spustelėkite **Parametrai**, tada spustelėkite **Valdymo skydas**. Grupėje **Aparatūra** spustelėkite **Rodyti įrenginius ir spausdintuvus**.

2. Dešiniuoju pelės klavišu spustelėkite modelio piktogramą ir pasirinkite **Spausdintuvo ypatybės**. (Jei rodomos spausdintuvo tvarkyklės parinktys, pasirinkite spausdintuvo tvarkyklę.)

Rodomas spausdintuvo savybių dialogo langas.

3. Spustelėkite mygtuką **General** (Bendrai), tada spustelėkite mygtuką **Printing Preferences...** (Spausdinimo nuostatos...) arba **Preferences...** (Nuostatos...).

Rodomas spausdintuvo tvarkyklės dialogo langas.

- Norėdami sukonfigūruoti dėklo nuostatas spustelėkite skirtuką **Device Settings** (Įrenginio nuostatos) (galima naudoti tam tikruose modeliuose).
- Norėdami pakeisti spausdintuvo prievadą, spustelėkite skirtuką **Ports** (Prievadai).
- 4. Pasirinkite spausdinimo nuostatas, kurias norite naudoti kaip numatytąsias visose "Windows" programose.
- 5. Spustelėkite **OK** (Gerai).
- 6. Uždarykite spausdintuvo savybių dialogo langą.

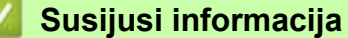

- [Spausdinimas iš kompiuterio \("Windows"\)](#page-54-0)
	- Pasirenkamųjų dėklo nuostatų konfigū[ravimas \("Windows"\)](#page-64-0)

 [Pradžia](#page-1-0) > [Spausdinimas](#page-53-0) > [Spausdinimas iš kompiuterio \("Windows"\)](#page-54-0) > Numatytųjų [spausdinimo nuostat](#page-63-0)ų keitimas [\("Windows"\)](#page-63-0) > Pasirenkamųjų dėklo nuostatų konfigūravimas ("Windows")

# <span id="page-64-0"></span>**Pasirenkamųjų dėklo nuostatų konfigūravimas ("Windows")**

#### **Susiję modeliai:** HL-L8240CDW

Prisijunkite prie savo įrenginio savybių, kad automatiškai nustatytumėte savo įrenginio pasirenkamaji dėkla ir patikrintumėte įrenginio serijos numerį.

Diegiant tvarkyklę spausdintuvo tvarkyklė automatiškai aptinka papildomą dėklą. Jei papildomą dėklą pridėjote po tvarkyklės įdiegimo, atlikite šiuos veiksmus:

- 1. Atlikite vieną iš toliau nurodytų veiksmų:
	- Skirta "Windows 11"

Spustelėkite > **Visos programos** > **"Windows" įrankiai** > **Valdymo skydas**. Grupėje **Aparatūra ir garsas** spustelėkite **Rodyti įrenginius ir spausdintuvus**.

• Skirta "Windows 10", "Windows Server 2016", "Windows Server 2019" ir "Windows Server 2022"

Spustelėkite > **"Windows" sistema** > **Valdymo skydas**. Grupėje **Aparatūra ir garsas (Aparatūra)** spustelėkite **Rodyti įrenginius ir spausdintuvus**.

- Skirta "Windows Server 2012 R2" Spustelėkite **Valdymo skydas Pradžia** ekrane. Grupėje **Aparatūra** spustelėkite **Rodyti įrenginius ir spausdintuvus**.
- Skirta "Windows Server 2012"

Perkelkite pelę į apatinį dešinįjį darbalaukio kampą. Kai rodoma meniu juosta, spustelėkite **Parametrai**, tada spustelėkite **Valdymo skydas**. Grupėje **Aparatūra** spustelėkite **Rodyti įrenginius ir spausdintuvus**.

2. Dešiniuoju pelės klavišu spustelėkite modelio piktogramą ir pasirinkite **Spausdintuvo ypatybės**. (Jei rodomos spausdintuvo tvarkyklės parinktys, pasirinkite spausdintuvo tvarkyklę.)

Rodomas spausdintuvo savybių dialogo langas.

- 3. Spustelėkite skirtuką **Device Settings** (Įrenginio nuostatos).
- 4. Spustelėkite mygtuką **Auto Detect** (Automatinis aptikimas).

Pasirenkamasis dėklas ir įrenginio serijos numeris nustatomi automatiškai.

- 5. Spustelėkite mygtuką **Apply** (Taikyti).
- 6. Uždarykite spausdintuvo savybių dialogo langą.

Funkcija **Auto Detect** (Automatinis aptikimas) nepasiekiama esant šioms įrenginio sąlygoms:

- Įrenginys yra išjungtas.
- Įrenginys bendrinamas per spausdinimo serverį.
- Įrenginys ir kompiuteris nėra sujungti.

### **Susijusi informacija**

• Numatytųjų spausdinimo nuostatų [keitimas \("Windows"\)](#page-63-0)

**•** [Pradžia](#page-1-0) > [Spausdinimas](#page-53-0) > [Spausdinimas iš kompiuterio \("Windows"\)](#page-54-0) > Dokumento spausdinimas naudojant "BR-Script3" spausdintuvo tvarkykle ("PostScript® 3™" kalbos emuliacija) ("Windows")

## <span id="page-65-0"></span>Dokumento spausdinimas naudojant "BR-Script3" spausdintuvo **tvarkyklę ("PostScript® 3™" kalbos emuliacija) ("Windows")**

"BR-Script3" spausdintuvo tvarkyklė leidžia aiškiau spausdinti "PostScript<sup>®</sup>" duomenis.

Norėdami įdiegti PS tvarkyklę eikite į konkretaus modelio puslapį **Downloads** (Atsisiuntimai), esantį [support.brother.com/downloads](http://support.brother.com/downloads), ir jdiekite PS tvarkyklę ("BR-Script3" spausdintuvo tvarkyklę).

- 1. Programoje pasirinkite spausdinimo komandą.
- 2. Pasirinkite modelį, kurio pavadinime yra "BR-Script3", tada spustelėkite spausdintuvo savybių arba nuostatų mygtuką. Rodomas spausdintuvo tvarkyklės langas.

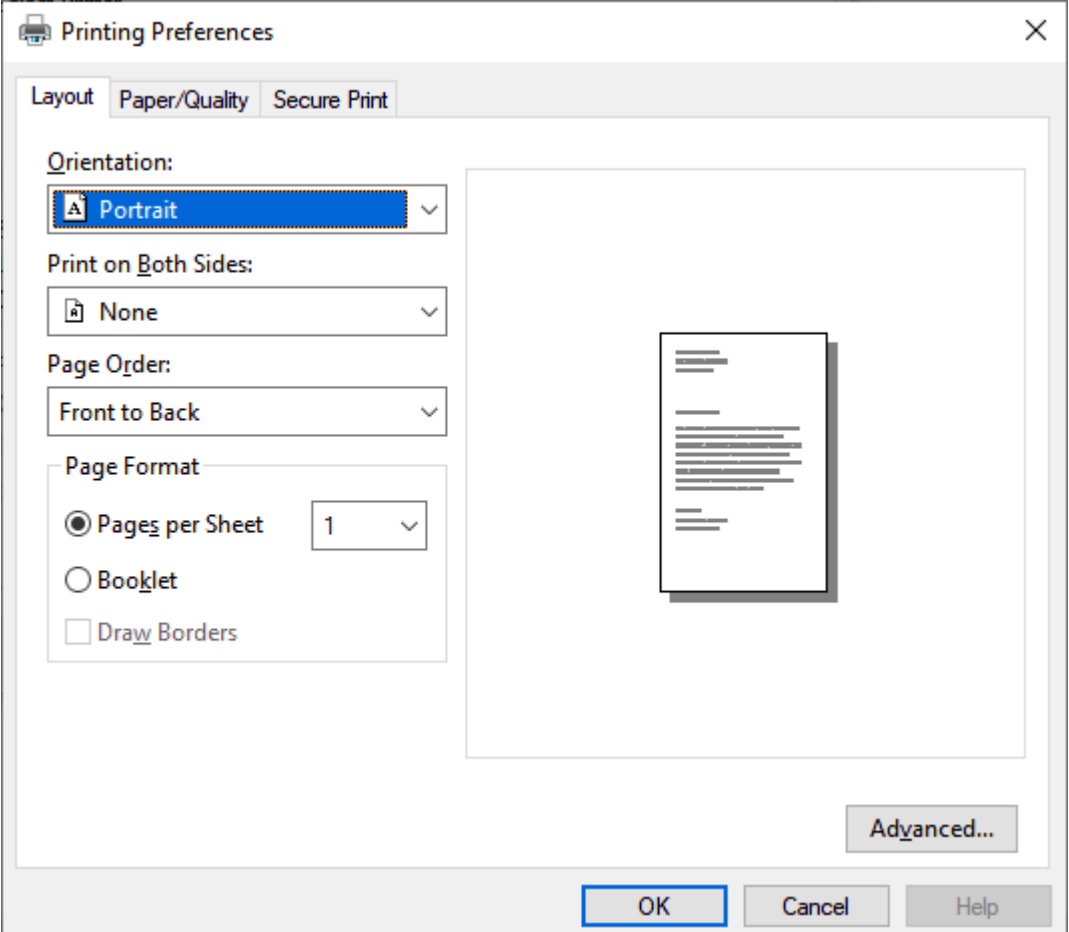

3. Norėdami pakeisti pagrindines spausdinimo nuostatas, spustelėkite skirtuką **Layout** (Maketas), **Paper/Quality** (Popierius / kokybė) arba **Secure Print** (Saugus spausdinimas). (Galima naudoti tam tikruose modeliuose.)

Spustelėkite skirtuką **Layout** (Maketas) arba **Paper/Quality** (Popierius / kokybė) ir spustelėkite mygtuką **Advanced...** (Išplėstinės nuostatos), jei norite pakeisti išplėstines spausdinimo nuostatas. Spustelėkite **OK** (Gerai).

- 4. Spustelėkite **OK** (Gerai).
- 5. Užbaikite spausdinimo operaciją.

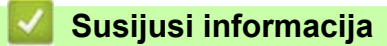

• [Spausdinimas iš kompiuterio \("Windows"\)](#page-54-0)

 [Pradžia](#page-1-0) > [Spausdinimas >](#page-53-0) [Spausdinimas iš kompiuterio \("Windows"\) >](#page-54-0) Įrenginio būsenos stebėjimas iš kompiuterio ("Windows")

# <span id="page-66-0"></span>**Įrenginio būsenos stebėjimas iš kompiuterio ("Windows")**

"Status Monitor" yra konfigūruojama programinės įrangos priemonė, skirta vieno ar daugiau įrenginių būklei stebėti, leidžianti nedelsiant gauti pranešimą apie klaidas.

Atlikite vieną iš toliau nurodytų veiksmų:

- Dukart spustelėkite **piktogramą užduočių dėkle.**
- Paleiskite (**"Brother Utilities"**), tada spustelėkite išskleidžiamąjį sąrašą ir pasirinkite savo modelio pavadinimą (jei dar nepasirinktas). Kairėje naršymo juostoje spustelėkite **Tools** (Įrankiai), tada spustelėkite **"Status Monitor"**.

#### **"Troubleshooting" (Trikčių šalinimas)**

Spustelėkite mygtuką **Troubleshooting** (Trikčių šalinimas), jei norite patekti į pagalbos interneto svetainę.

#### **"Looking for replacement supplies?" (Ieškote atsarginių eksploatacinių medžiagų?)**

Norėdami gauti daugiau informacijos apie originalius "Brother" priedus, spustelėkite mygtuką Looking for **replacement supplies?** (Ieškote atsarginių eksploatacinių medžiagų?).

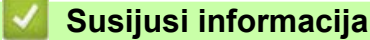

- Spausdinimas iš kompiuterio ("Windows") **Susiję klausimai:**
- [Spausdinimo sutrikimai](#page-104-0)

# <span id="page-67-0"></span>Spausdinimas iš kompiuterio ("Mac")

- [Prieš naudodami "AirPrint" \("macOS"\)](#page-68-0)
- [Spausdinimas naudojant "AirPrint"](#page-69-0)

# <span id="page-68-0"></span>Prieš naudodami "AirPrint" ("macOS")

Prieš pradėdami spausdinti naudodami "macOS" įtraukite savo įrenginį į "Mac" kompiuterio spausdintuvų sąrašą.

- 1. "Apple" meniu pasirinkite **System Preferences** (Sistemos nuostatos).
- 2. Spustelėkite **Printers & Scanners** (Spausdintuvai ir skaitytuvai).
- 3. Spustelėkite piktogramą + po kairėje esančiu spausdintuvų langeliu. Rodomas ekranas **Add Printer** (Pridėti spausdintuvą).
- 4. Atlikite vieną iš toliau nurodytų veiksmų:
	- .macOS v12"

Pasirinkite savo įrenginį, tada pasirinkite modelio pavadinimą iškylančiajame meniu **Use** (Naudoti).

 $\cdot$  "macOS v11"

Pasirinkite savo įrenginį, tada iškylančiajame meniu Use (Naudoti) pasirinkite "AirPrint".

5. Spustelėkite **Add** (Pridėti).

### **Susijusi informacija**

• [Spausdinimas iš kompiuterio \("Mac"\)](#page-67-0)

# <span id="page-69-0"></span>**Spausdinimas naudojant "AirPrint"**

- Spausdinimas iš "iPad", "iPhone" arba "iPod touch"
- [Spausdinimas naudojant "AirPrint" \("macOS"\)](#page-71-0)

■ [Pradžia](#page-1-0) > [Spausdinimas](#page-53-0) > [Spausdinimas iš kompiuterio \("Mac"\)](#page-67-0) > [Spausdinimas naudojant "AirPrint"](#page-69-0) > Spausdinimas iš "iPad", "iPhone" arba "iPod touch"

# <span id="page-70-0"></span>Spausdinimas iš "iPad", "iPhone" arba "iPod touch"

Spausdinimo procedūra gali skirtis priklausomai nuo programos. Toliau pateiktame pavyzdyje naudojama "Safari".

- 1. Įsitikinkite, kad jūsų įrenginys įjungtas.
- 2. Įdėkite popieriaus į popieriaus dėklą ir pakeiskite popieriaus dėklo nuostatas įrenginyje.
- 3. Naudodami "Safari" atidarykite puslapį, kurį norite spausdinti.
- 4. Bakstelėkite  $\sim$  arba  $\hat{[}$ .
- 5. Bakstelėkite **Print** (Spausdinti).
- 6. Įsitikinkite, kad įrenginys pasirinktas.
- 7. Jei pasirinktas kitas įrenginys (arba jokio įrenginio), bakstelėkite **Printer** (Spausdintuvas). Rodomas galimų įrenginių sąrašas.
- 8. Sąraše bakstelėkite savo įrenginio pavadinimą.
- 9. Pasirinkite norimas parinktis, pvz., spausdintinų puslapių skaičių ir dvipusį spausdinimą (jei įrenginys jį palaiko).
- 10. Bakstelėkite **Print** (Spausdinti).

### **Susijusi informacija**

• [Spausdinimas naudojant "AirPrint"](#page-69-0)

■ [Pradžia](#page-1-0) > [Spausdinimas](#page-53-0) > [Spausdinimas iš kompiuterio \("Mac"\)](#page-67-0) > [Spausdinimas naudojant "AirPrint"](#page-69-0) > Spausdinimas naudojant "AirPrint" ("macOS")

# <span id="page-71-0"></span>Spausdinimas naudojant "AirPrint" ("macOS")

Spausdinimo procedūra gali skirtis priklausomai nuo programos. Toliau pateiktame pavyzdyje naudojama "Safari". Prieš pradėdami spausdinti įsitikinkite, kad įrenginys įtrauktas į "Mac" kompiuterio spausdintuvų sąrašą.

- 1. Įsitikinkite, kad jūsų įrenginys įjungtas.
- 2. Įdėkite popieriaus į popieriaus dėklą ir pakeiskite popieriaus dėklo nuostatas įrenginyje.
- 3. "Mac" kompiuteryje naudodami "Safari" atidarykite puslapj, kurį norite spausdinti.
- 4. Spustelėkite meniu **File** (Failas) ir pasirinkite **Print** (Spausdinti).
- 5. Įsitikinkite, kad įrenginys pasirinktas. Jei pasirinktas kitas įrenginys (arba nėra jokio įrenginio), spustelėkite iškylantįjį meniu **Printer** (Spausdintuvas) ir pasirinkite savo įrenginį.
- 6. Pasirinkite norimas parinktis, pvz., spausdintinų puslapių skaičių ir dvipusį spausdinimą (jei įrenginys jį palaiko).
- 7. Spustelėkite **Print** (Spausdinti).

### **Susijusi informacija**

• Spausdinimas naudojant "AirPrint"
## **El. pašto priedo spausdinimas**

Galite spausdinti failus siųsdami juos el. paštu į "Brother" įrenginį.

- Įsitikinkite, kad žiniatinklio valdymas nustatytas į "Įjungta". Daugiau informacijos rasite skyriuje *Susijusi informacija*.
- Prie el. laiško galite pridėti iki 10 dokumentų, iš viso 20 MB.
- Ši funkcija palaiko šiuos formatus:
	- Dokumentų failai: PDF, TXT, ir "Microsoft Office" failai
	- Vaizdų failai: JPEG, BMP, GIF, PNG, ir TIFF
- Pagal numatytąsias nuostatas įrenginys spausdina ir el. laiško turinį, ir priedus. Jei norite spausdinti tik el. pašto priedus, prireikus pakeiskite nuostatas.
- 1. Įjunkite interneto naršyklę.
- 2. Naršyklės adreso juostoje įveskite "https://machine's IP address" (kai "machine's IP address" yra jūsų įrenginio IP adresas).

Pavyzdžiui:

https://192.168.1.2

3. Jei reikia, įveskite slaptažodį laukelyje **Login** (Prisijungti) ir spustelėkite **Login** (Prisijungti).

Numatytasis slaptažodis įrenginio nuostatoms tvarkyti yra įrenginio galinėje pusėje, pažymėtas "Pwd".

- 4. Eikite į naršymo meniu, tada spustelėkite **Online Functions** (Funkcijos internete) > **Online Functions Settings** (Funkcijų internete nuostatos).
	- Pradėkite nuo  $\equiv$ , jei naršymo meniu nerodomas kairėje ekrano pusėje.
	- Jei ši funkcija užblokuota, kreipkitės į tinklo administratorių dėl prieigos.
- 5. Spustelėkite mygtuką **I accept the terms and conditions** (Sutinku su taisyklėmis ir sąlygomis).
- 6. Eikite į savo įrenginį ir vadovaukitės įrenginio instrukcijomis, jei norite įjungti nuostatas.
- 7. Kompiuteryje spustelėkite **General Settings** (Bendrosios nuostatos).

Ekrane rodoma **Email Print**: **General Settings** (Elektroninio laiško spausdinimas: bendrosios nuostatos).

8. Spustelėkite mygtuką **Enable** (Įjungti).

Įrenginys atspausdina instrukcijos lapą.

- 9. Siųskite laišką lape nurodytu el. pašto adresu. Įrenginys atspausdina el. laiško priedus.
	- Jei norite pakeisti nuostatas, įskaitant el. pašto adresą ir spausdintuvo nuostatas, spustelėkite mygtuką **"Online Functions Settings Page"** (Internetinių funkcijų nuostatų puslapis).

• (HL-L8230CDW / HL-L8240CDW) Taip pat galite konfigūruoti nuostatas iš savo irenginio. Paspauskite [Functions] (Funkcijos) > [Web] (Žiniatinklis) > [Online Functions] (Interneto funkcijos), tada vadovaukitės ekrane pateikiamomis instrukcijomis.

### **Susijusi informacija**

**Spausdinimas** 

### **Susiję klausimai:**

• [Prieiga prie žiniatinklio valdymo](#page-208-0)

## <span id="page-73-0"></span>**Duomenų spausdinimas tiesiogiai iš USB atmintuko**

Nuotraukas galite spausdinti tiesiai iš skaitmeninio fotoaparato arba USB atmintuko. Palaikomi šie failų tipai: PDF, JPEG, TIFF, XPS ir PRN.

- [Suderinami USB atmintukai](#page-74-0)
- Duomenų [spausdinimas tiesiogiai iš USB atmintuko arba skaitmeninio fotoaparato,](#page-75-0)  palaikanč[io masin](#page-75-0)ę saugyklą
- [Tiesioginio spausdinimo PRN failo suk](#page-77-0)ūrimas ("Windows")

 [Pradžia](#page-1-0) > [Spausdinimas](#page-53-0) > Duomenų [spausdinimas tiesiogiai iš USB atmintuko](#page-73-0) > Suderinami USB atmintukai

## <span id="page-74-0"></span>**Suderinami USB atmintukai**

**Susiję modeliai:** HL-L8240CDW

### **SVARBU**

Tiesioginė USB sąsaja palaiko tik USB atmintukus ir skaitmeninius fotoaparatus, kurie naudoja USB masinės atminties standartą. Kiti USB įrenginiai nepalaikomi.

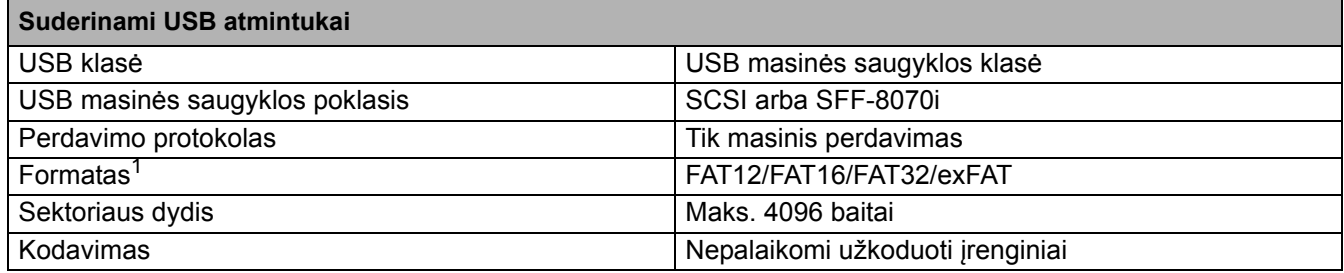

<span id="page-74-1"></span><sup>1</sup> NTFS formatas nepalaikomas.

#### **Susijusi informacija**

• Duomenų [spausdinimas tiesiogiai iš USB atmintuko](#page-73-0)

 [Pradžia](#page-1-0) > [Spausdinimas](#page-53-0) > Duomenų [spausdinimas tiesiogiai iš USB atmintuko >](#page-73-0) Duomenų spausdinimas tiesiogiai iš USB atmintuko arba skaitmeninio fotoaparato, palaikančio masinę saugyklą

## <span id="page-75-0"></span>**Duomenų spausdinimas tiesiogiai iš USB atmintuko arba skaitmeninio fotoaparato, palaikančio masinę saugyklą**

#### **Susiję modeliai:** HL-L8240CDW

- Įsitikinkite, kad skaitmeninis fotoaparatas įjungtas.
- Jūsų skaitmeninis fotoaparatas turi būti perjungtas iš "PictBridge" režimo į masinės saugyklos režimą.

### **SVARBU**

Siekiant išvengti įrenginio sugadinimo, prie tiesioginės USB sąsajos NEGALIMA jungti jokio kito įrenginio, išskyrus skaitmeninį fotoaparatą arba USB atmintuką.

#### **USB prievado vieta (vaizdas iš priekio)**

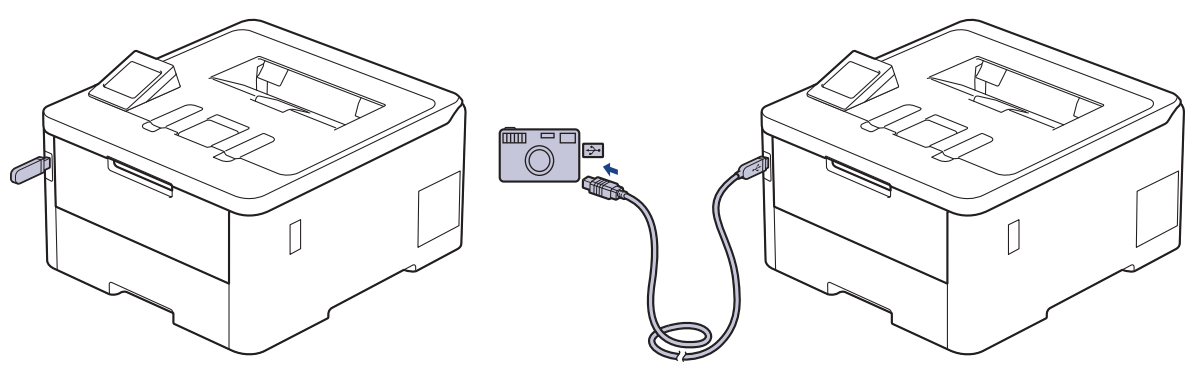

- 1. Prijunkite USB atmintuką arba skaitmeninį fotoaparatą prie tiesioginės USB sąsajos. LCD ekrane rodomas pranešimas [Checking Image] (Vaizdo tikrinimas).
	- Jei įvyksta klaida, LCD ekrane nerodomas USB meniu.
	- Kai įrenginys veikia gilaus miego režimu, LCD ekrane nerodoma jokia informacija, net jei prie tiesioginės USB sąsajos prijungiate USB atmintuką. Paspauskite bet kurį valdymo skydelyje esantį mygtuką, kad įjungtumėte įrenginį.
	- Jei įjungtas įrenginio saugios funkcijos užraktas, gali būti, kad negalėsite spausdinti iš USB atmintuko arba skaitmeninio fotoaparato.
- 2. Paspauskite  $\blacktriangle$  arba  $\nabla$ , jei norite pasirinkti norimą failą, tada paspauskite jį.

Norėdami atspausdinti USB atmintuke arba skaitmeniniame fotoaparate saugomų failų rodyklę, jutikliniame ekrane paspauskite [F] [Index Print] (Rodyklės spausdinimas). Paspauskite [Mono Start] (Nespalvoto spausdinimo paleidimas) arba [Colour Start] (Spalvoto spausdinimo paleidimas), jei norite spausdinti duomenis.

- 3. Atlikite vieną iš toliau nurodytų veiksmų:
	- Jei norite pakeisti nuostatas, paspauskite [Print Settings] (Spausdinimo nuostatos). Pereikite prie kito veiksmo.
	- Jei norite naudoti numatytąsias nuostatas, įveskite kopijų skaičių, tada paspauskite [Mono Start] (Nespalvoto spausdinimo paleidimas) arba [Colour Start] (Spalvoto spausdinimo paleidimas).
- 4. Pasirinkite spausdinimo nuostatas, kurias norite pakeisti:
	- [Print Quality] (Spausdinimo kokybė)
	- [Tray Use] (Dėklo naudojimas)
	- [Paper Type] (Popieriaus tipas)
- [Paper Size] (Popieriaus dydis)
- [Multiple Page] (Keli puslapiai)
- [Orientation] (Kryptis)
- [2-sided] (Dvipusis)
- [Collate] (Sugretinti)
- [PDF Print Options] (PDF spausdinimo parinktys)
- [PDF Fit to Page] (PDF pritaikymas prie lapo)

Priklausomai nuo failo tipo, kai kurios iš šių nuostatų gali būti nerodomos.

- 5. Paspauskite [OK] (Gerai).
- 6. Įveskite norimą kopijų skaičių.
- 7. Paspauskite [Mono Start] (Nespalvoto spausdinimo paleidimas) arba [Colour Start] (Spalvoto spausdinimo paleidimas), jei norite spausdinti duomenis.
- 8. Paspauskite

## **SVARBU**

NEIŠIMKITE USB atmintuko arba skaitmeninio fotoaparato iš tiesioginės USB sąsajos, kol įrenginys nebaigs spausdinti.

### **Susijusi informacija**

• Duomenų [spausdinimas tiesiogiai iš USB atmintuko](#page-73-0) 

■ [Pradžia](#page-1-0) > [Spausdinimas](#page-53-0) > Duomenų [spausdinimas tiesiogiai iš USB atmintuko](#page-73-0) > Tiesioginio spausdinimo PRN failo sukūrimas ("Windows")

## <span id="page-77-0"></span>**Tiesioginio spausdinimo PRN failo sukūrimas ("Windows")**

#### **Susiję modeliai:** HL-L8240CDW

Šios instrukcijos gali skirtis priklausomai nuo spausdinimo programos ir operacinės sistemos.

- 1. Programoje pasirinkite spausdinimo komandą.
- 2. Pasirinkite modelį, tada pasirinkite spausdinimo į failą parinktį.
- 3. Užbaikite spausdinimo operaciją.
- 4. Įveskite reikiamą informaciją, jei norite išsaugoti failą.

Jei kompiuteris paprašo įvesti tik failo pavadinimą, taip pat galite nurodyti aplanką, į kurį norite įrašyti failą, įvesdami katalogo pavadinimą (pvz.: C:\Temp\FileName.prn). Jei prie kompiuterio prijungtas USB atmintukas, failą galite įrašyti tiesiai į USB atmintuką.

### **Susijusi informacija**

Ø

• Duomenų [spausdinimas tiesiogiai iš USB atmintuko](#page-73-0) 

## **Kopijų dublikatų spausdinimas**

#### **Susiję modeliai:** HL-L8240CDW

Naudokite tikslios kopijos funkciją, norėdami padaryti kelias tų pačių spausdinimo duomenų kopijas, kaip spausdinant ant kopijavimo popieriaus. Siųskite duomenis į atskirus popieriaus dėklus, į kuriuos įdėjote skirtingų tipų ar spalvų popieriaus.

Pavyzdžiui, galite nustatyti įrenginį taip, kad spausdinimo duomenys būtų siunčiami į 1dėklą, į kurį iš anksto įdėjote mėlynos spalvos popieriaus, o po to duomenys būtų pakartotinai spausdinami nuo tam tikros lapo vietos iš MP dėklo, į kurį įdėjote geltonos spalvos popieriaus, kuriame jau yra teksto.

Jei į 1dėklą įdėsite mėlynos spalvos popieriaus, o į MP dėklą – geltonos spalvos popieriaus, spausdintuvas automatiškai paduos 1 lapo popierių iš 1 dėklo, o 2 lapo – iš MP dėklo.

Jei įjungsite tikslios kopijos funkciją, įrenginys visada kopijuos automatiškai.

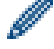

"Windows"

Tikslios kopijos funkcija taip pat leidžia kiekvienam lapui parinkti skirtingą spausdinimo makrokomandą / srautą.

- 1. Paspauskite | Settings] (Nuostatos) > [All Settings] (Visos nuostatos) > [Printer] (Spausdintuvas) > [Carbon Menu] (Tikslių kopijų meniu) > [Carbon Copy] (Tiksli kopija) > [On] (Įjungti).
- 2. Paspauskite  $\triangle$  arba $\blacktriangledown$ , jei norite, kad būtų rodoma parinktis  $[Copies]$  (Kopijos), tada paspauskite parinktį [Copies] (Kopijos).
- 3. Įveskite norimą kopijų skaičių ir paspauskite [OK] (Gerai).
- 4. Paspauskite  $\blacktriangle$  arba  $\blacktriangledown$ , jei norite, kad būtų rodoma parinktis  $[Copy1$   $Tray]$  (Kopijos 1 dėklas) ir tada paspauskite parinktį [Copy1 Tray] (Kopijos 1 dėklas).
- 5. Paspauskite ▲ arba v, jei norite, kad būtų rodomas popieriaus dėklas, kuriame norite konfigūruoti parinktį [Copy1 Tray] (Kopijos 1 dėklas), ir paspauskite bei pasirinkite popieriaus dėklą.

#### "Windows"

- a. Paspauskite  $\blacktriangle$  arba  $\blacktriangledown$ , jei norite, kad būtų rodoma parinktis  $[Copy1 \space Strean]$  (Kopijos 1 srautas), tada paspauskite parinktį [Copy1 Stream] (Kopijos 1 srautas).
- b. Paspauskite ▲ arba ▼, jei norite, kad būtų rodomas norimo naudoti makrokomandos / srauto ID numeris, tada paspauskite jį.
- 6. Kartokite šiuos veiksmus, kol pasirinksite visas kiekvienos kopijos dėklo nuostatas.
- 7. Paspauskite
- 8. Nusiųskite spausdinimo užduotį į įrenginį.

#### **Susijusi informacija**

• [Spausdinimas](#page-53-0)

## <span id="page-79-2"></span>**Spausdinimo užduoties atšaukimas**

- >> [HL-L3215CW/HL-L3220CW/HL-L3220CWE/HL-L3240CDW](#page-79-0)
- >> [HL-L8230CDW/HL-L8240CDW](#page-79-1)

### <span id="page-79-0"></span>**HL-L3215CW/HL-L3220CW/HL-L3220CWE/HL-L3240CDW**

Paspauskite **Cancel** (Atšaukti).

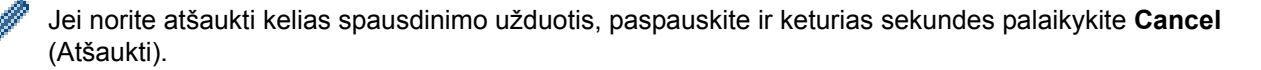

### <span id="page-79-1"></span>**HL-L8230CDW/HL-L8240CDW**

**Paspauskite** 

Jei norite atšaukti kelias spausdinimo užduotis, paspauskite ir keturias sekundes palaikykite .

### **Susijusi informacija**

• [Spausdinimas](#page-53-0) 

### **Bandomasis spausdinimas**

Jei kyla problemų dėl spausdinimo kokybės, vadovaukitės šiomis instrukcijomis ir atlikite bandomąjį spausdinimą:

>> [HL-L3215CW/HL-L3220CW/HL-L3220CWE/HL-L3240CDW](#page-80-0) >> [HL-L8230CDW/HL-L8240CDW](#page-80-1)

### <span id="page-80-0"></span>**HL-L3215CW/HL-L3220CW/HL-L3220CWE/HL-L3240CDW**

- 1. Paspauskite A arba V, jei norite, kad būtų rodoma parinktis [Printer] (Spausdintuvas), ir tada paspauskite **OK** (Gerai).
- 2. Paspauskite ▲ arba V, jei norite, kad būtų rodoma parinktis [Print Options] (Spausdinimo parinktys), ir tada paspauskite **OK** (Gerai).
- 3. Paspauskite A arba  $\nabla$ , jei norite, kad būtų rodoma parinktis [Test Print] (Bandomasis spausdinimas), ir tada paspauskite **OK** (Gerai).
- 4. Paspauskite **Go** (Pirmyn).

Įrenginys atspausdina bandomąjį lapą.

### <span id="page-80-1"></span>**HL-L8230CDW/HL-L8240CDW**

- 1. Paspauskite | [Settings] (Nuostatos) > [All Settings] (Visos nuostatos) > [Printer] (Spausdintuvas) > [Print Options] (Spausdinimo parinktys) > [Test Print] (Bandomasis spausdinimas).
- 2. Paspauskite [Yes] (Taip).
- 3. Paspauskite

**Susijusi informacija**

• [Spausdinimas](#page-53-0) 

## <span id="page-81-0"></span>**Trikčių šalinimas**

Šiame skyriuje rasite tipinių problemų, su kuriomis galite susidurti naudodamiesi įrenginiu, sprendimo būdus. Daugumą problemų galite pašalinti patys.

### **SVARBU**

Norėdami gauti techninę pagalbą, turite skambinti "Brother" klientų aptarnavimo tarnybai arba vietiniam "Brother" atstovui.

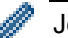

Jei reikia papildomos pagalbos, apsilankykite [support.brother.com](http://support.brother.com).

Pirmiausia patikrinkite:

- Ar įrenginio maitinimo kabelis prijungtas tinkamai, o įrenginio maitinimas įjungtas. Žr. *Greitosios sąrankos vadovas*.
- Ar visos apsauginės medžiagos nuimtos. Žr. *Greitosios sąrankos vadovas*.
- Ar popierius tinkamai įdėtas į popieriaus dėklą.
- Ar sąsajos kabeliai yra tinkamai prijungti prie įrenginio ir kompiuterio arba įrenginyje ir kompiuteryje nustatytas belaidis ryšys.
- Ar yra klaidų ir techninės priežiūros pranešimų.

Jei problemos neišsprendėte atlikę patikras, nustatykite problemą ir žr. skyrių *Susijusi informacija*.

### **Susijusi informacija**

- Klaidų ir techninės priežiū[ros pranešimai](#page-82-0)
- Klaidų [pranešimai naudojant "Brother Web Connect" funkcij](#page-90-0)ą
- [Popieriaus](#page-92-0) įstrigimai
- [Spausdinimo sutrikimai](#page-104-0)
- [Spausdinimo kokyb](#page-107-0)ės gerinimas
- [Tinklo problemos](#page-112-0)
- ["AirPrint" problemos](#page-123-0)
- [Kitos problemos](#page-124-0)
- Į[renginio informacijos patikrinimas](#page-125-0)
- [Funkcij](#page-126-0)ų atkūrimas

## <span id="page-82-0"></span>**Klaidų ir techninės priežiūros pranešimai**

Kaip ir naudojant bet kurį sudėtingą biuro įrenginį, gali pasitaikyti klaidų ir gali tekti pakeisti reikiamus priedus. Jei taip atsitinka, įrenginys nustato klaidą arba reikalingą įprastinę techninę priežiūrą ir parodo atitinkamą pranešimą. Dažniausiai pasitaikantys klaidų ir techninės priežiūros pranešimai pateikti lentelėje.

Atlikite stulpelyje **Veiksmas** pateiktas instrukcijas, kad išspręstumėte klaidą ir pašalintumėte pranešimą.

Daugumą klaidų galite ištaisyti ir atlikti įprastą techninę priežiūrą patys. Daugiau informacijos rasite: [support.brother.com/faqs.](http://support.brother.com/faqs)

>> [HL-L3215CW/HL-L3220CW/HL-L3220CWE/HL-L3240CDW](#page-82-1) >> [HL-L8230CDW/HL-L8240CDW](#page-85-0)

### <span id="page-82-1"></span>**HL-L3215CW/HL-L3220CW/HL-L3220CWE/HL-L3240CDW**

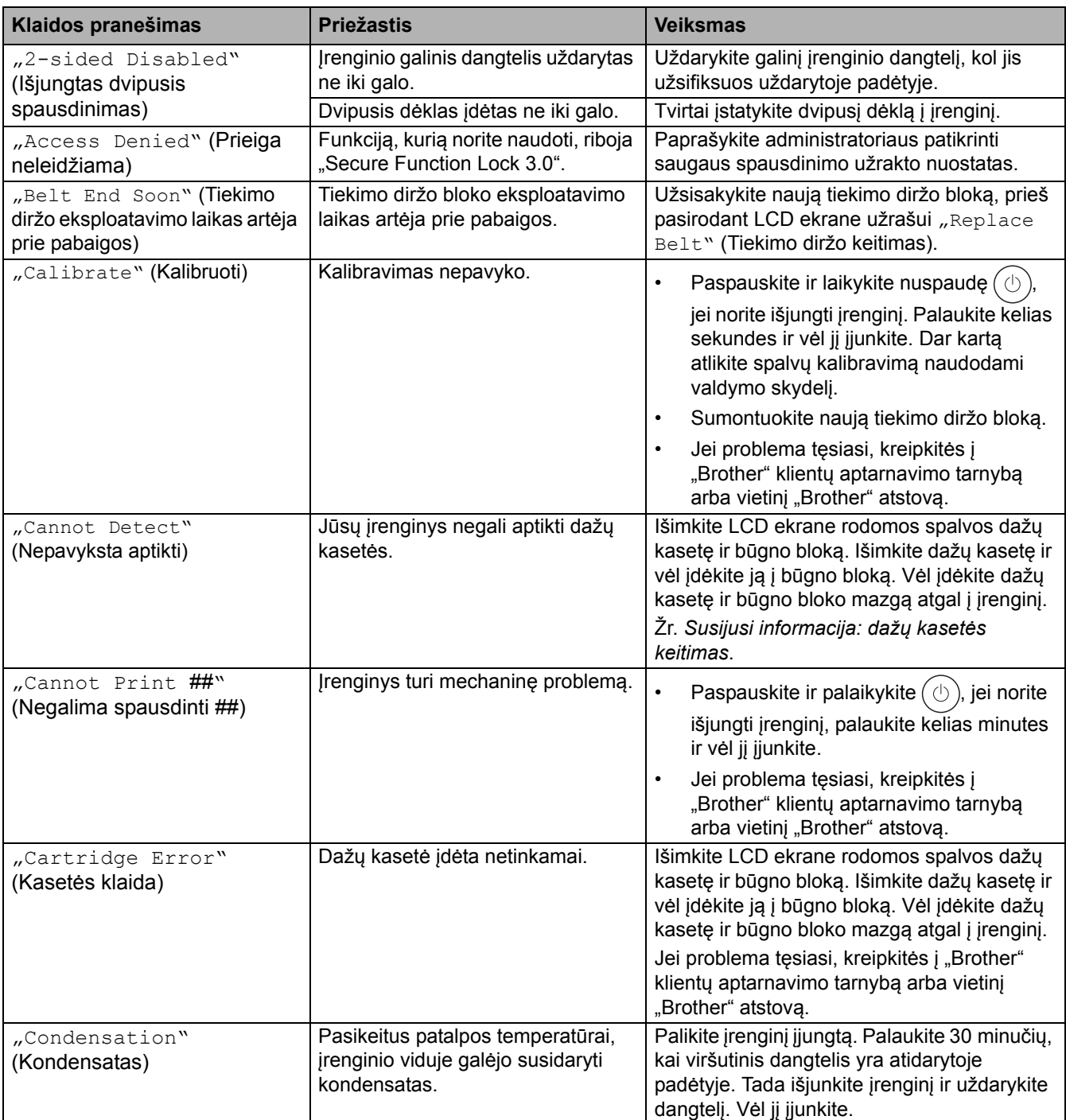

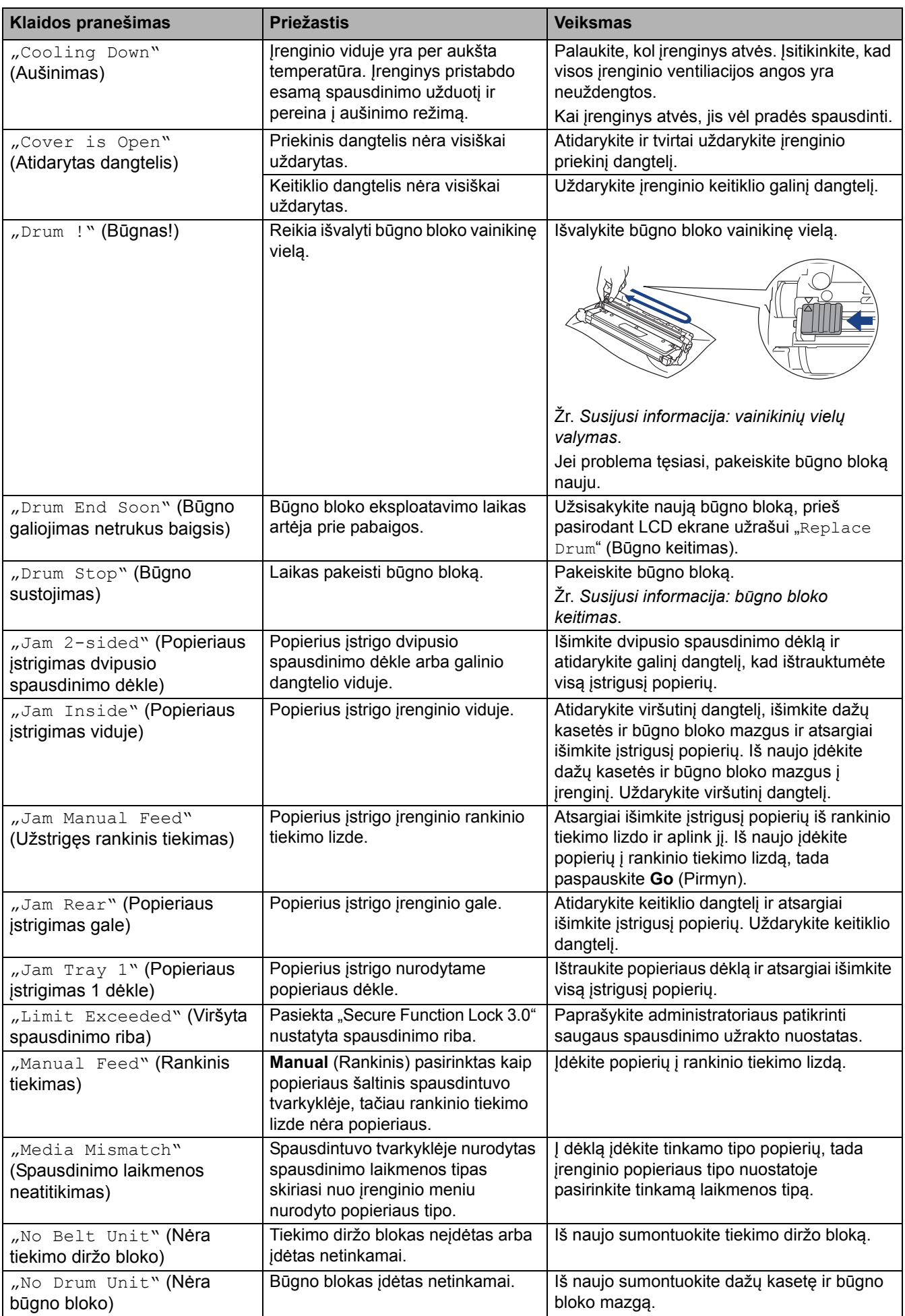

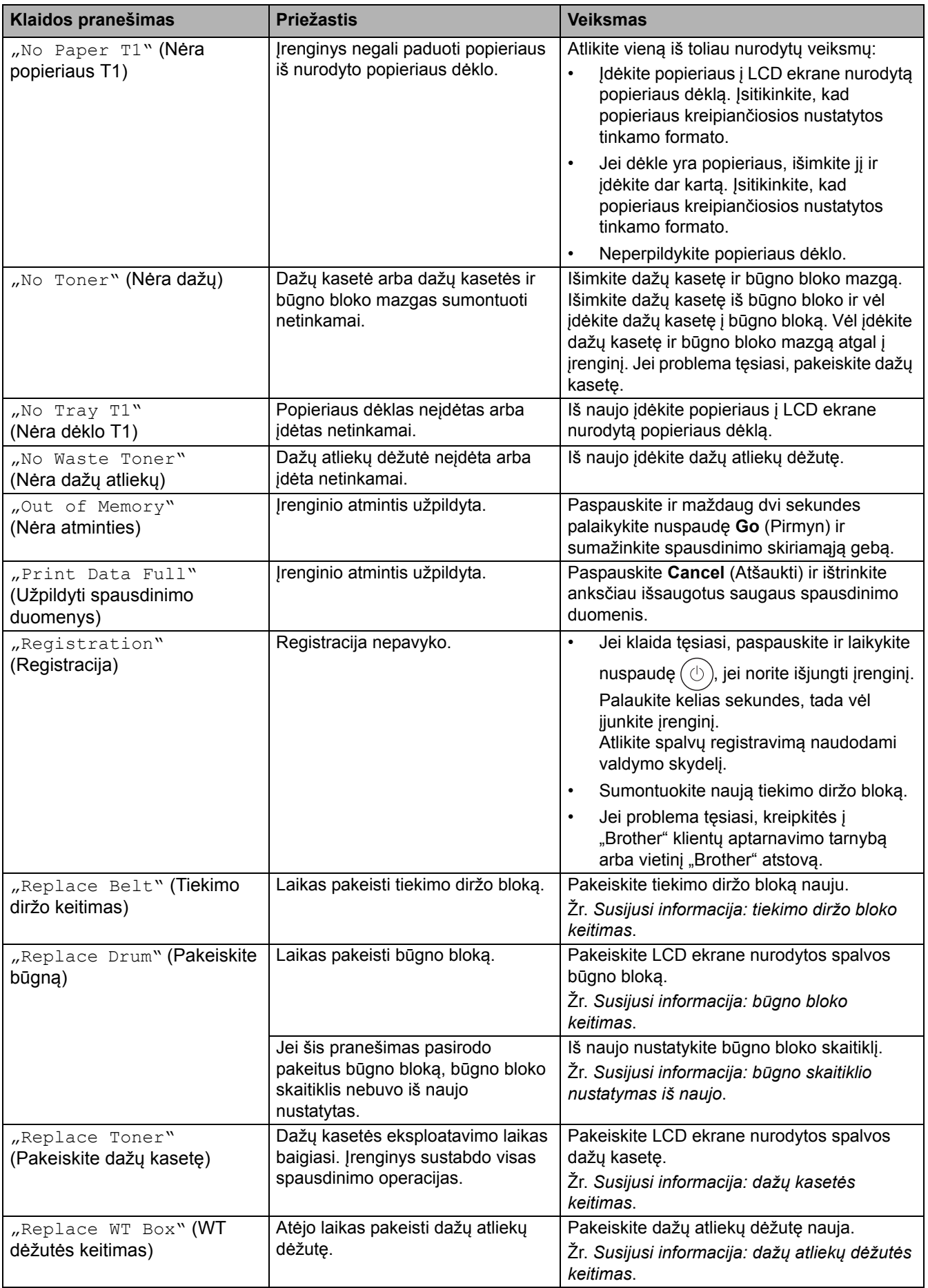

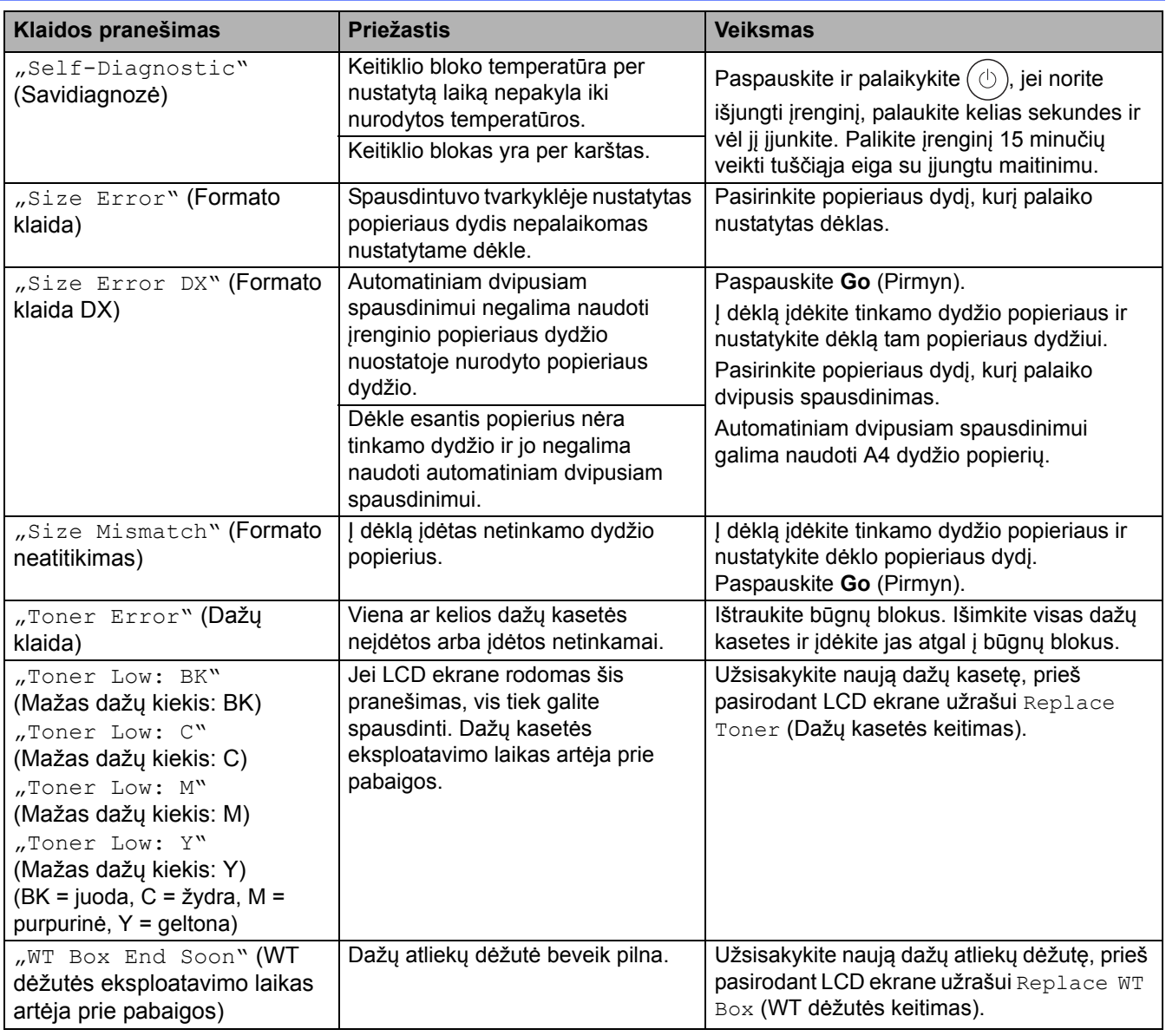

## <span id="page-85-0"></span>**HL-L8230CDW/HL-L8240CDW**

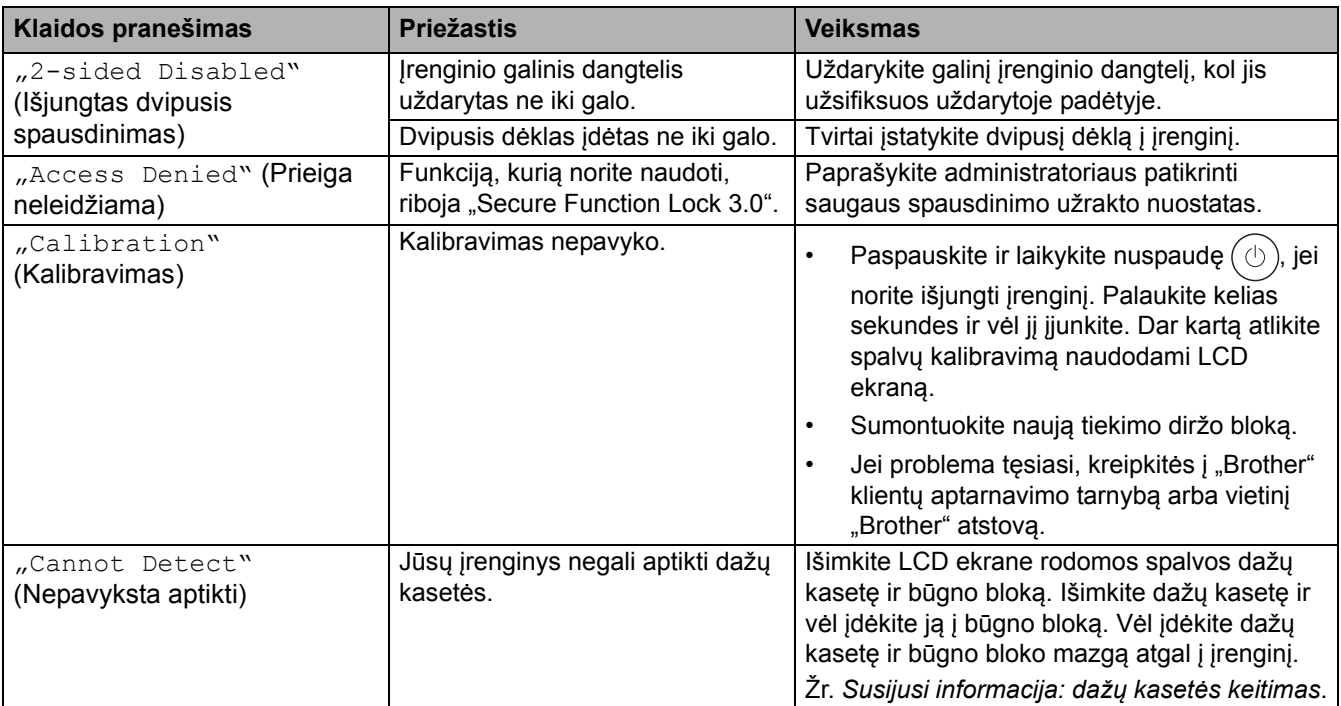

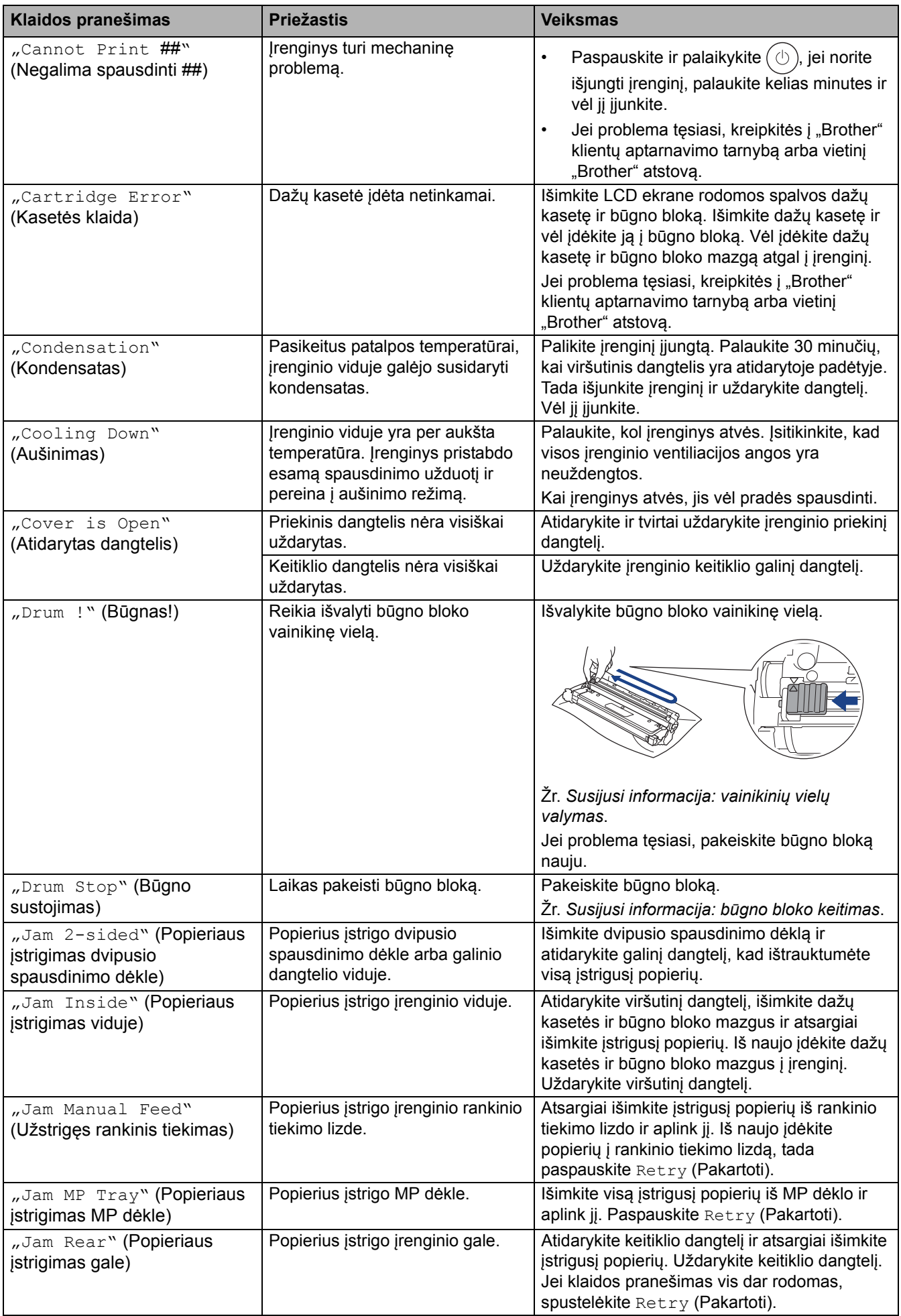

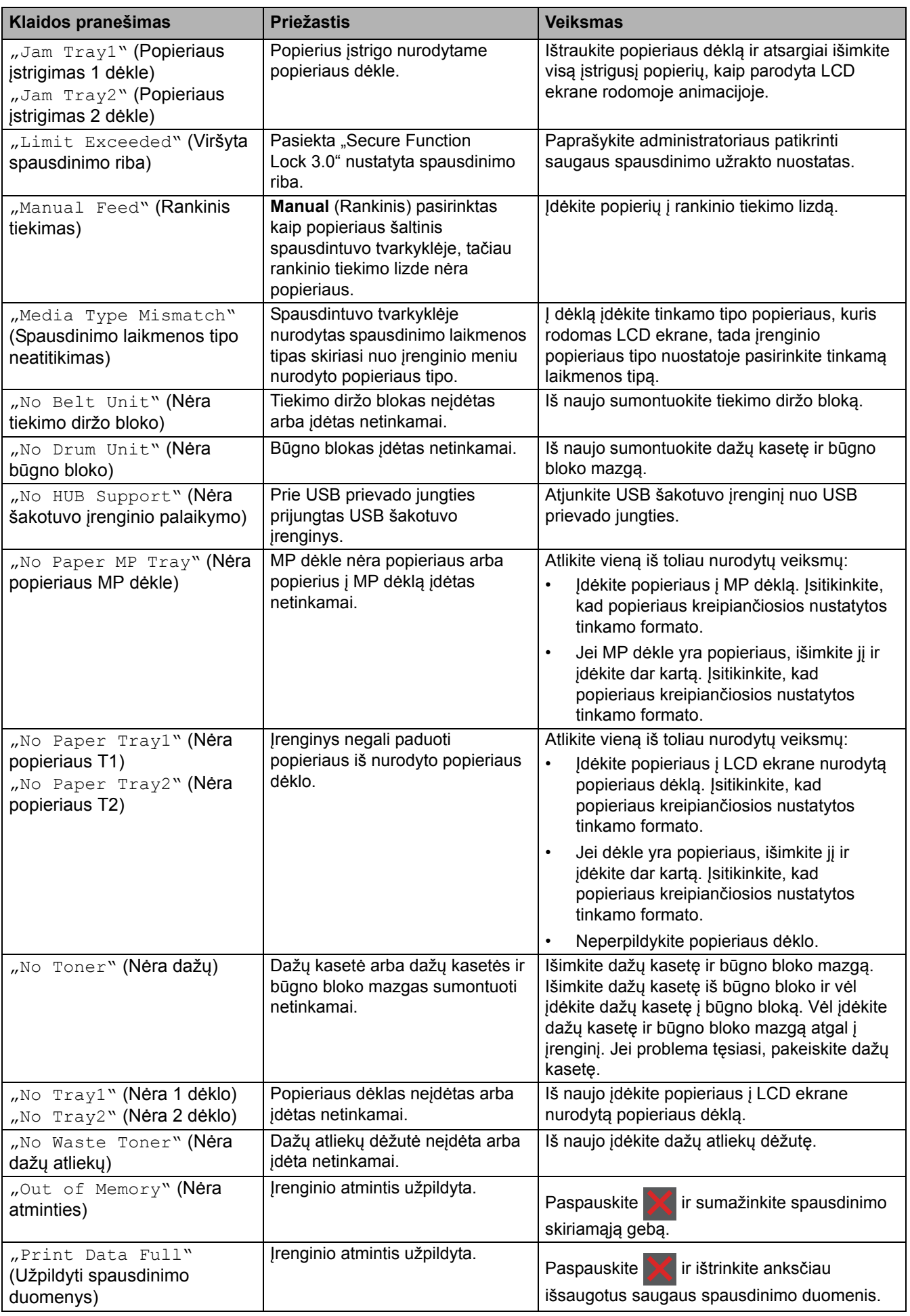

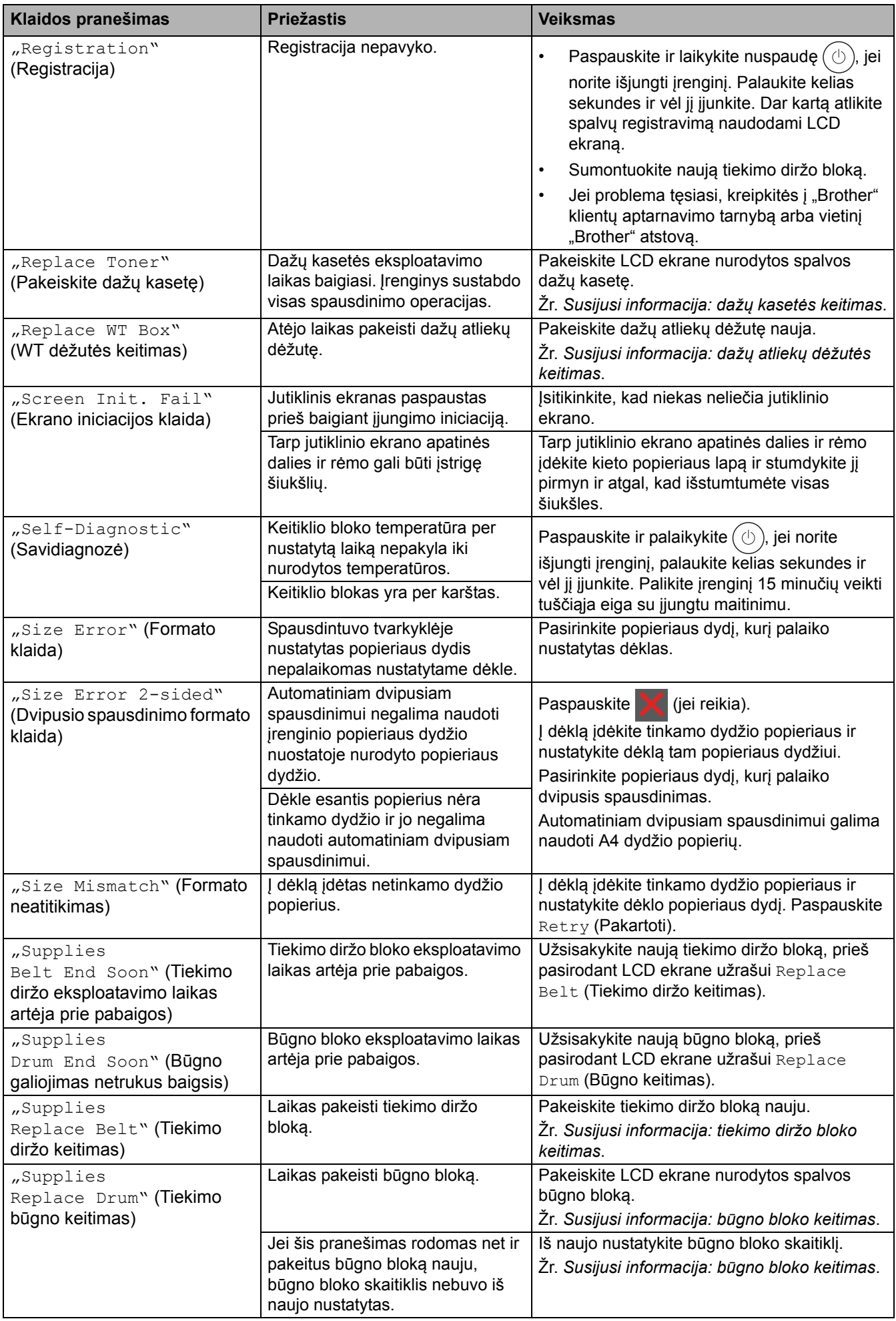

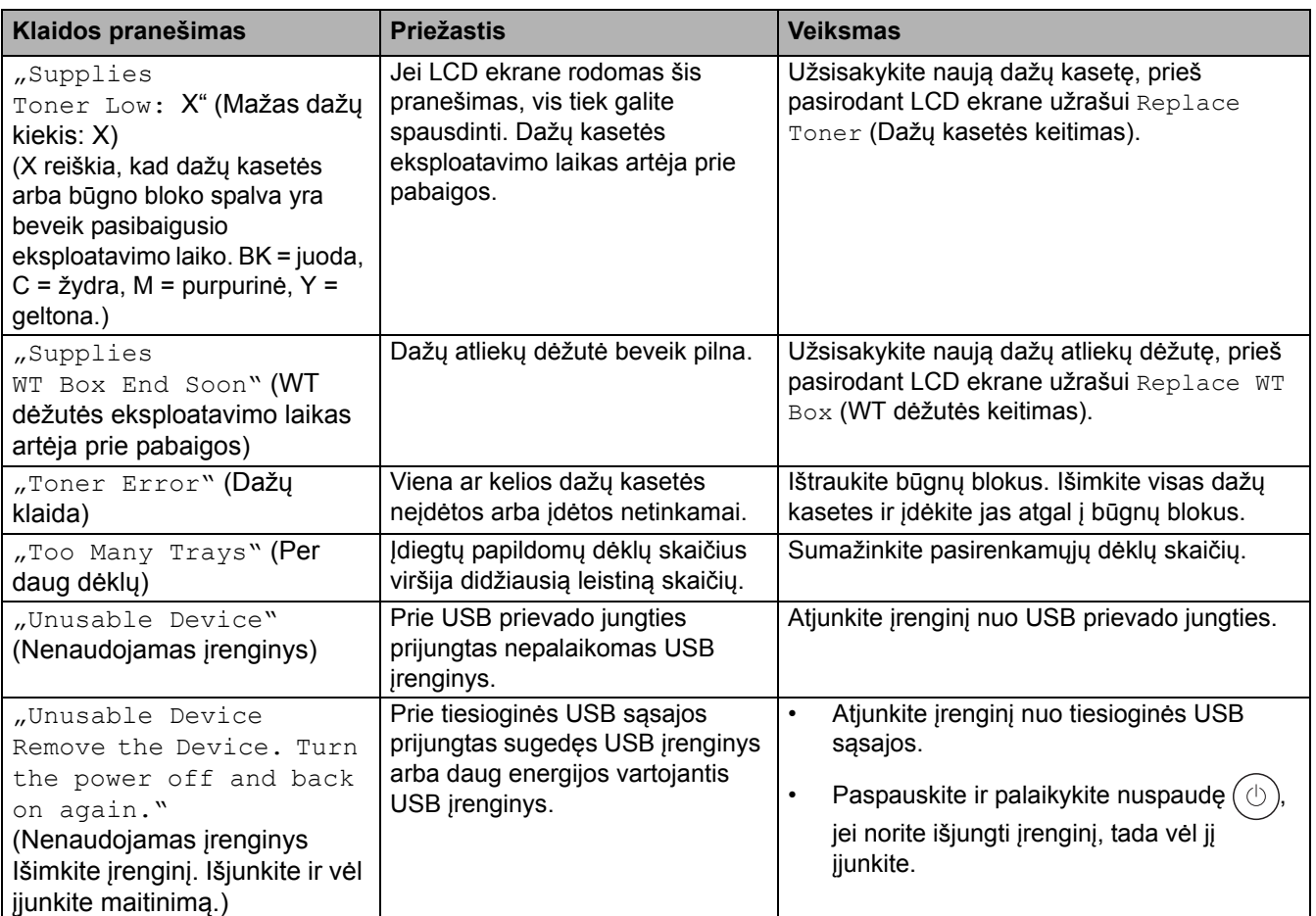

## **Susijusi informacija**

• Trikčių [šalinimas](#page-81-0) 

### **Susiję klausimai:**

- Vainikinių vielų [valymas](#page-153-0)
- Dažų kasetė[s keitimas](#page-133-0)
- Bū[gno bloko keitimas](#page-137-0)
- [Tiekimo diržo bloko keitimas](#page-141-0)
- Dažų atliekų dėžutė[s keitimas](#page-145-0)

**Pradžia > Trikčių [šalinimas](#page-81-0) > Klaidų pranešimai naudojant "Brother Web Connect" funkciją** 

## <span id="page-90-0"></span>**Klaidų pranešimai naudojant "Brother Web Connect" funkciją**

#### **Susiję modeliai:** HL-L8230CDW/HL-L8240CDW

Įvykus klaidai, jūsų įrenginys parodo klaidos pranešimą. Dažniausiai pasitaikantys klaidų pranešimai pateikti lentelėje.

Daugumą klaidų galite pašalinti patys. Jei perskaičius šią lentelę vis dar reikia pagalbos, peržiūrėkite naujausius trikčių šalinimo patarimus interneto svetainėje [support.brother.com/faqs.](http://support.brother.com/faqs)

### **Ryšio klaida**

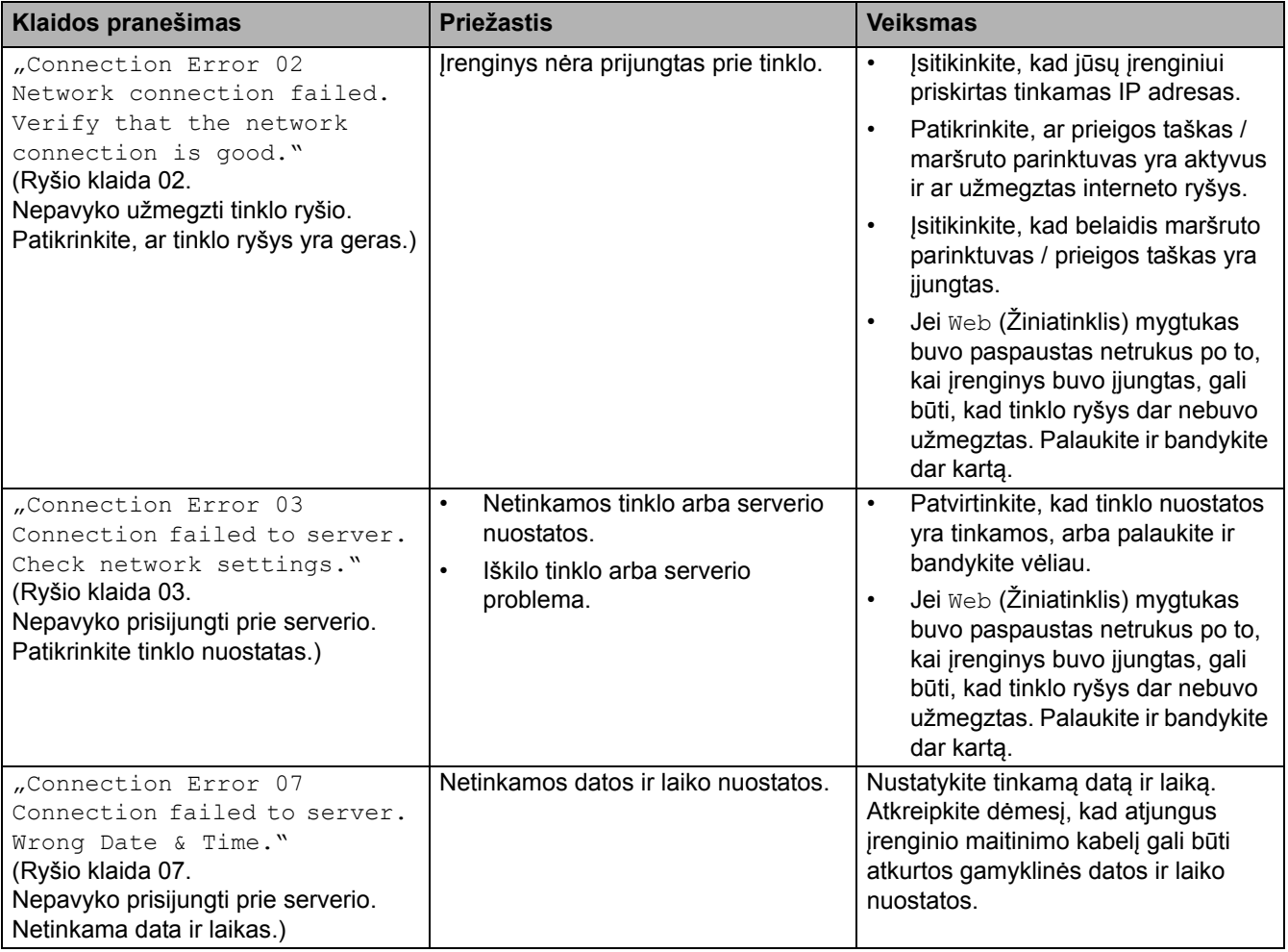

## **Autentifikavimo klaida**

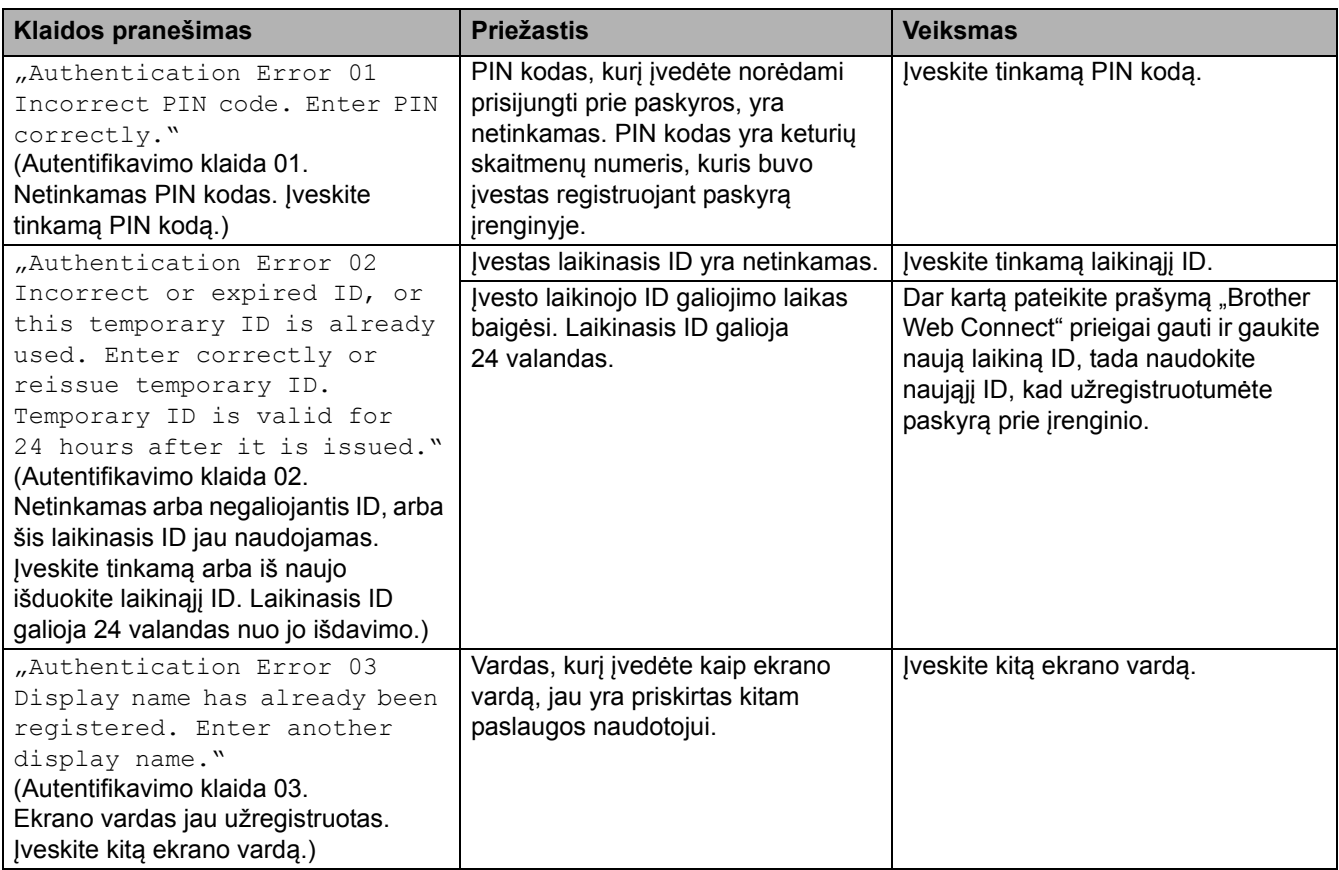

### **Serverio klaida**

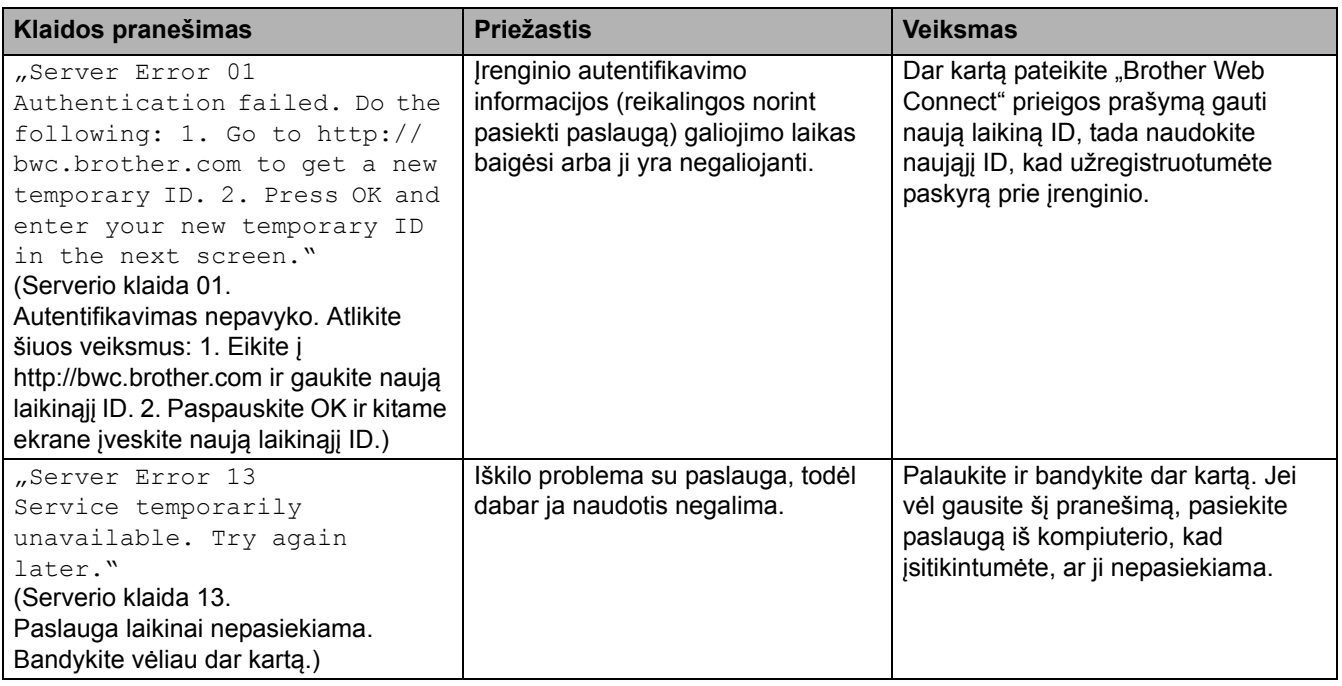

# **Susijusi informacija**

• Trikčių [šalinimas](#page-81-0)

## <span id="page-92-0"></span>**Popieriaus įstrigimai**

Visada išimkite likusį popierių iš popieriaus dėklo, pasklaidykite ir išlyginkite krūvą, kai dedate naują popierių. Tai padeda išvengti popieriaus įstrigimo.

- [Popieriaus](#page-93-0) įstrigimų šalinimas
- Popieriaus į[strigimas MP d](#page-94-0)ėkle
- Popieriaus į[strigimas rankinio tiekimo lizde](#page-95-0)
- Popieriaus į[strigimas popieriaus d](#page-96-0)ėkle
- Popieriaus įstrigimas į[renginio gale](#page-98-0)
- Popieriaus įstrigimas į[renginio viduje](#page-100-0)
- Popieriaus į[strigimas dvipusio spausdinimo d](#page-102-0)ėkle

## <span id="page-93-0"></span>**Popieriaus įstrigimų šalinimas**

Jei popierius įstrigo arba dažnai kartu tiekiami keli popieriaus lapai, atlikite toliau nurodytus veiksmus:

• Išvalykite popieriaus paėmimo ritinėlius ir popieriaus dėklų skiriamaji padėkliuką.

Žr. *Susijusi informacija: popieriaus paėmimo ritinėlių valymas*.

• Tinkamai įdėkite popierių į dėklą.

Žr. *Susijusi informacija: popieriaus įdėjimas*.

- Nustatykite tinkamą popieriaus dydį ir popieriaus tipą įrenginyje. Žr. *Susijusi informacija: popieriaus nuostatos*.
- Nustatykite tinkamą popieriaus dydį ir popieriaus tipą kompiuteryje.

Žr. *Susijusi informacija: dokumento spausdinimas ("Windows")*.

Žr. *Susijusi informacija: spausdinimas naudojant "AirPrint"*.

- Naudokite rekomenduojamą popierių.
	- Žr. *Susijusi informacija: specialaus popieriaus naudojimas*.

Žr. *Susijusi informacija: rekomenduojama spausdinimo medžiaga*.

### **Susijusi informacija**

### • [Popieriaus](#page-92-0) įstrigimai

**Susiję klausimai:**

- [Popieriaus pa](#page-164-0)ėmimo ritinėlių valymas
- [Spausdinimas naudojant "AirPrint"](#page-69-0)
- [Popieriaus](#page-27-0) įdėjimas
- [Popieriaus nuostatos](#page-47-0)
- [Dokumento spausdinimas \("Windows"\)](#page-55-0)
- [Specialaus popieriaus naudojimas](#page-52-0)
- [Rekomenduojama spausdinimo medžiaga](#page-51-0)

 [Pradžia](#page-1-0) > Trikčių [šalinimas](#page-81-0) > [Popieriaus](#page-92-0) įstrigimai > Popieriaus įstrigimas MP dėkle

## <span id="page-94-0"></span>**Popieriaus įstrigimas MP dėkle**

#### **Susiję modeliai:** HL-L8230CDW/HL-L8240CDW

Jei įrenginio valdymo skydelyje arba "Status Monitor" rodoma, kad popierius įstrigo įrenginio MP dėkle, atlikite šiuos veiksmus:

- 1. Išimkite popierių iš MP dėklo.
- 2. Lėtai pašalinkite įstrigusį popierių iš MP dėklo ir aplink jį.

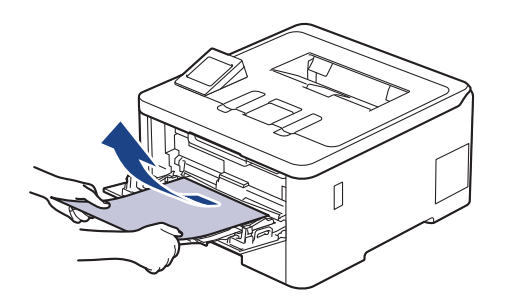

- 3. Pasklaidykite popieriaus krūvą, tada įdėkite ją atgal į MP dėklą.
- 4. Iš naujo įdėkite popierių į MP dėklą ir įsitikinkite, kad popierius abiejose dėklo pusėse neviršija maksimalios popieriaus žymos (1).

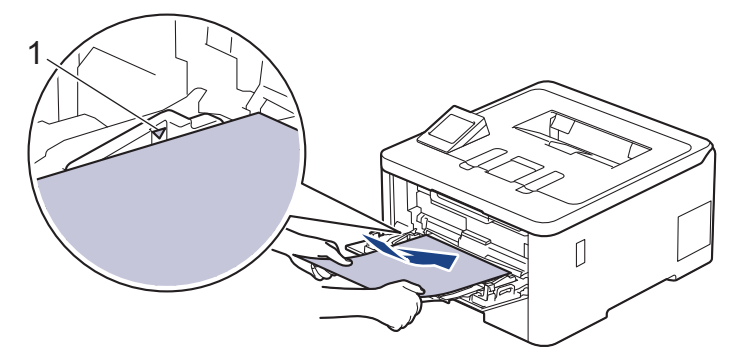

5. Laikykitės įrenginio LCD ekrane pateikiamų instrukcijų.

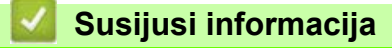

• [Popieriaus](#page-92-0) įstrigimai

 [Pradžia](#page-1-0) > Trikčių [šalinimas](#page-81-0) > [Popieriaus](#page-92-0) įstrigimai > Popieriaus įstrigimas rankinio tiekimo lizde

## <span id="page-95-0"></span>**Popieriaus įstrigimas rankinio tiekimo lizde**

**Susiję modeliai:** HL-L3215CW/HL-L3220CW/HL-L3220CWE/HL-L3240CDW

Jei įrenginio valdymo skydelyje arba "Status Monitor" rodoma, kad popierius įstrigo įrenginio rankinio tiekimo lizde, atlikite šiuos veiksmus:

1. Atsargiai išimkite įstrigusį popierių iš rankinio tiekimo lizdo ir aplink jį.

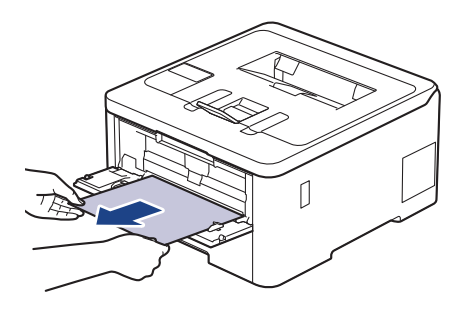

- 2. Iš naujo įdėkite popierių į rankinio tiekimo lizdą.
- 3. Atlikite vieną iš toliau nurodytų veiksmų:

HL-L3215CW/HL-L3220CW/HL-L3220CWE/HL-L3240CDW Paspauskite **Go** (Pirmyn), jei norite tęsti spausdinimą.

### **Susijusi informacija**

• [Popieriaus](#page-92-0) įstrigimai

## <span id="page-96-0"></span>**Popieriaus įstrigimas popieriaus dėkle**

Jei įrenginio valdymo skydelyje arba "Status Monitor" rodoma, kad popieriaus dėkle įstrigo popierius, atlikite šiuos veiksmus:

1. Ištraukite popieriaus dėklą iki galo iš įrenginio.

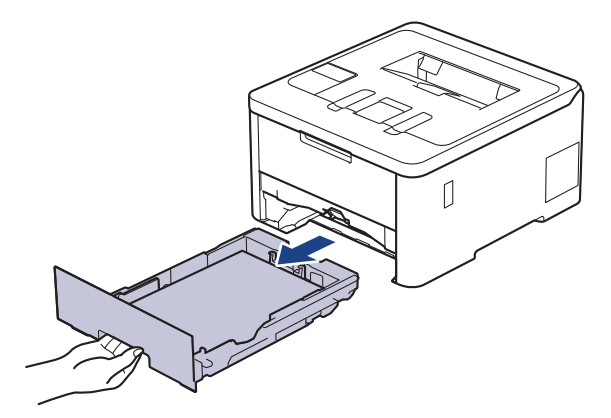

2. Lėtai ištraukite įstrigusį popierių.

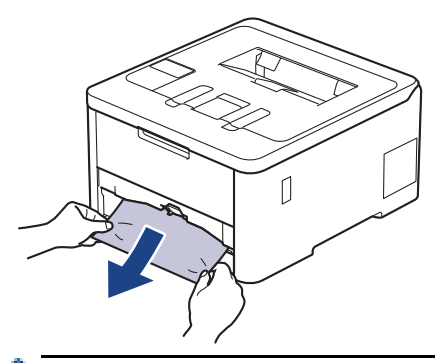

Traukiant įstrigusį popierių žemyn abiem rankomis, popierių galima lengviau išimti.

3. Pasklaidykite popieriaus krūvą, kad ji neužstrigtų, ir pastumkite popieriaus kreipiančiąsias, kad atitiktų popieriaus dydį. Įdėkite popieriaus į popieriaus dėklą.

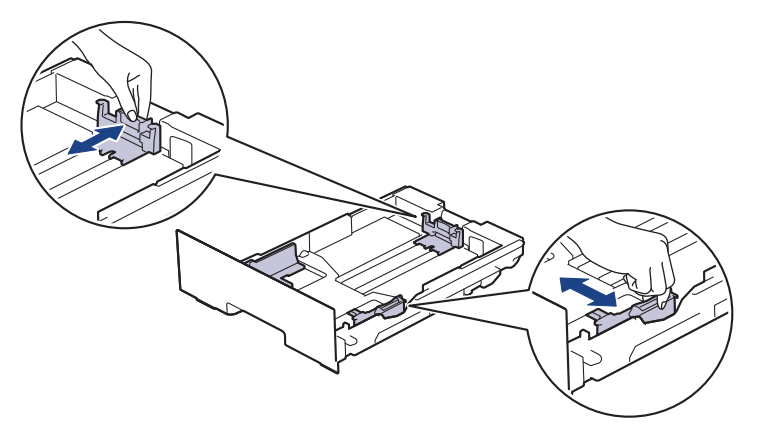

4. Įsitikinkite, kad popierius yra žemiau maksimalios popieriaus žymos ( $\blacktriangledown \blacktriangledown \blacktriangledown$ ).

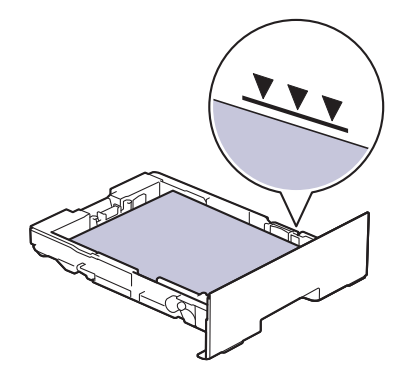

5. Tvirtai įdėkite popieriaus dėklą atgal į įrenginį.

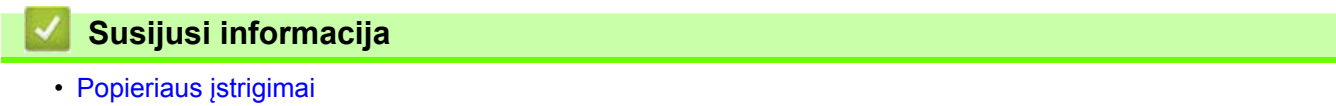

**Pradžia > Trikčių [šalinimas](#page-81-0) > [Popieriaus](#page-92-0) įstrigimai > Popieriaus įstrigimas įrenginio gale** 

## <span id="page-98-0"></span>**Popieriaus įstrigimas įrenginio gale**

Jei įrenginio valdymo skydelyje arba "Status Monitor" rodoma, kad popierius įstrigo įrenginio gale, atlikite šiuos veiksmus:

- 1. Palikite įrenginį įjungtą 10 minučių, kad vidinis ventiliatorius atvėsintų itin įkaitusias įrenginio viduje esančias dalis.
- 2. Atidarykite galinį dangtelį.

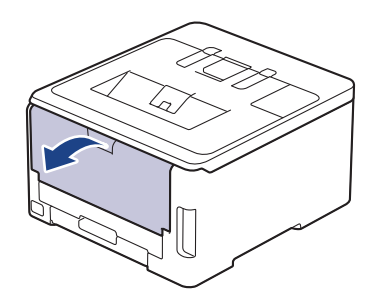

3. Patraukite kairėje ir dešinėje pusėje esančius žalius skirtukus į save, kad atlaisvintumėte keitiklio dangtelį.

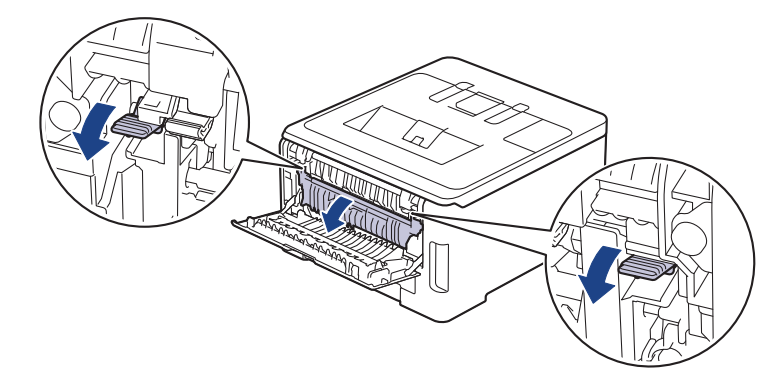

# **ĮSPĖJIMAS**

#### KARŠTAS PAVIRŠIUS

Įrenginio vidinės dalys bus labai įkaitusios. Prieš jas liesdami palaukite, kol įrenginys atvės.

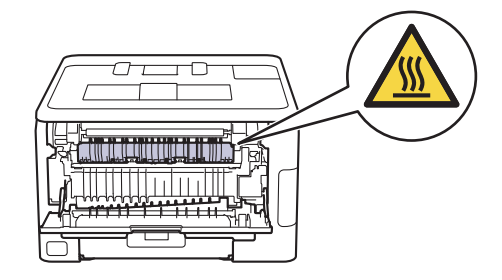

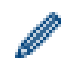

Jei galinio dangtelio viduje esančios pilkos vokų svirtelės yra patrauktos žemyn į vokų padėtį, prieš traukdami žalias svirteles žemyn, pakelkite šias svirtelės į pradinę padėtį.

4. Abiem rankomis atsargiai ištraukite užstrigusį popierių iš keitiklio bloko.

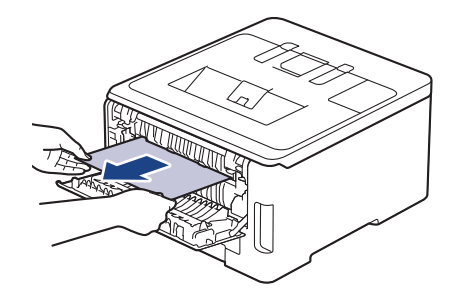

5. Uždarykite keitiklio dangtelį.

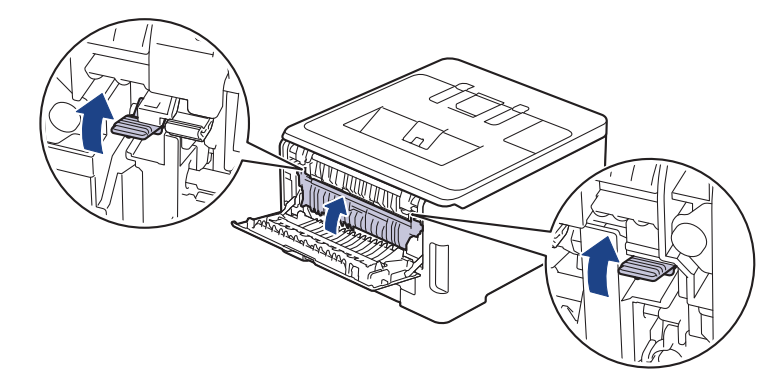

Jei spausdinate ant vokų, prieš spausdindami dar kartą patraukite pilkas vokų svirteles į vokų padėtį.

6. Uždarykite galinį dangtelį, kol jis užsifiksuos uždarytoje padėtyje.

### **Susijusi informacija**

• [Popieriaus](#page-92-0) įstrigimai

## <span id="page-100-0"></span>**Popieriaus įstrigimas įrenginio viduje**

Jei įrenginio valdymo skydelyje arba "Status Monitor" rodoma, kad popierius įstrigo įrenginio viduje, atlikite šiuos veiksmus:

- 1. Palikite įrenginį įjungtą 10 minučių, kad vidinis ventiliatorius atvėsintų itin įkaitusias įrenginio viduje esančias dalis.
- 2. Atidarykite viršutinį dangtelį, kol jis užsifiksuos atidarytoje padėtyje.

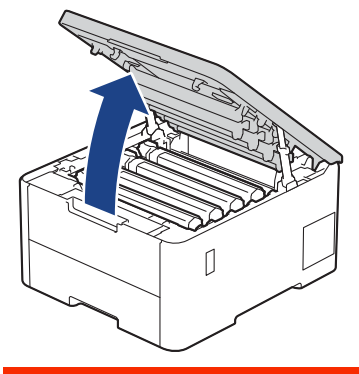

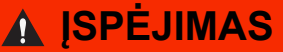

### KARŠTAS PAVIRŠIUS

Įrenginio vidinės dalys bus labai įkaitusios. Prieš jas liesdami palaukite, kol įrenginys atvės.

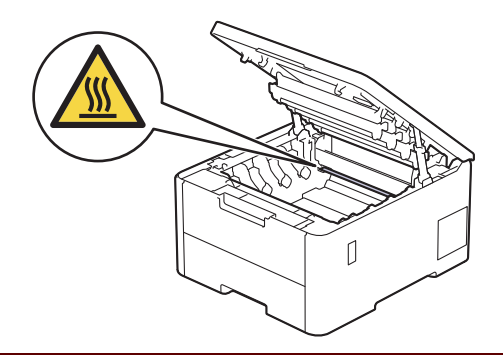

3. Išimkite visus dažų kasetės ir būgno bloko mazgus.

# **PERSPĖJIMAS**

Rekomenduojame dažų kasetės ir būgno bloką padėti ant švaraus, lygaus paviršiaus, po juo padėjus vienkartinį popierių, jei netyčia išsilietų ar išsibarstytų dažai.

## **SVARBU**

Siekiant išvengti įrenginio sugadinimo dėl statinės elektros srovės NEGALIMA liesti paveikslėlyje pavaizduotų elektrodų.

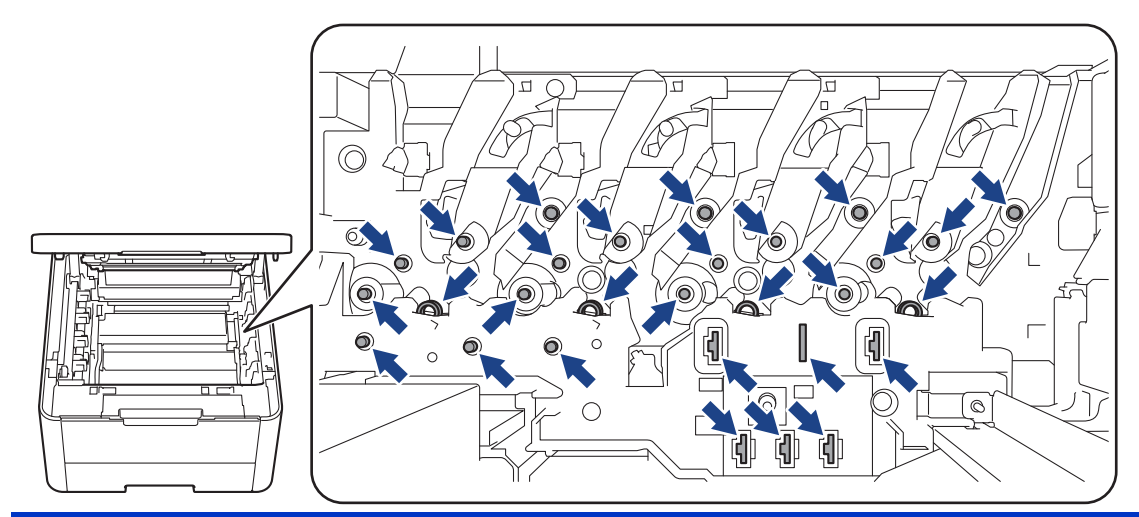

4. Lėtai atsargiai išimkite įstrigusį popierių.

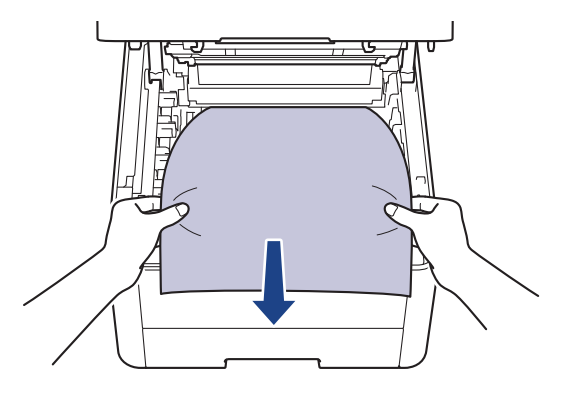

5. Vėl įdėkite kiekvieną dažų kasetę ir būgno bloko mazgą į įrenginį. Įsitikinkite, kad visų keturių dažų kasečių ir būgno bloko mazgų dažų kasetės spalva atitinka tos pačios spalvos etiketę ant įrenginio.

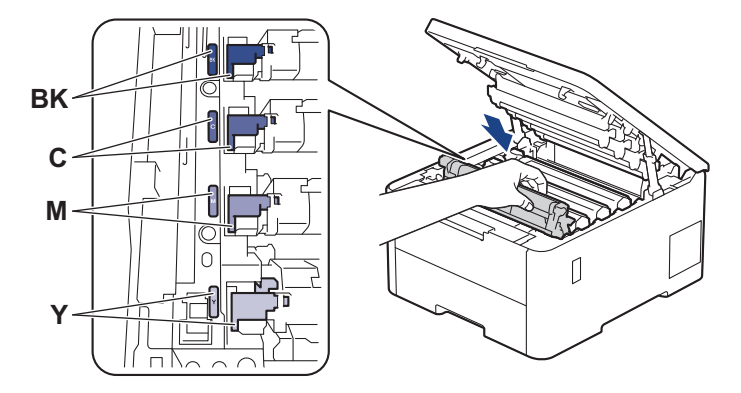

6. Uždarykite įrenginio viršutinį dangtelį.

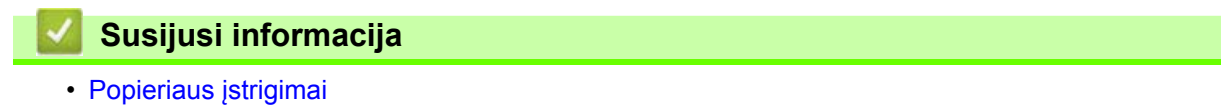

**Pradžia > Trikčių [šalinimas](#page-81-0) > [Popieriaus](#page-92-0) įstrigimai > Popieriaus įstrigimas dvipusio spausdinimo dėkle** 

## <span id="page-102-0"></span>**Popieriaus įstrigimas dvipusio spausdinimo dėkle**

#### **Susiję modeliai:** HL-L3240CDW/HL-L8230CDW/HL-L8240CDW

Jei įrenginio valdymo skydelyje arba "Status Monitor" rodoma, kad popierius įstrigo dvipusio spausdinimo dėkle, atlikite šiuos veiksmus:

- 1. Palikite įrenginį įjungtą 10 minučių, kad vidinis ventiliatorius atvėsintų itin įkaitusias įrenginio viduje esančias dalis.
- 2. Ištraukite popieriaus dėklą iki galo iš įrenginio.

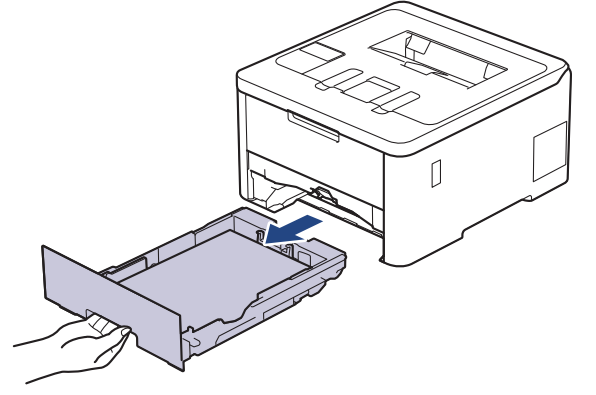

3. Įrenginio gale visiškai ištraukite dvipusį dėklą iš įrenginio.

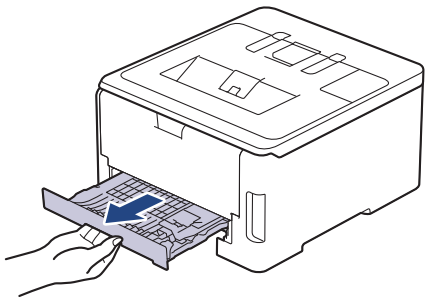

4. Ištraukite įstrigusį popierių iš įrenginio arba iš dvipusio spausdinimo dėklo.

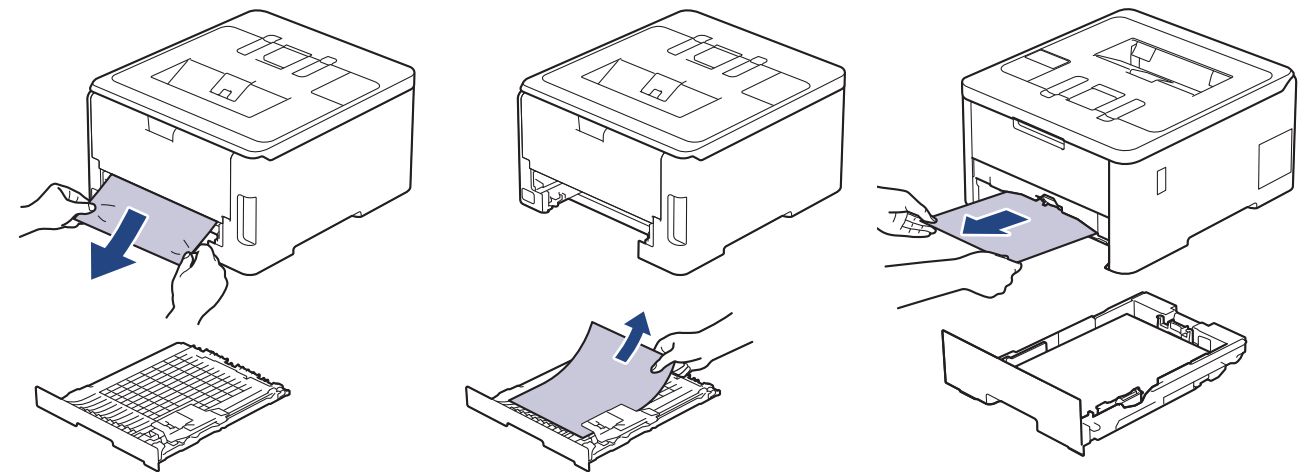

5. Pašalinkite popierių, kuris galėjo įstrigti po įrenginiu dėl statinės elektros srovės.

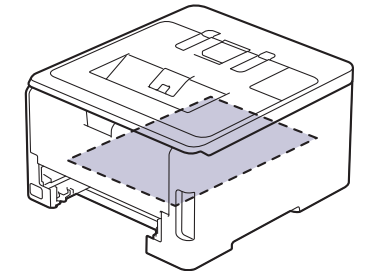

6. Jei dvipusio spausdinimo dėklo viduje popieriaus nėra, atidarykite galinį dangtelį.

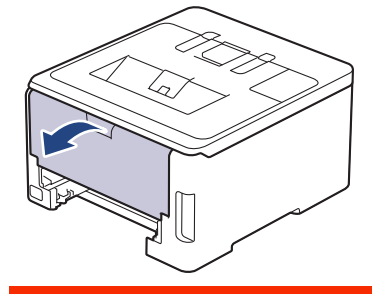

# **ĮSPĖJIMAS**

### KARŠTAS PAVIRŠIUS

Įrenginio vidinės dalys bus labai įkaitusios. Prieš jas liesdami palaukite, kol įrenginys atvės.

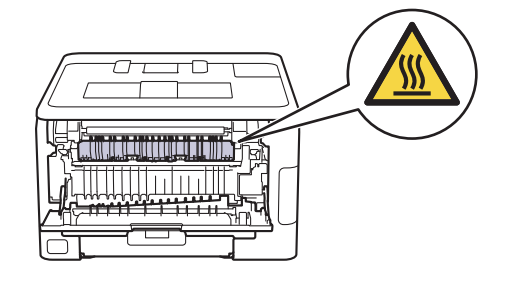

7. Abiem rankomis atsargiai ištraukite užstrigusį popierių iš įrenginio galinės dalies.

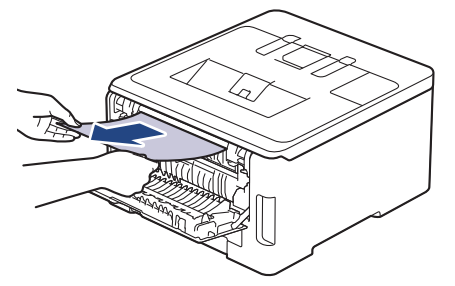

- 8. Uždarykite galinį dangtelį, kol jis užsifiksuos uždarytoje padėtyje.
- 9. Tvirtai įdėkite dvipusio spausdinimo dėklą atgal į įrenginio galinę dalį.
- 10. Tvirtai įstatykite popieriaus dėklą atgal į įrenginio priekinę dalį.

### **Susijusi informacija**

• [Popieriaus](#page-92-0) įstrigimai

# <span id="page-104-0"></span>**Spausdinimo sutrikimai**

Jei perskaičius šią lentelę vis dar reikia pagalbos, peržiūrėkite naujausius trikčių šalinimo patarimus interneto svetainėje [support.brother.com/faqs](http://support.brother.com/faqs).

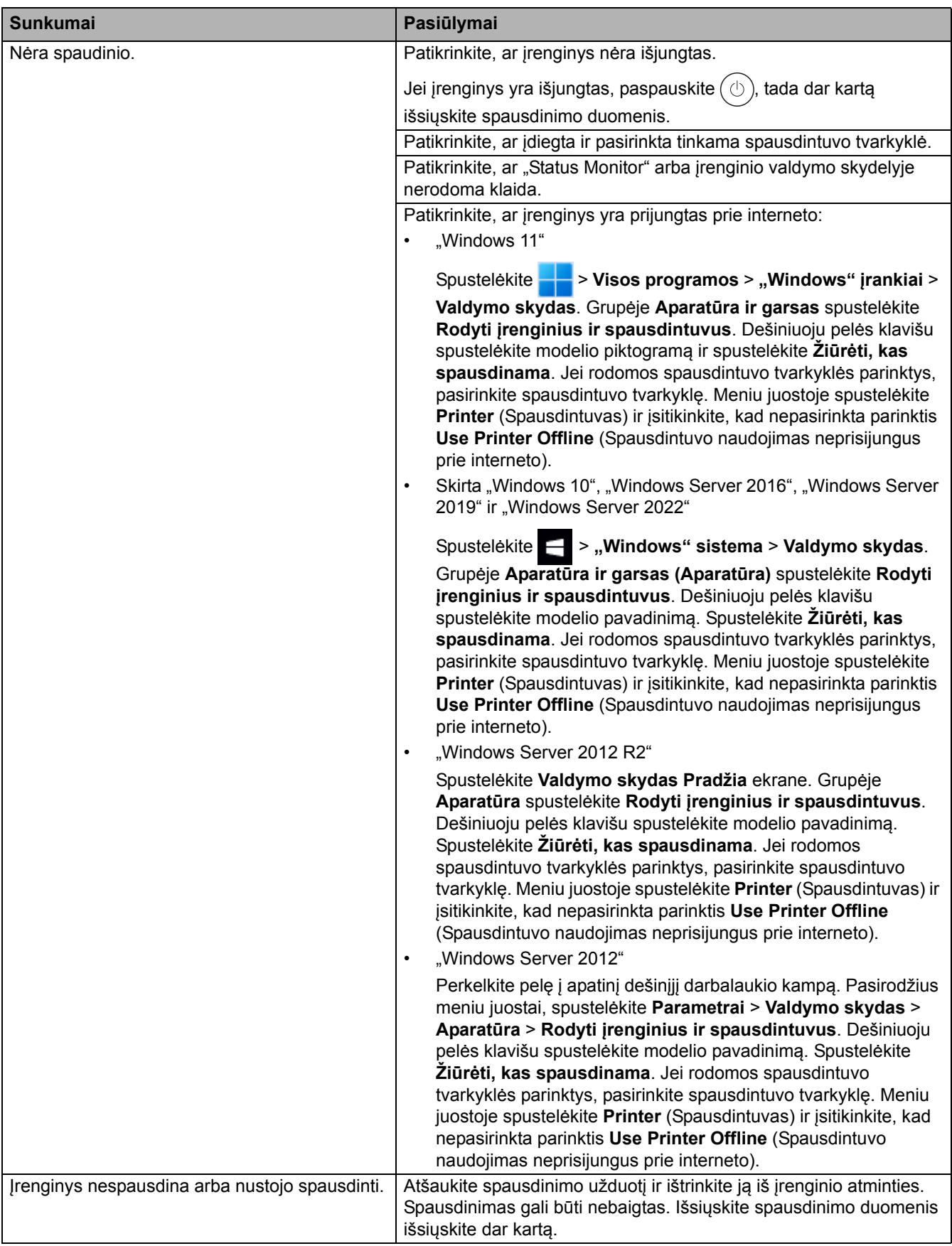

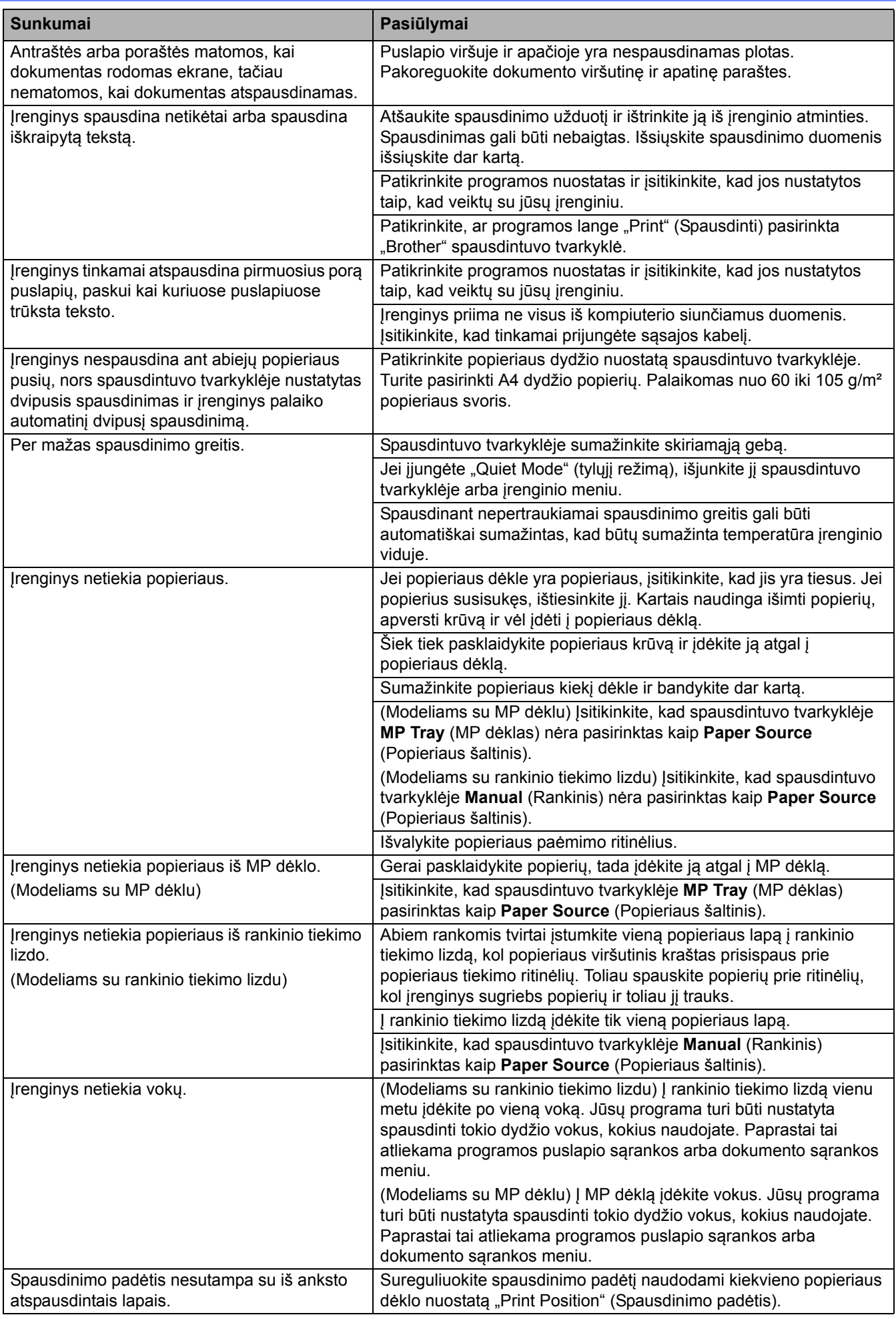

## **Susijusi informacija**

- Trikčių [šalinimas](#page-81-0)
- **Susiję klausimai:**
- Įrenginio būsenos stebė[jimas iš kompiuterio \("Windows"\)](#page-66-0)
- Įdė[jimas ir spausdinimas naudojant popieriaus d](#page-28-0)ėklą
- [Popieriaus pa](#page-164-0)ėmimo ritinėlių valymas
- Į[krovimas ir spausdinimas naudojant daugiafunkc](#page-32-0)į dėklą (MP dėklą)
- [Spausdinimo užduoties atšaukimas](#page-79-2)

## <span id="page-107-0"></span>**Spausdinimo kokybės gerinimas**

Jei turite spausdinimo kokybės problemų, pirmiausia atspausdinkite bandomąjį puslapį. Jei atspausdintas puslapis atrodo gerai, problema greičiausiai yra nesusijusi su įrenginiu. Patikrinkite sąsajos kabelių jungtis ir pabandykite spausdinti kitą dokumentą. Jei iš įrenginio atspausdintas spaudinys arba bandomasis puslapis yra atspausdintas nekokybiškai, patikrinkite prastos spausdinimo kokybės pavyzdžius ir vadovaukitės lentelėje pateiktomis rekomendacijomis.

- 1. Kad pasiektumėte geriausią spausdinimo kokybę, siūlome naudoti rekomenduojamas spausdinimo medžiagas. Įsitikinkite, kad naudojate mūsų specifikacijas atitinkantį popierių.
- 2. Patikrinkite, ar tinkamai įdėta dažų kasetė ir būgno blokas.

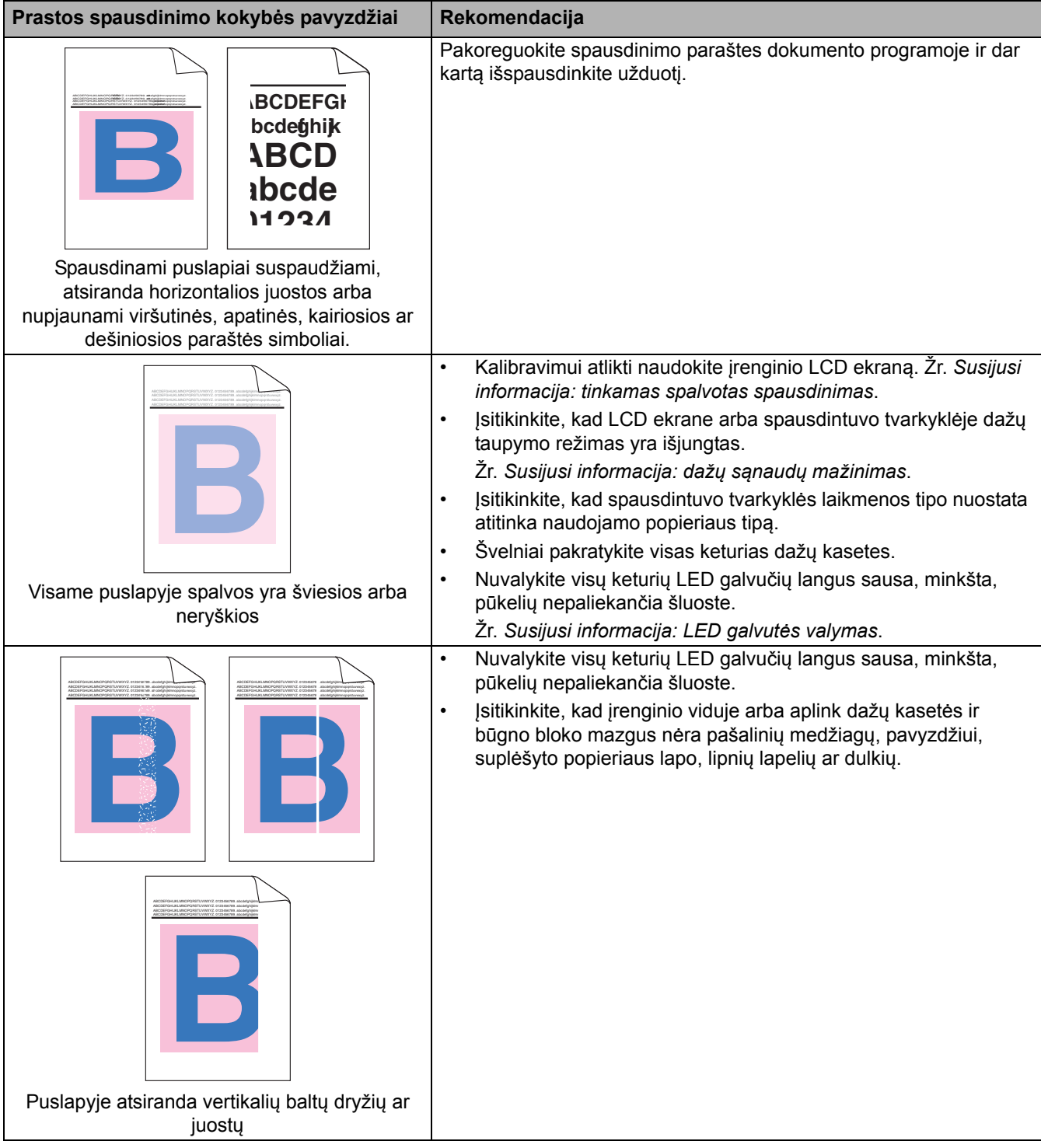
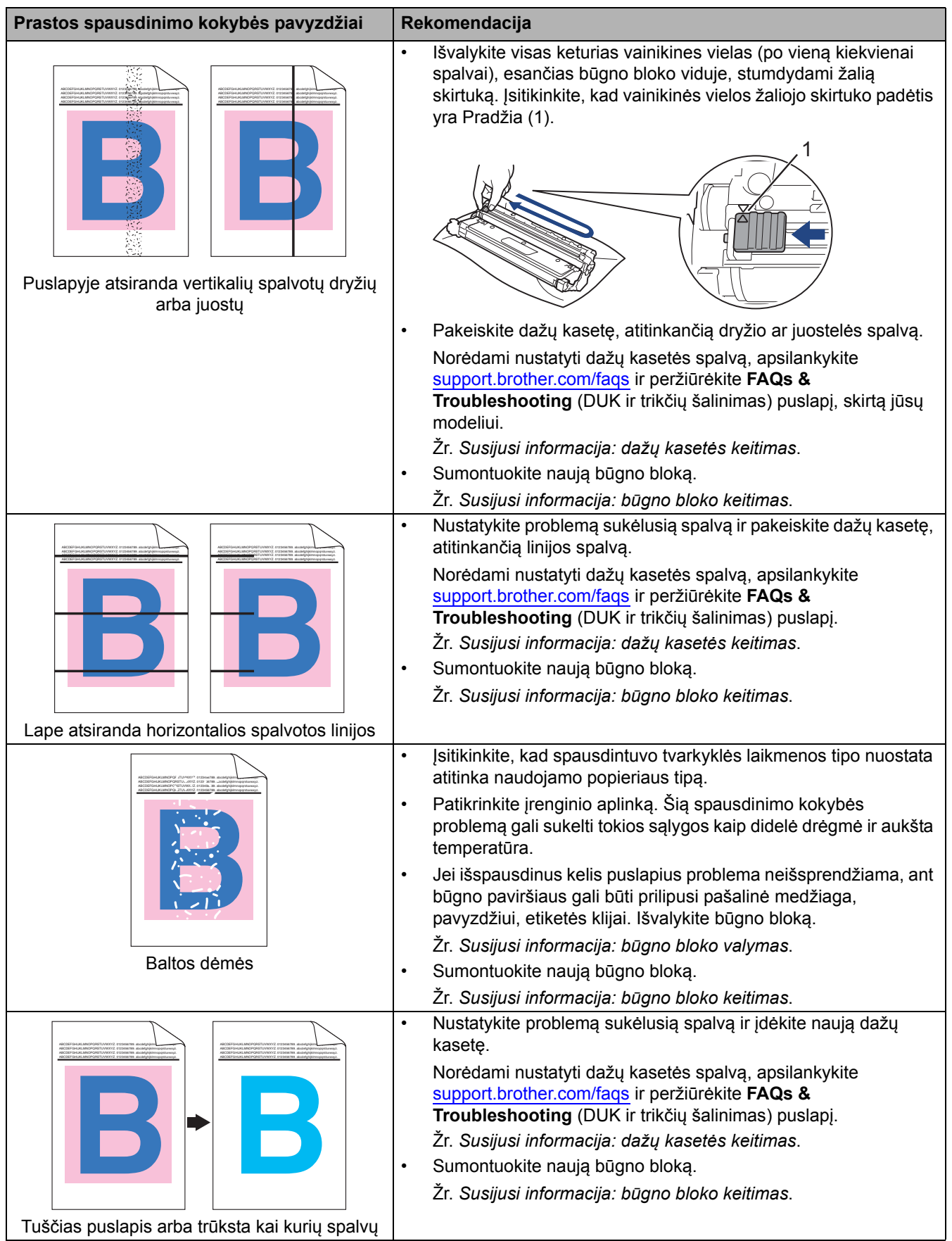

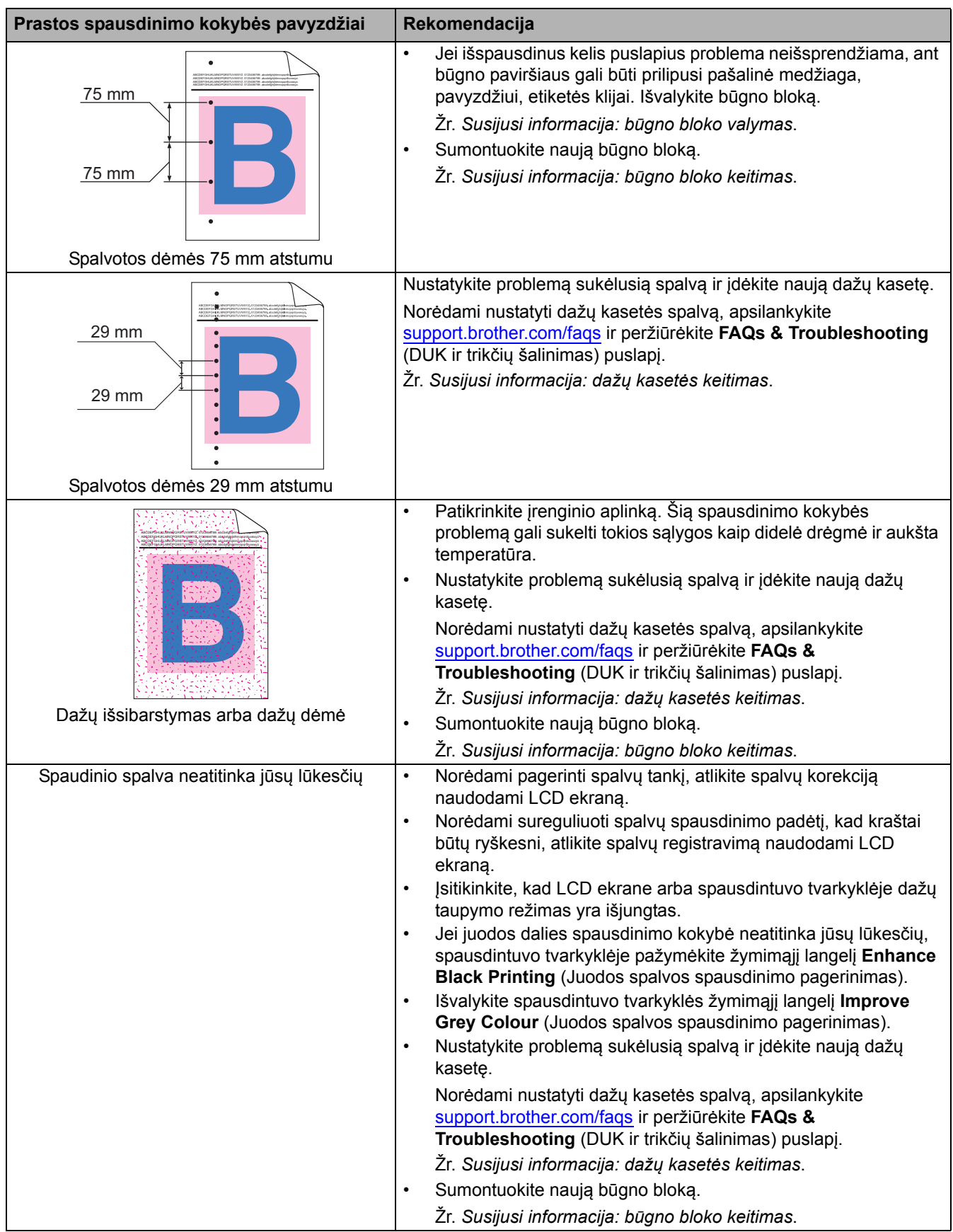

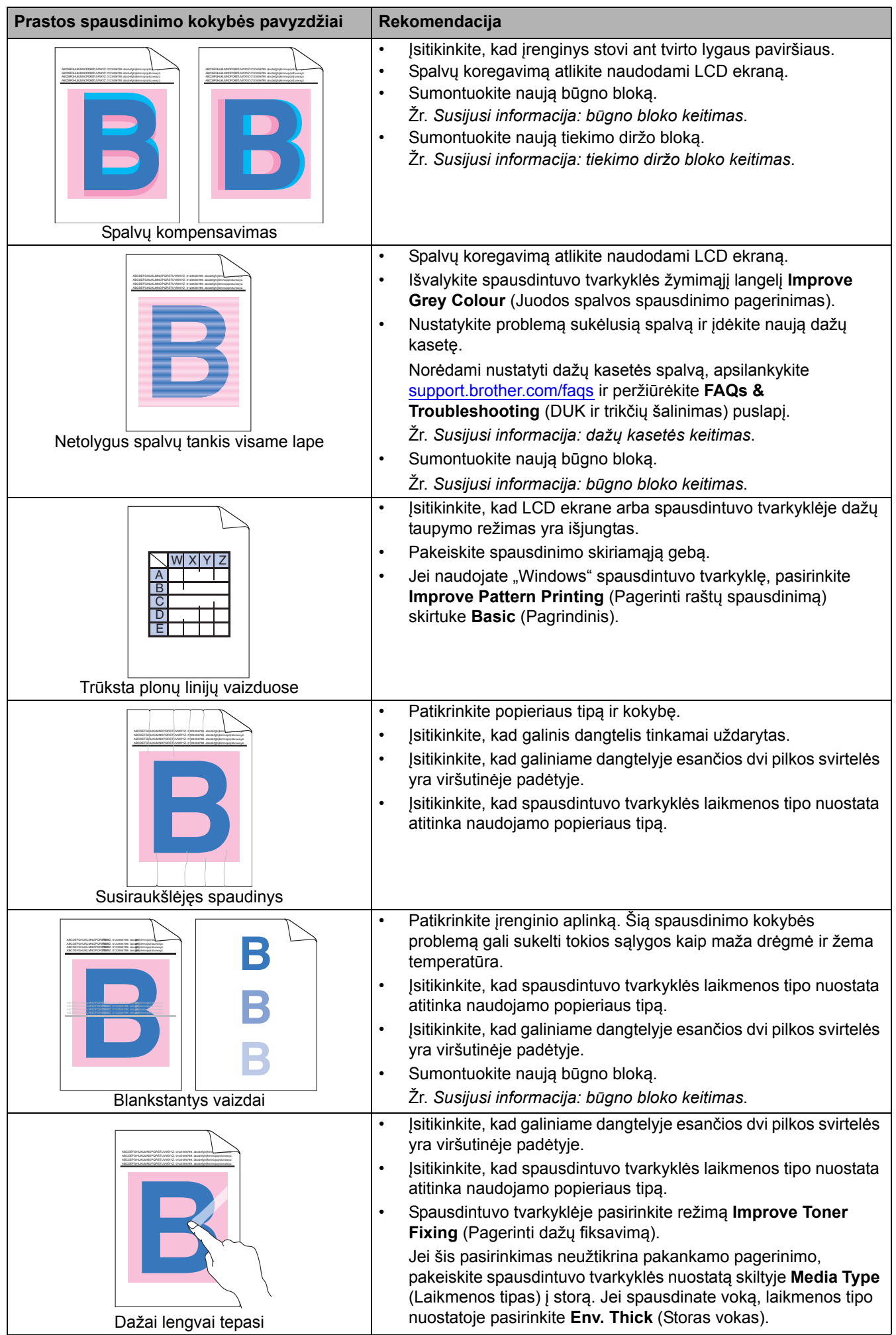

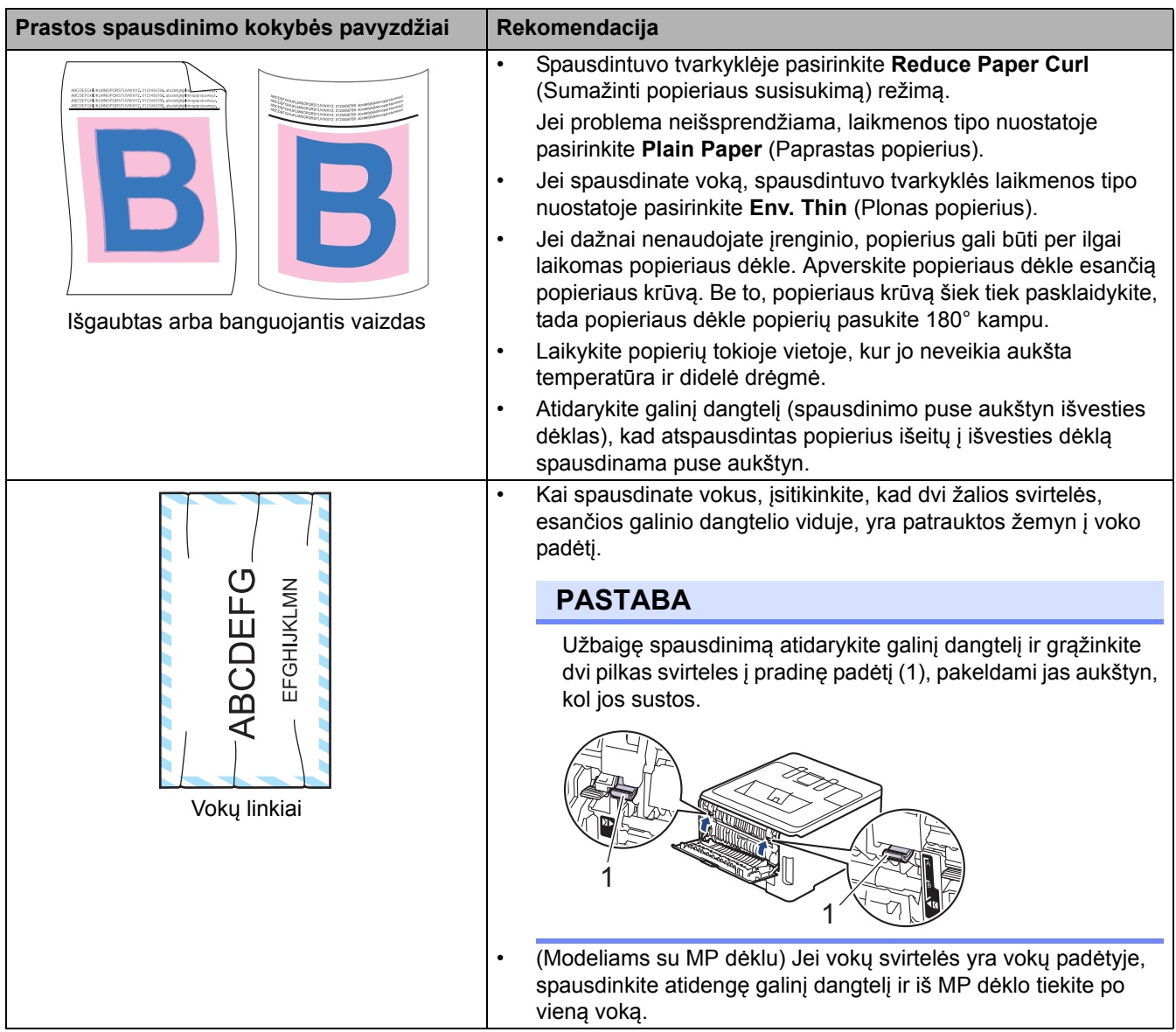

## **Susijusi informacija**

• Trikčių [šalinimas](#page-81-0) 

**Susiję klausimai:**

- [Tinkamas spalvotas spausdinimas](#page-165-0)
- Dažų kasetė[s keitimas](#page-133-0)
- Dažų sąnaudų [mažinimas](#page-180-0)
- Bū[gno bloko keitimas](#page-137-0)
- [Tiekimo diržo bloko keitimas](#page-141-0)
- Bū[gno bloko valymas](#page-155-0)
- [LED galvut](#page-151-0)ės valymas
- [Bandomasis spausdinimas](#page-80-0)

## <span id="page-112-0"></span>**Tinklo problemos**

- Klaidų [pranešimai](#page-113-0)
- ["Network Connection Repair Tool" naudojimas \("Windows"\)](#page-116-0)
- Į[renginio tinklo nuostat](#page-117-0)ų tikrinimas
- [Jei kyla sunkum](#page-118-0)ų su įrenginio tinklu

# <span id="page-113-0"></span>**Klaidų pranešimai**

Dažniausiai pasitaikantys klaidų pranešimai pateikti lentelėje.

- >> [HL-L3215CW/HL-L3220CW/HL-L3220CWE/HL-L3240CDW](#page-113-1)
- >> [HL-L8230CDW/HL-L8240CDW](#page-114-0)

### <span id="page-113-1"></span>**HL-L3215CW/HL-L3220CW/HL-L3220CWE/HL-L3240CDW**

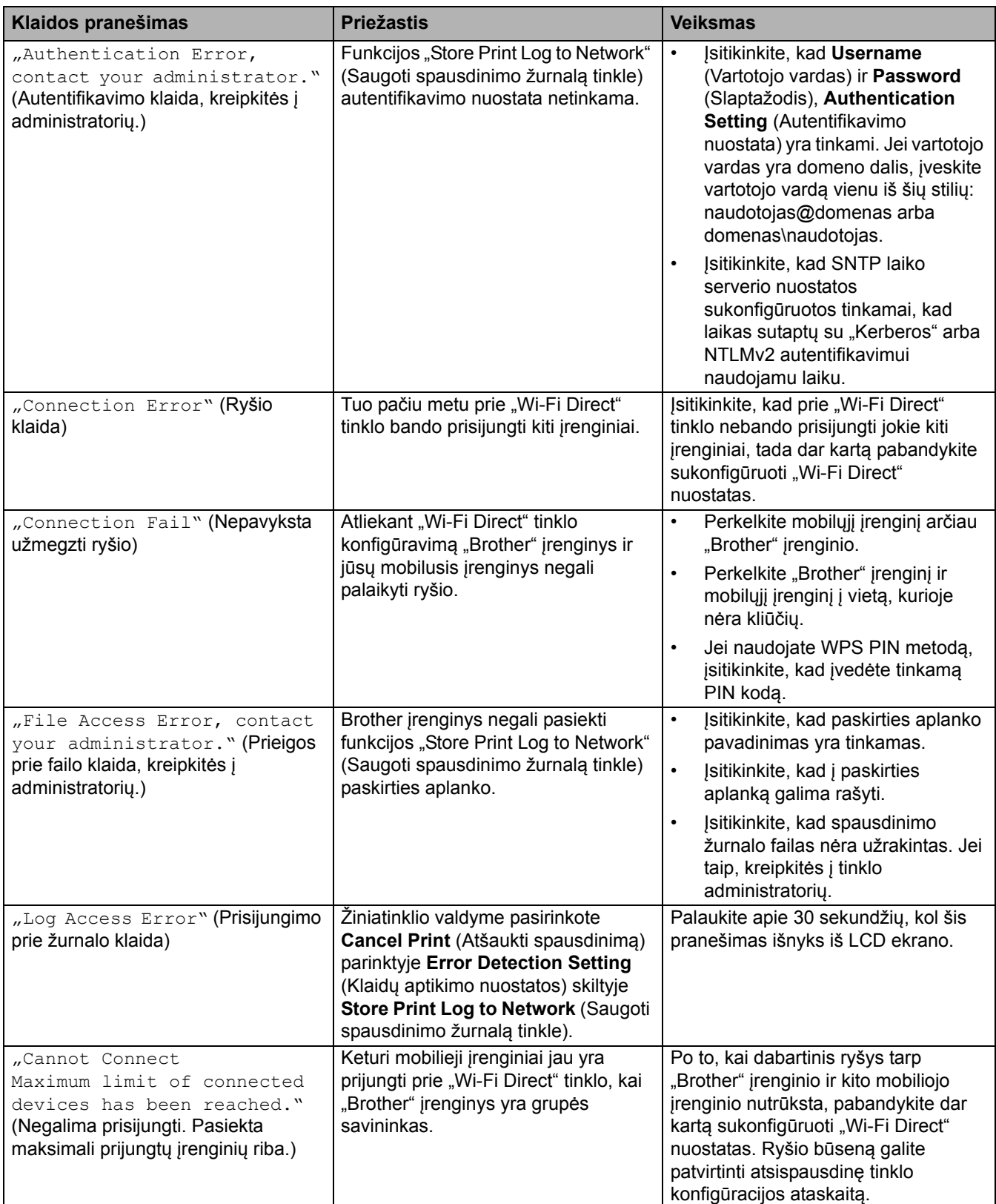

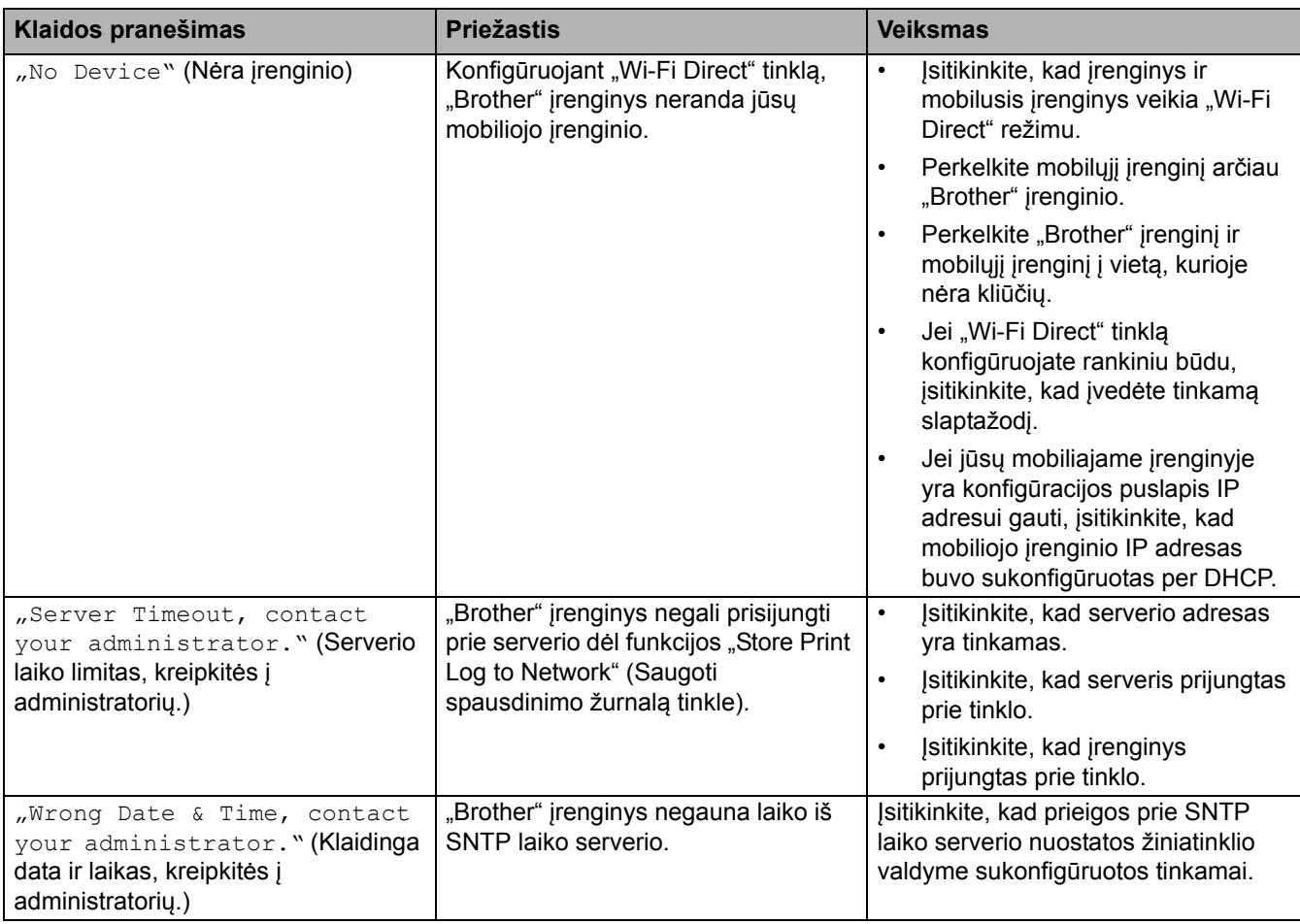

## <span id="page-114-0"></span>**HL-L8230CDW/HL-L8240CDW**

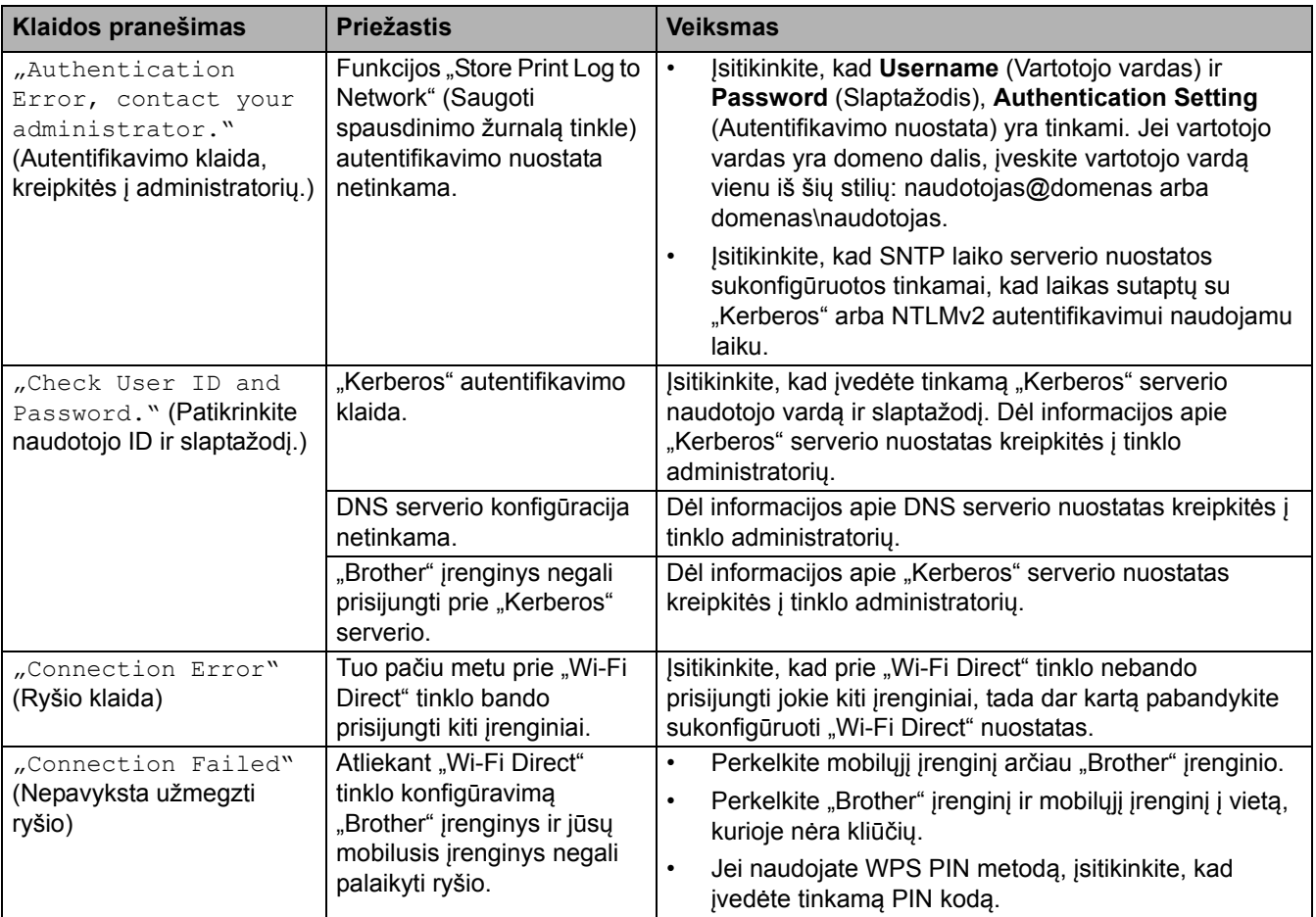

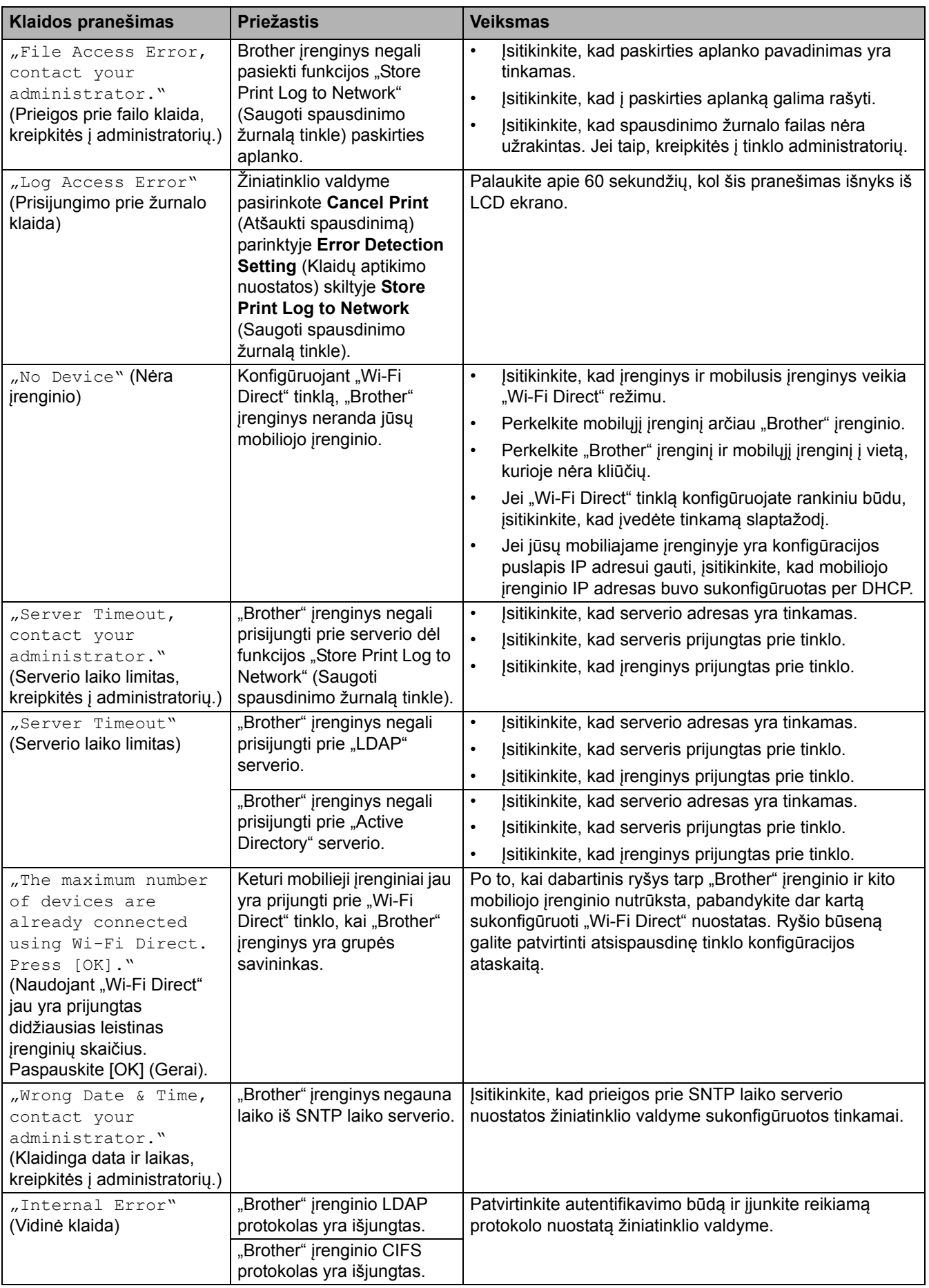

## **Susijusi informacija**

• [Tinklo problemos](#page-112-0)

Pradžia > Trikčių [šalinimas](#page-81-0) > [Tinklo problemos](#page-112-0) > "Network Connection Repair Tool" naudojimas ("Windows")

## <span id="page-116-0"></span>"Network Connection Repair Tool" naudojimas ("Windows")

Naudokite "Network Connection Repair Tool", kad pataisytumėte "Brother" įrenginio tinklo nuostatas. Įrankis priskirs tinkamą IP adresą ir potinklio kaukę.

Įsitikinkite, kad įrenginys yra įjungtas ir prijungtas prie to paties tinklo kaip ir kompiuteris.

- 1. Paleiskite (**"Brother Utilities"**), tada spustelėkite išskleidžiamąjį sąrašą ir pasirinkite savo modelio pavadinimą (jei dar nepasirinktas).
- 2. Kairėje naršymo juostoje spustelėkite **Tools** (Įrankiai), tada spustelėkite **Network Connection Repair Tool**.
- 3. Laikykitės ekrane pateikiamų instrukcijų.
- 4. Patikrinkite diagnozę atspausdindami tinklo konfigūracijos ataskaitą arba spausdintuvo nuostatų puslapį.

"Network Connection Repair Tool" bus paleistas automatiškai, jei "Status Monitor" pasirinksite parinktį **Enable Connection Repair Tool** (Jjungti ryšio taisymo įrankį). Dešiniuoju pelės klavišu spustelėkite "Status Monitor" ekraną, tada spustelėkite **Other Settings** (Kitos nuostatos) > **Enable Connection Repair Tool** (Įjungti ryšio taisymo įrankį). To daryti nerekomenduojama, jei tinklo administratorius yra nustatęs IP adresą kaip statinį, nes jis automatiškai pakeis IP adresą.

Jei tinkamas IP adresas ir potinklio kaukė vis dar nepriskirti net ir pasinaudojus "Network Connection Repair Tool", kreipkitės į tinklo administratorių dėl šios informacijos.

### **Susijusi informacija**

- [Tinklo problemos](#page-112-0)
- **Susiję klausimai:**
- Mano į[renginys negali spausdinti per tinkl](#page-121-0)ą
- [Noriu patikrinti, ar mano tinklo](#page-122-0) įrenginiai veikia tinkamai

 [Pradžia](#page-1-0) > Trikčių [šalinimas](#page-81-0) > [Tinklo problemos](#page-112-0) > Įrenginio tinklo nuostatų tikrinimas

## <span id="page-117-0"></span>**Įrenginio tinklo nuostatų tikrinimas**

- Įrenginio nuostatų [keitimas naudojant žiniatinklio valdym](#page-206-0)ą
- [Jei kyla sunkum](#page-118-0)ų su įrenginio tinklu

## <span id="page-118-0"></span>**Jei kyla sunkumų su įrenginio tinklu**

Jei manote, kad iškilo problemų dėl jūsų įrenginio tinklo aplinkos, peržiūrėkite toliau nurodytas temas. Daugumą problemų galite pašalinti patys.

Jei reikia papildomos pagalbos, apsilankykite [support.brother.com/faqs](http://support.brother.com/faqs).

- [Negaliu užbaigti belaidžio tinklo s](#page-119-0)ąrankos konfigūracijos
- Mano į[renginys negali spausdinti per tinkl](#page-121-0)ą
- [Noriu patikrinti, ar mano tinklo](#page-122-0) įrenginiai veikia tinkamai

 [Pradžia](#page-1-0) > Trikčių [šalinimas](#page-81-0) > [Tinklo problemos](#page-112-0) > [Jei kyla sunkum](#page-118-0)ų su įrenginio tinklu > Negaliu užbaigti belaidžio tinklo sąrankos konfigūracijos

# <span id="page-119-0"></span>**Negaliu užbaigti belaidžio tinklo sąrankos konfigūracijos**

Išjunkite ir vėl įjunkite belaidį maršruto parinktuvą. Tada dar kartą pabandykite sukonfigūruoti belaidžio ryšio nuostatas. Jei nepavyksta išspręsti problemos, vadovaukitės toliau pateiktomis instrukcijomis:

Ištirkite problemą naudodami WLAN ataskaitą.

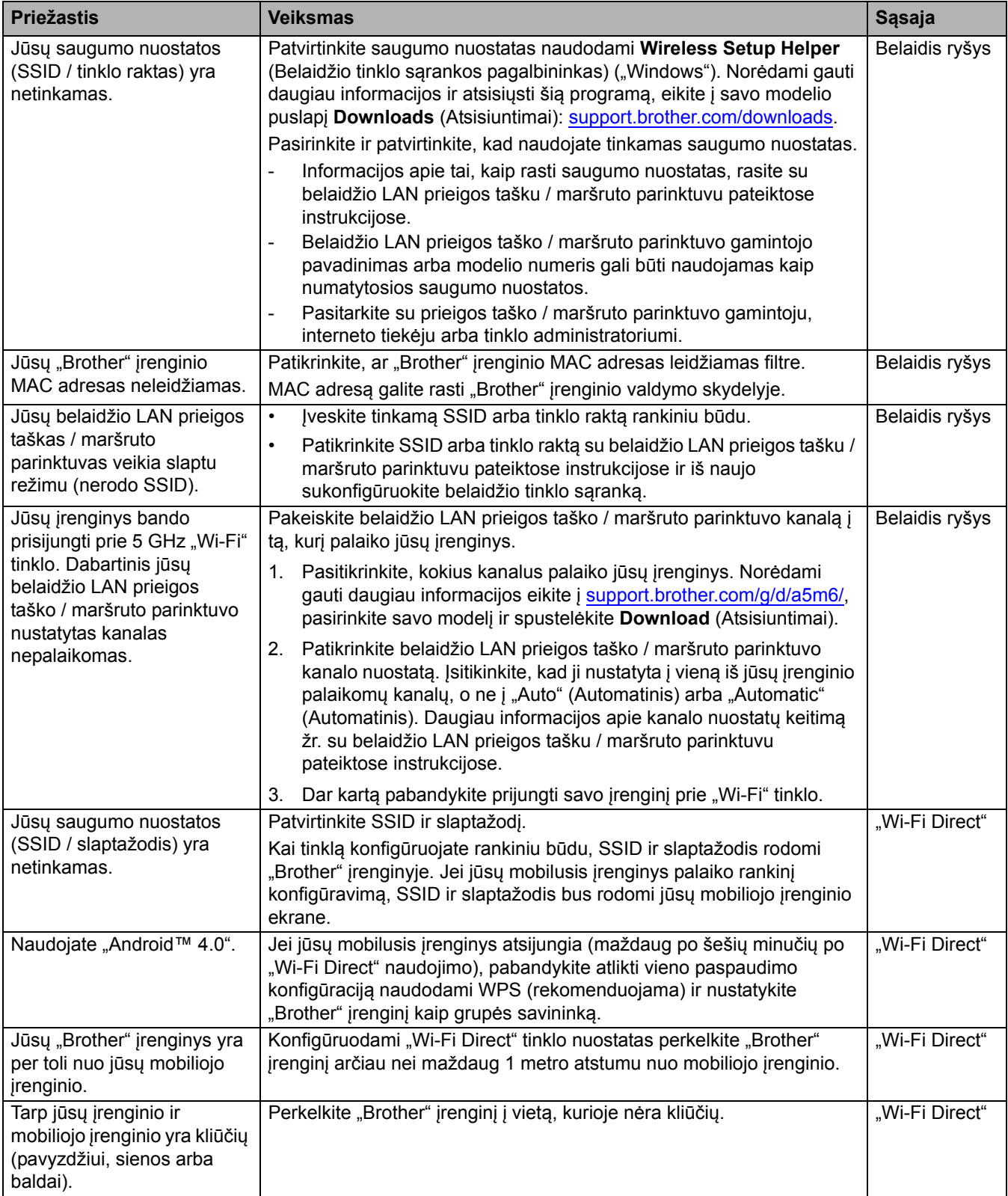

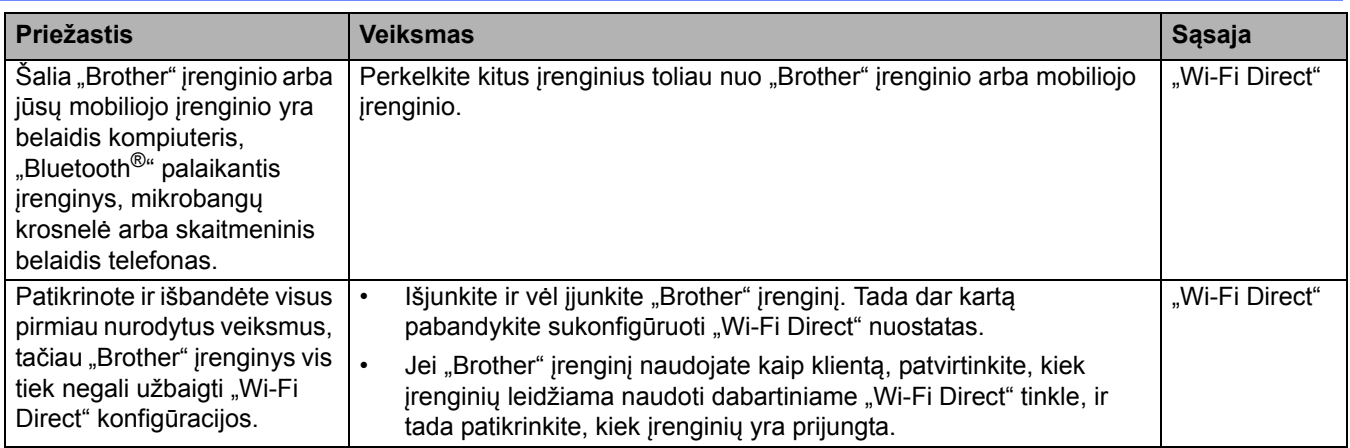

#### **Skirta "Windows"**

Jei belaidis ryšys nutrūko, o jūs patikrinote ir atlikote visus pirmiau išvardytus veiksmus, rekomenduojame naudoti "Network Connection Repair Tool".

### **Susijusi informacija**

• [Jei kyla sunkum](#page-118-0)ų su įrenginio tinklu

 [Pradžia](#page-1-0) > Trikčių [šalinimas](#page-81-0) > [Tinklo problemos](#page-112-0) > [Jei kyla sunkum](#page-118-0)ų su įrenginio tinklu > Mano įrenginys negali spausdinti per tinklą

## <span id="page-121-0"></span>**Mano įrenginys negali spausdinti per tinklą**

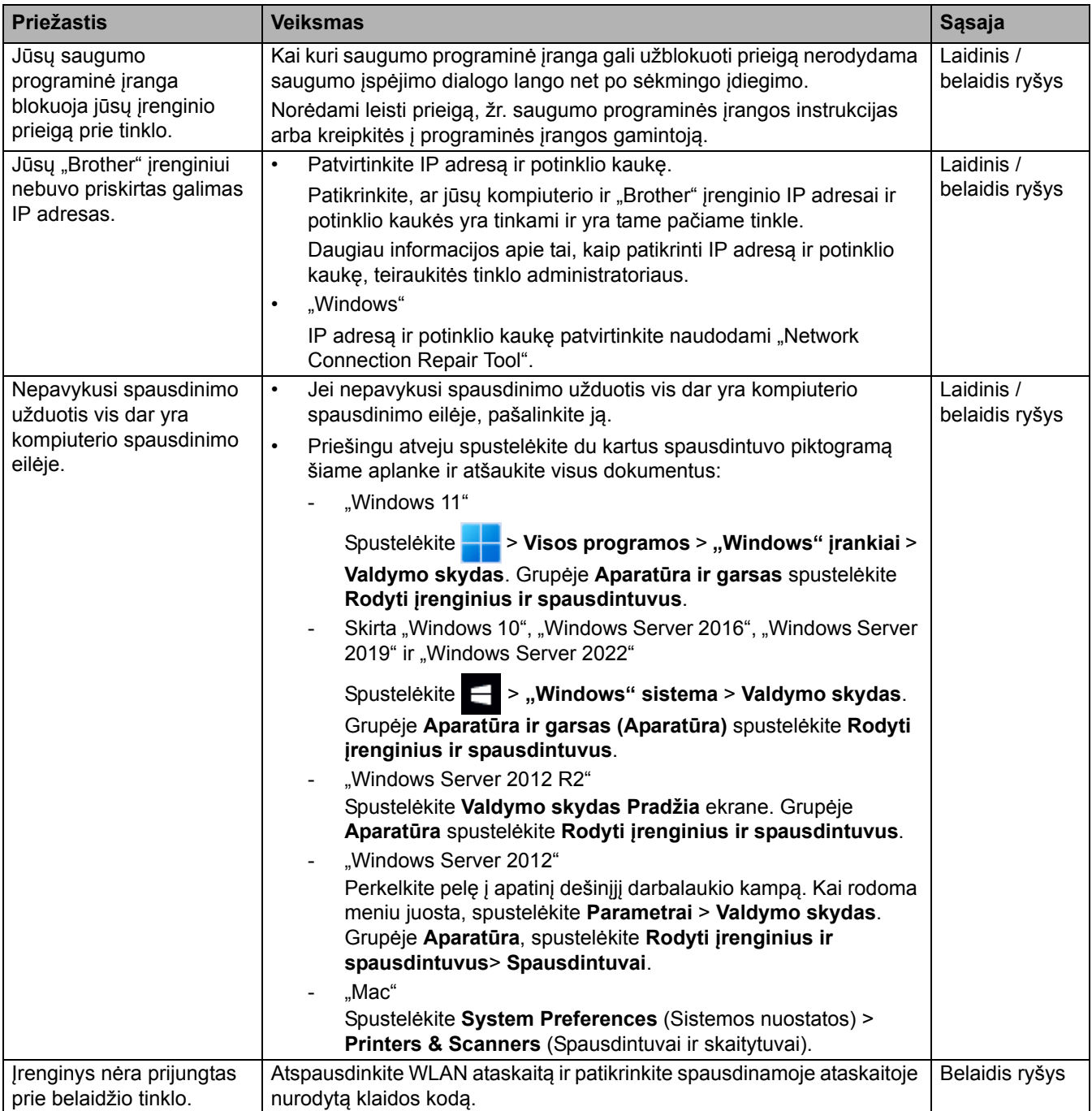

Jei patikrinote ir išbandėte visus pirmiau nurodytus veiksmus, bet jūsų įrenginys vis tiek negali spausdinti, pašalinkite tvarkyklę ("Windows") ir vėl ją įdiekite.

### **Susijusi informacija**

• [Jei kyla sunkum](#page-118-0)ų su įrenginio tinklu

#### **Susiję klausimai:**

- ["Network Connection Repair Tool" naudojimas \("Windows"\)](#page-116-0)
- [Noriu patikrinti, ar mano tinklo](#page-122-0) įrenginiai veikia tinkamai

■ [Pradžia](#page-1-0) > Trikčių [šalinimas](#page-81-0) > [Tinklo problemos](#page-112-0) > [Jei kyla sunkum](#page-118-0)ų su įrenginio tinklu > Noriu patikrinti, ar mano tinklo įrenginiai veikia tinkamai

## <span id="page-122-0"></span>**Noriu patikrinti, ar mano tinklo įrenginiai veikia tinkamai**

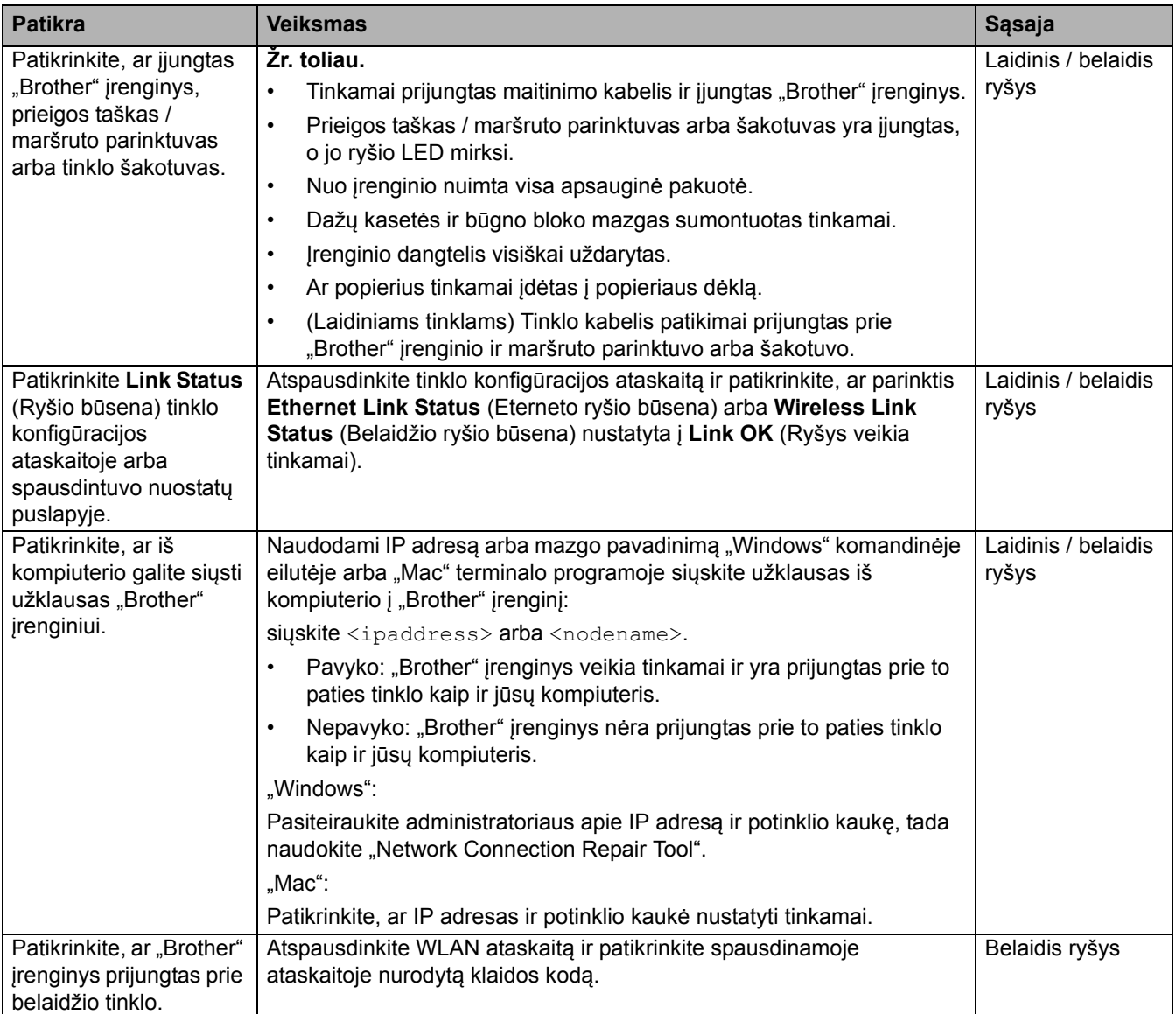

Jei patikrinote ir išbandėte visus pirmiau nurodytus veiksmus, bet vis tiek kyla problemų, žr. su belaidžiu prieigos tašku / maršruto parinktuvu pateiktas instrukcijas, kad surastumėte SSID (tinklo vardą) ir tinklo rakto (slaptažodžio) informaciją ir tinkamai ją nustatytumėte.

### **Susijusi informacija**

• [Jei kyla sunkum](#page-118-0)ų su įrenginio tinklu

#### **Susiję klausimai:**

- ["Network Connection Repair Tool" naudojimas \("Windows"\)](#page-116-0)
- Mano į[renginys negali spausdinti per tinkl](#page-121-0)ą

# **"AirPrint" problemos**

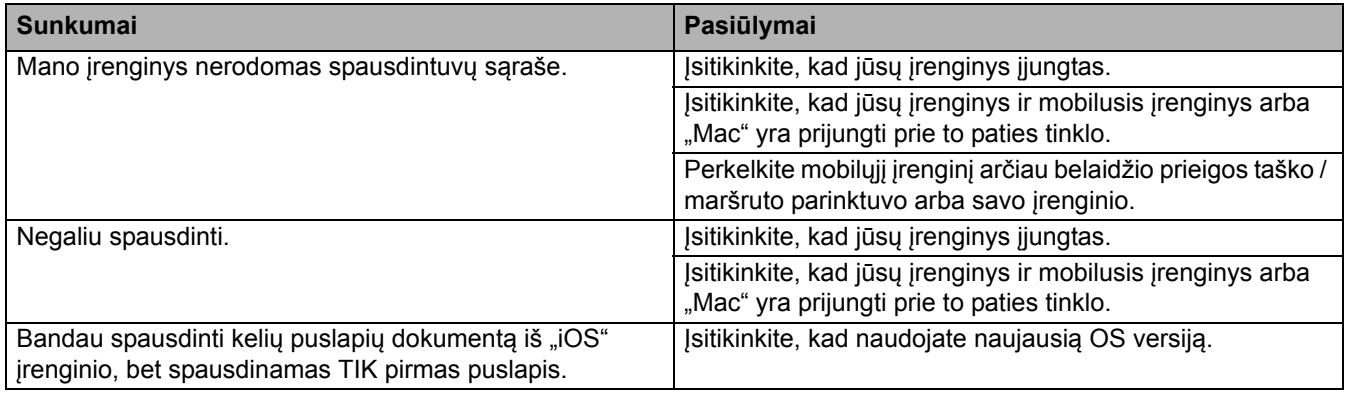

## **Susijusi informacija**

• Trikčių [šalinimas](#page-81-0)

# **Kitos problemos**

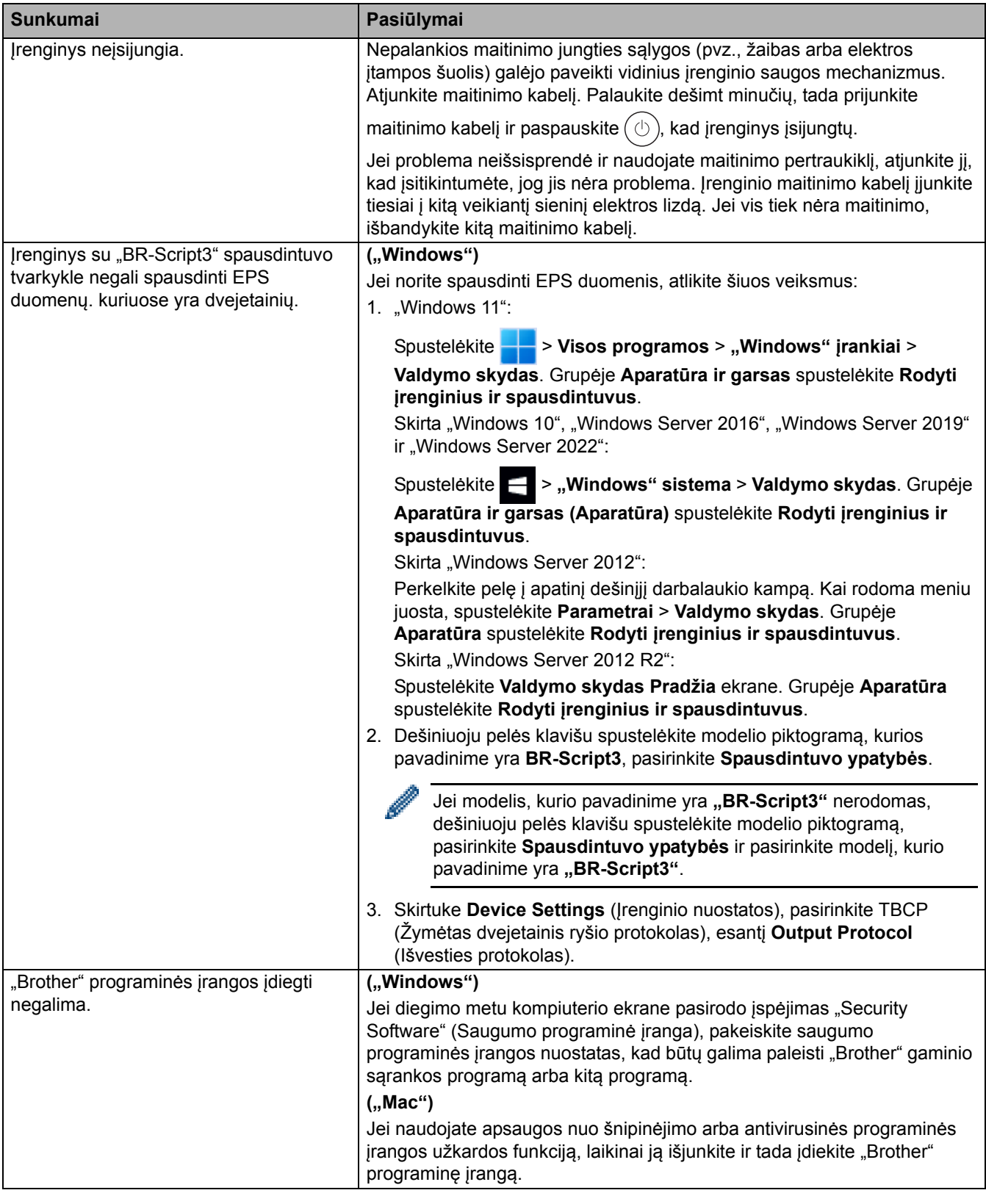

## **Susijusi informacija**

• Trikčių [šalinimas](#page-81-0)

### **Įrenginio informacijos patikrinimas**

Norėdami patikrinti savo įrenginio serijos numerį ir programinės įrangos versiją, vadovaukitės toliau pateiktomis instrukcijomis.

>> [HL-L3215CW/HL-L3220CW/HL-L3220CWE/HL-L3240CDW](#page-125-0)

>> [HL-L8230CDW/HL-L8240CDW](#page-125-1)

#### <span id="page-125-0"></span>**HL-L3215CW/HL-L3220CW/HL-L3220CWE/HL-L3240CDW**

- 1. Paspauskite  $\blacktriangle$  arba  $\blacktriangledown$ , jei norite pasirinkti parinktį [Machine Info.] (Jrenginio informacija), tada paspauskite **OK** (Gerai).
- 2. Paspauskite ▲ arba V, jei norite pasirinkti vieną iš parinkčių:

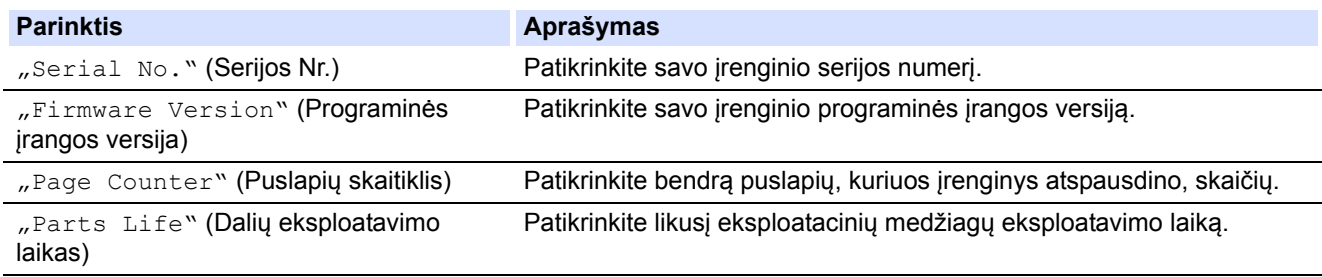

3. Paspauskite **OK** (Gerai).

### <span id="page-125-1"></span>**HL-L8230CDW/HL-L8240CDW**

- 1. Paspauskite | [Settings] (Nuostatos) > [All Settings] (Visos nuostatos) > [Machine Information] (Įrenginio informacija).
- 2. Paspauskite vieną iš šių parinkčių:

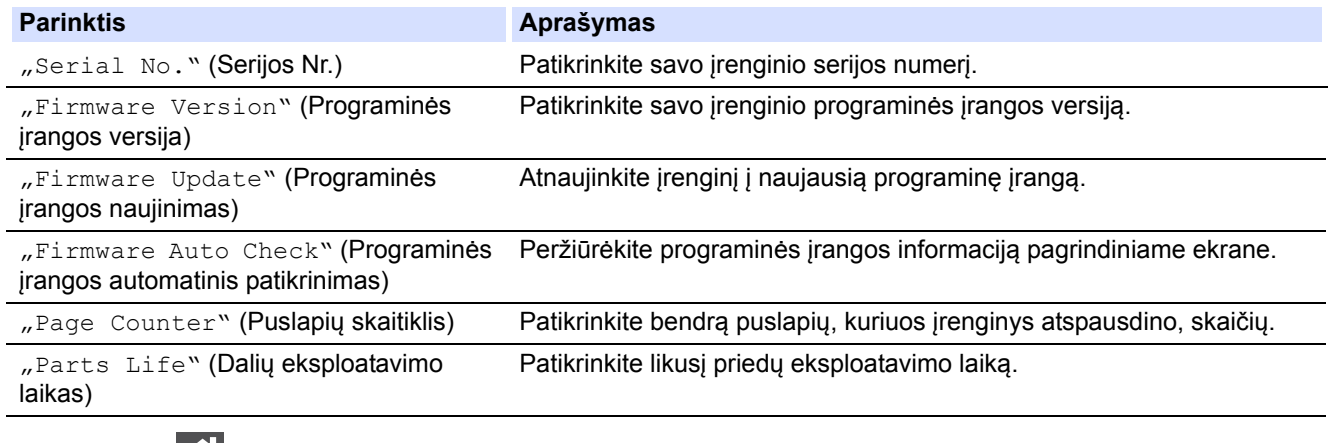

3. Paspauskite  $\Box$ 

#### **Susijusi informacija**

• Trikčių [šalinimas](#page-81-0)

# <span id="page-126-0"></span>**Funkcijų atkūrimas**

- Į[renginio atk](#page-127-0)ūrimas
- [Tinklo atk](#page-128-0)ūrimas
- [Gamyklini](#page-129-0)ų nuostatų atkūrimas

### <span id="page-127-0"></span>**Įrenginio atkūrimas**

Naudokite funkciją Įrenginio atkūrimas, jei norite atkurti gamyklines įrenginio nuostatas.

Tinklo nuostatos ir saugumo nuostatos nebus atkurtos naudojant funkciją Įrenginio atkūrimas.

- >> [HL-L3215CW/HL-L3220CW/HL-L3220CWE/HL-L3240CDW](#page-127-1)
- >> [HL-L8230CDW/HL-L8240CDW](#page-127-2)

### <span id="page-127-1"></span>**HL-L3215CW/HL-L3220CW/HL-L3220CWE/HL-L3240CDW**

- 1. Paspauskite ▲ arba ▼, jei norite pasirinkti:
	- a. Pasirinkite [Initial Setup] (Pradinė sąranka). Paspauskite **OK** (Gerai).
	- b. Pasirinkite [Reset] (Atkurti). Paspauskite **OK** (Gerai).
	- c. Pasirinkite [Machine Reset] (Įrenginio atkūrimas). Paspauskite **OK** (Gerai).
- 2. Paspauskite A, kad pasirinktumėte [Reset] (Atkurti).
- 3. Paspauskite ▲, kad iš naujo paleistumėte įrenginį.

#### <span id="page-127-2"></span>**HL-L8230CDW/HL-L8240CDW**

- 1. Paspauskite | [Settings] (Nuostatos) > [All Settings] (Visos nuostatos) > [Initial Setup] (Pradinė sąranka) > [Reset] (Atkurti) > [Machine Reset] (Įrenginio atkūrimas).
- 2. Atlikite vieną iš toliau nurodytų veiksmų:

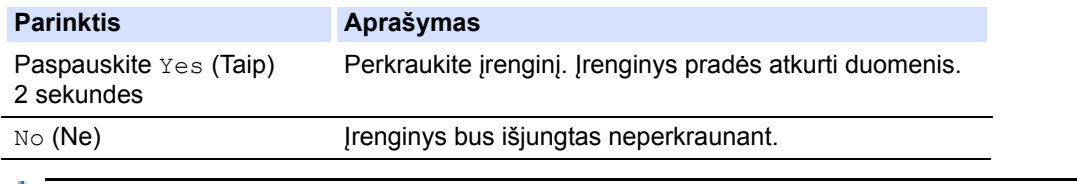

Jei išjungsite neperkraunant, įrenginio duomenys nebus atkurti ir nuostatos išliks nepakitusios.

### **Susijusi informacija**

• [Funkcij](#page-126-0)ų atkūrimas

### <span id="page-128-0"></span>**Tinklo atkūrimas**

Naudokite tinklo atkūrimo funkciją, jei norite atkurti gamyklines įrenginio tinklo nuostatas, pvz., slaptažodį ir IP adresą.

Prieš atlikdami tinklo atkūrimo veiksmą, atjunkite visus sąsajos kabelius.

>> [HL-L3215CW/HL-L3220CW/HL-L3220CWE/HL-L3240CDW](#page-128-1)

>> [HL-L8230CDW/HL-L8240CDW](#page-128-2)

#### <span id="page-128-1"></span>**HL-L3215CW/HL-L3220CW/HL-L3220CWE/HL-L3240CDW**

- 1. Paspauskite ▲ arba v, jei norite pasirinkti:
	- a. Pasirinkite [Initial Setup] (Pradinė sąranka). Paspauskite **OK** (Gerai).
	- b. Pasirinkite [Reset] (Atkurti). Paspauskite **OK** (Gerai).
	- c. Pasirinkite [Network Reset] (Tinklo atkūrimas). Paspauskite **OK** (Gerai).
- 2. Paspauskite A, kad pasirinktumėte [Reset] (Atkurti).
- 3. Paspauskite ▲, kad iš naujo paleistumėte įrenginį.

#### <span id="page-128-2"></span>**HL-L8230CDW/HL-L8240CDW**

- 1. Paspauskite [ settings] (Nuostatos) > [All Settings] (Visos nuostatos) > [Initial Setup] (Pradinė sąranka) > [Reset] (Atkurti) > [Network Reset] (Tinklo atkūrimas).
- 2. Atlikite vieną iš toliau nurodytų veiksmų:

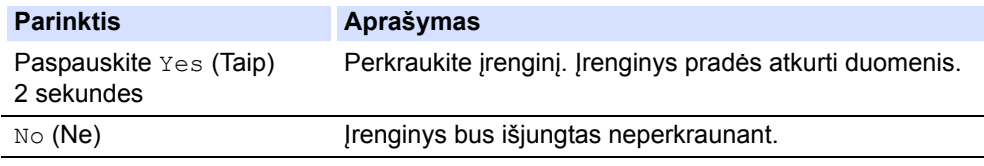

Jei išjungsite neperkraunant, įrenginio duomenys nebus atkurti ir nuostatos išliks nepakitusios.

### **Susijusi informacija**

• [Funkcij](#page-126-0)ų atkūrimas

**Pradžia > Trikčių [šalinimas](#page-81-0) > [Funkcij](#page-126-0)ų atkūrimas > Gamyklinių nuostatų atkūrimas** 

### <span id="page-129-0"></span>**Gamyklinių nuostatų atkūrimas**

Naudokite gamyklinių nuostatų atkūrimo funkciją, jei norite atkurti visas gamyklines nuostatas.

Prieš atlikdami gamyklinių nuostatų atkūrimo funkciją atjunkite visus sąsajos kabelius.

- >> [HL-L3215CW/HL-L3220CW/HL-L3220CWE/HL-L3240CDW](#page-129-1)
- >> [HL-L8230CDW/HL-L8240CDW](#page-129-2)

#### <span id="page-129-1"></span>**HL-L3215CW/HL-L3220CW/HL-L3220CWE/HL-L3240CDW**

- 1. Paspauskite  $\blacktriangle$  arba  $\nabla$ , jei norite pasirinkti:
	- a. Pasirinkite [Initial Setup] (Pradinė sąranka). Paspauskite **OK** (Gerai).
	- b. Pasirinkite [Reset] (Atkurti). Paspauskite **OK** (Gerai).
	- c. Pasirinkite [Factory Reset] (Gamyklinių nuostatų atkūrimas). Paspauskite **OK** (Gerai).
- 2. Paspauskite A, kad pasirinktumėte [Reset] (Atkurti).
- 3. Paspauskite ▲, kad iš naujo paleistumėte įrenginį.

#### <span id="page-129-2"></span>**HL-L8230CDW/HL-L8240CDW**

- 1. Paspauskite | [Settings] (Nuostatos) > [All Settings] (Visos nuostatos) > [Initial Setup] (Pradinė sąranka) > [Reset] (Atkurti) > [Factory Reset] (Gamyklinių nuostatų atkūrimas).
- 2. Atlikite vieną iš toliau nurodytų veiksmų:

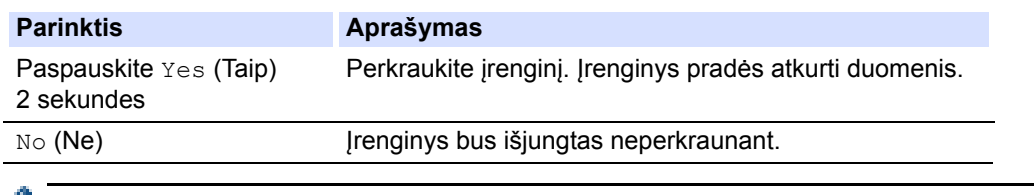

Jei išjungsite neperkraunant, įrenginio duomenys nebus atkurti ir nuostatos išliks nepakitusios.

### **Susijusi informacija**

• [Funkcij](#page-126-0)ų atkūrimas

## <span id="page-130-0"></span>**Įprastinė techninė priežiūra**

- [Eksploatacini](#page-131-0)ų medžiagų keitimas
- Į[renginio valymas](#page-149-0)
- [Tinkamas spalvotas spausdinimas](#page-165-1)
- Likusio dalių [eksploatavimo laiko patikra](#page-168-0)
- Į[renginio supakavimas ir išsiuntimas](#page-169-0)
- Periodinė[s technin](#page-171-0)ės priežiūros dalių keitimas

**Pradžia > Įprastinė [technin](#page-130-0)ė priežiūra > Eksploatacinių medžiagų keitimas** 

## <span id="page-131-0"></span>**Eksploatacinių medžiagų keitimas**

Turite pakeisti eksploatacines medžiagas, kai įrenginys rodo, kad eksploatavimo laikas baigėsi.

Dažų kasetė ir būgno blokas yra du atskiri eksploataciniai reikmenys. Įsitikinkite, kad abu yra sumontuoti kaip mazgas. Priklausomai nuo šalies, eksploatacinių medžiagų gaminio kodas gali skirtis.

### **SVARBU**

Siekiant išvengti spausdinimo kokybės problemų NEGALIMA liesti paveikslėliuose pavaizduotų tamsesnių dalių.

#### **Dažų kasetė**

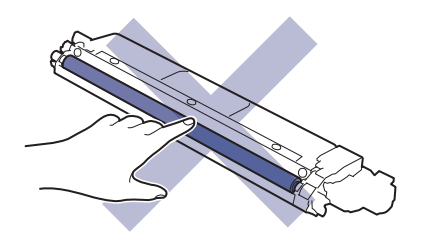

#### **Būgno blokas**

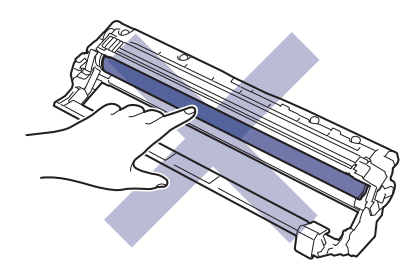

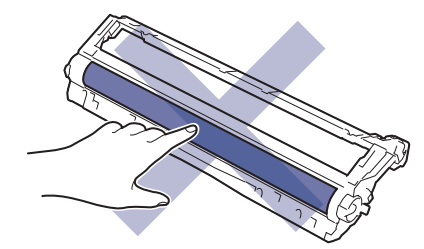

**Tiekimo diržo blokas**

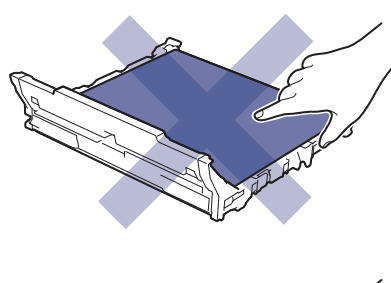

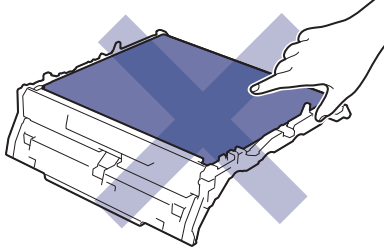

#### **Dažų atliekų dėžutė**

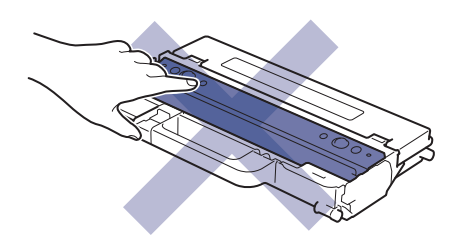

### **PASTABA**

- Panaudotas eksploatacines medžiagas būtinai sandariai uždarykite į maišelį, kad iš kasetės neišsipiltų dažų milteliai.
- Apsilankykite interneto svetainėje [www.brother.com/original](http://www.brother.com/original), kurioje rasite instrukcijas, kaip grąžinti panaudotas eksploatacines medžiagas į "Brother" surinkimo ir perdirbimo programą. Jei jūsų vietiniame "Brother" biure dar nėra surinkimo programos arba nusprendėte negrąžinti panaudotų atsargų, panaudotas atsargas išmeskite pagal vietines taisykles, laikydami jas atskirai nuo buitinių atliekų. Jei turite klausimų, kreipkitės į vietinį atliekų šalinimo biurą.
- Rekomenduojame tiek naujus, tiek panaudotus eksploatacinius reikmenis dėti ant popieriaus lapo, kad netyčia neišsilietų ar neišsibarstytų turinys.
- Naudojant popierių, kuris nėra tiesioginis rekomenduojamos spausdinimo medžiagos atitikmuo, gali sutrumpėti eksploatavimo reikmenų ir įrenginio dalių eksploatavimo laikas.
- Prognozuojamas kiekvienos dažų kasetės eksploatavimo laikas pagrįstas ISO/IEC 19752. Keitimo dažnis priklausys nuo spausdinimo apimties, padengimo procento, naudojamų medžiagų tipų ir įrenginio įjungimo / išjungimo.
- Eksploatacinių medžiagų, išskyrus dažų kasetes, keitimo dažnis priklausys nuo spausdinimo apimties, naudojamų medžiagų tipų ir įrenginio įjungimo / išjungimo.
- Su dažų kasete elkitės atsargiai. Jei dažų kasetės turinys išsibarsto ant rankų ar drabužių, nedelsdami jį nuvalykite arba nuplaukite šaltu vandeniu.

### **Susijusi informacija**

- Įprastinė [technin](#page-130-0)ė priežiūra
	- Dažų kasetė[s keitimas](#page-133-1)
	- Bū[gno bloko keitimas](#page-137-1)
	- [Tiekimo diržo bloko keitimas](#page-141-1)
	- Dažų atliekų dėžutė[s keitimas](#page-145-0)

■ [Pradžia](#page-1-0) > Įprastinė [technin](#page-130-0)ė priežiūra > [Eksploatacini](#page-131-0)ų medžiagų keitimas > Dažų kasetės keitimas

## <span id="page-133-1"></span><span id="page-133-0"></span>**Dažų kasetės keitimas**

Prieš pradėdami keitimo procedūrą, žr. *Susijusi informacija: eksploatacinių medžiagų keitimas*.

- 1. Įsitikinkite, kad įrenginys įjungtas.
- 2. Atidarykite viršutinį dangtelį, kol jis užsifiksuos atidarytoje padėtyje.

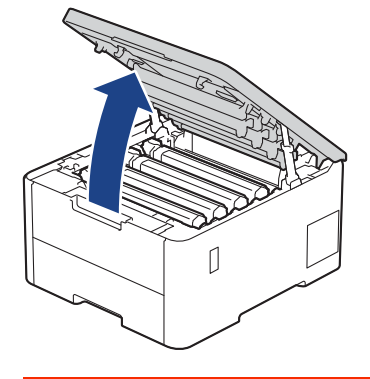

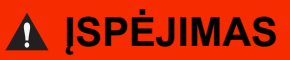

#### KARŠTAS PAVIRŠIUS

Įrenginio vidinės dalys bus labai įkaitusios. Prieš jas liesdami palaukite, kol įrenginys atvės.

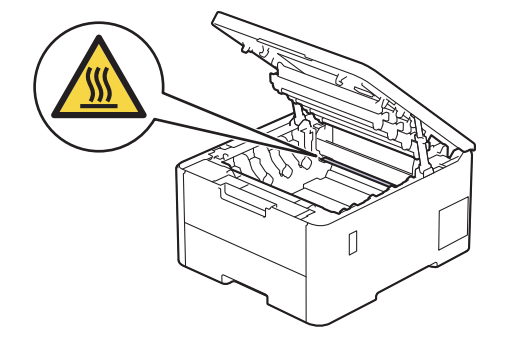

3. Išimkite LCD ekrane rodomos spalvos dažų kasetę ir būgno bloką.

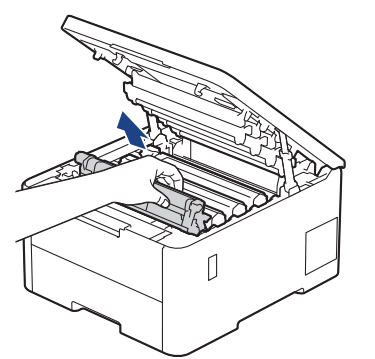

# **PERSPĖJIMAS**

Rekomenduojame dažų kasetės ir būgno bloką padėti ant švaraus, lygaus paviršiaus, po juo padėjus vienkartinį popierių, jei netyčia išsilietų ar išsibarstytų dažai.

## **SVARBU**

Siekiant išvengti įrenginio sugadinimo dėl statinės elektros srovės NEGALIMA liesti paveikslėlyje pavaizduotų elektrodų.

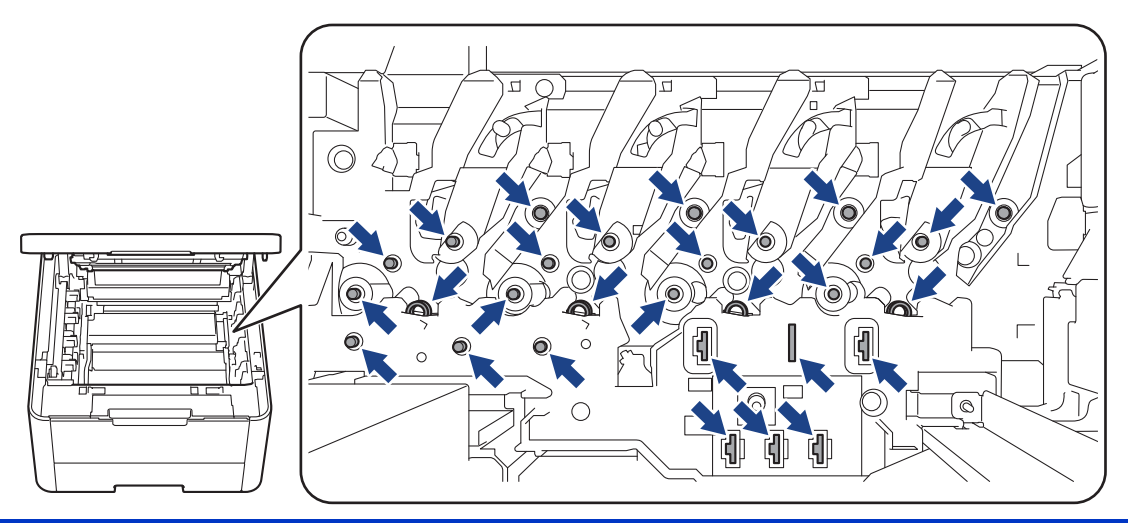

4. Nuspauskite žemyn žalią fiksavimo svirtelę ir išimkite dažų kasetę iš būgno bloko.

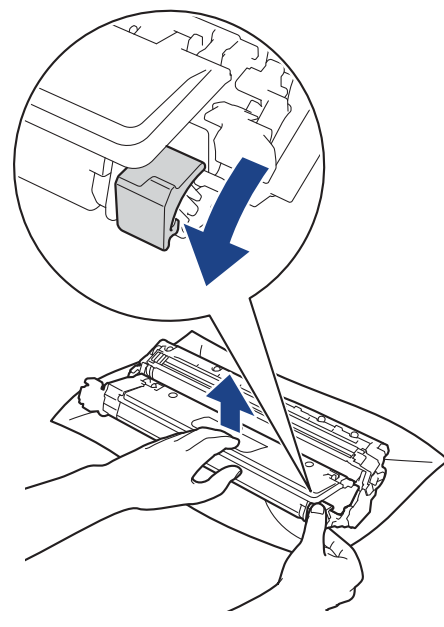

- 5. Išpakuokite naują dažų kasetę.
- 6. Nuimkite apsaugines medžiagas.

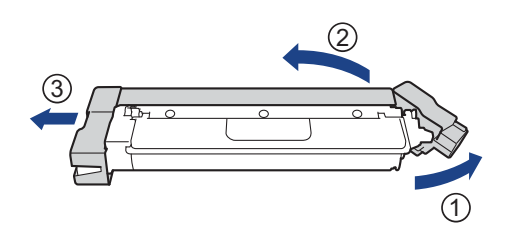

Dažų kasetės forma skiriasi priklausomai nuo jūsų šalies ir regiono.

7. Tvirtai įstatykite dažų kasetę į būgno bloką, kol išgirsite, kaip ji užsifiksuoja.

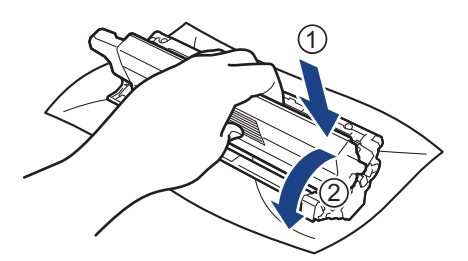

Įsitikinkite, kad dažų kasetę įdėjote tinkamai, nes kitaip ji gali atsiskirti nuo būgno bloko.

8. Išvalykite būgno bloko viduje esančią vainikinę vielą, kelis kartus atsargiai stumdydami žalią skirtuką iš kairės į dešinę ir iš dešinės į kairę.

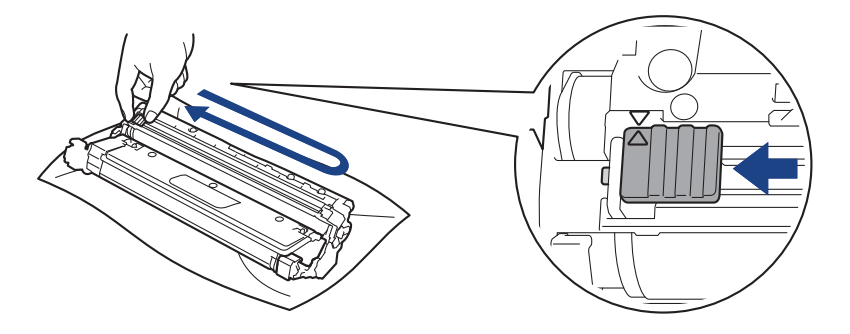

Būtinai grąžinkite skirtuką į pradinę padėtį (A). Ant skirtuko esanti rodyklė turi sutapti su rodykle ant būgno bloko. Jei taip nėra, ant atspausdintų puslapių gali būti vertikali juostelė.

9. Vėl įdėkite dažų kasetės ir būgno bloko mazgą atgal į įrenginį. Įsitikinkite, kad dažų kasetės spalva atitinka tos pačios spalvos etiketę ant įrenginio.

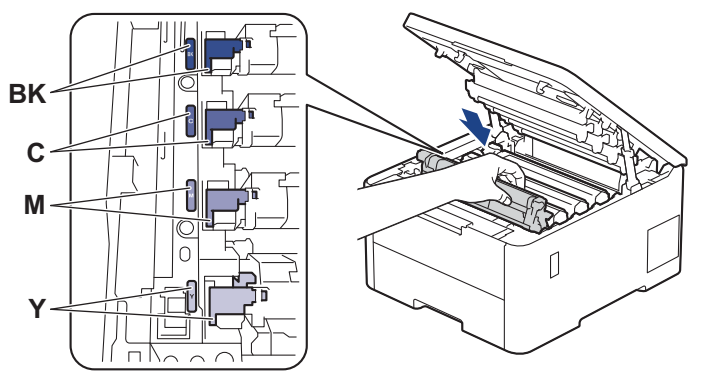

- 10. Uždarykite įrenginio viršutinį dangtelį.
	- Pakeitę dažų kasetę, NEIŠJUNKITE įrenginio ir neatidarykite viršutinio dangtelio, kol įrenginio ekrane vėl pasirodys parengties režimas.
	- Dažų kasetė, tiekiama su "Brother" įrenginiu, yra kartu su įrenginiu dėžėje pristatoma dažų kasetė.
	- Rekomenduojame laikyti paruoštą naudoti naują dažų kasetę, kai pamatysite pranešimą, jog trūksta dažų.
	- Neišpakuokite naujos dažų kasetės, kol nebūsite pasiruošę jos įdėti.
	- Jei dažų kasetė ilgai paliekama neišpakuota, sutrumpėja dažų kasetės eksploatavimo laikas.
	- Rekomenduojame naudoti originalias "Brother" eksploatacines medžiagas, kad būtų užtikrinta stabili spausdinimo kokybė ir našumas. Nors ne visos neoriginalios eksploatacinės medžiagos gali sukelti kokybės problemų, kai kurios gali neigiamai paveikti spausdinimo kokybę arba sutrikdyti įrenginio veikimą. Jei bus įrodyta, kad neoriginalios eksploatacinės medžiagos sukėlė žalą, "Brother" gali taikyti mokestį už įrenginio remontą, net jei įrenginiui vis dar taikoma garantija.

### **Susijusi informacija**

- [Eksploatacini](#page-131-0)ų medžiagų keitimas
- **Susiję klausimai:**
- [Spausdinimo kokyb](#page-107-0)ės gerinimas
- Klaidų ir techninės priežiū[ros pranešimai](#page-82-0)

**Pradžia > Įprastinė [technin](#page-130-0)ė priežiūra > [Eksploatacini](#page-131-0)ų medžiagų keitimas > Būgno bloko keitimas** 

## <span id="page-137-1"></span><span id="page-137-0"></span>**Būgno bloko keitimas**

Prieš pradėdami keitimo procedūrą, žr. *Susijusi informacija: eksploatacinių medžiagų keitimas*.

- >> Bū[gno bloko keitimas](#page-137-2)
- >> Bū[gno bloko skaitiklio nustatymas iš naujo \(HL-L3215CW/HL-L3220CW/HL-L3220CWE/HL-L3240CDW\)](#page-140-0)
- >> Bū[gno bloko skaitiklio nustatymas iš naujo \(HL-L8230CDW/HL-L8240CDW\)](#page-140-1)

#### <span id="page-137-2"></span>**Būgno bloko keitimas**

- 1. Įsitikinkite, kad įrenginys įjungtas.
- 2. Atidarykite viršutinį dangtelį, kol jis užsifiksuos atidarytoje padėtyje.

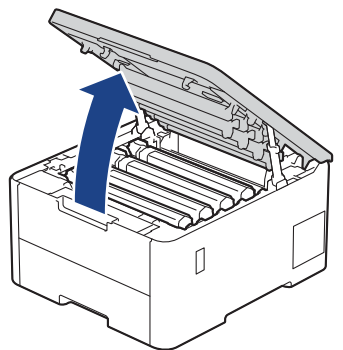

# **ĮSPĖJIMAS**

#### KARŠTAS PAVIRŠIUS

Įrenginio vidinės dalys bus labai įkaitusios. Prieš jas liesdami palaukite, kol įrenginys atvės.

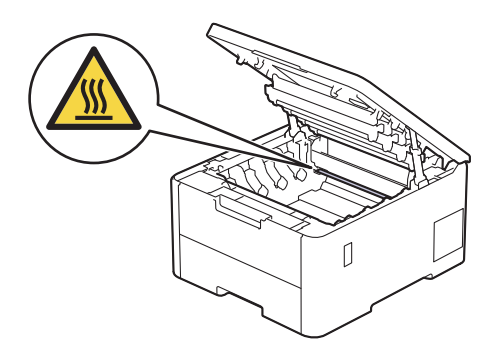

3. Išimkite LCD ekrane rodomos spalvos dažų kasetę ir būgno bloką.

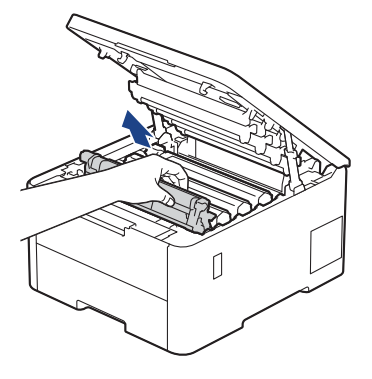

# **PERSPĖJIMAS**

Rekomenduojame dažų kasetės ir būgno bloką padėti ant švaraus, lygaus paviršiaus, po juo padėjus vienkartinį popierių, jei netyčia išsilietų ar išsibarstytų dažai.

## **SVARBU**

Siekiant išvengti įrenginio sugadinimo dėl statinės elektros srovės NEGALIMA liesti paveikslėlyje pavaizduotų elektrodų.

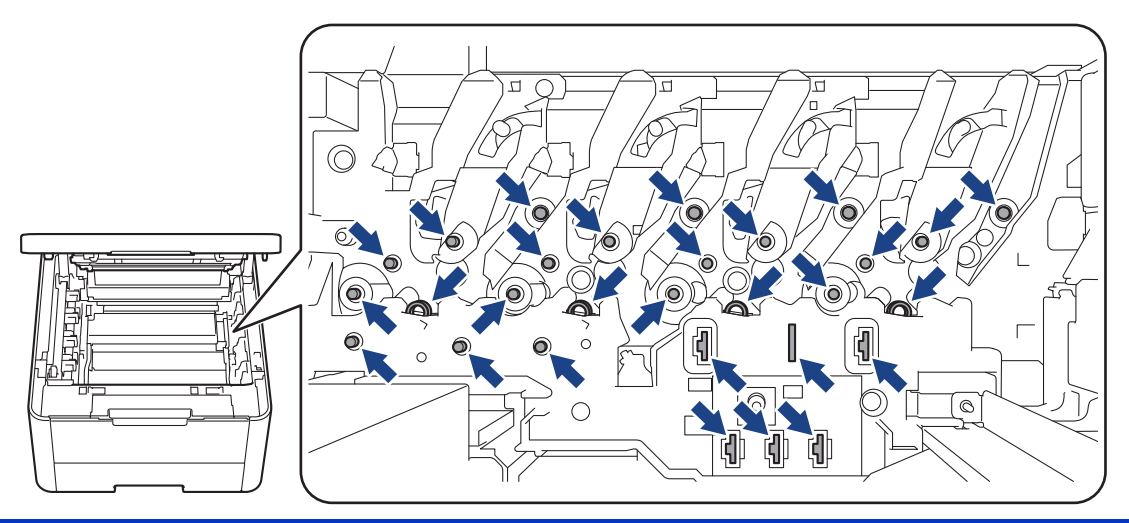

4. Nuspauskite žemyn žalią fiksavimo svirtelę ir išimkite dažų kasetę iš būgno bloko.

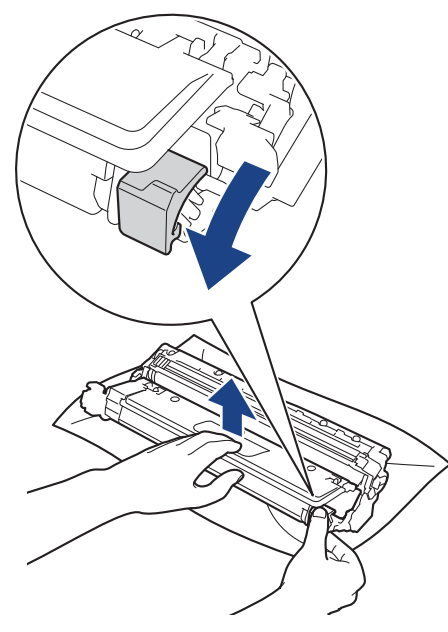

- 5. Išpakuokite naują būgno bloką.
- 6. Nuimkite apsaugines medžiagas.

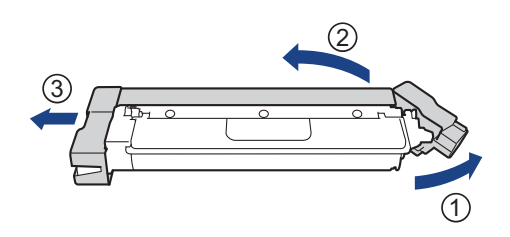

7. Vėl tvirtai įstatykite dažų kasetę į naują būgno bloką, kol išgirsite, kaip ji užsifiksuoja.

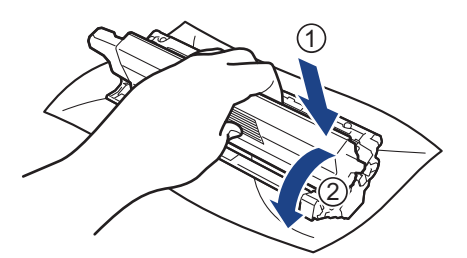

Įsitikinkite, kad dažų kasetę įdėjote tinkamai, nes kitaip ji gali atsiskirti nuo būgno bloko.

8. Išvalykite būgno bloko viduje esančią vainikinę vielą, kelis kartus atsargiai stumdydami žalią skirtuką iš kairės į dešinę ir iš dešinės į kairę.

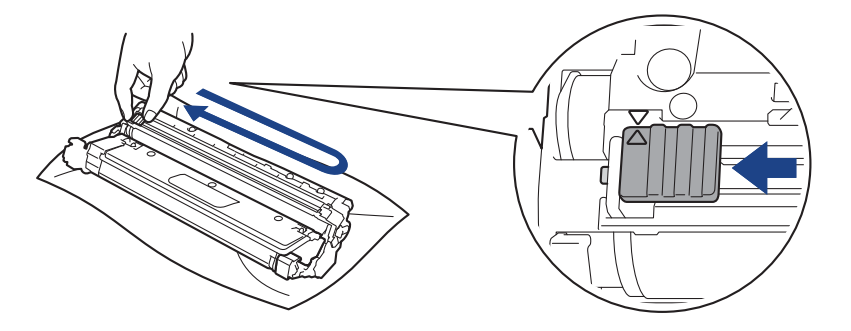

Būtinai grąžinkite skirtuką į pradinę padėtį (A). Ant skirtuko esanti rodyklė turi sutapti su rodykle ant būgno bloko. Jei taip nėra, ant atspausdintų puslapių gali būti vertikali juostelė.

9. Vėl įdėkite dažų kasetės ir būgno bloko mazgą atgal į įrenginį. Įsitikinkite, kad dažų kasetės spalva atitinka tos pačios spalvos etiketę ant įrenginio.

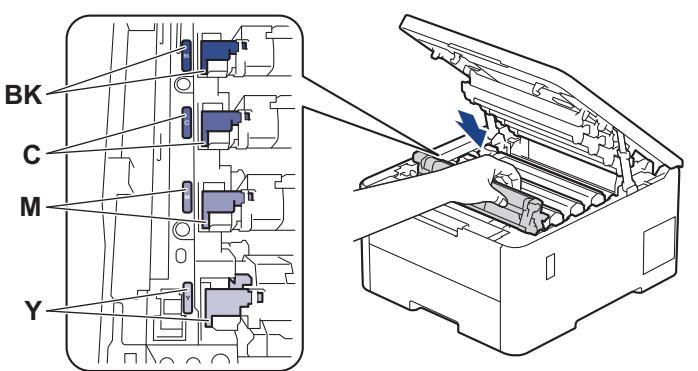

- 10. Uždarykite įrenginio viršutinį dangtelį.
- 11. Atkurkite būgnų skaitiklį vadovaudamiesi kitu skyriumi.

### **PASTABA**

- Būgnas nusidėvi dėl naudojimo ir sukimosi bei sąveikos su popieriumi, dažais ir kitomis medžiagomis, patenkančiomis į popieriaus tiekimo kanalą. Kai būgnas pasiekia gamykloje nustatytą būgno sukimosi ribinę vertę, atitinkančią vardinį puslapių skaičių, gaminio LCD ekrane rodomas pranešimas, kad reikia pakeisti būgną. Produktas ir toliau veiks, tačiau spausdinimo kokybė gali būti prastesnė.
- Jei išpakuotas būgno blokas ilgą laiką paliekamas tiesioginėje saulės (arba kambario) šviesoje, jis gali būti pažeistas.
- Faktinį būgno veikimo laiką lemia daug veiksnių, pavyzdžiui, temperatūra, drėgmė, popieriaus tipas, naudojamų dažų tipas ir pan. Esant idealioms sąlygoms, vidutinis būgno tarnavimo laikas yra maždaug 20 000 puslapių, remiantis vieno puslapio užduotimi (A4 / laiško formato vienpusiai puslapiai). Puslapių skaičius gali priklausyti nuo įvairių veiksnių, įskaitant, bet neapsiribojant, laikmenos tipą ir dydį. Kadangi negalime kontroliuoti daugelio veiksnių, lemiančių faktinį būgno tarnavimo laiką, negalime garantuoti mažiausio puslapių, kuriuos atspausdins jūsų būgnas, skaičiaus.
- Įrenginį reikia naudoti tik švarioje, nedulkėtoje aplinkoje, kuri tinkamai vėdinama.
- Rekomenduojame naudoti originalias "Brother" eksploatacines medžiagas, kad būtų užtikrinta stabili spausdinimo kokybė ir našumas. Nors ne visos neoriginalios eksploatacinės medžiagos gali sukelti kokybės problemų, kai kurios gali neigiamai paveikti spausdinimo kokybę arba sutrikdyti įrenginio veikimą. Jei bus įrodyta, kad neoriginalios eksploatacinės medžiagos sukėlė žalą, "Brother" gali taikyti mokestį už įrenginio remontą, net jei įrenginiui vis dar taikoma garantija.

## **SVARBU**

- Siekiant išvengti spausdinimo kokybės sutrikimų ar įrenginio sugadinimo, NEGALIMA nustatyti būgno skaitiklio iš naujo, nebent keičiate būgno bloką.
- Jei iš naujo nustatysite būgno skaitiklį nepakeitę būgno bloko, įrenginys negalės tinkamai apskaičiuoti likusio būgno veikimo laiko.

### <span id="page-140-0"></span>**Būgno bloko skaitiklio nustatymas iš naujo (HL-L3215CW/HL-L3220CW/ HL-L3220CWE/HL-L3240CDW)**

- 1. Įsitikinkite, kad įrenginys įjungtas.
- 2. Įsitikinkite, kad įrenginio dangtelis uždarytas.
- 3. Vienu metu paspauskite OK (Gerai) ir**A**.
- 4. Paspauskite **OK** (Gerai) ir pasirinkite [Drum] (Būgnas).
- 5. Pasirinkite ką tik pakeisto būgno bloko dažų spalvą ir paspauskite **OK** (Gerai).
- 6. Pasirinkite a, kad iš naujo nustatytumėte būgno skaitiklį.

### <span id="page-140-1"></span>**Būgno bloko skaitiklio nustatymas iš naujo (HL-L8230CDW/HL-L8240CDW)**

- 1. Įsitikinkite, kad įrenginys įjungtas.
- 2. Paspauskite ir palaikykite **in algebra** maždaug penkias sekundes.
- 3. Paspauskite [Drum] (Būgnas).
- 4. Pasirinkite ką tik pakeisto būgno bloko dažų spalvą.
- 5. Paspauskite [Yes] (Taip).

### **Susijusi informacija**

• [Eksploatacini](#page-131-0)ų medžiagų keitimas

#### **Susiję klausimai:**

- [Spausdinimo kokyb](#page-107-0)ės gerinimas
- Klaidų ir techninės priežiū[ros pranešimai](#page-82-0)

■ [Pradžia](#page-1-0) > Įprastinė [technin](#page-130-0)ė priežiūra > [Eksploatacini](#page-131-0)ų medžiagų keitimas > Tiekimo diržo bloko keitimas

## <span id="page-141-1"></span><span id="page-141-0"></span>**Tiekimo diržo bloko keitimas**

Prieš pradėdami keitimo procedūrą, žr. *Susijusi informacija: Eksploatacinių medžiagų keitimas*.

- >> [Tiekimo diržo bloko keitimas](#page-141-2)
- >> [Tiekimo diržo bloko skaitiklio nustatymas iš naujo \(HL-L3215CW/HL-L3220CW/HL-L3220CWE/](#page-143-0) [HL-L3240CDW\)](#page-143-0)
- >> [Tiekimo diržo bloko skaitiklio nustatymas iš naujo \(HL-L8230CDW/HL-L8240CDW\)](#page-143-1)

### <span id="page-141-2"></span>**Tiekimo diržo bloko keitimas**

- 1. Įsitikinkite, kad įrenginys įjungtas.
- 2. Atidarykite viršutinį dangtelį, kol jis užsifiksuos atidarytoje padėtyje.

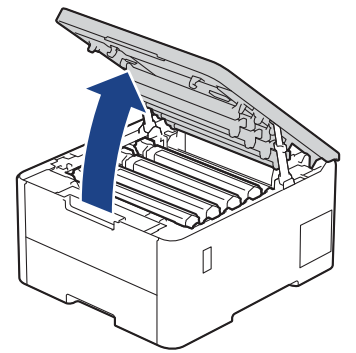

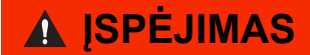

#### KARŠTAS PAVIRŠIUS

Įrenginio vidinės dalys bus labai įkaitusios. Prieš jas liesdami palaukite, kol įrenginys atvės.

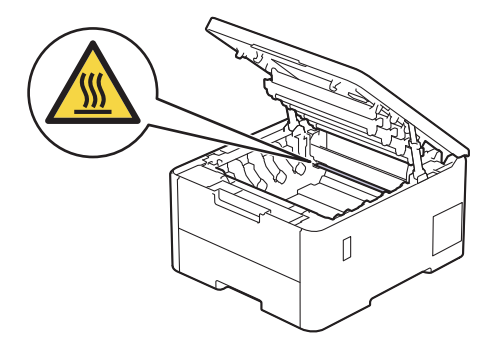

3. Išimkite visus dažų kasetės ir būgno bloko mazgus.

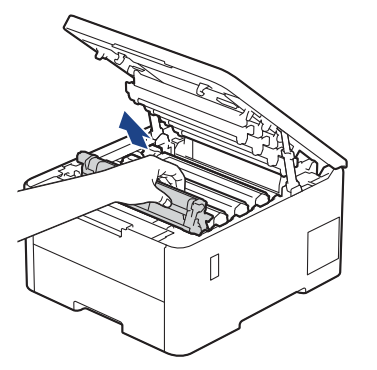

# **PERSPĖJIMAS**

Rekomenduojame dažų kasetės ir būgno bloką padėti ant švaraus, lygaus paviršiaus, po juo padėjus vienkartinį popierių, jei netyčia išsilietų ar išsibarstytų dažai.

### **SVARBU**

Siekiant išvengti įrenginio sugadinimo dėl statinės elektros srovės NEGALIMA liesti paveikslėlyje pavaizduotų elektrodų.

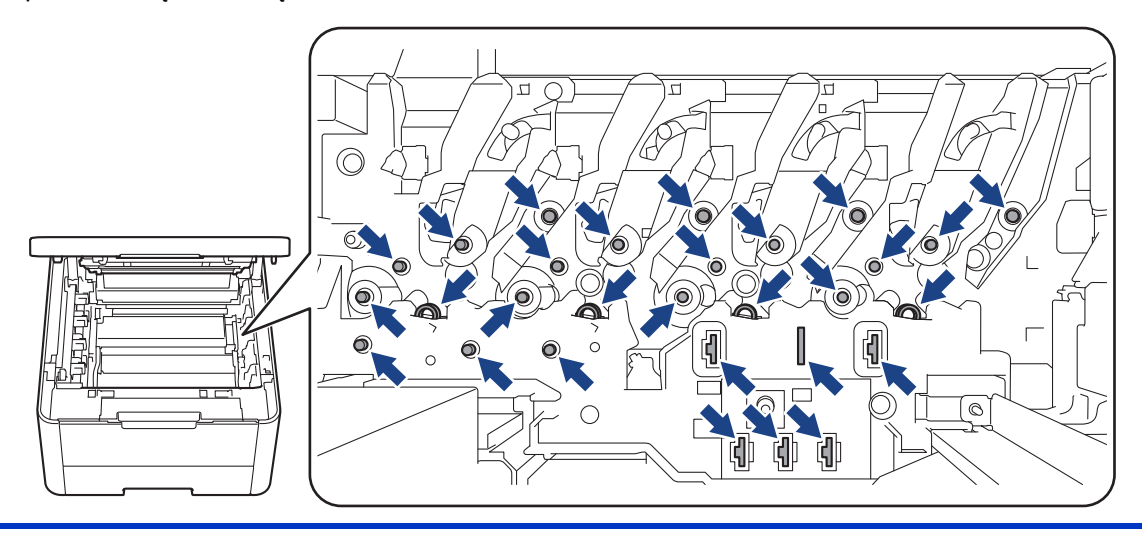

4. Laikydami žalią tiekimo diržo bloko rankeną pakelkite tiekimo diržo bloką aukštyn ir ištraukite jį, neleisdami paliesti įrenginio.

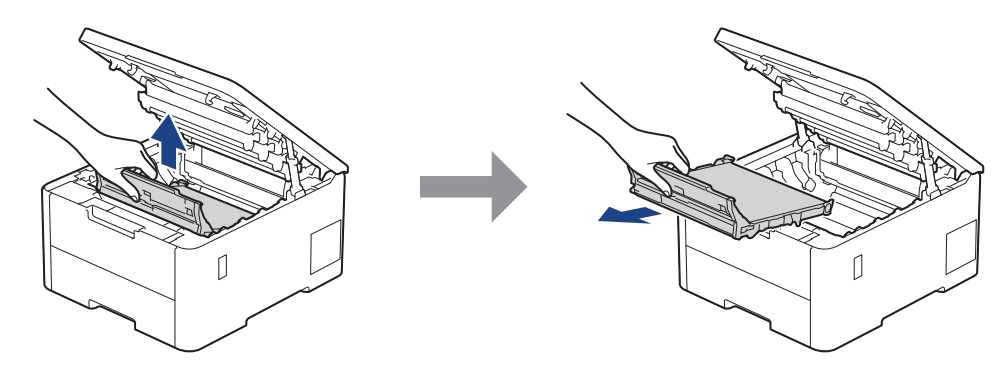

5. Išpakuokite naują tiekimo diržo bloką ir įdėkite jį į įrenginį.

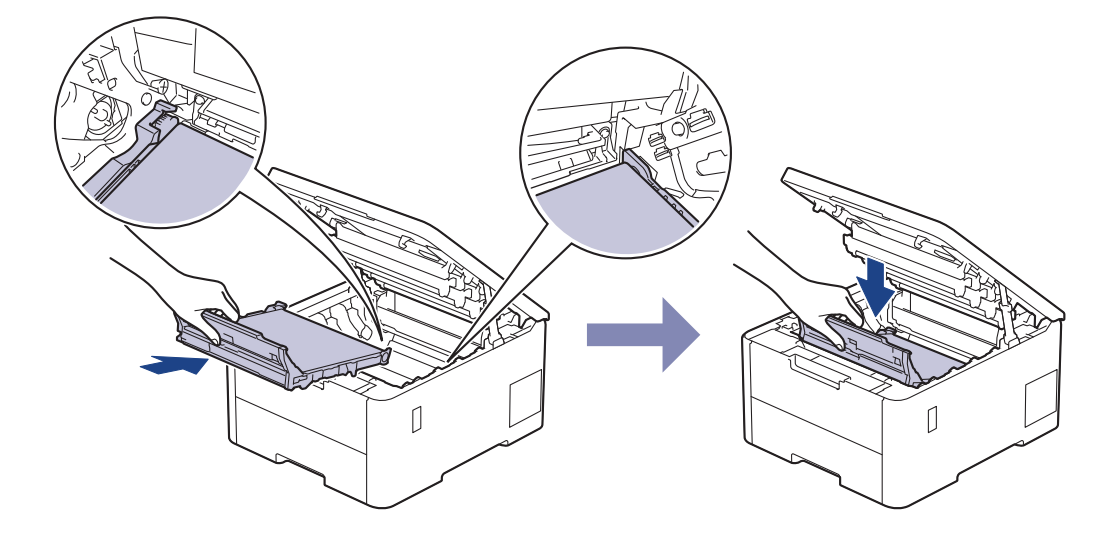

### **PASTABA**

Siekiant išvengti spausdinimo kokybės problemų NEGALIMA liesti paveikslėliuose pavaizduotų tamsesnių dalių.

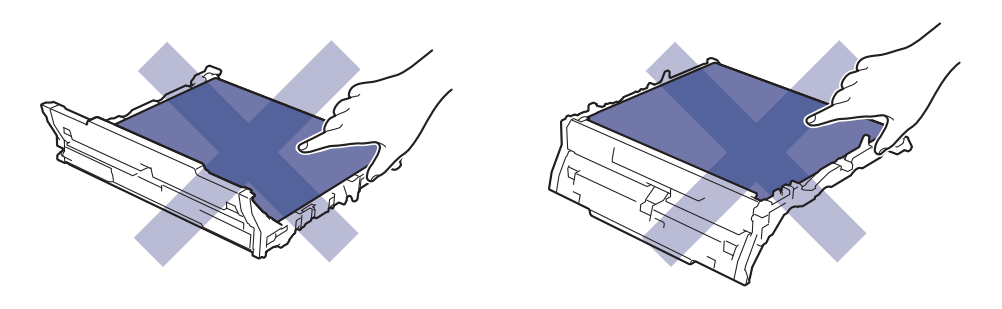

6. Vėl įdėkite kiekvieną dažų kasetę ir būgno bloko mazgą į įrenginį. Įsitikinkite, kad visų keturių dažų kasečių ir būgno bloko mazgų dažų kasetės spalva atitinka tos pačios spalvos etiketę ant įrenginio.

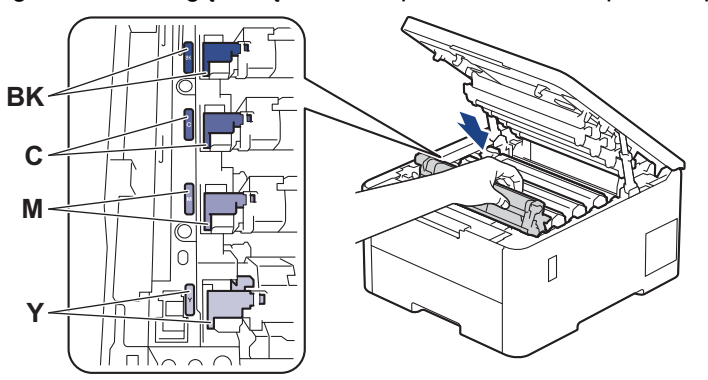

- 7. Uždarykite įrenginio viršutinį dangtelį.
- 8. Nustatykite tiekimo diržo bloko skaitiklį iš naujo vadovaudamiesi kito skyriaus informacija.

### **SVARBU**

Siekiant išvengti spausdinimo kokybės sutrikimų ar įrenginio sugadinimo NEGALIMA nustatyti tiekimo diržo bloko skaitiklio iš naujo, nebent keičiate tiekimo diržo bloką.

### <span id="page-143-0"></span>**Tiekimo diržo bloko skaitiklio nustatymas iš naujo (HL-L3215CW/HL-L3220CW/ HL-L3220CWE/HL-L3240CDW)**

- 1. Isitikinkite, kad įrenginys įjungtas.
- 2. Įsitikinkite, kad įrenginio dangtelis uždarytas.
- 3. Vienu metu paspauskite OK (Gerai) ir**▲**.
- 4. Paspauskite a arba b, jei norite, kad būtų rodoma parinktis [Belt] (Diržas) ir tada paspauskite **OK** (Gerai).
- 5. Pasirinkite A, kad iš naujo nustatytumėte būgno skaitiklį.

### <span id="page-143-1"></span>**Tiekimo diržo bloko skaitiklio nustatymas iš naujo (HL-L8230CDW/HL-L8240CDW)**

- 1. Įsitikinkite, kad įrenginys įjungtas.
- 2. Paspauskite ir palaikykite **in algebra** maždaug penkias sekundes.
- 3. Paspauskite [Belt] (Tiekimo diržas).
- 4. Paspauskite [Yes] (Taip).
## **Susijusi informacija**

- [Eksploatacini](#page-131-0)ų medžiagų keitimas
- **Susiję klausimai:**
- [Spausdinimo kokyb](#page-107-0)ės gerinimas
- Klaidų ir techninės priežiū[ros pranešimai](#page-82-0)

■ [Pradžia](#page-1-0) > Įprastinė [technin](#page-130-0)ė priežiūra > [Eksploatacini](#page-131-0)ų medžiagų keitimas > Dažų atliekų dėžutės keitimas

# **Dažų atliekų dėžutės keitimas**

Prieš pradėdami keitimo procedūrą, žr. *Susijusi informacija: eksploatacinių medžiagų keitimas*.

- 1. Įsitikinkite, kad įrenginys įjungtas.
- 2. Atidarykite viršutinį dangtelį, kol jis užsifiksuos atidarytoje padėtyje.

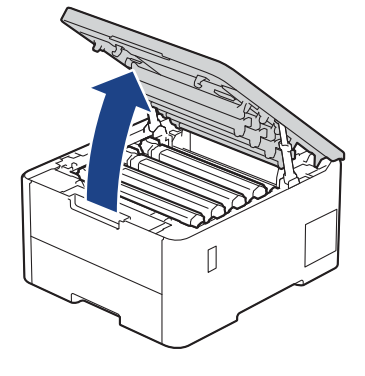

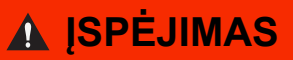

#### KARŠTAS PAVIRŠIUS

Įrenginio vidinės dalys bus labai įkaitusios. Prieš jas liesdami palaukite, kol įrenginys atvės.

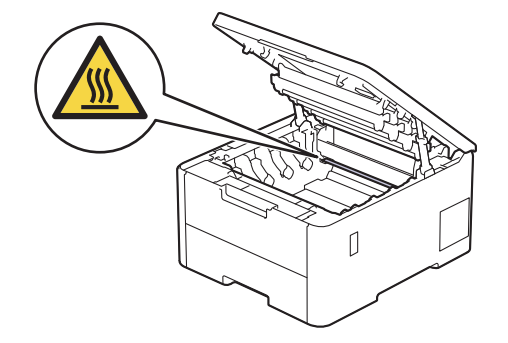

3. Išimkite visus dažų kasetės ir būgno bloko mazgus.

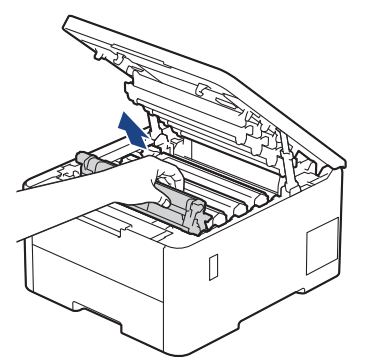

# **PERSPĖJIMAS**

Rekomenduojame dažų kasetės ir būgno bloką padėti ant švaraus, lygaus paviršiaus, po juo padėjus vienkartinį popierių, jei netyčia išsilietų ar išsibarstytų dažai.

# **SVARBU**

Siekiant išvengti įrenginio sugadinimo dėl statinės elektros srovės NEGALIMA liesti paveikslėlyje pavaizduotų elektrodų.

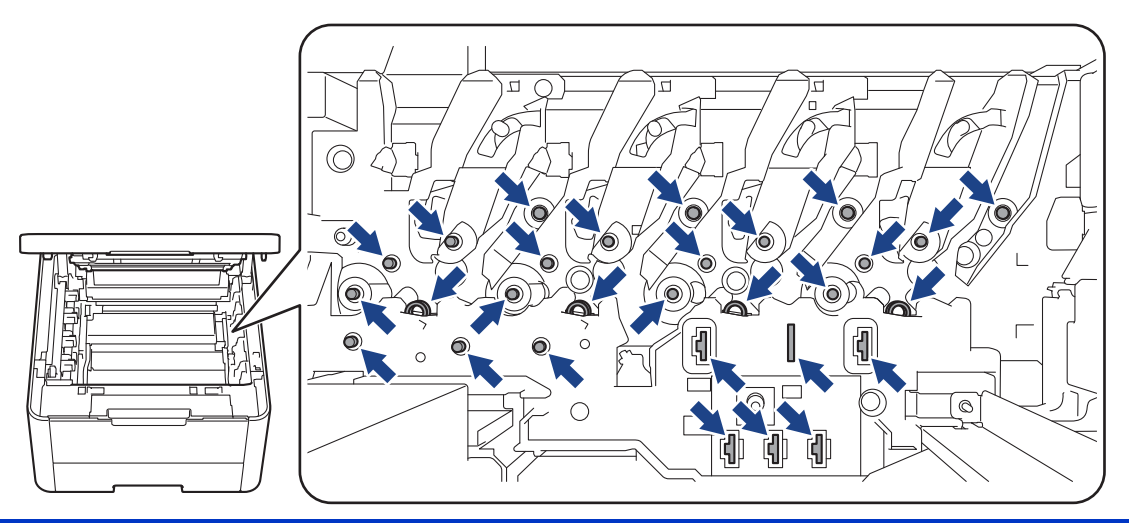

4. Laikydami žalią tiekimo diržo bloko rankeną pakelkite tiekimo diržo bloką aukštyn ir ištraukite jį, neleisdami paliesti įrenginio.

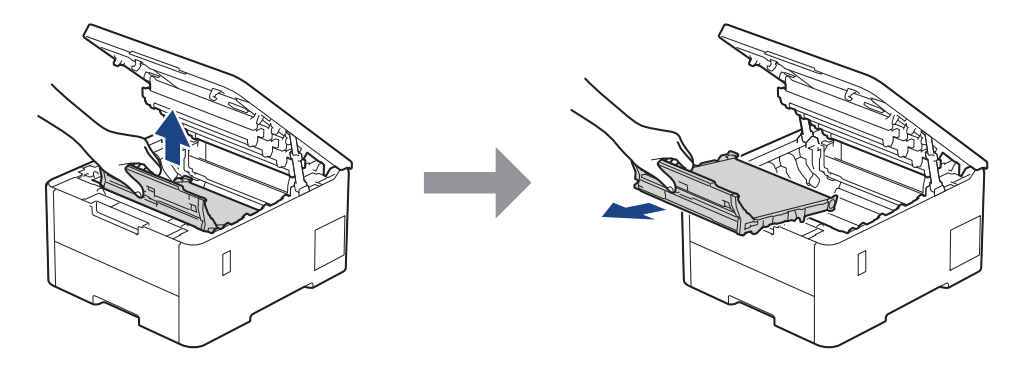

## **PASTABA**

Siekiant išvengti spausdinimo kokybės problemų NEGALIMA liesti paveikslėliuose pavaizduotų tamsesnių dalių.

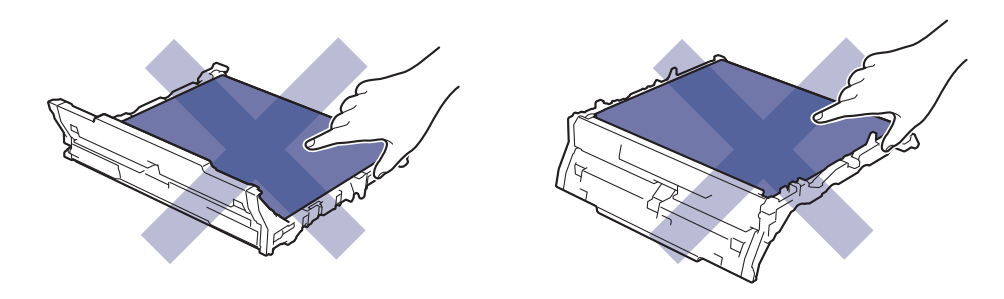

5. Nuimkite oranžinę pakavimo medžiagą ir ją išmeskite.

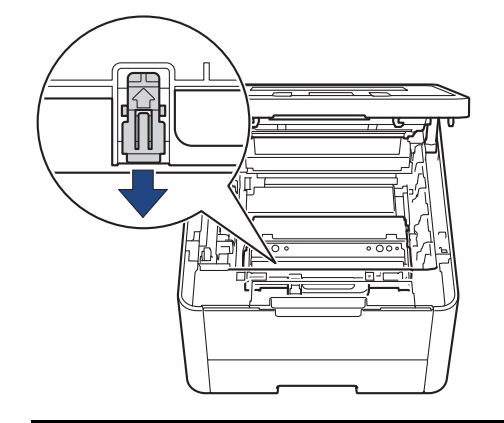

Šis veiksmas reikalingas tik tada, kai dažų atliekų dėžutę keičiate pirmą kartą, o keičiant dažų atliekų dėžutę jo atlikti nereikia. Oranžinės pakuotės dalys sumontuotos gamykloje, kad apsaugotų įrenginį transportavimo metu.

6. Laikykite žalią dažų atliekų dėžutės rankeną ir išimkite dažų atliekų dėžutę iš įrenginio.

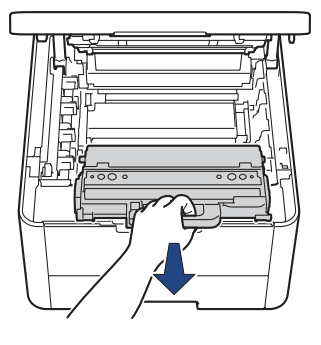

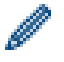

NENAUDOKITE dažų atliekų dėžutės pakartotinai.

7. Išpakuokite naują dažų atliekų dėžutę ir įdėkite naują dažų atliekų dėžutę į įrenginį. Įsitikinkite, kad dažų atliekų dėžutė yra lygi ir tvirtai pritvirtinta.

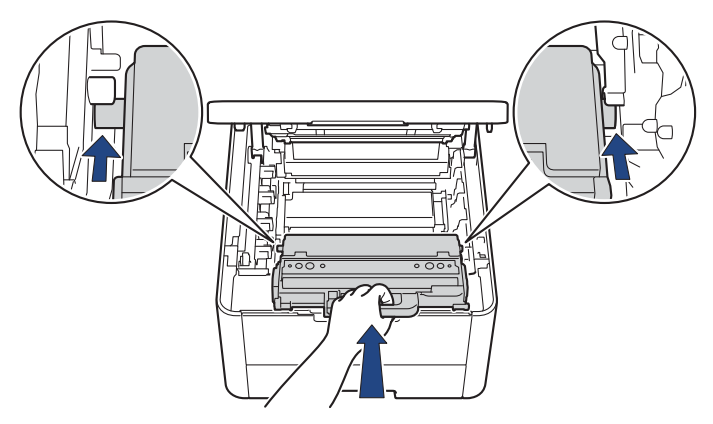

### **PASTABA**

Siekiant išvengti spausdinimo kokybės problemų NEGALIMA liesti paveikslėliuose pavaizduotų tamsesnių dalių.

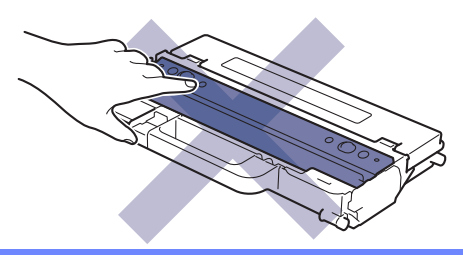

8. Vėl įstatykite tiekimo diržo bloką į įrenginį.

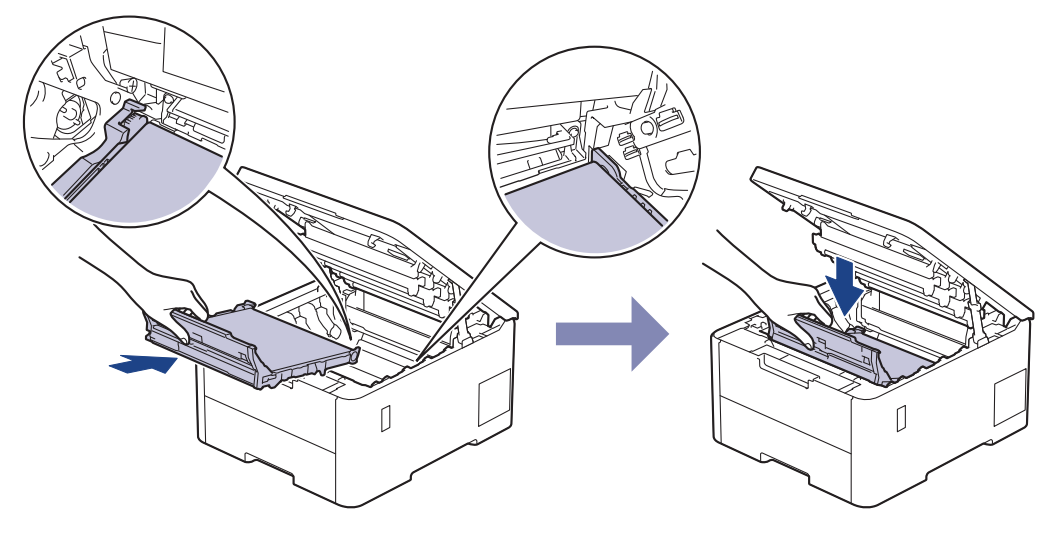

9. Vėl įdėkite kiekvieną dažų kasetę ir būgno bloko mazgą į įrenginį. Įsitikinkite, kad visų keturių dažų kasečių ir būgno bloko mazgų dažų kasetės spalva atitinka tos pačios spalvos etiketę ant įrenginio.

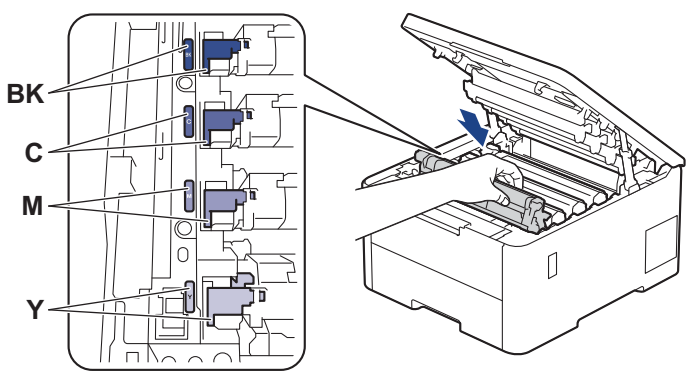

10. Uždarykite įrenginio viršutinį dangtelį.

## **Susijusi informacija**

- [Eksploatacini](#page-131-0)ų medžiagų keitimas
- **Susiję klausimai:**
- Klaidų ir techninės priežiū[ros pranešimai](#page-82-0)

## <span id="page-149-0"></span>**Įrenginio valymas**

Reguliariai valykite įrenginio išorę ir vidų sausa pūkelių nepaliekančia šluoste.

Kai keičiate dažų kasetę arba būgno bloką, būtinai išvalykite įrenginio vidų. Jei atspausdinti puslapiai sutepti dažais, išvalykite įrenginio vidų sausa pūkelių nepaliekančia šluoste.

# **ĮSPĖJIMAS**

NENAUDOKITE degių medžiagų, bet kokio tipo purškiklių ar organinių tirpiklių (skysčių), kurių sudėtyje yra alkoholio ar amoniako, gaminio vidui ar išorei valyti. Galite sukelti gaisrą. Vietoje to naudokite tik sausą, pūkelių nepaliekančią šluostę.

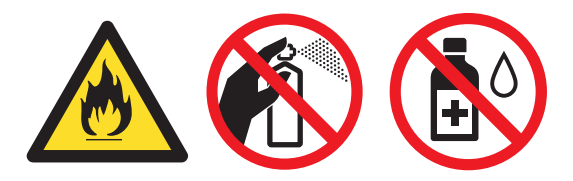

## **SVARBU**

- NENAUDOKITE izopropilo alkoholio nešvarumams nuo valdymo skydelio pašalinti. Dėl jo gali įtrūkti skydelis.
- Siekiant išvengti spausdinimo kokybės problemų NEGALIMA liesti paveikslėliuose pavaizduotų tamsesnių dalių.

#### **Dažų kasetė**

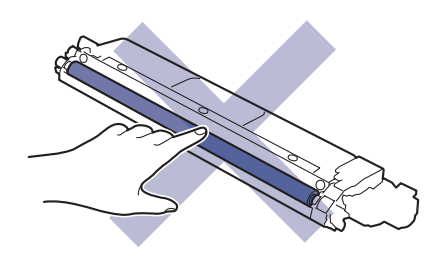

**Būgno blokas**

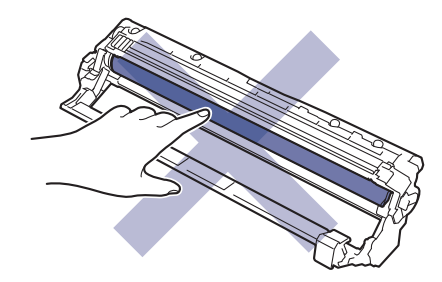

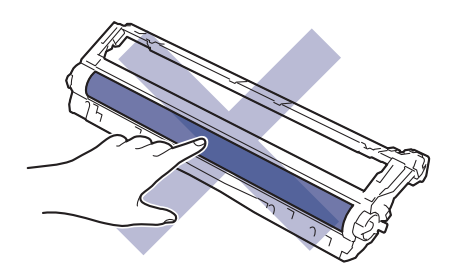

#### **Tiekimo diržo blokas**

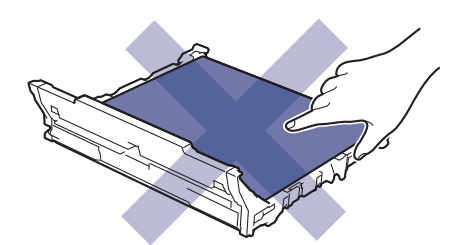

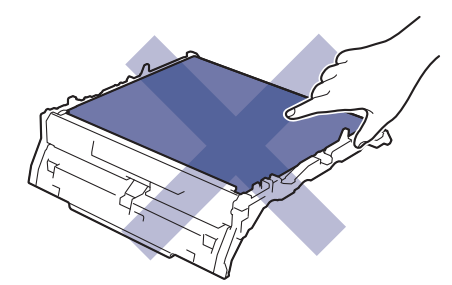

**Dažų atliekų dėžutė**

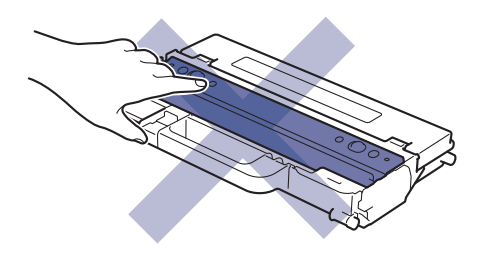

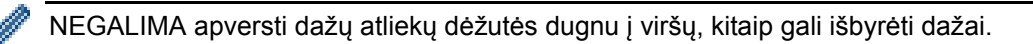

## **Susijusi informacija**

- Įprastinė [technin](#page-130-0)ė priežiūra
	- [LED galvut](#page-151-0)ės valymas
	- [Jutiklinio LCD ekrano valymas](#page-152-0)
	- Vainikinių vielų [valymas](#page-153-0)
	- Bū[gno bloko valymas](#page-155-0)
	- [Popieriaus pa](#page-164-0)ėmimo ritinėlių valymas

# <span id="page-151-0"></span>**LED galvutės valymas**

Prieš pradėdami keitimo procedūrą, žr. *Susijusi informacija: eksploatacinių medžiagų keitimas*.

Jei atsiranda spausdinimo kokybės problemų, pavyzdžiui, šviesios ar išblukusios spalvos, balti dryžiai arba per visą lapą besidriekiančios juostos, išvalykite LED galvutes toliau nurodytais būdais:

- 1. Paspauskite ir laikykite  $(\circledcirc)$ , jei norite išjungti įrenginį.
- 2. Atidarykite viršutinį dangtelį, kol jis užsifiksuos atidarytoje padėtyje.

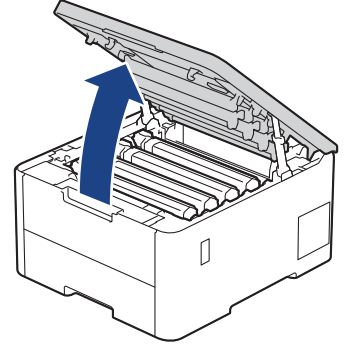

3. Kiekvieną LED galvutės langelį (1) nuvalykite sausa, minkšta, pūkelių nepaliekančia šluoste. Nelieskite langų pirštais.

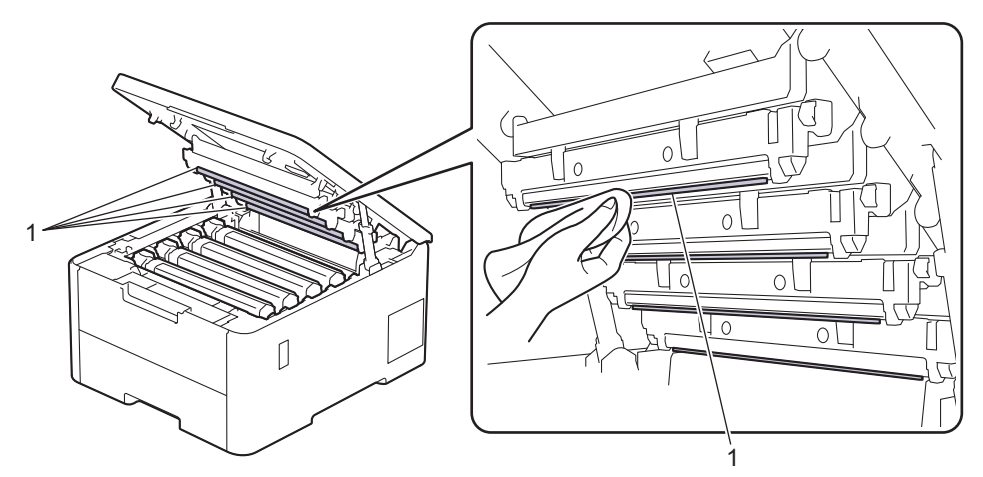

- 4. Uždarykite įrenginio viršutinį dangtelį.
- 5. Paspauskite  $(\circlearrowright)$ , kad iš naujo paleistumėte įrenginį.

### **Susijusi informacija**

• Į[renginio valymas](#page-149-0)

 [Pradžia](#page-1-0) > Įprastinė [technin](#page-130-0)ė priežiūra > Į[renginio valymas](#page-149-0) > Jutiklinio LCD ekrano valymas

## <span id="page-152-0"></span>**Jutiklinio LCD ekrano valymas**

**Susiję modeliai:** HL-L8230CDW/HL-L8240CDW

Prieš pradėdami valymo procedūrą, žr. *Susijusi informacija: įrenginio valymas*.

## **SVARBU**

NENAUDOKITE jokių skystų valiklių (įskaitant etanolį).

- 1. Paspauskite ir laikykite  $(\circledcirc)$ , jei norite išjungti įrenginį.
- 2. Jutiklinį ekraną valykite sausa, minkšta, pūkelių nepaliekančia šluoste.

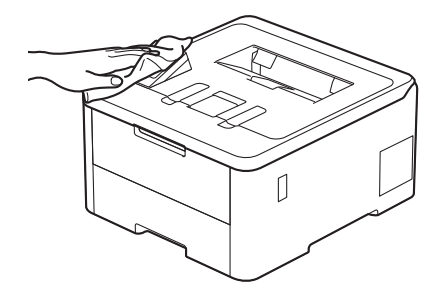

3. Paspauskite  $(\circledcirc)$ , kad iš naujo paleistumėte įrenginį.

## **Susijusi informacija**

• Į[renginio valymas](#page-149-0) 

 [Pradžia](#page-1-0) > Įprastinė [technin](#page-130-0)ė priežiūra > Į[renginio valymas](#page-149-0) > Vainikinių vielų valymas

# <span id="page-153-0"></span>**Vainikinių vielų valymas**

Prieš pradėdami keitimo procedūrą, žr. *Susijusi informacija: eksploatacinių medžiagų keitimas*.

1. Atidarykite viršutinį dangtelį, kol jis užsifiksuos atidarytoje padėtyje.

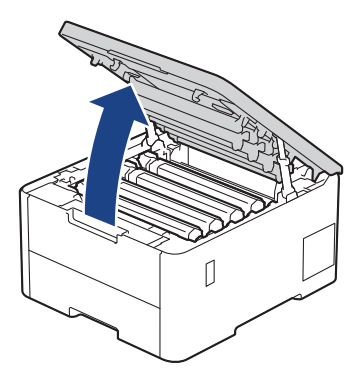

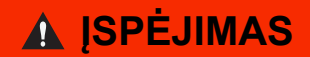

#### KARŠTAS PAVIRŠIUS

Įrenginio vidinės dalys bus labai įkaitusios. Prieš jas liesdami palaukite, kol įrenginys atvės.

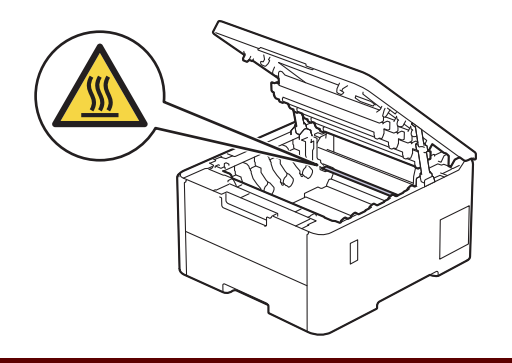

2. Išimkite dažų kasetę ir būgno bloko mazgą.

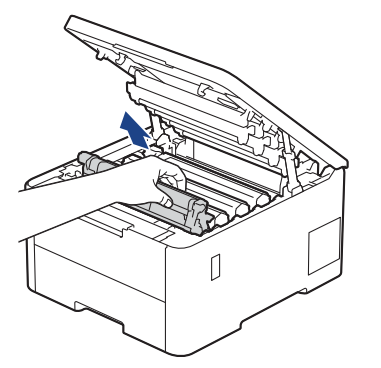

# **PERSPĖJIMAS**

Rekomenduojame dažų kasetės ir būgno bloką padėti ant švaraus, lygaus paviršiaus, po juo padėjus vienkartinį popierių, jei netyčia išsilietų ar išsibarstytų dažai.

## **SVARBU**

Siekiant išvengti įrenginio sugadinimo dėl statinės elektros srovės NEGALIMA liesti paveikslėlyje pavaizduotų elektrodų.

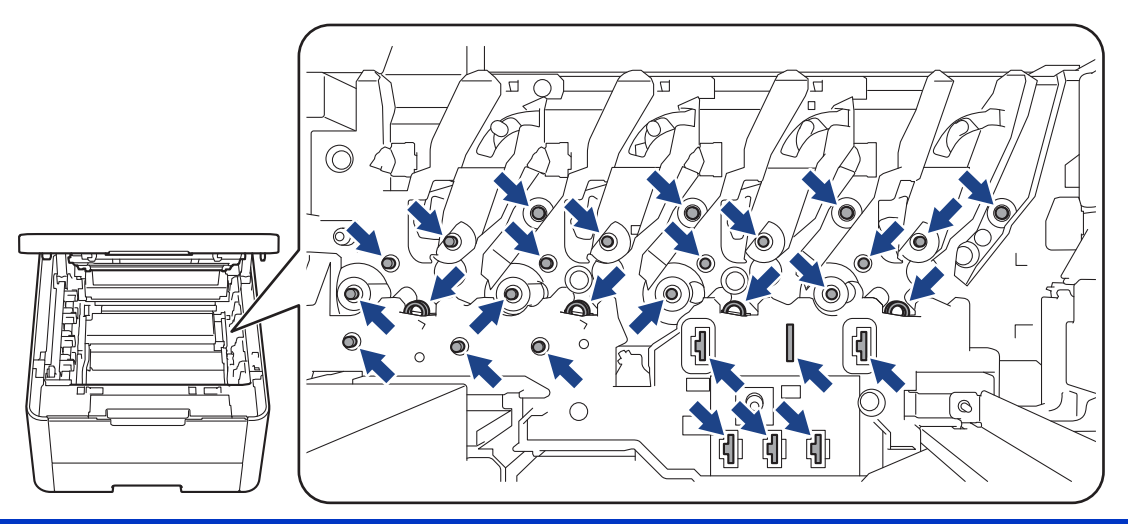

3. Išvalykite būgno bloko viduje esančią vainikinę vielą, kelis kartus atsargiai stumdydami žalią skirtuką iš kairės į dešinę ir iš dešinės į kairę.

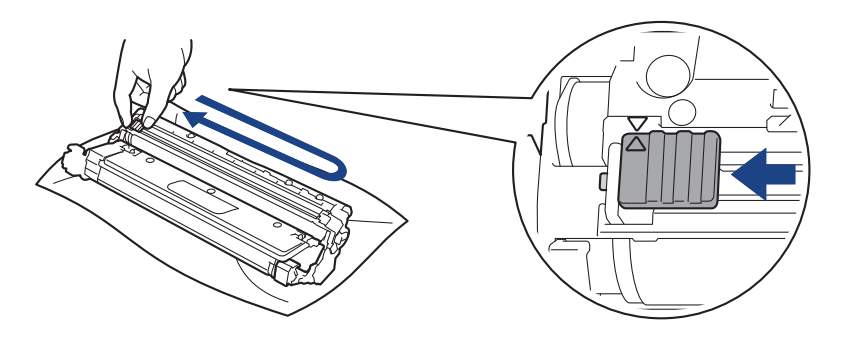

Būtinai grąžinkite žalią skirtuką į pradinę padėtį (A). Ant skirtuko esanti rodyklė turi sutapti su rodykle ant būgno bloko. Jei taip nėra, ant atspausdintų puslapių gali būti vertikali juostelė.

4. Vėl įdėkite dažų kasetės ir būgno bloko mazgą atgal į įrenginį. Įsitikinkite, kad dažų kasetės spalva atitinka tos pačios spalvos etiketę ant įrenginio.

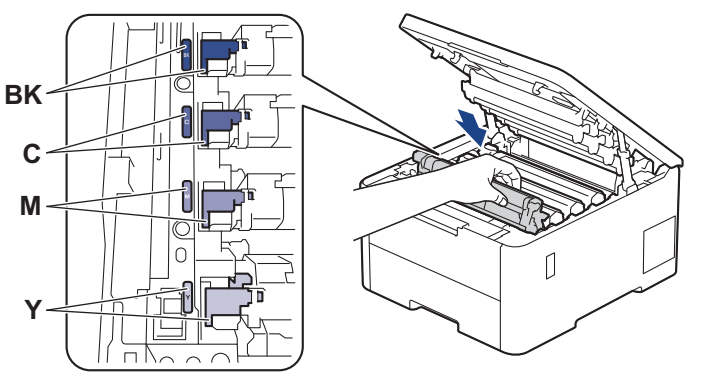

5. Uždarykite įrenginio viršutinį dangtelį.

#### **Susijusi informacija**

- **I[renginio valymas](#page-149-0)**
- **Susiję klausimai:**
- Klaidų ir techninės priežiū[ros pranešimai](#page-82-0)

# <span id="page-155-0"></span>**Būgno bloko valymas**

- Jei spaudinyje kas 75 mm yra juodų ar baltų taškų arba kitų pasikartojančių žymių, ant būgno paviršiaus gali būti prilipusių pašalinių medžiagų, pavyzdžiui, etiketės klijų.
- Prieš pradėdami valymo procedūrą, žr. *Susijusi informacija: įrenginio valymas*.
- >> [HL-L3215CW/HL-L3220CW/HL-L3220CWE/HL-L3240CDW](#page-155-1)
- >> [HL-L8230CDW/HL-L8240CDW](#page-159-0)

### <span id="page-155-1"></span>**HL-L3215CW/HL-L3220CW/HL-L3220CWE/HL-L3240CDW**

- 1. Įsitikinkite, kad įrenginys yra parengties režime.
- 2. Paspauskite ▲ arba V, jei norite, kad būtų rodoma parinktis [Print Reports] (Spausdinimo ataskaitos) ir tada paspauskite **OK** (Gerai).
- 3. Paspauskite ▲ arba V, jei norite pasirinkti parinktį [Drum Dot Print] (Būgno taškų spausdinimas) ir tada paspauskite **OK** (Gerai).
- 4. Paspauskite **Go** (Pirmyn). Įrenginys atspausdina būgno taškų patikros lapą.
- 5. Paspauskite ir laikykite  $(\circlearrowright)$ , jei norite išjungti įrenginį.
- 6. Atidarykite viršutinį dangtelį, kol jis užsifiksuos atidarytoje padėtyje.

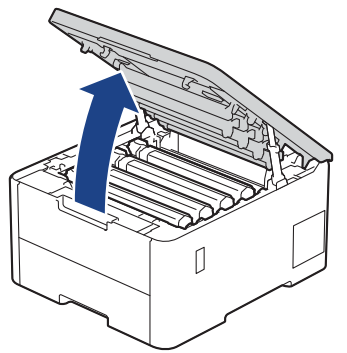

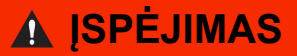

#### KARŠTAS PAVIRŠIUS

Įrenginio vidinės dalys bus labai įkaitusios. Prieš jas liesdami palaukite, kol įrenginys atvės.

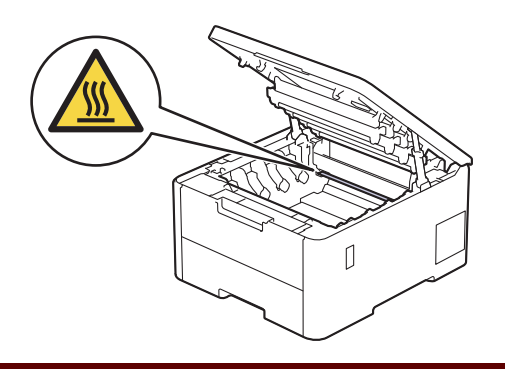

7. Būgno taškų patikros lape išspausdintų taškų spalva yra būgno, kurį reikia išvalyti, spalva. Išimkite dažų kasetę ir būgno bloko mazgą, atitinkantį problemą sukėlusią spalvą.

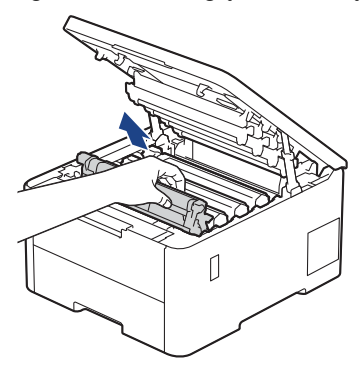

# **PERSPĖJIMAS**

Rekomenduojame dažų kasetės ir būgno bloką padėti ant švaraus, lygaus paviršiaus, po juo padėjus vienkartinį popierių, jei netyčia išsilietų ar išsibarstytų dažai.

## **SVARBU**

Siekiant išvengti įrenginio sugadinimo dėl statinės elektros srovės NEGALIMA liesti paveikslėlyje pavaizduotų elektrodų.

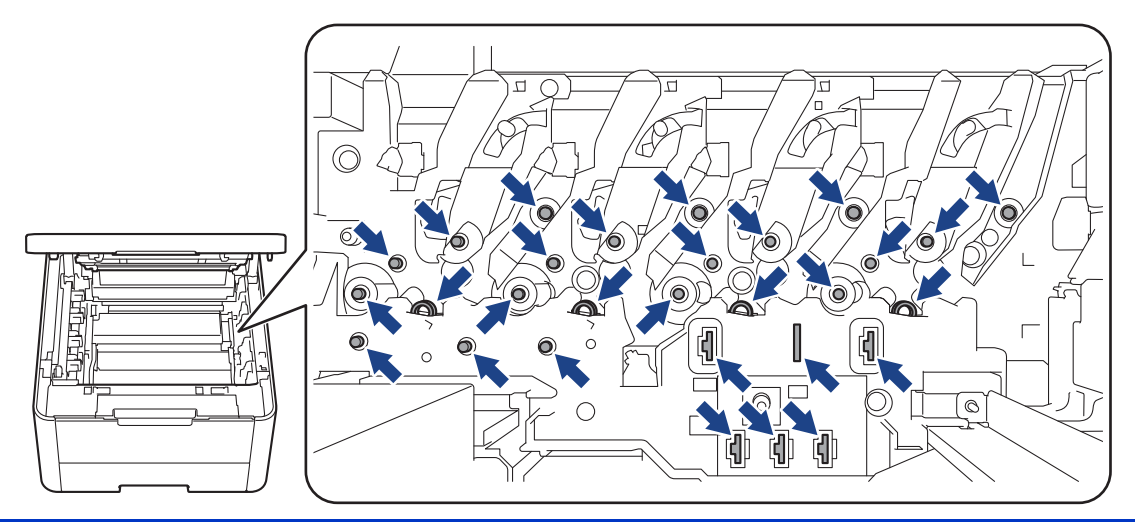

8. Nuspauskite žemyn žalią fiksavimo svirtelę ir išimkite dažų kasetę iš būgno bloko.

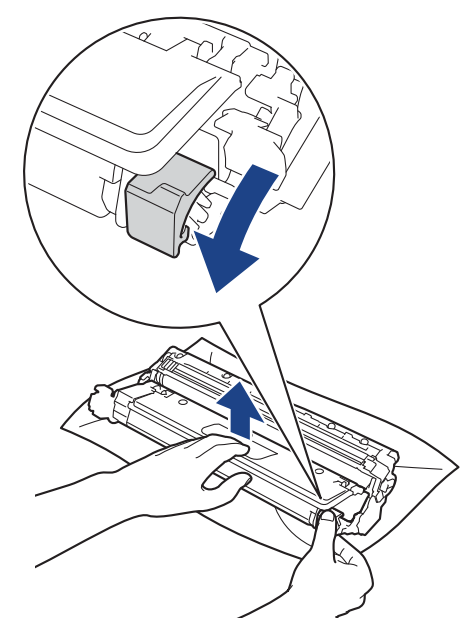

Kad išvengtumėte spausdinimo kokybės problemų, NELIESKITE jokio būgno bloko paviršiaus, išskyrus būgno bloko pavarą.

9. Pakelkite būgno bloko rėmą už rankenos ir pasukite jį prieš laikrodžio rodyklę, kaip pavaizduota paveikslėlyje.

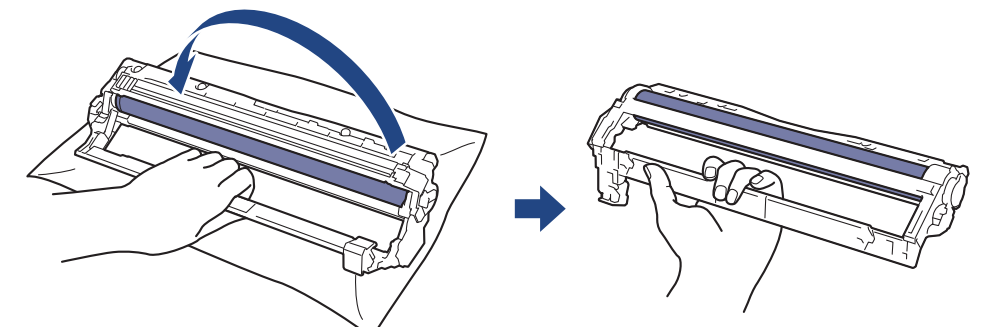

10. Atlaisvinkite rankeną, kad rėmas nusileistų į priekį, tada dešine ranka suraskite būgno bloko pavarą dešinėje rėmo pusėje.

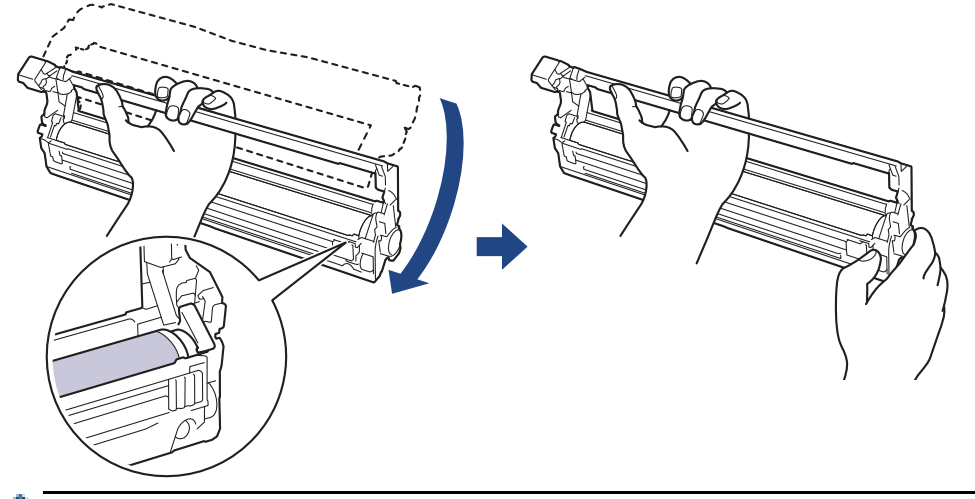

Kad išvengtumėte spausdinimo kokybės problemų, NELIESKITE jokio būgno bloko paviršiaus, išskyrus būgno bloko pavarą.

11. Pakreipę kairę ranką į viršų pakelkite rėmą, kad matytųsi sunumeruotas tinklelis, kaip pavaizduota paveikslėlyje. Dešine ranka sukite būgną, kol ieškosite žymių ar šiukšlių ant būgno paviršiaus.

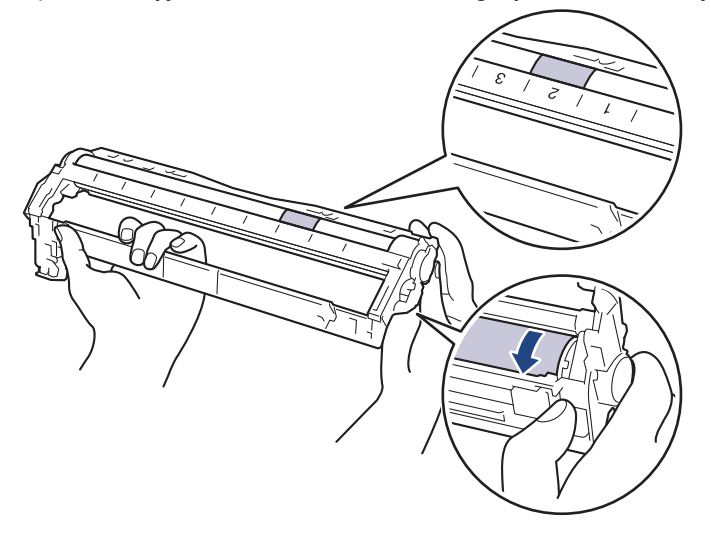

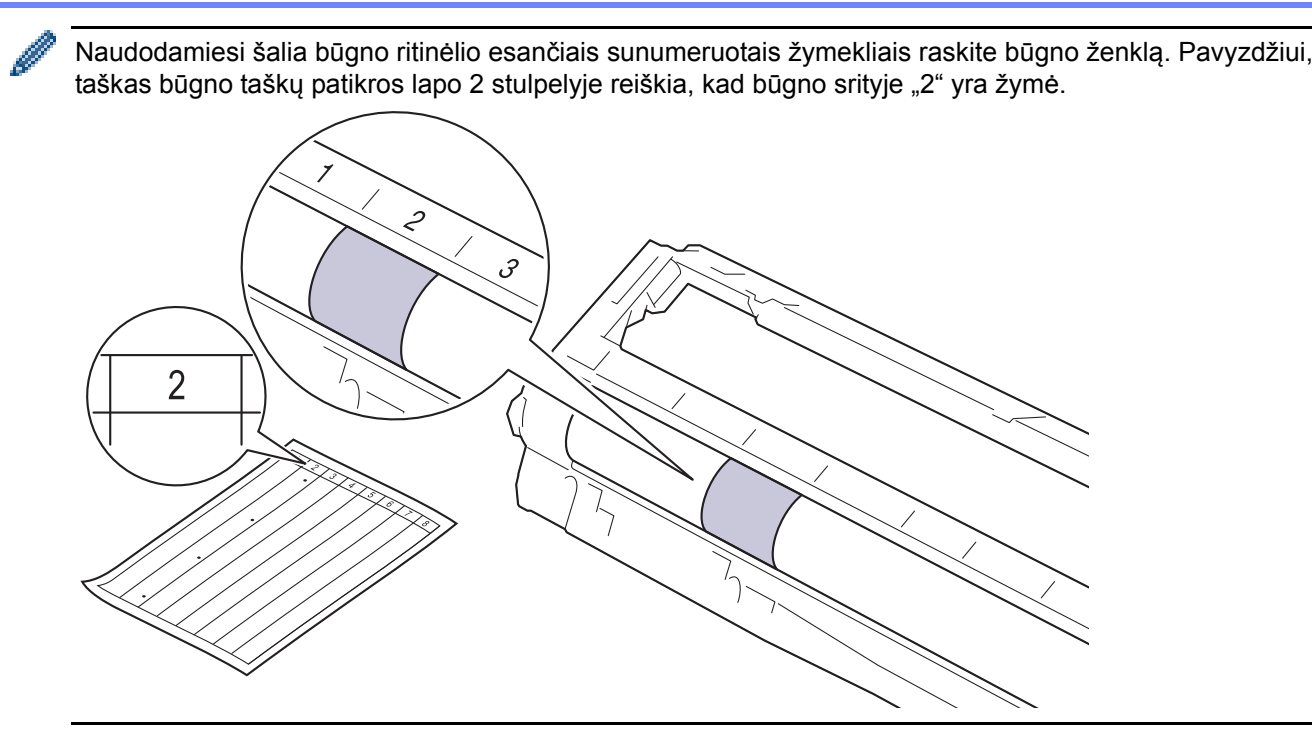

12. Atsargiai nuvalykite būgno paviršių sausu medvilniniu tamponu, kol žymė ant paviršiaus išnyks.

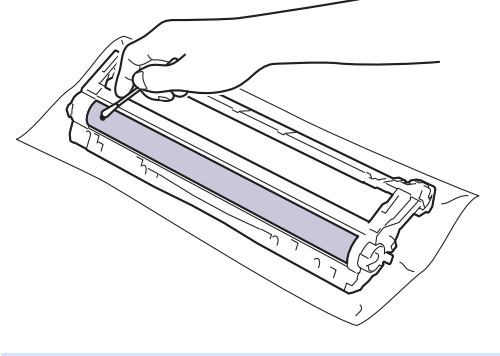

## **PASTABA**

NEVALYKITE šviesai jautraus būgno paviršiaus aštriu daiktu ar bet kokiais skysčiais.

13. Vėl tvirtai įstatykite dažų kasetę į būgno bloką, kol išgirsite, kaip ji užsifiksuoja.

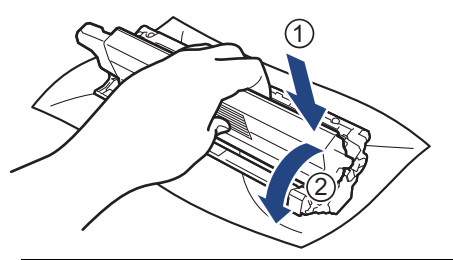

Įsitikinkite, kad dažų kasetę įdėjote tinkamai, nes kitaip ji gali atsiskirti nuo būgno bloko.

14. Vėl įdėkite dažų kasetės ir būgno bloko mazgą atgal į įrenginį. Įsitikinkite, kad dažų kasetės spalva atitinka tos pačios spalvos etiketę ant įrenginio.

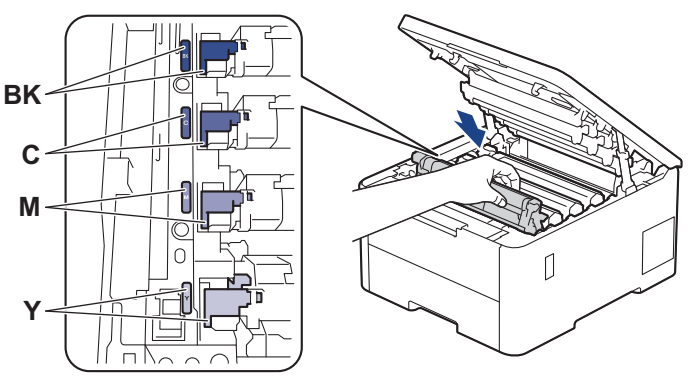

- 15. Uždarykite įrenginio viršutinį dangtelį.
- 16. Paspauskite  $(\circlearrowright)$ , kad iš naujo paleistumėte įrenginį.

## <span id="page-159-0"></span>**HL-L8230CDW/HL-L8240CDW**

- 1. Įsitikinkite, kad įrenginys yra parengties režime.
- 2. Press | [Settings] (Nuostatos) > [All Settings] (Visos nuostatos) > [Print Reports] (Spausdinimo ataskaitos) > [Drum Dot Print] (Būgno taškų spausdinimas).
- 3. Paspauskite [Yes] (Taip).

Įrenginys atspausdina būgno taškų patikros lapą.

- 4. Paspauskite ir laikykite  $(\circlearrowright)$ , jei norite išjungti įrenginį.
- 5. Atidarykite viršutinį dangtelį, kol jis užsifiksuos atidarytoje padėtyje.

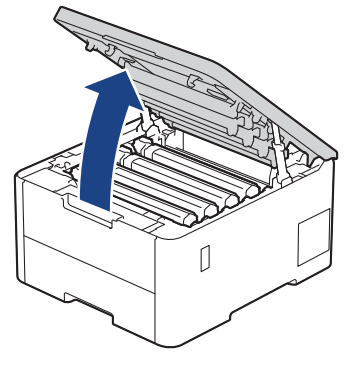

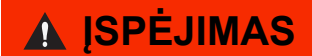

#### KARŠTAS PAVIRŠIUS

Įrenginio vidinės dalys bus labai įkaitusios. Prieš jas liesdami palaukite, kol įrenginys atvės.

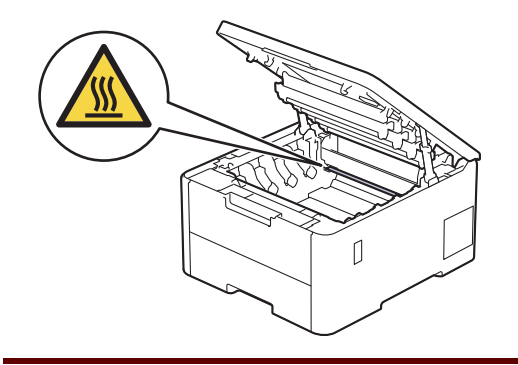

6. Būgno taškų patikros lape išspausdintų taškų spalva yra būgno, kurį reikia išvalyti, spalva. Išimkite dažų kasetę ir būgno bloko mazgą, atitinkantį problemą sukėlusią spalvą.

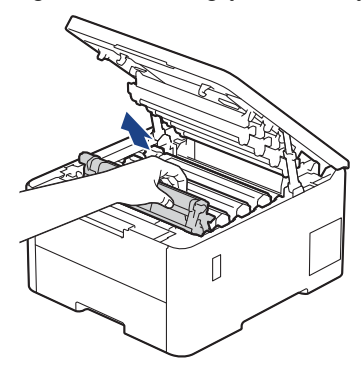

# **PERSPĖJIMAS**

Rekomenduojame dažų kasetės ir būgno bloką padėti ant švaraus, lygaus paviršiaus, po juo padėjus vienkartinį popierių, jei netyčia išsilietų ar išsibarstytų dažai.

## **SVARBU**

Siekiant išvengti įrenginio sugadinimo dėl statinės elektros srovės NEGALIMA liesti paveikslėlyje pavaizduotų elektrodų.

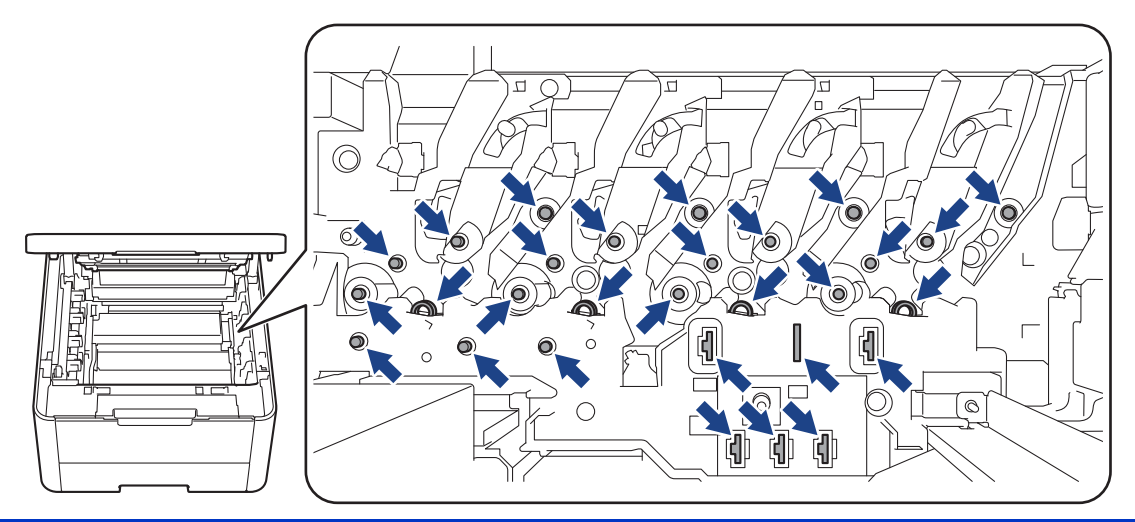

7. Nuspauskite žemyn žalią fiksavimo svirtelę ir išimkite dažų kasetę iš būgno bloko.

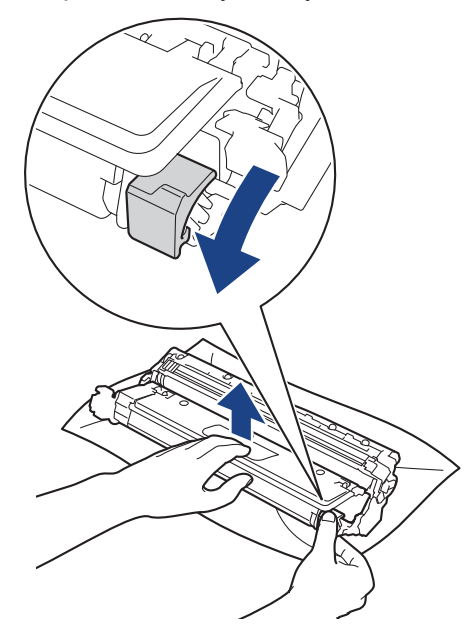

Kad išvengtumėte spausdinimo kokybės problemų, NELIESKITE jokio būgno bloko paviršiaus, išskyrus būgno bloko pavarą.

8. Pakelkite būgno bloko rėmą už rankenos ir pasukite jį prieš laikrodžio rodyklę, kaip pavaizduota paveikslėlyje.

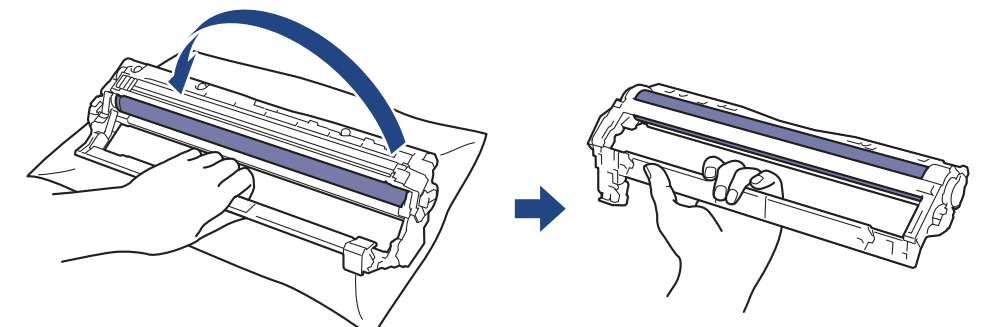

9. Atlaisvinkite rankeną, kad rėmas nusileistų į priekį, tada dešine ranka suraskite būgno bloko pavarą dešinėje rėmo pusėje.

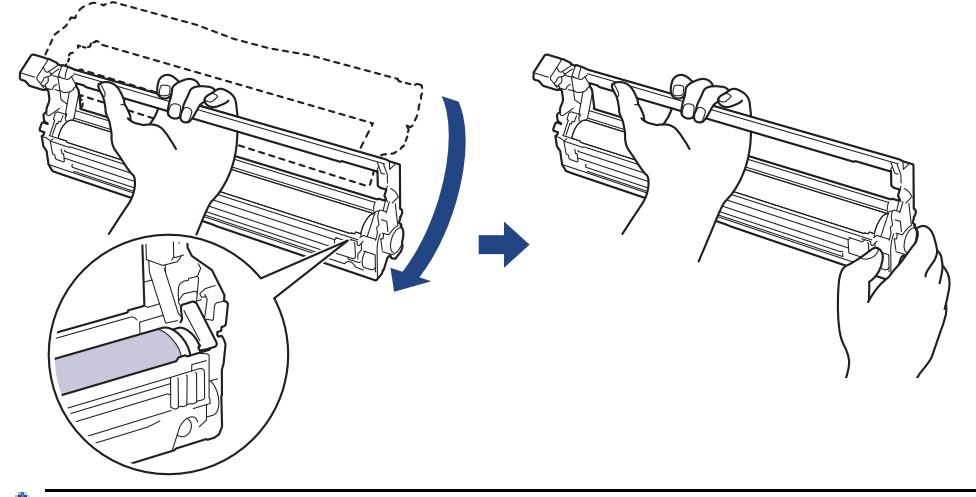

Kad išvengtumėte spausdinimo kokybės problemų, NELIESKITE jokio būgno bloko paviršiaus, išskyrus būgno bloko pavarą.

10. Pakreipę kairę ranką į viršų pakelkite rėmą, kad matytųsi sunumeruotas tinklelis, kaip pavaizduota paveikslėlyje. Dešine ranka sukite būgną, kol ieškosite žymių ar šiukšlių ant būgno paviršiaus.

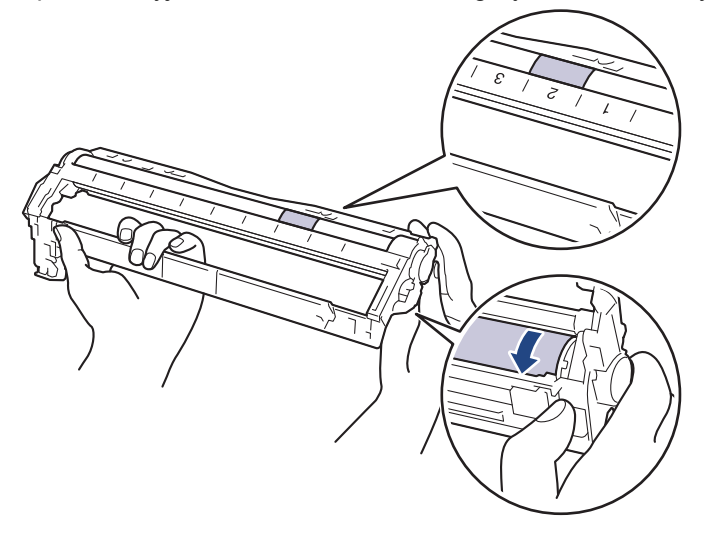

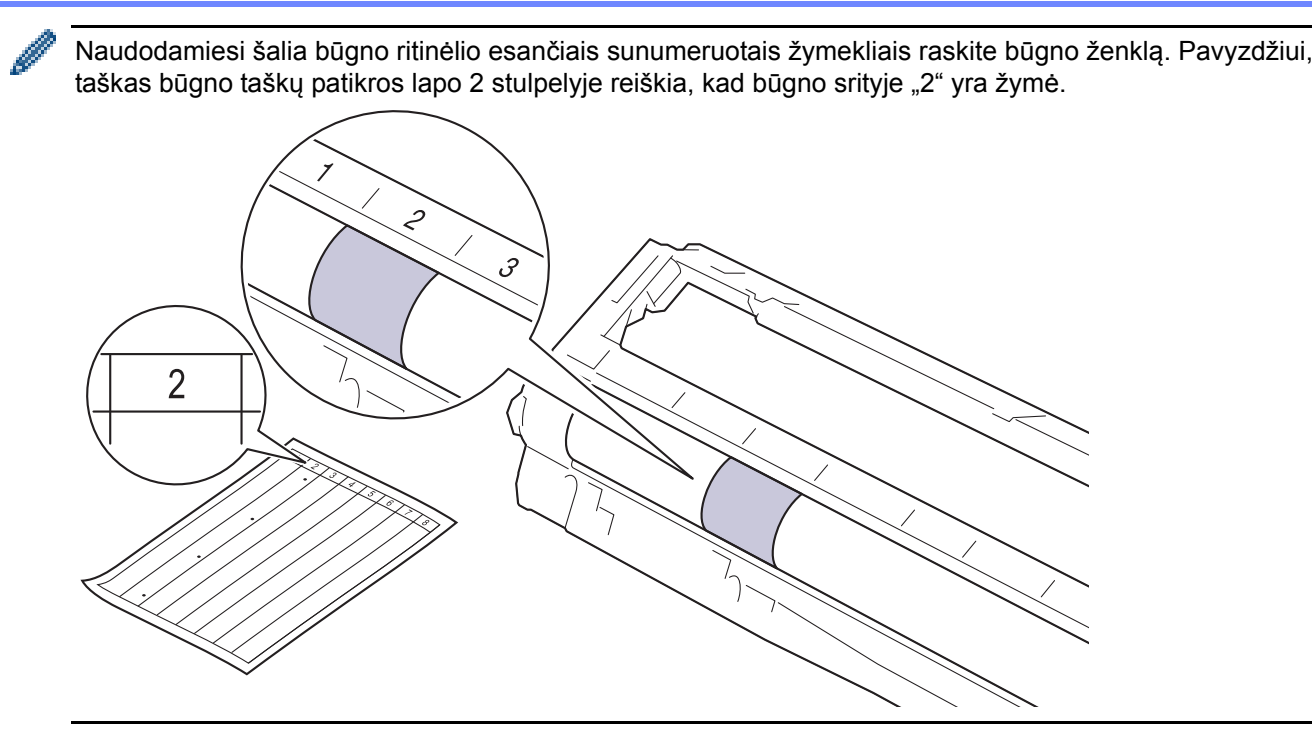

11. Atsargiai nuvalykite būgno paviršių sausu medvilniniu tamponu, kol žymė ant paviršiaus išnyks.

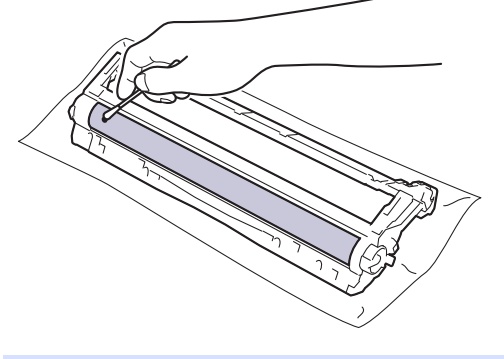

## **PASTABA**

NEVALYKITE šviesai jautraus būgno paviršiaus aštriu daiktu ar bet kokiais skysčiais.

12. Vėl tvirtai įstatykite dažų kasetę į būgno bloką, kol išgirsite, kaip ji užsifiksuoja.

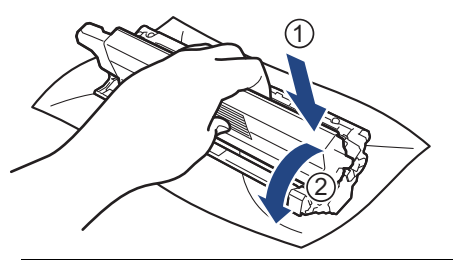

Įsitikinkite, kad dažų kasetę įdėjote tinkamai, nes kitaip ji gali atsiskirti nuo būgno bloko.

13. Vėl įdėkite dažų kasetės ir būgno bloko mazgą atgal į įrenginį. Įsitikinkite, kad dažų kasetės spalva atitinka tos pačios spalvos etiketę ant įrenginio.

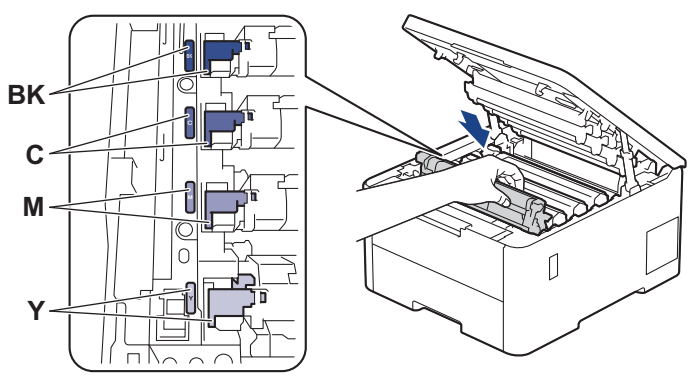

- 14. Uždarykite įrenginio viršutinį dangtelį.
- 15. Paspauskite  $(\circlearrowright)$ , kad iš naujo paleistumėte įrenginį.

## **Susijusi informacija**

• Į[renginio valymas](#page-149-0)

#### **Susiję klausimai:**

• [Spausdinimo kokyb](#page-107-0)ės gerinimas

 [Pradžia](#page-1-0) > Įprastinė [technin](#page-130-0)ė priežiūra > Į[renginio valymas](#page-149-0) > Popieriaus paėmimo ritinėlių valymas

## <span id="page-164-0"></span>**Popieriaus paėmimo ritinėlių valymas**

Periodiškai valydami popieriaus paėmimo ritinėlius galite išvengti popieriaus įstrigimo, nes užtikrinsite, kad popierius būtų tinkamai tiekiamas.

Prieš pradėdami valymo procedūrą, žr. *Susijusi informacija: įrenginio valymas*.

Jei kyla popieriaus tiekimo problemų, išvalykite kaip nurodyta toliau:

- 1. Paspauskite ir laikykite  $(\circlearrowleft)$ , jei norite išjungti įrenginį.
- 2. Ištraukite popieriaus dėklą iki galo iš įrenginio.

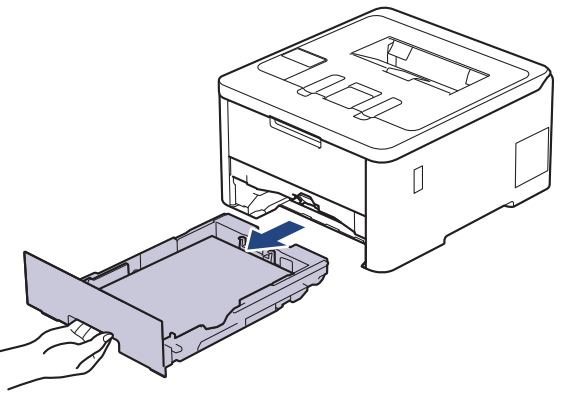

- 3. Jei popieriaus dėkle įdėta popieriaus arba viduje kažkas įstrigo, pašalinkite tai.
- 4. Stipriai išgręžkite drungname vandenyje pamirkytą pūkelių nepaliekančią šluostę, tada nuvalykite popieriaus dėklo skiriamąjį padėkliuką, kad pašalintumėte dulkes.

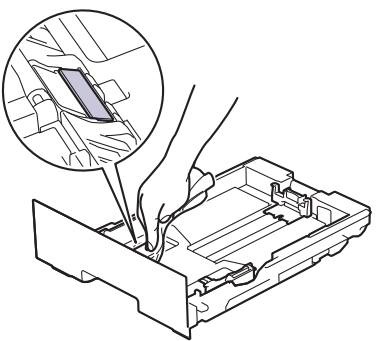

5. Nuvalykite du paėmimo ritinėlius įrenginio viduje, kad pašalintumėte dulkes.

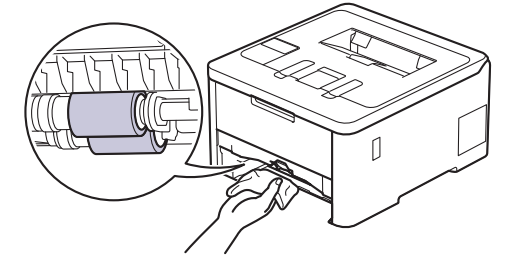

- 6. Vėl įdėkite popieriaus ir tvirtai įstatykite popieriaus dėklą atgal į įrenginį.
- 7. Paspauskite  $(\circledcirc)$ , kad iš naujo paleistumėte įrenginį.

#### **Susijusi informacija**

• **I[renginio valymas](#page-149-0)** 

#### **Susiję klausimai:**

- [Spausdinimo sutrikimai](#page-104-0)
- [Popieriaus](#page-93-0) įstrigimų šalinimas

## <span id="page-165-2"></span>**Tinkamas spalvotas spausdinimas**

Jei spalvoto spausdinimo kokybė prasta, sukalibruokite kiekvienos spalvos išvesties tankį ir atlikite spalvų derinimą.

>> [HL-L3215CW/HL-L3220CW/HL-L3220CWE/HL-L3240CDW](#page-165-0)

>> [HL-L8230CDW/HL-L8240CDW](#page-165-1)

#### <span id="page-165-0"></span>**HL-L3215CW/HL-L3220CW/HL-L3220CWE/HL-L3240CDW**

- 1. Paspauskite A arba  $\overline{v}$ , jei norite, kad būtų rodoma parinktis [Printer] (Spausdintuvas) ir tada paspauskite **OK** (Gerai).
- 2. Paspauskite A arba V, jei norite pasirinkti parinktį [ColourCorrection] (Spalvų koregavimas) ir tada paspauskite **OK** (Gerai).
- 3. Paspauskite A arba  $\nabla$ , jei norite pasirinkti parinkti [Correction Start] (Koregavimo pradžia), tada paspauskite **OK** (Gerai).
- 4. Paspauskite A, jei norite pasirinkti [Yes] (Taip).

Spalvų koregavimas pradedamas automatiškai ir trunka kelias minutes.

5. Paspauskite **Cancel** (Atšaukti).

#### <span id="page-165-1"></span>**HL-L8230CDW/HL-L8240CDW**

- Norėdami iš eilės atlikti kiekvienos spalvos išvesties tankio ir spalvų suderinimo kalibravimą, nustatykite automatinio koregavimo funkciją į "Jjungta".
- 1. Press  $\prod$  [Toner] (Dažai) > [Colour Correction] (Spalvy koregavimas) > [Correction Start] (Koregavimo pradžia).
- 2. Paspauskite [Yes] (Taip).

Spalvų koregavimas pradedamas automatiškai ir trunka kelias minutes.

3. Paspauskite

#### **Susijusi informacija**

- Įprastinė [technin](#page-130-0)ė priežiūra
	- [Automatinio koregavimo funkcijos nuostata](#page-166-0)
	- Įrenginio spalvų [koregavimo nuostat](#page-167-0)ų atkūrimas

#### **Susiję klausimai:**

• [Spausdinimo kokyb](#page-107-0)ės gerinimas

 [Pradžia](#page-1-0) > Įprastinė [technin](#page-130-0)ė priežiūra > [Tinkamas spalvotas spausdinimas](#page-165-2) > Automatinio koregavimo funkcijos nuostata

# <span id="page-166-0"></span>**Automatinio koregavimo funkcijos nuostata**

Jei norite, kad atlikus spalvų kalibravimą įrenginys automatiškai suderintų spalvas, įjunkite automatinio koregavimo funkciją.

>> [HL-L3215CW/HL-L3220CW/HL-L3220CWE/HL-L3240CDW](#page-166-1)

>> [HL-L8230CDW/HL-L8240CDW](#page-166-2)

#### <span id="page-166-1"></span>**HL-L3215CW/HL-L3220CW/HL-L3220CWE/HL-L3240CDW**

- 1. Paspauskite A arba  $\overline{v}$ , jei norite, kad būtų rodoma parinktis [Printer] (Spausdintuvas) ir tada paspauskite **OK** (Gerai).
- 2. Paspauskite A arba V, jei norite pasirinkti parinktį [ColourCorrection] (Spalvų koregavimas) ir tada paspauskite **OK** (Gerai).
- 3. Paspauskite A arba  $\nabla$ , jei norite pasirinkti parinkti [Auto Correction] (Automatinis koregavimas), tada paspauskite **OK** (Gerai).
- 4. Paspauskite a arba b jei norite pasirinkti parinktį [On] (Įjungta) ir tada paspauskite **OK** (Gerai).
- 5. Paspauskite **Cancel** (Atšaukti).

### <span id="page-166-2"></span>**HL-L8230CDW/HL-L8240CDW**

- 1. Paspauskite | i [Settings] (Nuostatos) > [All Settings] (Visos nuostatos) > [Printer] (Spausdintuvas) > [Colour Correction] (Spalvų koregavimas) > [Auto Correction] (Automatinis koregavimas) > [On] (ljungti).
- 2. Paspauskite  $\Box$

**Susijusi informacija**

• [Tinkamas spalvotas spausdinimas](#page-165-2)

 [Pradžia](#page-1-0) > Įprastinė [technin](#page-130-0)ė priežiūra > [Tinkamas spalvotas spausdinimas](#page-165-2) > Įrenginio spalvų koregavimo nuostatų atkūrimas

## <span id="page-167-0"></span>**Įrenginio spalvų koregavimo nuostatų atkūrimas**

Jei išvesties spalva skiriasi nuo tos, kurią matote ekrane, pabandykite atkurti įrenginio spalvų koregavimo nuostatas.

>> [HL-L3215CW/HL-L3220CW/HL-L3220CWE/HL-L3240CDW](#page-167-1)

>> [HL-L8230CDW/HL-L8240CDW](#page-167-2)

### <span id="page-167-1"></span>**HL-L3215CW/HL-L3220CW/HL-L3220CWE/HL-L3240CDW**

- 1. Paspauskite A arba  $\overline{v}$ , jei norite, kad būtų rodoma parinktis [Printer] (Spausdintuvas) ir tada paspauskite **OK** (Gerai).
- 2. Paspauskite *A* arba  $\nabla$ , jei norite pasirinkti parinkti [ColourCorrection] (Spalvų koregavimas) ir tada paspauskite **OK** (Gerai).
- 3. Paspauskite a arba b, jei norite pasirinkti parinktį [Reset] (Atkūrimas) ir tada paspauskite **OK** (Gerai).
- 4. Paspauskite A, jei norite pasirinkti [Yes] (Taip).
- 5. Paspauskite **Cancel** (Atšaukti).

## <span id="page-167-2"></span>**HL-L8230CDW/HL-L8240CDW**

- 1. Paspauskite  $\begin{bmatrix} \bullet & \bullet \\ \bullet & \bullet \end{bmatrix}$  [Toner] (Dažai) > [Colour Correction] (Spalvų koregavimas) > [Reset] (Atkūrimas).
- 2. Paspauskite [Yes] (Taip).
- 3. Paspauskite .

## **Susijusi informacija**

• [Tinkamas spalvotas spausdinimas](#page-165-2)

# **Likusio dalių eksploatavimo laiko patikra**

- >> [HL-L3215CW/HL-L3220CW/HL-L3220CWE/HL-L3240CDW](#page-168-0)
- >> [HL-L8230CDW/HL-L8240CDW](#page-168-1)

### <span id="page-168-0"></span>**HL-L3215CW/HL-L3220CW/HL-L3220CWE/HL-L3240CDW**

- 1. Paspauskite ▲ arba V, jei norite pasirinkti parinktį [Machine Info.] (Įrenginio informacija), tada paspauskite **OK** (Gerai).
- 2. Paspauskite ▲ arba v, jei norite pasirinkti parinktį [Parts Life] (Dalių eksploatavimo laikas), tada paspauskite **OK** (Gerai).
- 3. Paspauskite a arba b, jei norite, kad būtų rodomas norima patikrinti įrenginio dalis, tada paspauskite **OK** (Gerai).

LCD ekrane rodomas apytikslis likusios dalies eksploatavimo laikas.

4. Paspauskite **Cancel** (Atšaukti).

## <span id="page-168-1"></span>**HL-L8230CDW/HL-L8240CDW**

- 1. Paspauskite | [Settings] (Nuostatos) > [All Settings] (Visos nuostatos) > [Machine Information] (Įrenginio informacija) > [Parts Life] (Dalių eksploatavimo laikas).
- 2. Paspauskite ▲ arba V, jei norite, kad būtų rodomos įrenginio dalys, tada paspauskite norimą parinktį Patikra. LCD ekrane rodomas apytikslis likusios dalies eksploatavimo laikas.
- 3. Paspauskite .

Norėdami parodyti apytikslę likusią dažų kasečių naudojimo trukmę, paspauskite  $\prod_{n=1}^{\infty}$  [Toner] (Dažai) > [Toner Life] (Dažų naudojimo trukmė).

**Susijusi informacija**

• Įprastinė [technin](#page-130-0)ė priežiūra

# **Įrenginio supakavimas ir išsiuntimas**

# **ĮSPĖJIMAS**

• Perkeldami įrenginį, neškite jį taip, kaip pavaizduota paveikslėlyje.

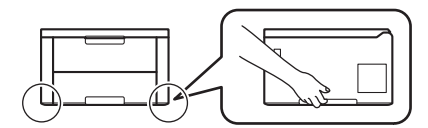

- Jei įrenginyje sumontuotas (-i) papildomas (-i) dėklas (-ai), išimkite papildomą (-us) dėklą (-us) PRIEŠ perkeldami įrenginį. Bandydami perkelti įrenginį neišėmę papildomo (-ų) dėklo (-ų), galite susižeisti arba sugadinti įrenginį.
- Supakuokite papildomą (-us) dėklą (-us) atskirai į originalią dėžutę su originalia pakavimo medžiaga.
	- Jei dėl kokių nors priežasčių turite siųsti įrenginį, atsargiai perpakuokite jį į originalią pakuotę, kad būtų išvengta pažeidimų transportavimo metu. Įrenginys turėtų būti tinkamai draudžiamas krovinio vežėjo.
	- Priklausomai nuo šalies, kurioje gyvenate, dėžėje esantys komponentai gali skirtis.
- 1. Paspauskite ir laikykite  $(\circledcirc)$ , jei norite išjungti įrenginį. Palikite įrenginį išjungtą bent 10 minučių, kad atvėstų.
- 2. Atjunkite visus kabelius, tada ištraukite maitinimo kabelį iš elektros lizdo.
- 3. Įdėkite įrenginį į maišelį, kuriame jis buvo iš pradžių.

4. Supakuokite įrenginį, spausdintą medžiagą ir kintamosios srovės maitinimo laidą (jei taikoma) į originalią dėžutę su originalia pakavimo medžiaga, kaip parodyta paveikslėlyje. (Originali pakavimo medžiaga gali skirtis priklausomai nuo jūsų šalies).

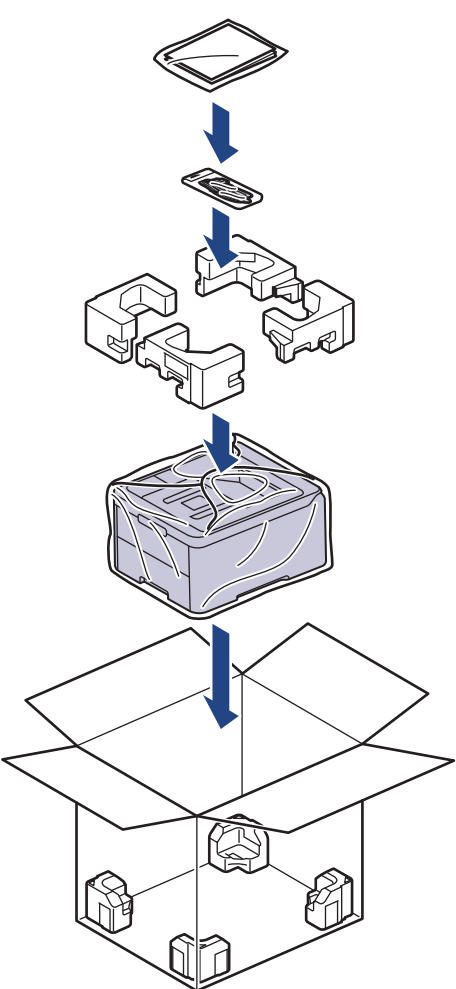

- 5. Uždarykite dėžutę ir užklijuokite ją lipnia juosta.
- 6. Jei naudojate apatinį dėklą, perpakuokite jį taip, kaip pavaizduota.

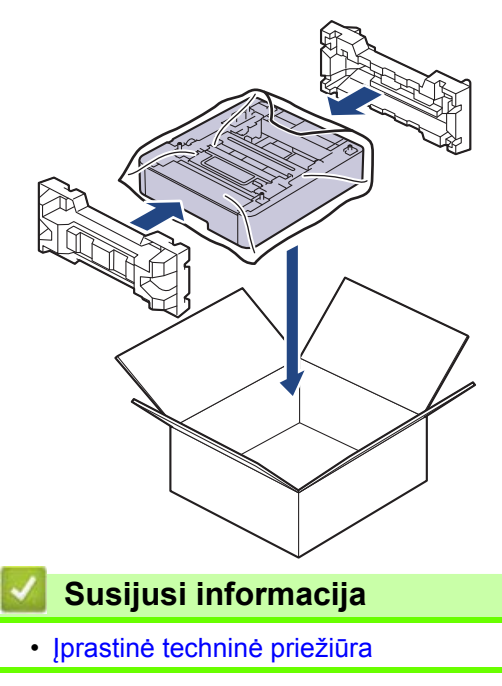

# **Periodinės techninės priežiūros dalių keitimas**

Siekiant išlaikyti spausdinimo kokybę, reguliariai keiskite šias dalis. Toliau išvardytos dalys turi būti pakeistos išspausdinus apytiksliai 50 000 lapų $^{\hat{1}}$  $^{\hat{1}}$  $^{\hat{1}}$ , skaičiuojant po du lapus vienai užduočiai, ir 100 000 lapų $^{1}$  <sup>[2](#page-171-4)</sup>, skaičiuojant po penkis lapus vienai užduočiai, jei tai yra keitiklio blokas, ir apytiksliai 50 000 lapų<sup>[1](#page-171-3)3</sup>, jei tai yra PF rinkinys MP.

Kreipkitės į "Brother" klientų aptarnavimo tarnybą arba vietinį "Brother" atstovą, kai LCD ekrane pasirodo šie pranešimai:

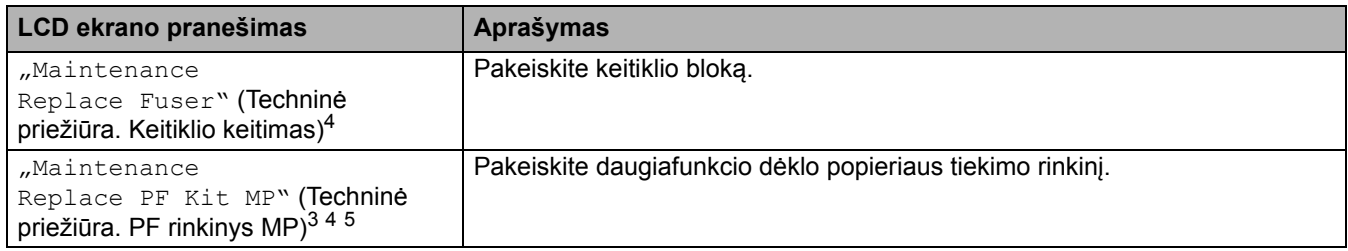

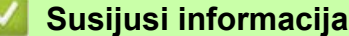

• Įprastinė [technin](#page-130-0)ė priežiūra

<span id="page-171-3"></span><sup>1</sup> Laiško formatas arba A4 formato vienpusiai lapai

<span id="page-171-4"></span><sup>&</sup>lt;sup>2</sup> HL-L8230CDW/HL-L8240CDW<br><sup>3</sup> HL-L8230CDW/HL-L8240CDW

<span id="page-171-1"></span> $^{3}$  HL-L8230CDW/HL-L8240CDW

<span id="page-171-0"></span><sup>4</sup> Keitimo dažnumas priklauso nuo išspausdintų lapų sudėtingumo, padengimo procento ir naudojamos medžiagos tipo<br>5 Lipkini iojna ritinėlio laikiklio saranka, skiriamasi kilimėlis ir skiriamajo kilimėlio spyruoklė, skirtą MB

<span id="page-171-2"></span><sup>5</sup> Į rinkinį įeina ritinėlio laikiklio sąranka, skiriamasi kilimėlis ir skiriamojo kilimėlio spyruoklė, skirta MP dėklui

**Pradžia > Įrenginio nuostatos** 

# <span id="page-172-0"></span>**Įrenginio nuostatos**

Pritaikykite nuostatas ir funkcijas, kad įrenginys taptų efektyvesniu darbo įrankiu.

- Įrenginio nuostatų [keitimas iš valdymo skydelio](#page-173-0)
- Įrenginio nuostatų [keitimas naudojant žiniatinklio valdym](#page-206-0)ą

**Pradžia > Į[renginio nuostatos](#page-172-0) > Įrenginio nuostatų keitimas iš valdymo skydelio** 

# <span id="page-173-0"></span>**Įrenginio nuostatų keitimas iš valdymo skydelio**

- [Bendrosios nuostatos](#page-174-0)
- Nuostatų [ir funkcij](#page-183-0)ų lentelės

<span id="page-174-0"></span> [Pradžia](#page-1-0) > Į[renginio nuostatos](#page-172-0) > Įrenginio nuostatų [keitimas iš valdymo skydelio](#page-173-0) > Bendrosios nuostatos

- [Miego režimo atgalinio skai](#page-175-0)čiavimo nustatymas
- [Apie gilaus miego režim](#page-176-0)ą
- [Automatinio išjungimo režimo nustatymas](#page-177-0)
- [LCD ekrano apšvietimo ryškumo reguliavimas](#page-178-0)
- [LCD ekrano foninio apšvietimo](#page-179-0) įjungimo trukmės keitimas
- Dažų sąnaudų [mažinimas](#page-180-0)
- [Spausdinimo triukšmo mažinimas](#page-181-0)
- [LCD ekrano kalbos keitimas](#page-182-0)

 [Pradžia](#page-1-0) > Į[renginio nuostatos](#page-172-0) > Įrenginio nuostatų [keitimas iš valdymo skydelio](#page-173-0) > [Bendrosios nuostatos](#page-174-0) > Miego režimo atgalinio skaičiavimo nustatymas

# <span id="page-175-0"></span>**Miego režimo atgalinio skaičiavimo nustatymas**

Miego (arba energijos taupymo) režimo nuostata gali sumažinti energijos sąnaudas. Pasirinkite, kiek laiko įrenginys turi būti nenaudojamas, kad pereitų į miego režimą. Miego režimo laikmatis atkuriamas, kai įrenginys gauna spausdinimo užduotį.

Kai įrenginys veikia miego režimu, jis veikia taip, tarsi būtų išjungtas. Įrenginys įsijungia ir pradeda spausdinti, kai gauna spausdinimo užduotį. Naudodamiesi šiomis instrukcijomis nustatykite delsos laiką (atgalinį skaičiavimą) prieš įrenginiui pereinant į miego režimą.

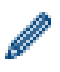

Miego režimo nuostata negali būti išjungta dėl aplinkos sąlygų.

>> [HL-L3215CW/HL-L3220CW/HL-L3220CWE/HL-L3240CDW](#page-175-1) >> [HL-L8230CDW/HL-L8240CDW](#page-175-2)

#### <span id="page-175-1"></span>**HL-L3215CW/HL-L3220CW/HL-L3220CWE/HL-L3240CDW**

- 1. Paspauskite  $\blacktriangle$  arba  $\nabla$ , jei norite pasirinkti:
	- a. Pasirinkite [General Setup] (Bendroji sąranka). Paspauskite **OK** (Gerai).
	- b. Pasirinkite [Ecology] (Ekologija). Paspauskite **OK** (Gerai).
	- c. Pasirinkite [Sleep Time] (Miego laikas). Paspauskite **OK** (Gerai).
- 2. Paspauskite ▲ arba v, kad įvestumėte laiką (iki 50 minučių), kurį įrenginys turi būti nenaudojamas prieš pereinant į miego režimą.

Paspauskite **Go** (Pirmyn).

## <span id="page-175-2"></span>**HL-L8230CDW/HL-L8240CDW**

- 1. Paspauskite [ B [Settings] (Nuostatos) > [All Settings] (Visos nuostatos) > [General Setup] (Bendroji sąranka) > [Ecology] (Ekologija) > [Sleep Time] (Miego laikas).
- 2. Įveskite, kiek laiko (ne ilgiau kaip 50 minučių) įrenginys bus nenaudojamas prieš pereinant į miego režimą, tada paspauskite [OK] (Gerai).
- 3. Paspauskite

### **Susijusi informacija**

 [Pradžia](#page-1-0) > Į[renginio nuostatos](#page-172-0) > Įrenginio nuostatų [keitimas iš valdymo skydelio](#page-173-0) > [Bendrosios nuostatos](#page-174-0) > Apie gilaus miego režimą

# <span id="page-176-0"></span>**Apie gilaus miego režimą**

Jei įrenginys veikia miego režimu ir tam tikrą laiką negauna jokių užduočių, jis automatiškai pereina į gilaus miego režimą. Laiko trukmė priklauso nuo konkretaus modelio ir nuostatų.

Gilaus miego režimas naudoja mažiau energijos nei miego režimas.

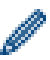

Gilaus miego režimo nuostata negali būti išjungta dėl aplinkos sąlygų.

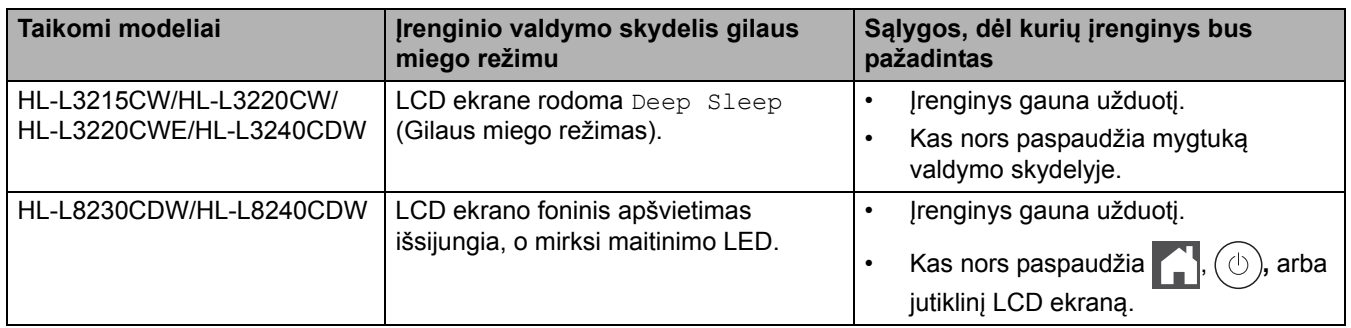

### **Susijusi informacija**

 [Pradžia](#page-1-0) > Į[renginio nuostatos](#page-172-0) > Įrenginio nuostatų [keitimas iš valdymo skydelio](#page-173-0) > [Bendrosios nuostatos](#page-174-0) > Automatinio išjungimo režimo nustatymas

## <span id="page-177-0"></span>**Automatinio išjungimo režimo nustatymas**

Jei įrenginys tam tikrą laiką, atsižvelgiant į jūsų modelį ir nuostatas, veikia gilaus miego režimu, jis automatiškai pereis į išjungimo režimą. Įrenginys nepereina į išjungimo režimą, kai yra prijungtas prie tinklo.

Norėdami pradėti spausdinti paspauskite  $(\circlearrowright)$  ant valdymo skydelio, tada išsiųskite spausdinimo užduotį.

>> [HL-L3215CW/HL-L3220CW/HL-L3220CWE/HL-L3240CDW](#page-177-1)

>> [HL-L8230CDW/HL-L8240CDW](#page-177-2)

#### <span id="page-177-1"></span>**HL-L3215CW/HL-L3220CW/HL-L3220CWE/HL-L3240CDW**

Pasirinkite, kiek laiko įrenginys turi veikti gilaus miego režimu, kad pereitų į automatinio išjungimo režimą.

- 1. Paspauskite ▲ arba ▼, jei norite pasirinkti:
	- a. Pasirinkite [General Setup] (Bendroji sąranka). Paspauskite **OK** (Gerai).
	- b. Pasirinkite [Ecology] (Ekologija). Paspauskite **OK** (Gerai).
	- c. Pasirinkite [Auto Power Off] (Automatinis išjungimas). Paspauskite **OK** (Gerai).
- 2. Paspauskite ▲ arba V, kad pasirinktumėte, kiek laiko (1, 2, 4 arba 8 val.) įrenginys turi būti nenaudojamas prieš pereinant į išjungimo režimą.
- 3. Paspauskite **Go** (Pirmyn).

#### <span id="page-177-2"></span>**HL-L8230CDW/HL-L8240CDW**

- 1. Paspauskite [ settings] (Nuostatos) > [All Settings] (Visos nuostatos) > [General Setup] (Bendroji sąranka) > [Ecology] (Ekologija) > [Auto Power Off] (Automatinis išjungimas).
- 2. Paspauskite ▲ arba V, kad būtų parodyta, kiek laiko įrenginys bus nenaudojamas prieš pereinant į išjungimo režimą, tada paspauskite norimą parinktį.
- 3. Paspauskite

### **Susijusi informacija**

 [Pradžia](#page-1-0) > Į[renginio nuostatos](#page-172-0) > Įrenginio nuostatų [keitimas iš valdymo skydelio](#page-173-0) > [Bendrosios nuostatos](#page-174-0) > LCD ekrano apšvietimo ryškumo reguliavimas

# <span id="page-178-0"></span>**LCD ekrano apšvietimo ryškumo reguliavimas**

```
Susiję modeliai: HL-L8230CDW/HL-L8240CDW
```
Jei sunkiai nuskaitote LCD ekraną, gali padėti ryškumo nuostatų keitimas.

- 1. Paspauskite [ Settings] (Nuostatos) > [All Settings] (Visos nuostatos) > [General Setup] (Bendroji sąranka) > [LCD Settings] (LCD ekrano nuostatos) > [Backlight] (Foninis apšvietimas).
- 2. Pasirinkite norimą parinktį:
	- [Light] (Šviesu)
	- [Med] (Vid. šviesumo)
	- [Dark] (Tamsu)
- 3. Paspauskite

**Susijusi informacija**

 [Pradžia](#page-1-0) > Į[renginio nuostatos](#page-172-0) > Įrenginio nuostatų [keitimas iš valdymo skydelio](#page-173-0) > [Bendrosios nuostatos](#page-174-0) > LCD ekrano foninio apšvietimo įjungimo trukmės keitimas

# <span id="page-179-0"></span>**LCD ekrano foninio apšvietimo įjungimo trukmės keitimas**

```
Susiję modeliai: HL-L8230CDW/HL-L8240CDW
```
Nustatykite, kiek laiko lieka įjungtas LCD ekrano foninis apšvietimas.

- 1. Paspauskite [Settings] (Nuostatos) > [All Settings] (Visos nuostatos) > [General Setup] (Bendroji sąranka) > [LCD Settings] (LCD ekrano nuostatos) > [Dim Timer] (Pritemdymo laikmatis).
- 2. Pasirinkite norimą parinktį:
	- [10 Secs] (10 sek.)
	- [20 Secs] (20 sek.)
	- [30 Secs] (30 sek.)
- 3. Paspauskite

**Susijusi informacija**
[Pradžia](#page-1-0) > Į[renginio nuostatos](#page-172-0) > Įrenginio nuostatų [keitimas iš valdymo skydelio](#page-173-0) > [Bendrosios nuostatos](#page-174-0) > Dažų sąnaudų mažinimas

# **Dažų sąnaudų mažinimas**

Dažų taupymo funkcijos naudojimas gali sumažinti dažų sąnaudas. Kai funkcija Dažų taupymas įjungta, dokumentai spausdinami šviesiau.

NEREKOMENDUOJAME naudoti dažų taupymo funkcijos spausdinant nuotraukas arba pilkos spalvos vaizdus.

>> [HL-L3215CW/HL-L3220CW/HL-L3220CWE/HL-L3240CDW](#page-180-0)

>> [HL-L8230CDW/HL-L8240CDW](#page-180-1)

#### <span id="page-180-0"></span>**HL-L3215CW/HL-L3220CW/HL-L3220CWE/HL-L3240CDW**

- 1. Paspauskite ▲ arba ▼, jei norite pasirinkti:
	- a. Pasirinkite [General Setup] (Bendroji sąranka). Paspauskite **OK** (Gerai).
	- b. Pasirinkite [Ecology] (Ekologija). Paspauskite **OK** (Gerai).
	- c. Pasirinkite [Toner Save] (Dažų taupymas). Paspauskite **OK** (Gerai).
- 2. Paspauskite a arba b, jei norite, kad būtų rodoma parinktis [On] (Įjungti) ir tada paspauskite **Go** (Pirmyn).

### <span id="page-180-1"></span>**HL-L8230CDW/HL-L8240CDW**

- 1. Paspauskite [ [Settings] (Nuostatos) > [All Settings] (Visos nuostatos) > [General Setup] (Bendroji sąranka) > [Ecology] (Ekologija) > [Toner Save] (Dažų taupymas).
- 2. Paspauskite [On] (Jjungta) arba [Off] (Išjungta).
- 3. Paspauskite

#### **Susijusi informacija**

- [Bendrosios nuostatos](#page-174-0)
- **Susiję klausimai:**
- [Spausdinimo kokyb](#page-107-0)ės gerinimas

 [Pradžia](#page-1-0) > Į[renginio nuostatos](#page-172-0) > Įrenginio nuostatų [keitimas iš valdymo skydelio](#page-173-0) > [Bendrosios nuostatos](#page-174-0) > Spausdinimo triukšmo mažinimas

# **Spausdinimo triukšmo mažinimas**

Tylusis režimas gali sumažinti spausdinimo triukšmą. Kai įjungtas Tylusis režimas, spausdinimo greitis tampa mažesnis. Gamyklinės nuostatos yra išjungtos.

- >> [HL-L3215CW/HL-L3220CW/HL-L3220CWE/HL-L3240CDW](#page-181-0)
- >> [HL-L8230CDW/HL-L8240CDW](#page-181-1)

### <span id="page-181-0"></span>**HL-L3215CW/HL-L3220CW/HL-L3220CWE/HL-L3240CDW**

- 1. Paspauskite  $\blacktriangle$  arba  $\nabla$ , jei norite pasirinkti:
	- a. Pasirinkite [General Setup] (Bendroji sąranka). Paspauskite **OK** (Gerai).
	- b. Pasirinkite [Ecology] (Ekologija). Paspauskite **OK** (Gerai).
	- c. Pasirinkite [Quiet Mode] (Tylusis režimas). Paspauskite **OK** (Gerai).
- 2. Paspauskite ▲ arba V, jei norite, kad būtų rodoma parinktis [On] (Įjungta) arba [Off] (Išjungta), tada paspauskite **Go** (Pirmyn).

### <span id="page-181-1"></span>**HL-L8230CDW/HL-L8240CDW**

- 1. Paspauskite | [ [Settings] (Nuostatos) > [All Settings] (Visos nuostatos) > [General Setup] (Bendroji sąranka) > [Ecology] (Ekologija) > [Quiet Mode] (Tylusis režimas).
- 2. Paspauskite [On] (Jjungta) arba [Off] (Išjungta).
- 3. Paspauskite  $\Box$

#### **Susijusi informacija**

• [Bendrosios nuostatos](#page-174-0)

 [Pradžia](#page-1-0) > Į[renginio nuostatos](#page-172-0) > Įrenginio nuostatų [keitimas iš valdymo skydelio](#page-173-0) > [Bendrosios nuostatos](#page-174-0) > LCD ekrano kalbos keitimas

## **LCD ekrano kalbos keitimas**

Jei reikia, pakeiskite LCD ekrano kalbą.

Ši funkcija kai kuriose šalyse negalima.

- >> [HL-L3215CW/HL-L3220CW/HL-L3220CWE/HL-L3240CDW](#page-182-0)
- >> [HL-L8230CDW/HL-L8240CDW](#page-182-1)

### <span id="page-182-0"></span>**HL-L3215CW/HL-L3220CW/HL-L3220CWE/HL-L3240CDW**

- 1. Paspauskite ▲ arba ▼, jei norite pasirinkti:
	- a. Pasirinkite [Initial Setup] (Pradinė sąranka). Paspauskite **OK** (Gerai).
	- b. Pasirinkite [Local Language] (Vietinė kalba). Paspauskite **OK** (Gerai).
- 2. Paspauskite ▲ arba ▼, jei norite, kad būtų rodoma kalbair tada paspauskite **Go** (Pirmyn).

### <span id="page-182-1"></span>**HL-L8230CDW/HL-L8240CDW**

- 1. Paspauskite | Settings] (Nuostatos) > [All Settings] (Visos nuostatos) > [Initial Setup] (Pradinė sąranka) > [Local Language] (Vietinė kalba).
- 2. Paspauskite savo kalbą.
- 3. Paspauskite  $\Box$

#### **Susijusi informacija**

• [Bendrosios nuostatos](#page-174-0)

■ [Pradžia](#page-1-0) > Į[renginio nuostatos](#page-172-0) > Įrenginio nuostatų [keitimas iš valdymo skydelio](#page-173-0) > Nuostatų ir funkcijų lentelės

# <span id="page-183-0"></span>**Nuostatų ir funkcijų lentelės**

Nuostatų lentelės padės jums suprasti meniu pasirinkimus ir parinktis, esančias įrenginio programose.

- Nuostatų lentelė[s \(HL-L3215CW/HL-L3220CW/HL-L3220CWE/HL-L3240CDW\)](#page-184-0)
- Nuostatų lentelė[s \(HL-L8230CDW/HL-L8240CDW\)](#page-193-0)
- Ypatybių lentelė[s \(HL-L8230CDW/HL-L8240CDW\)](#page-204-0)

 [Pradžia](#page-1-0) > Į[renginio nuostatos](#page-172-0) > Įrenginio nuostatų [keitimas iš valdymo skydelio](#page-173-0) > Nuostatų [ir funkcij](#page-183-0)ų lentelės > Nuostatų lentelės (HL-L3215CW/HL-L3220CW/HL-L3220CWE/HL-L3240CDW)

# <span id="page-184-0"></span>**Nuostatų lentelės (HL-L3215CW/HL-L3220CW/HL-L3220CWE/ HL-L3240CDW)**

**Susiję modeliai:** HL-L3215CW/HL-L3220CW/HL-L3220CWE/HL-L3240CDW

Naudokitės šiomis lentelėmis, kad suprastumėte įvairius meniu ir parinktis, kurias naudosite nustatydami įrenginio nuostatas.

- >> [\[General Setup\]](#page-184-1) (Bendroji sąranka)
- >> [Printer] [\(Spausdintuvas\)](#page-185-1)
- >> [\[Network\]](#page-188-0) (Tinklas)
- >> [Print Reports] [\(Spausdinimo ataskaitos\)](#page-191-0)
- >> [Machine Info.] (Į[renginio informacija\)](#page-191-1)
- >> [\[Initial Setup\]](#page-192-0) (Pradinė sąranka)

#### <span id="page-184-1"></span>**[General Setup] (Bendroji sąranka)**

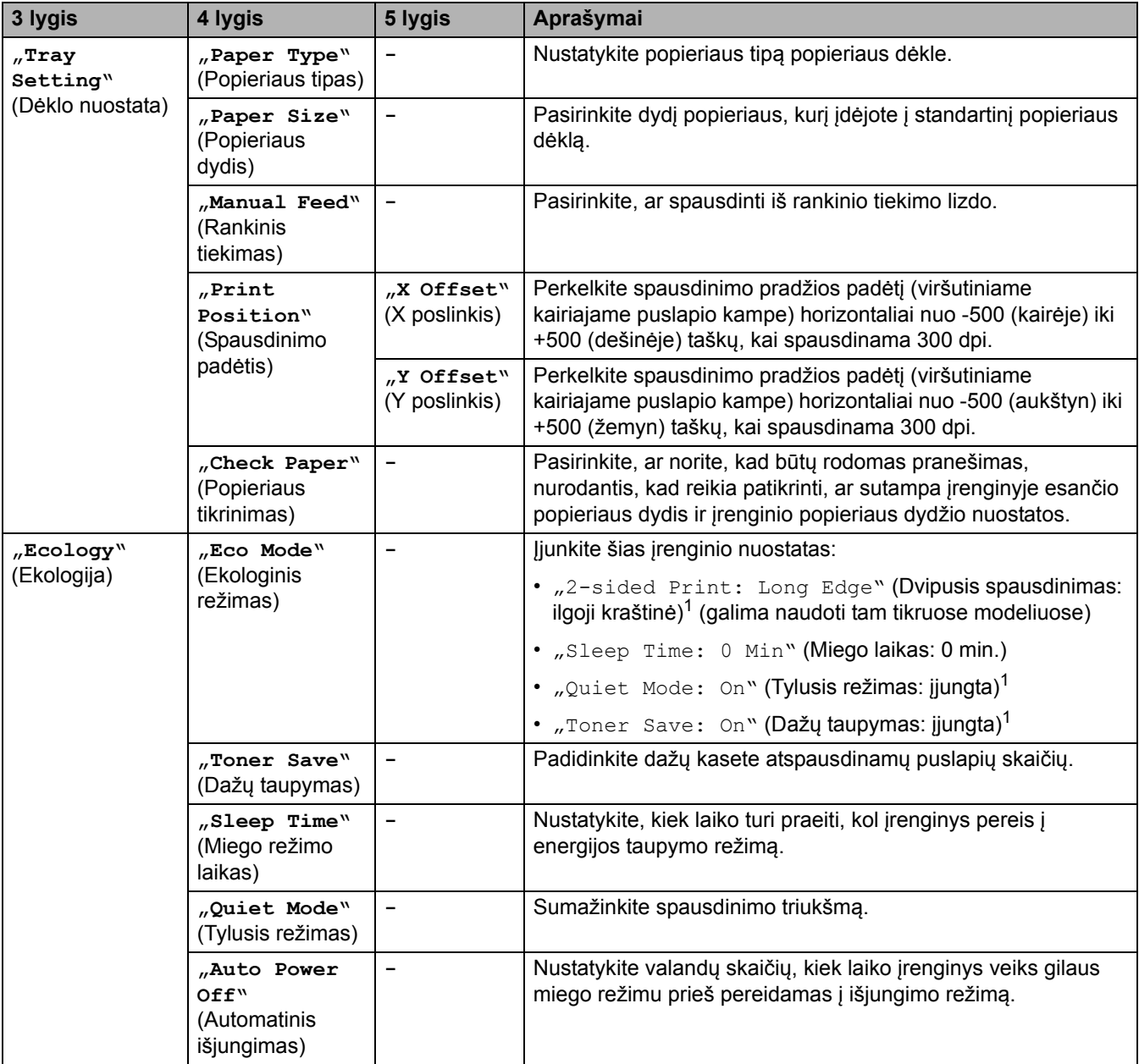

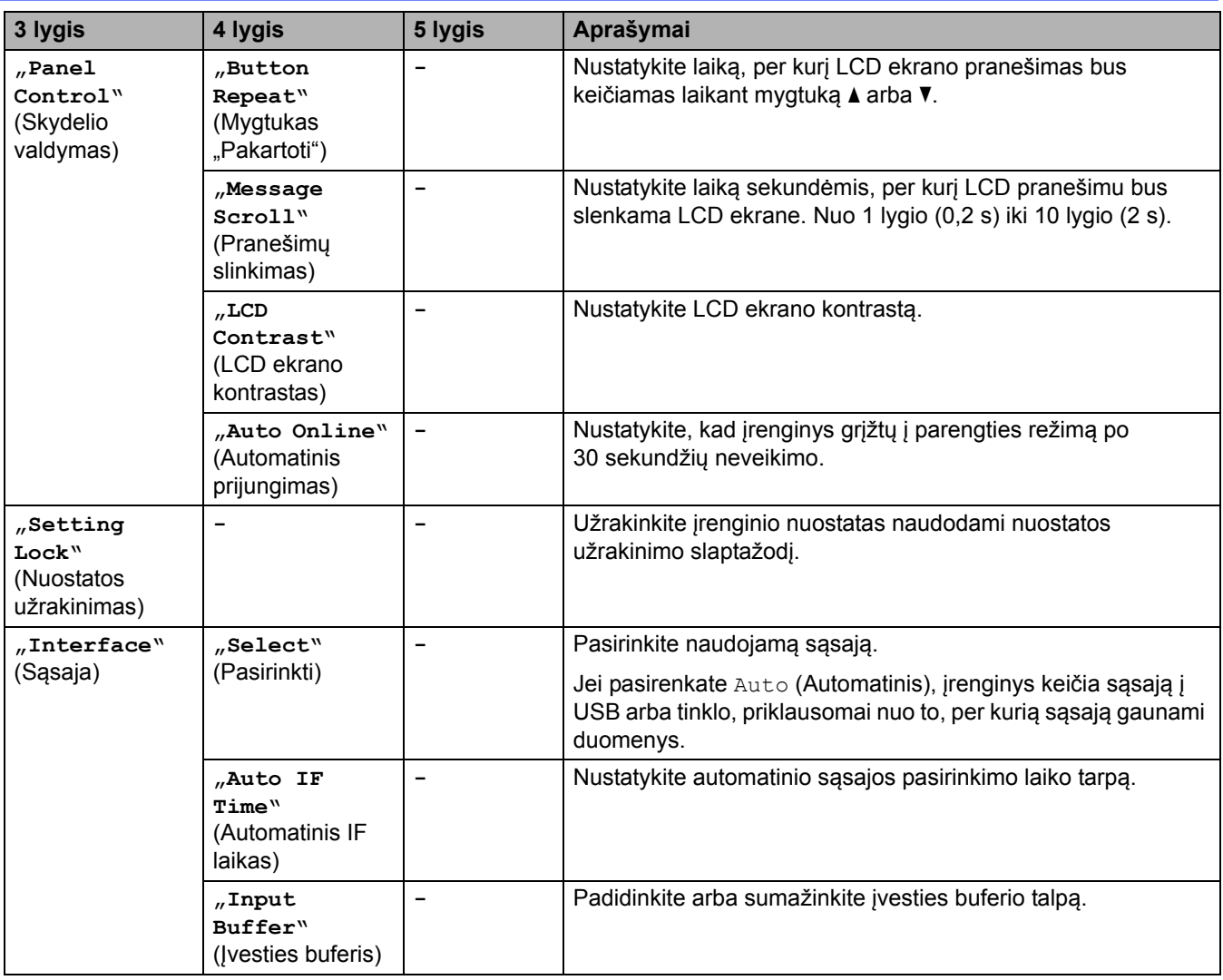

<span id="page-185-0"></span>1 Šią nuostatą galima keisti tik pakeitus tam tikras įrenginio nuostatas žiniatinklio valdyme.

# <span id="page-185-1"></span>**[Printer] (Spausdintuvas)**

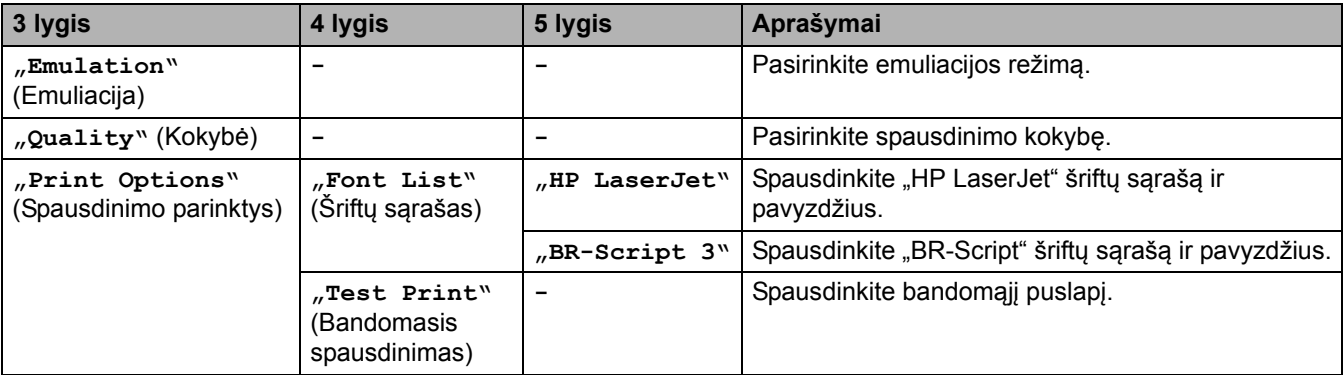

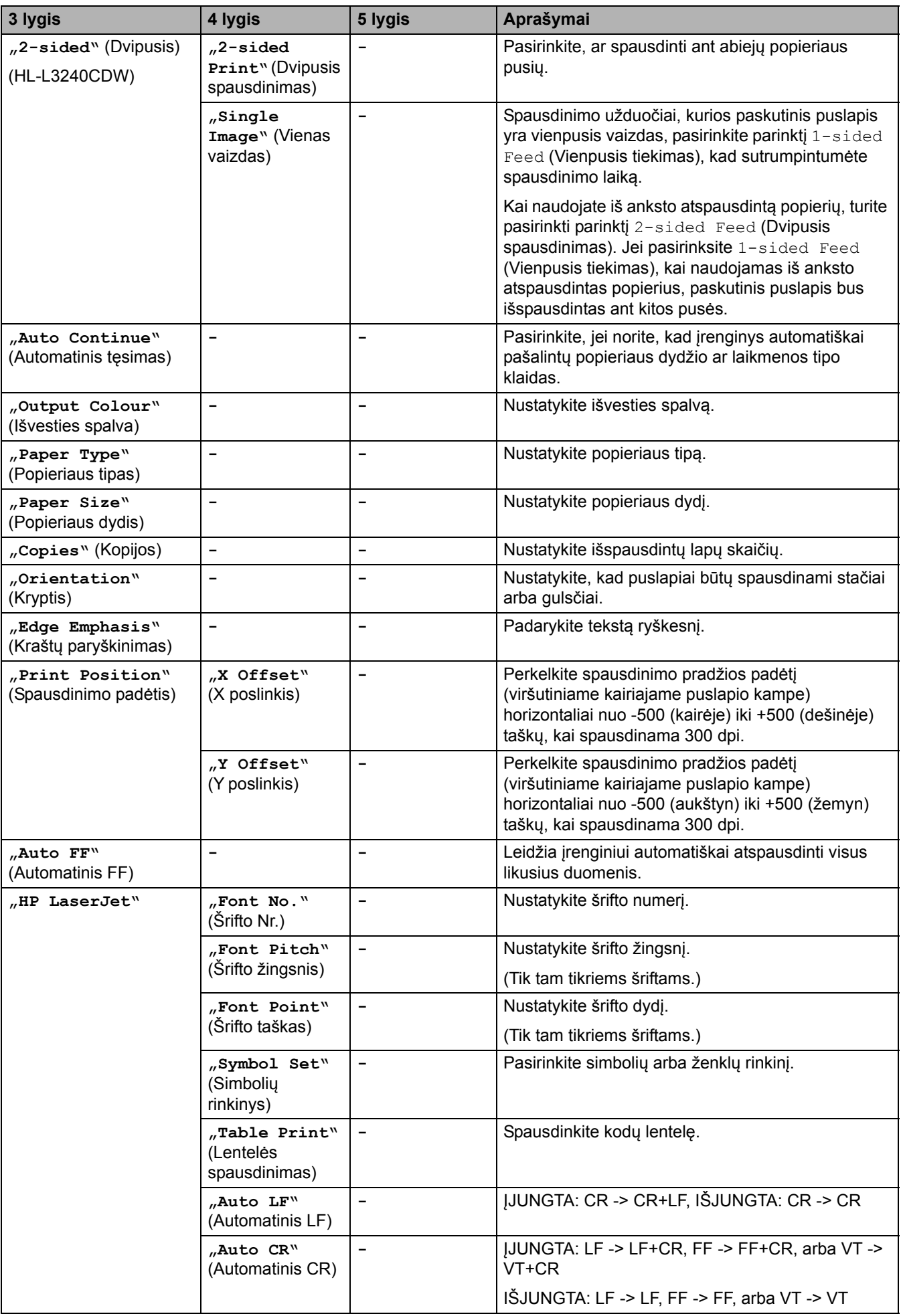

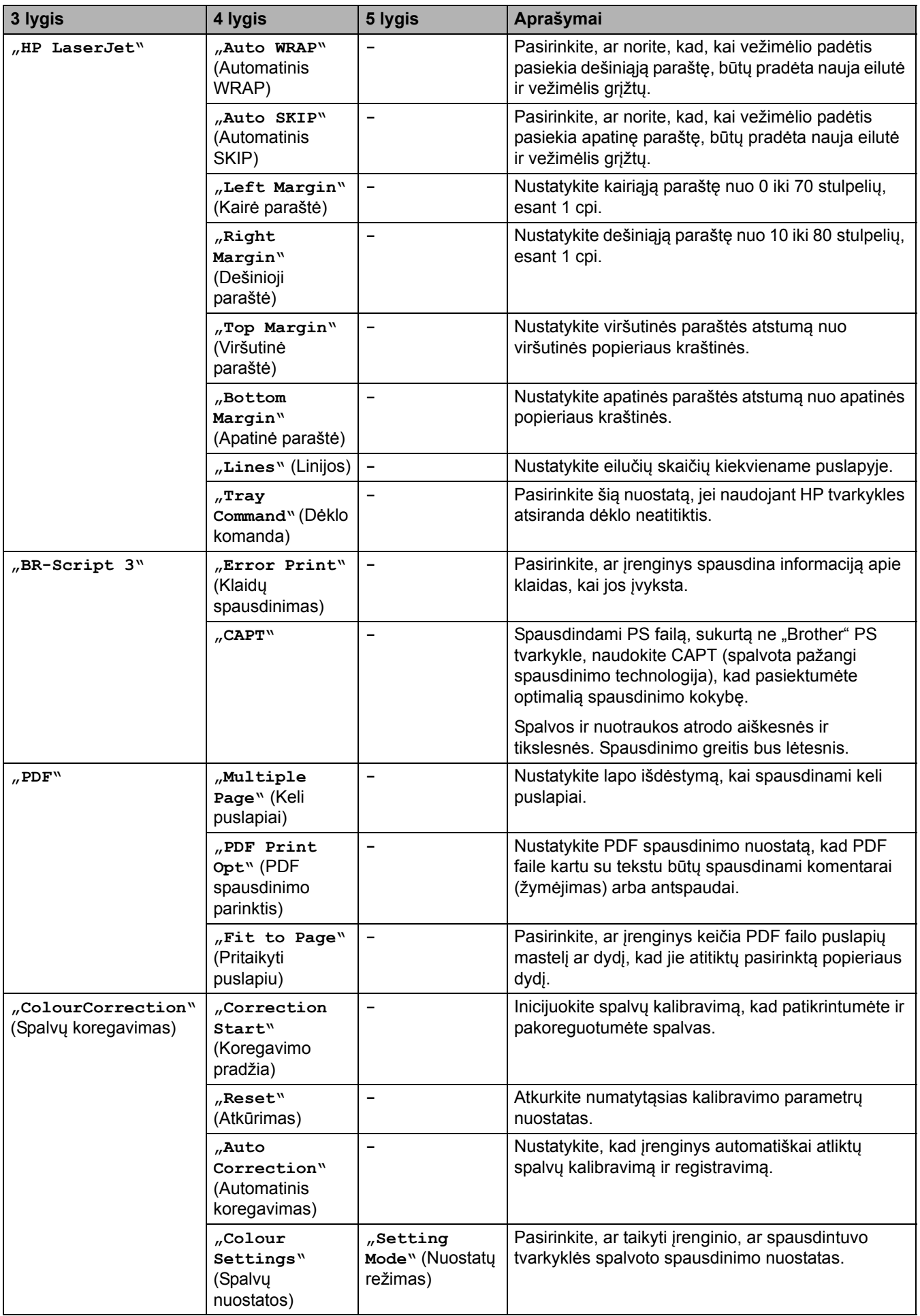

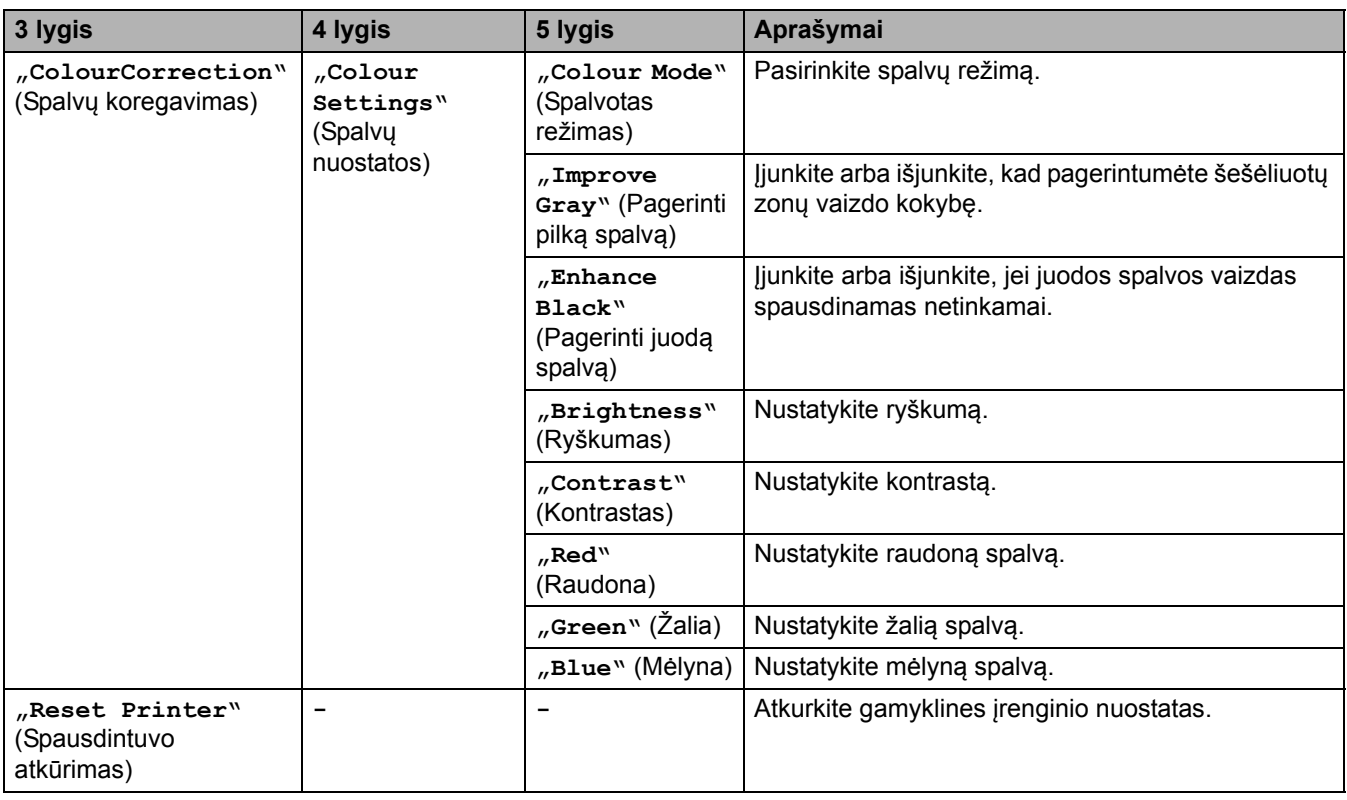

# <span id="page-188-0"></span>**[Network] (Tinklas)**

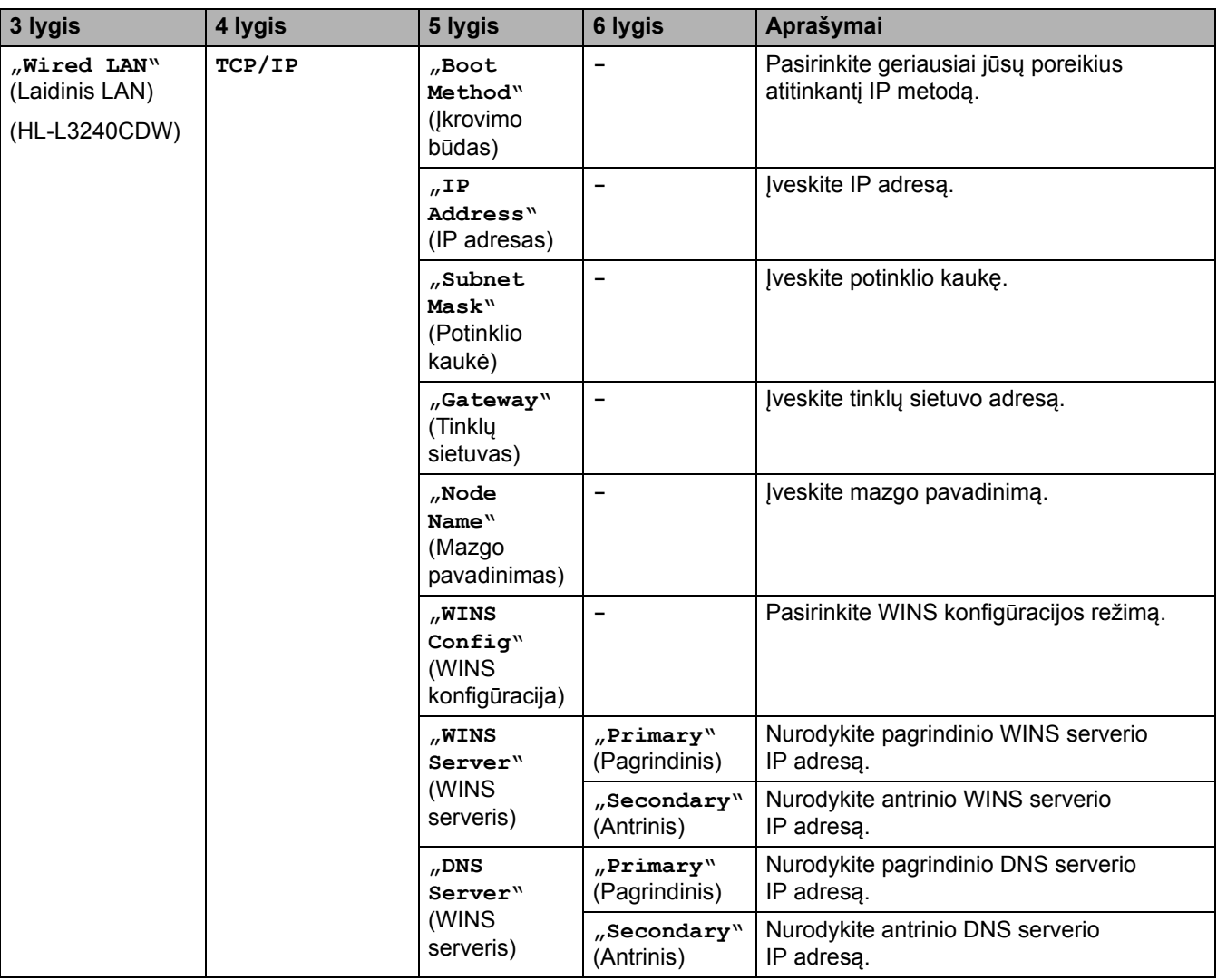

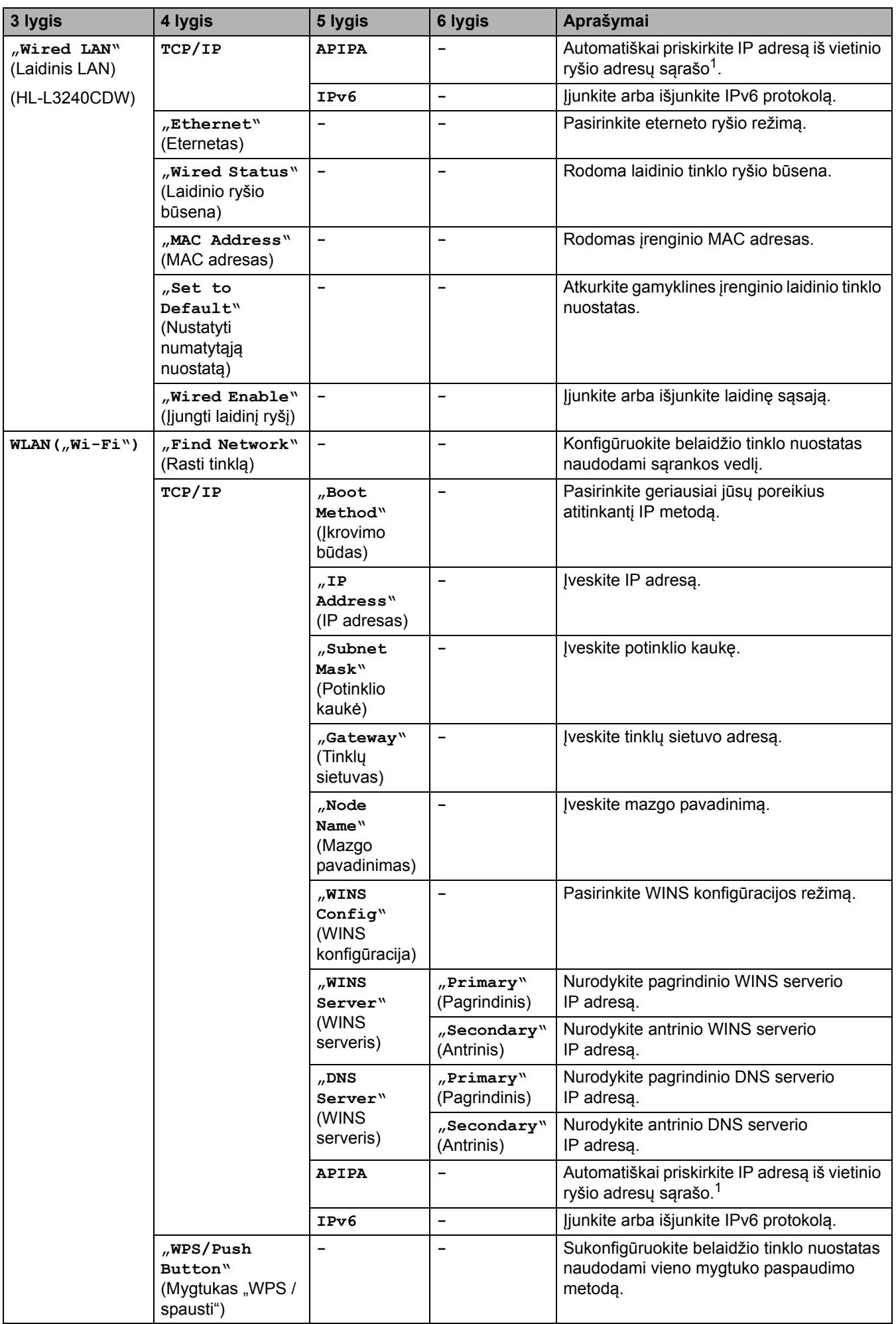

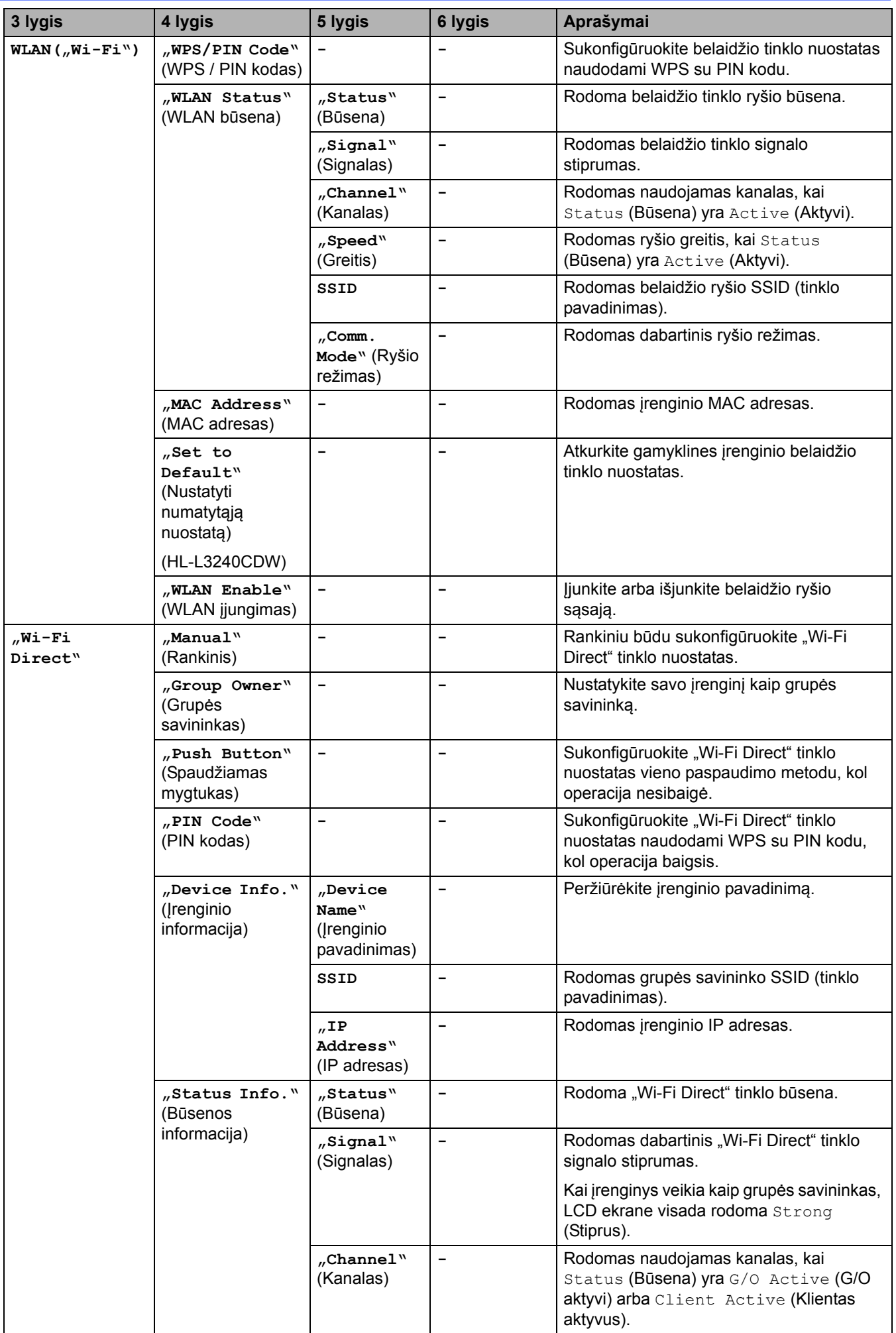

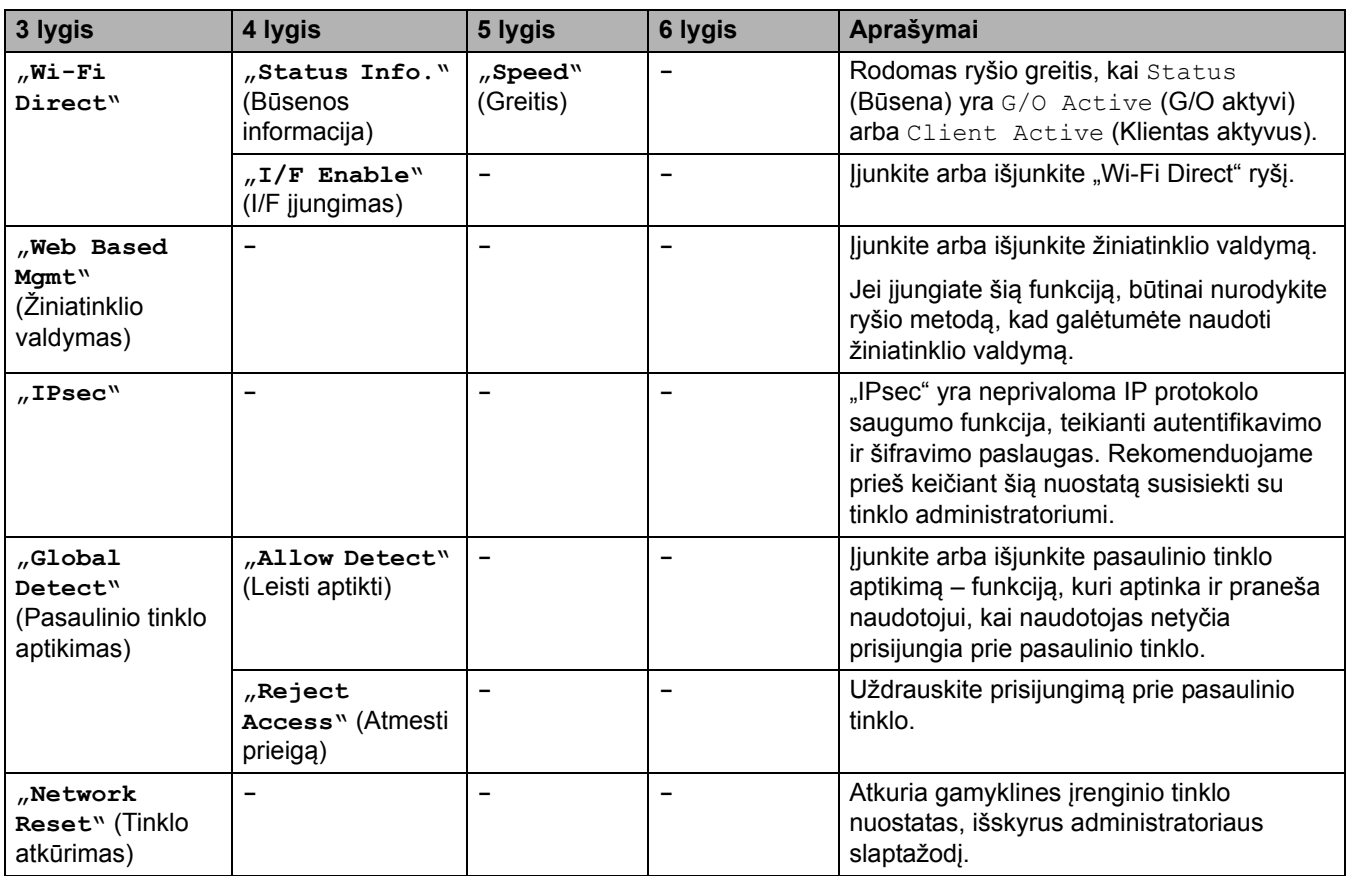

<span id="page-191-2"></span><sup>1</sup> Prisijungus prie tinklo, jei kompiuterio "Boot Method" (Įkrovimo būdas) yra "Auto" (Automatinis), įrenginys bandys nustatyti IP adresą ir<br>potinklio kaukę iš įkrovimo serverio, pavyzdžiui, DHCP. Jei įkrovimo serverio ne 169. 254. (001–254). (000–255). Jei įrenginio "Boot Method" (Įkrovimo būdas) nustatytas kaip "Static" (Statinis), IP adresą turite įvesti<br>rankiniu būdu iš įrenginio valdymo skydelio.

### <span id="page-191-0"></span>**[Print Reports] (Spausdinimo ataskaitos)**

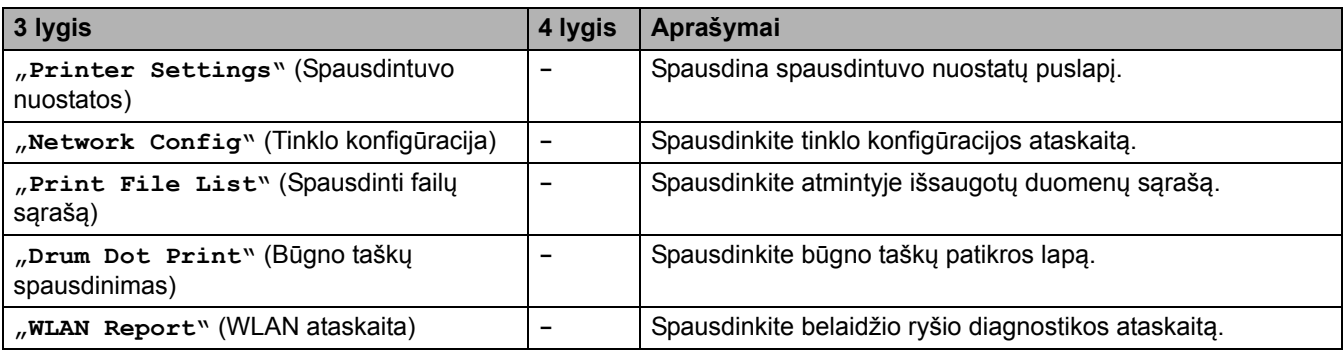

### <span id="page-191-1"></span>**[Machine Info.] (Įrenginio informacija)**

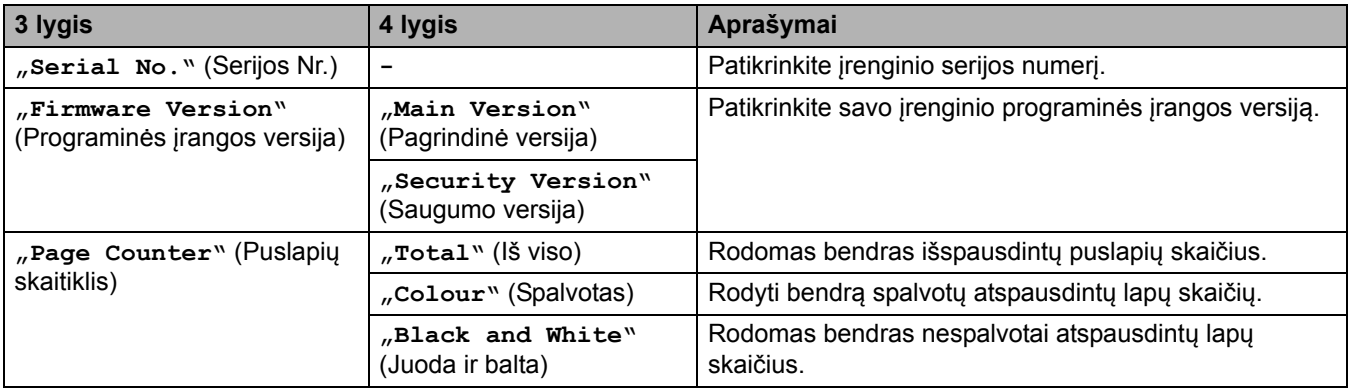

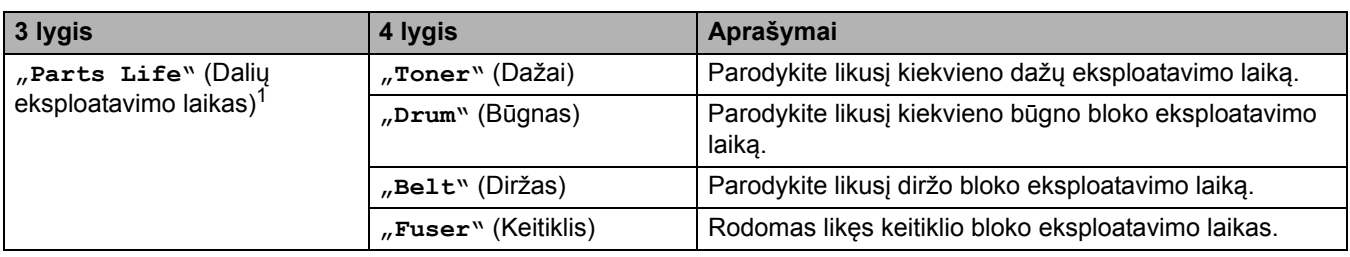

<span id="page-192-1"></span><sup>1</sup> Dalių eksploatavimo laikas yra apytikslis ir gali skirtis priklausomai nuo naudojimo būdo.

## <span id="page-192-0"></span>**[Initial Setup] (Pradinė sąranka)**

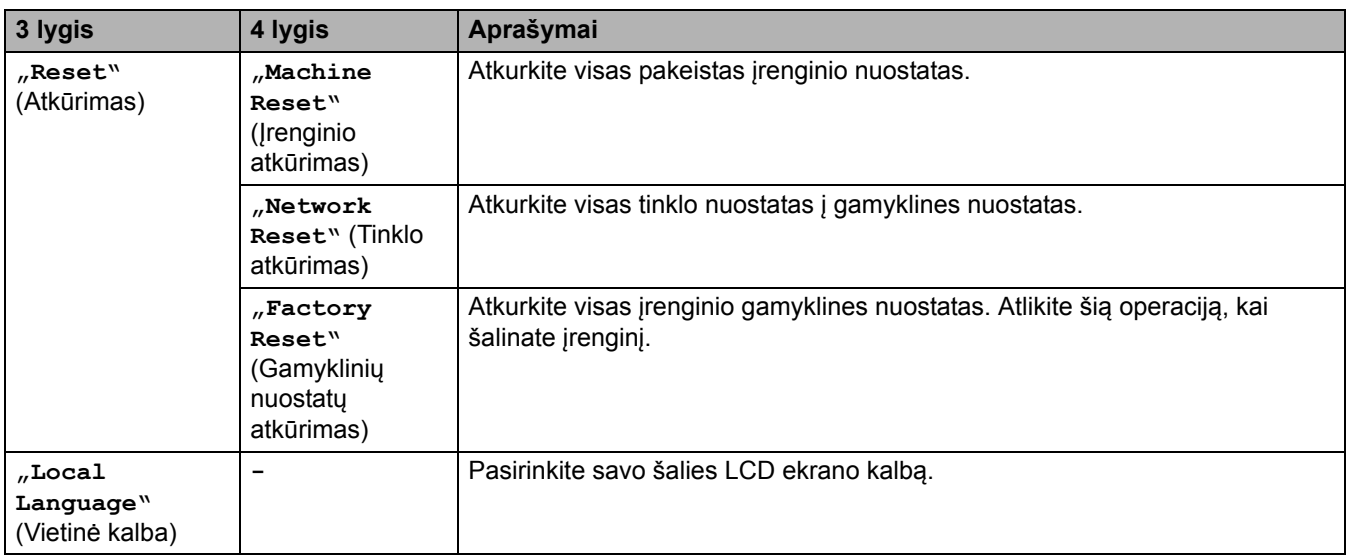

# **Susijusi informacija**

• Nuostatų [ir funkcij](#page-183-0)ų lentelės

 [Pradžia](#page-1-0) > Į[renginio nuostatos](#page-172-0) > Įrenginio nuostatų [keitimas iš valdymo skydelio](#page-173-0) > Nuostatų [ir funkcij](#page-183-0)ų lentelės > Nuostatų lentelės (HL-L8230CDW/HL-L8240CDW)

# <span id="page-193-0"></span>**Nuostatų lentelės (HL-L8230CDW/HL-L8240CDW)**

**Susiję modeliai:** HL-L8230CDW/HL-L8240CDW

- >> [\[Settings\]](#page-193-2) (Nuostatos)
- >> [\[General Setup\]](#page-194-0) (Bendroji sąranka)
- >> [Printer] [\(Spausdintuvas\)](#page-196-0)
- >> [\[Network\]](#page-199-0) (Tinklas)
- >> [Print Reports] [\(Spausdinimo ataskaitos\)](#page-202-0)
- >> [\[Machine Information\]](#page-203-0) (Įrenginio informacija)
- >> [\[Initial Setup\]](#page-203-1) (Pradinė sąranka)

#### <span id="page-193-2"></span>**[Settings] (Nuostatos)**

## **"[Settings]" (Nuostatos)**

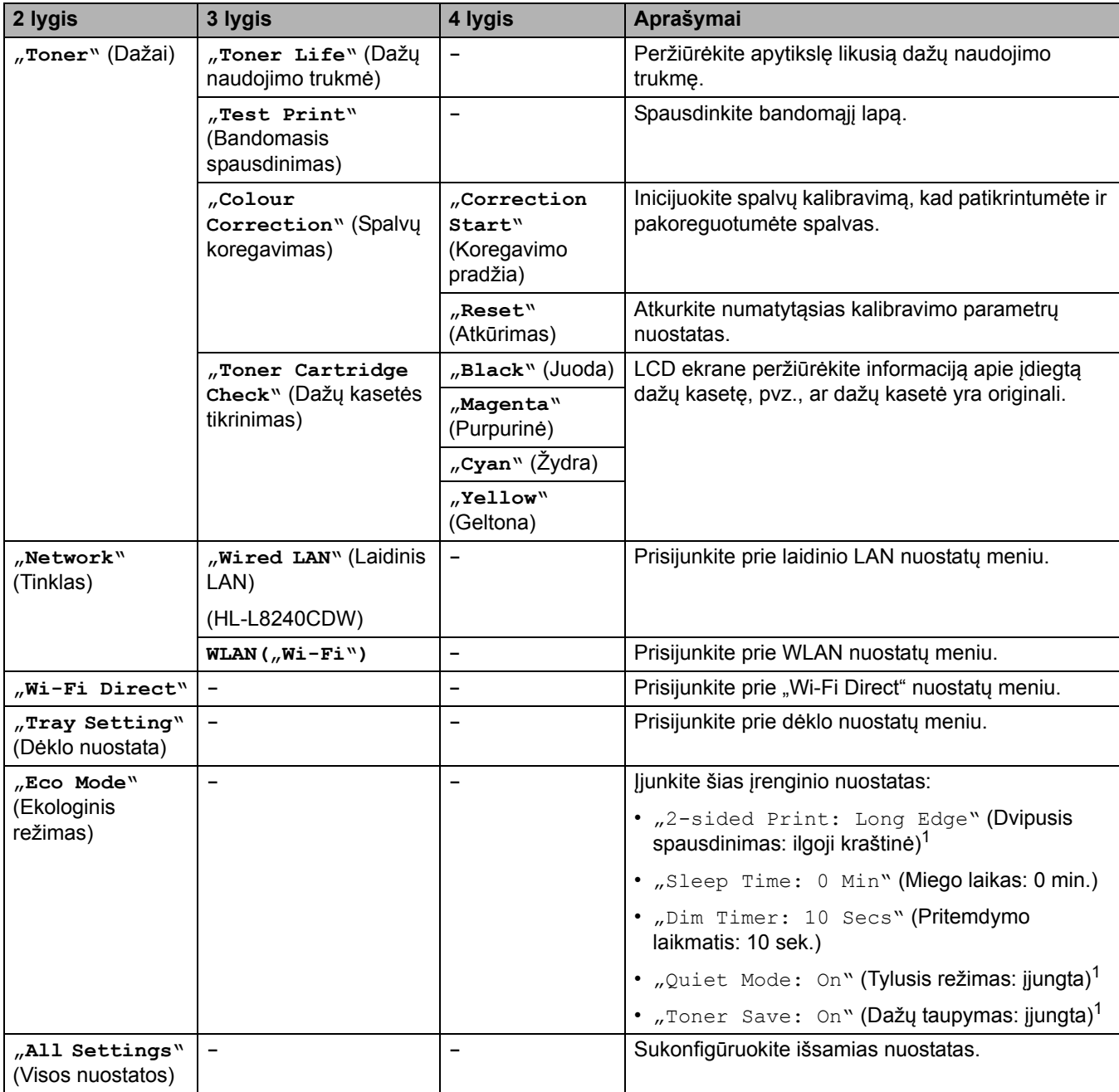

<span id="page-193-1"></span><sup>1</sup> Šią nuostatą galima keisti tik pakeitus tam tikras įrenginio nuostatas žiniatinklio valdyme.

## <span id="page-194-0"></span>**[General Setup] (Bendroji sąranka)**

# **[All Settings] (Visos nuostatos) > [General Setup] (Bendroji sąranka)**

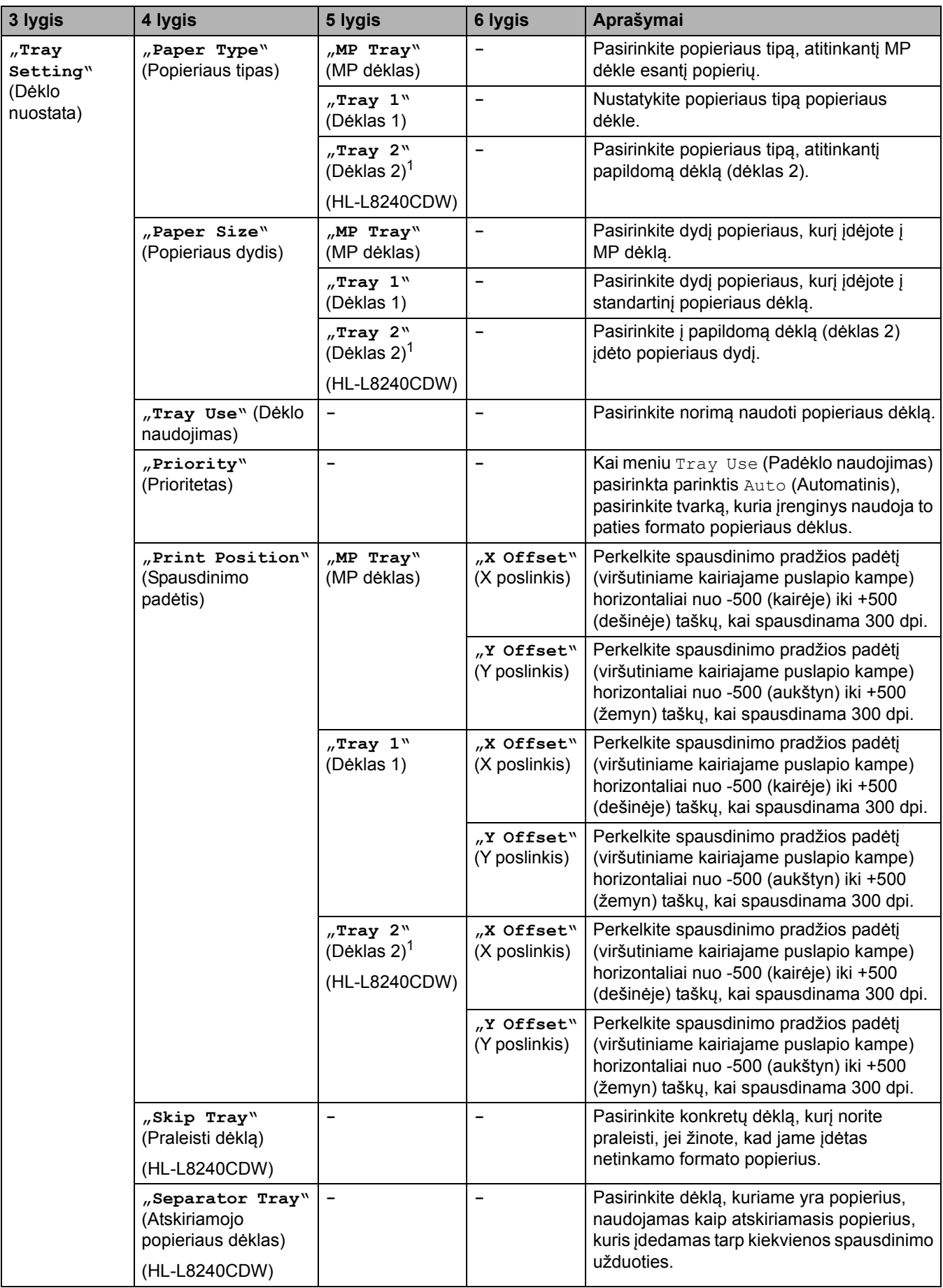

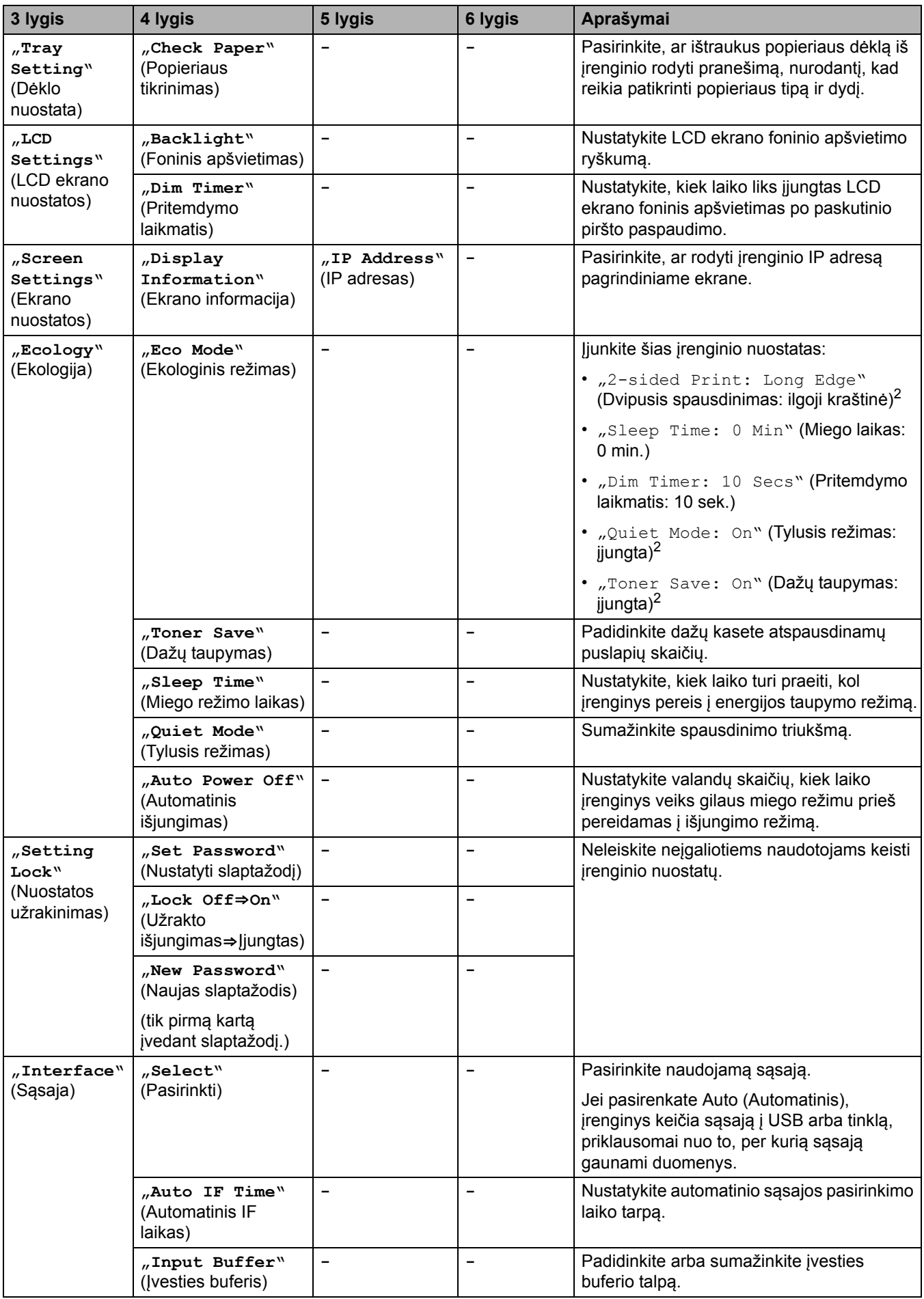

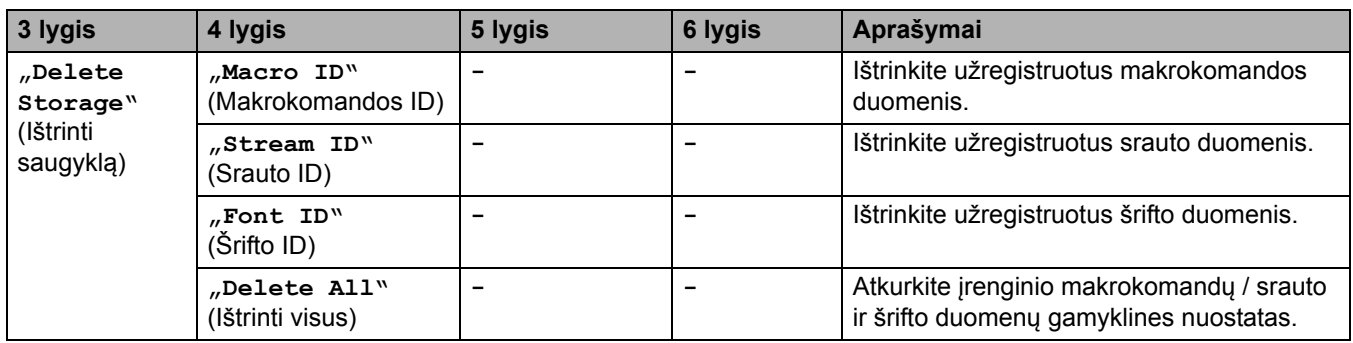

<span id="page-196-1"></span><sup>1</sup> Galima, jei yra papildomas dėklas.

<span id="page-196-2"></span><sup>2</sup> Šią nuostatą galima keisti tik pakeitus tam tikras kitas įrenginio nuostatas žiniatinklio valdyme.

## <span id="page-196-0"></span>**[Printer] (Spausdintuvas)**

# **[All Settings] (Visos nuostatos) > [Printer] (Spausdintuvas)**

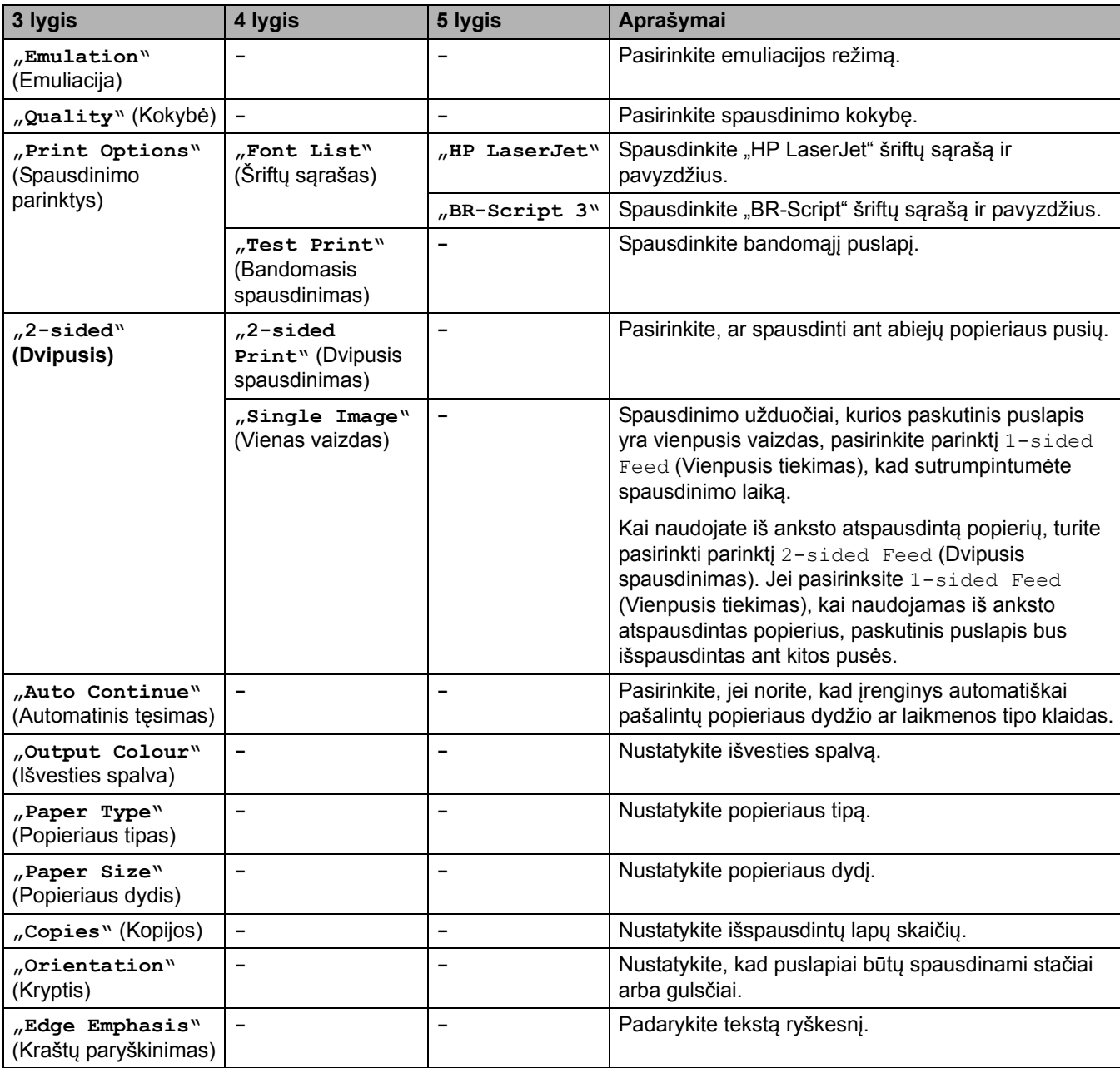

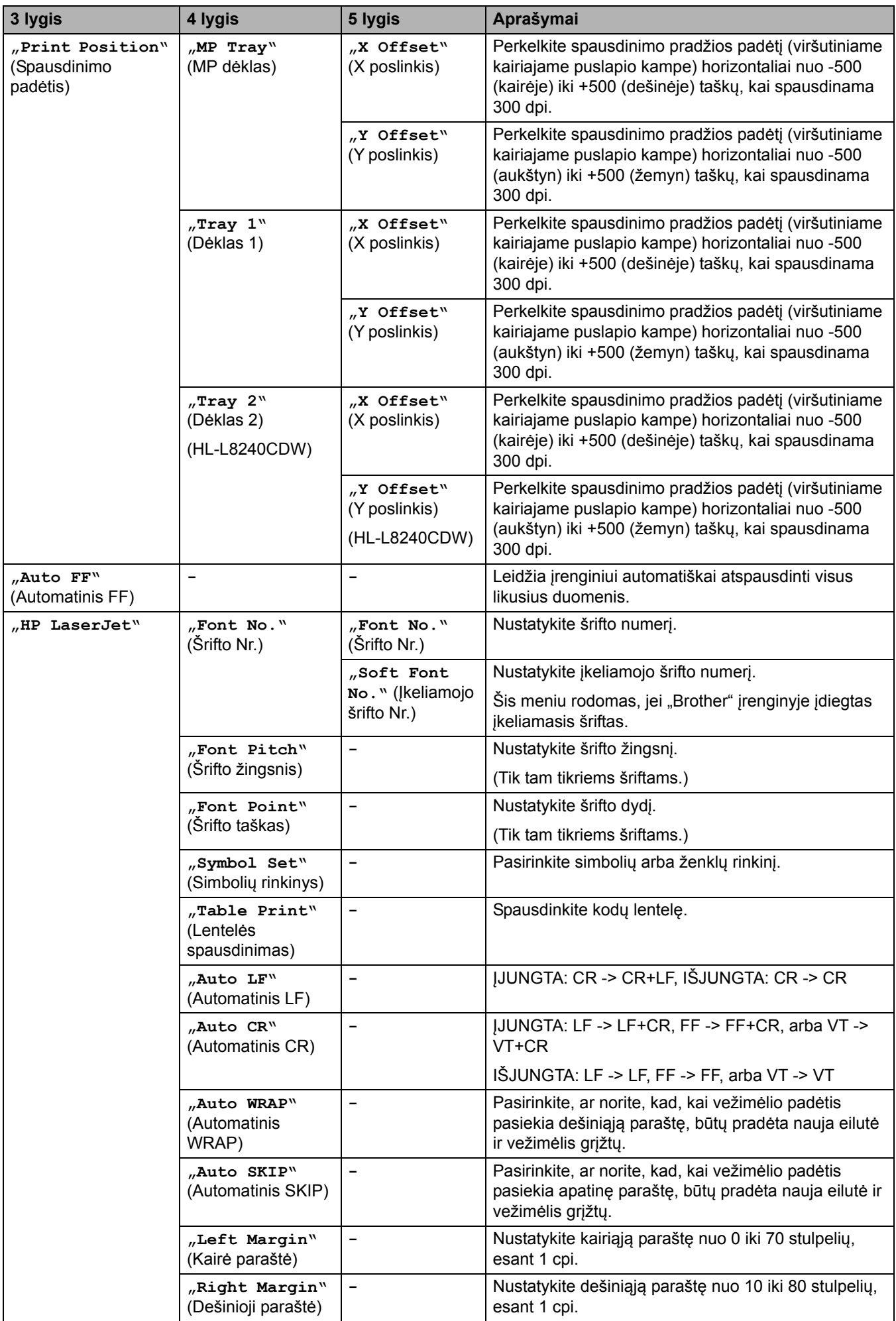

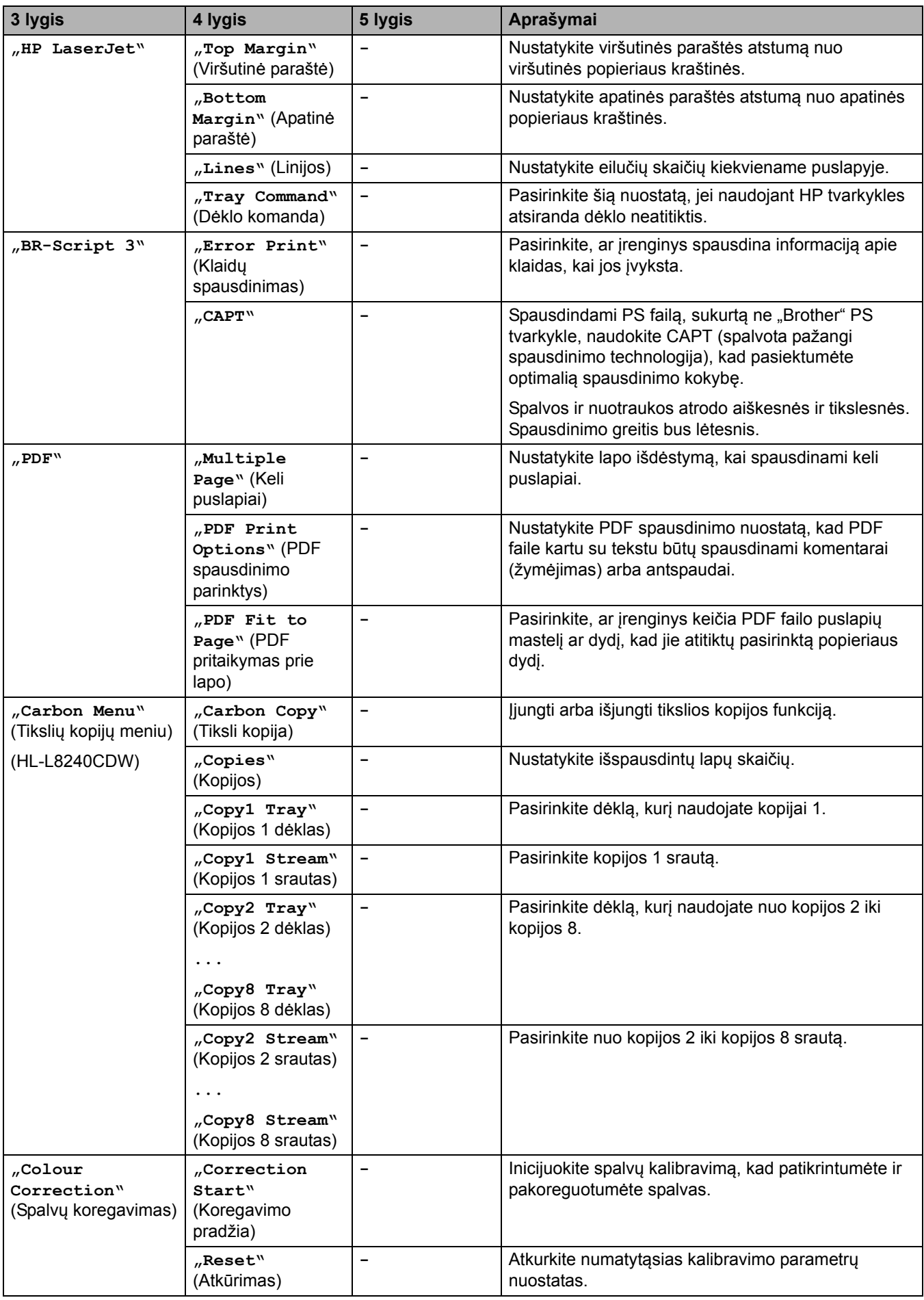

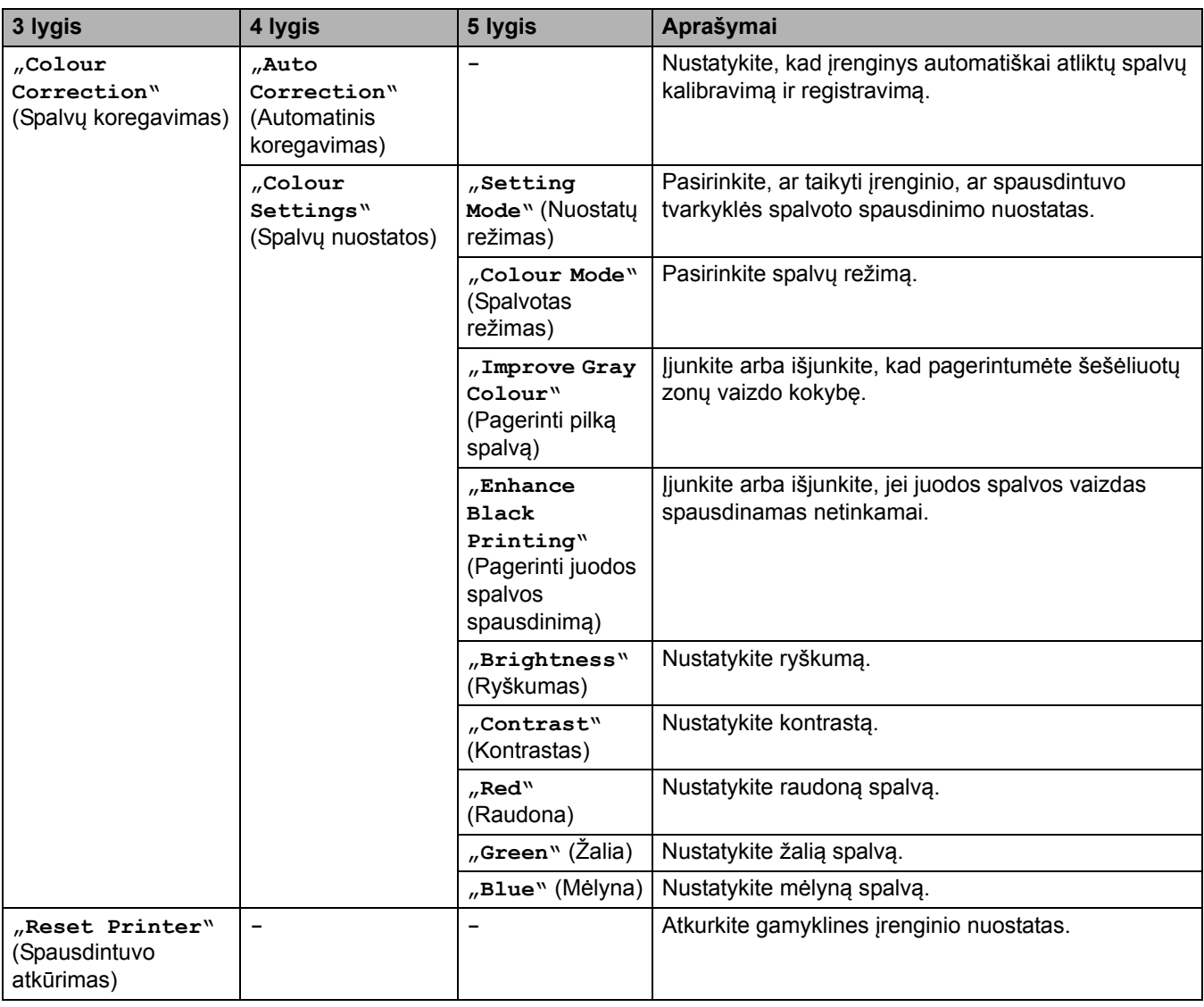

# <span id="page-199-0"></span>**[Network] (Tinklas)**

# **[All Settings] (Visos nuostatos) > [Network] (Tinklas)**

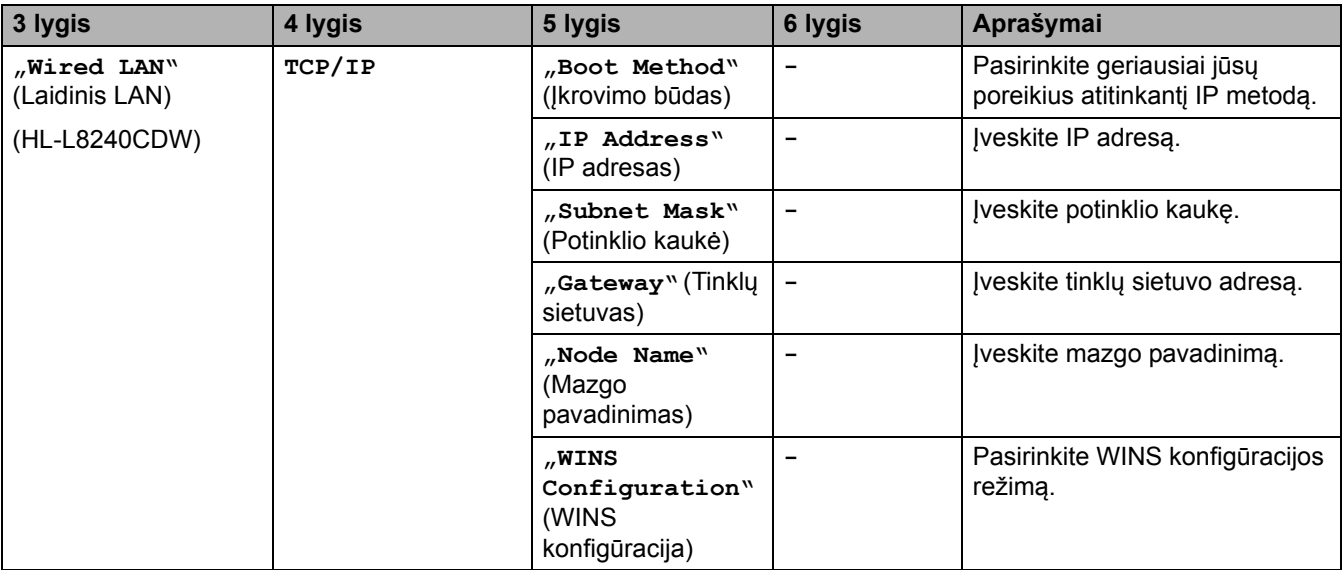

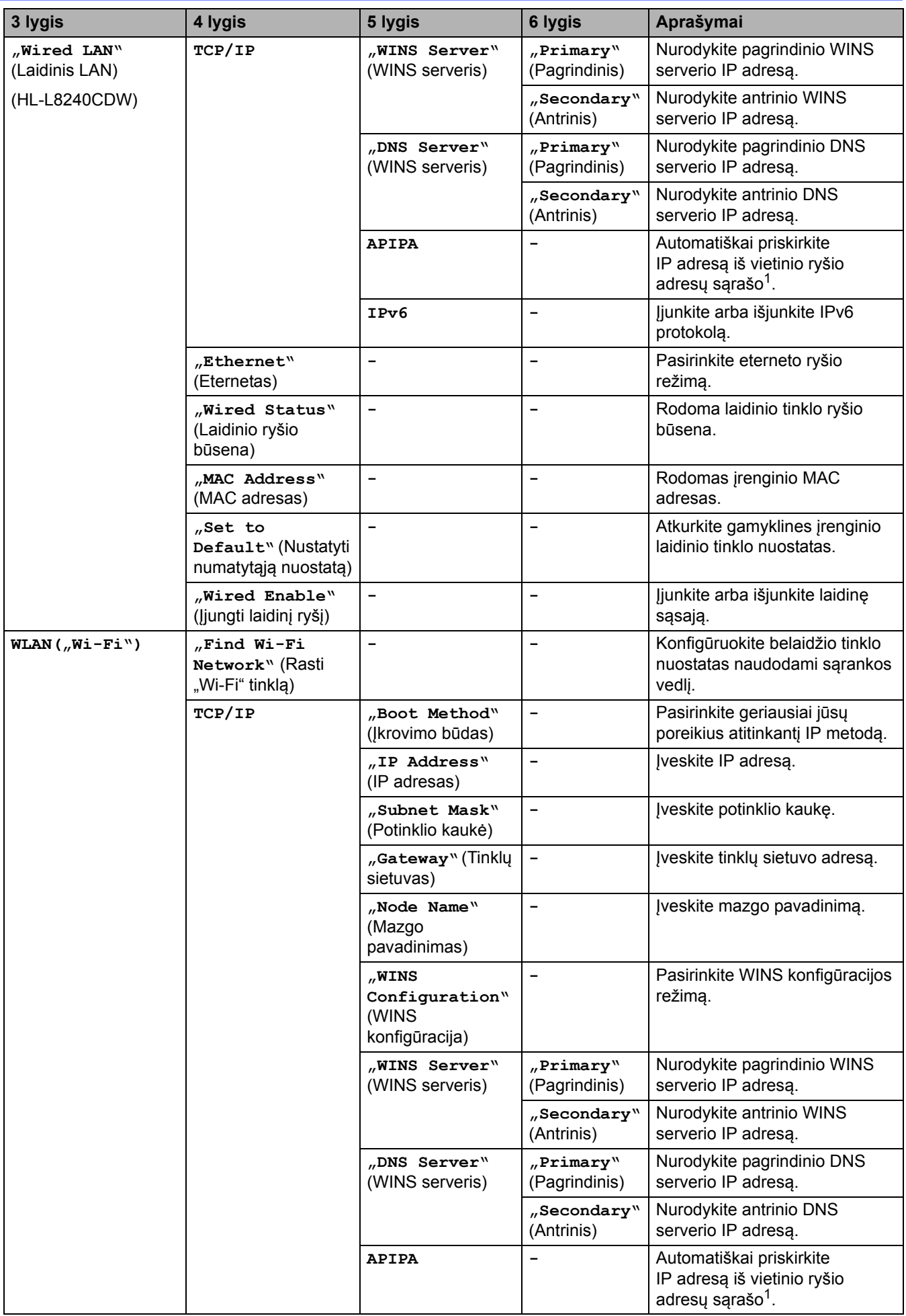

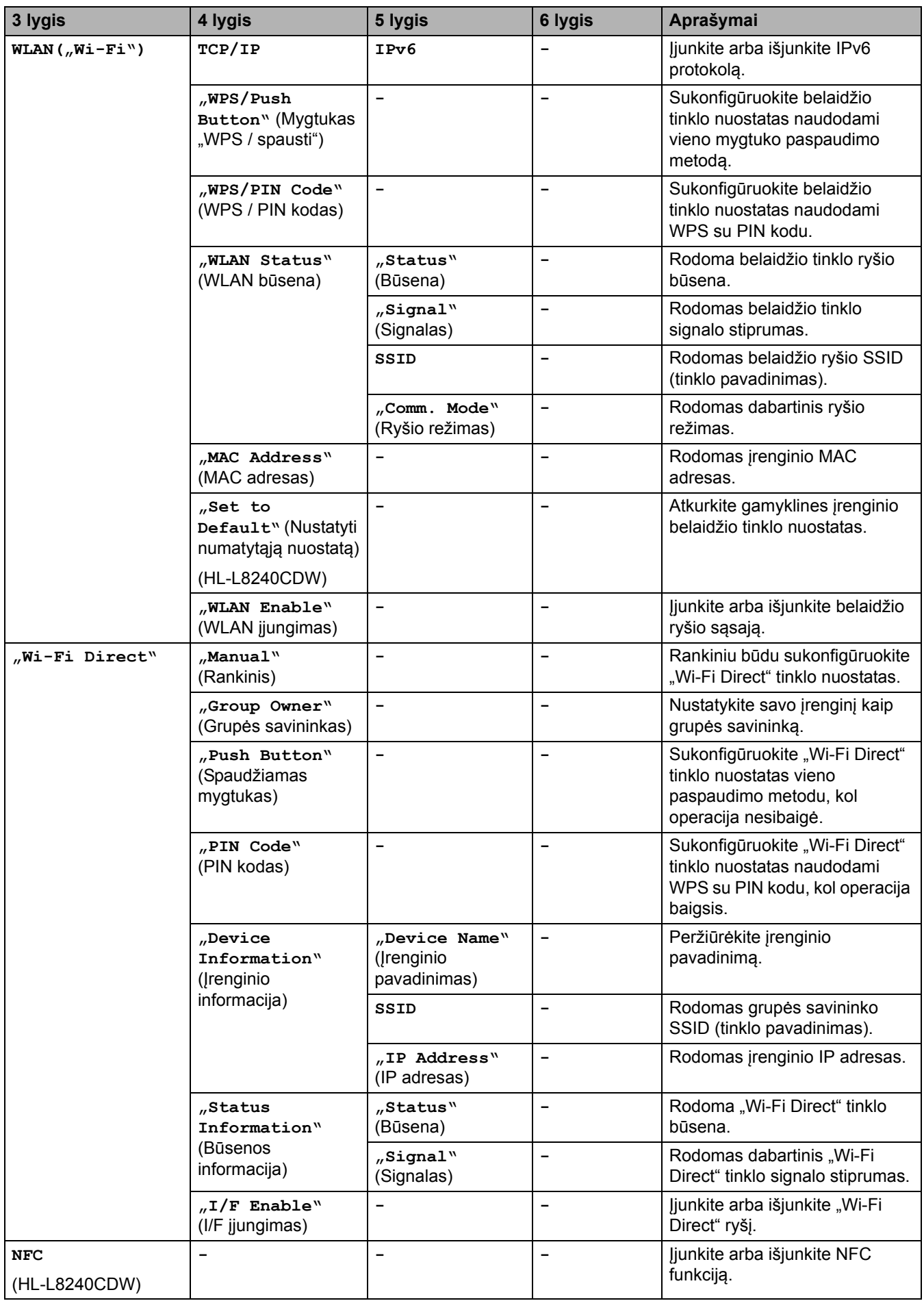

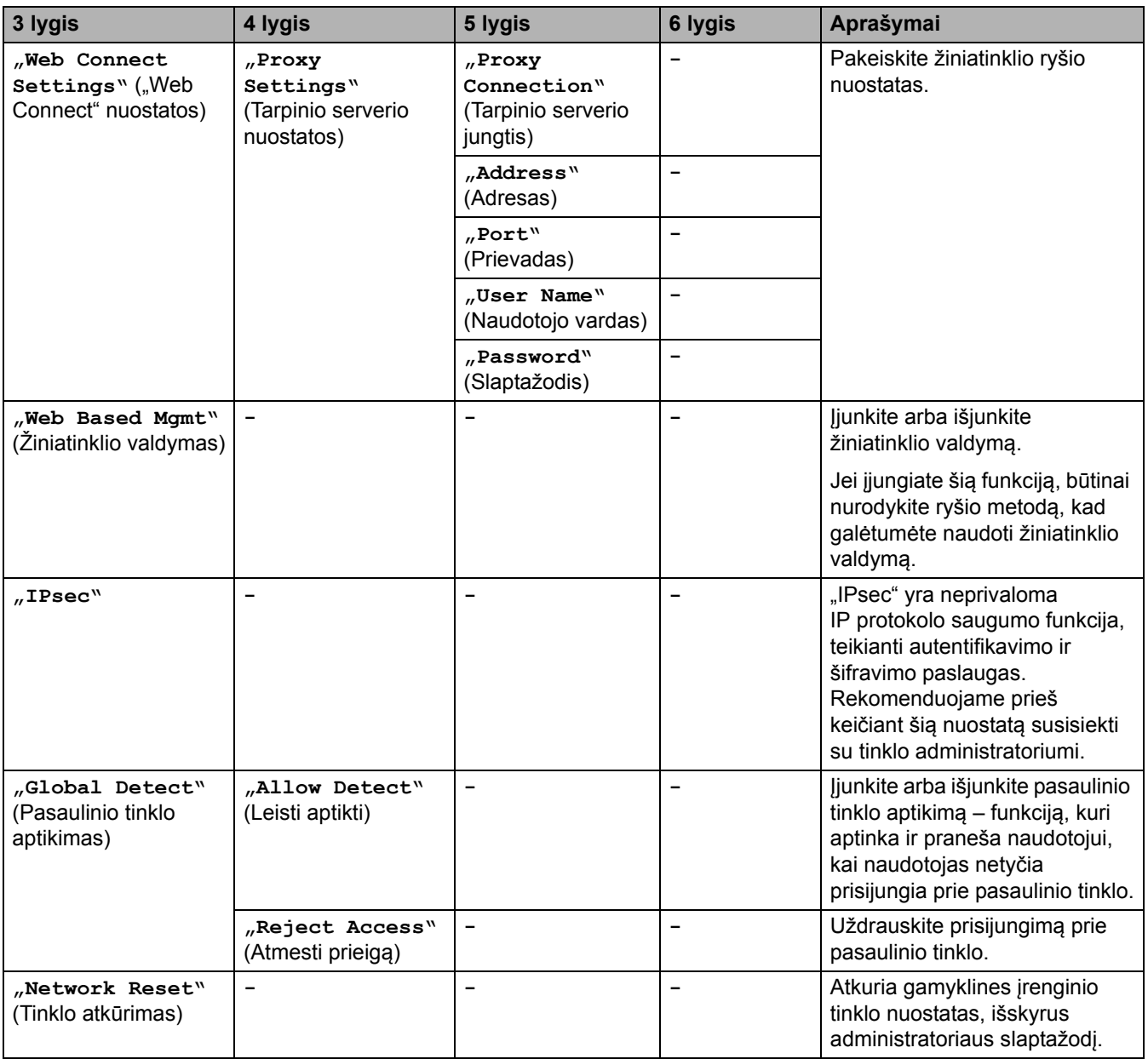

<span id="page-202-1"></span><sup>1</sup> Prisijungus prie tinklo, jei kompiuterio "Boot Method" (Įkrovimo būdas) yra "Auto" (Automatinis), įrenginys bandys nustatyti IP adresą ir potinklio kaukę iš įkrovimo serverio, pavyzdžiui, DHCP. Jei įkrovimo serverio nepavyksta rasti, bus paskirtas APİPA IP adresas, pavyzdžiui,<br>169. 254. (001–254). (000–255). Jei įrenginio "Boot Method" (Įkrovimo būdas) nusta

### <span id="page-202-0"></span>**[Print Reports] (Spausdinimo ataskaitos)**

#### **[All Settings] (Visos nuostatos) > [Print Reports] (Spausdinimo ataskaitos)**

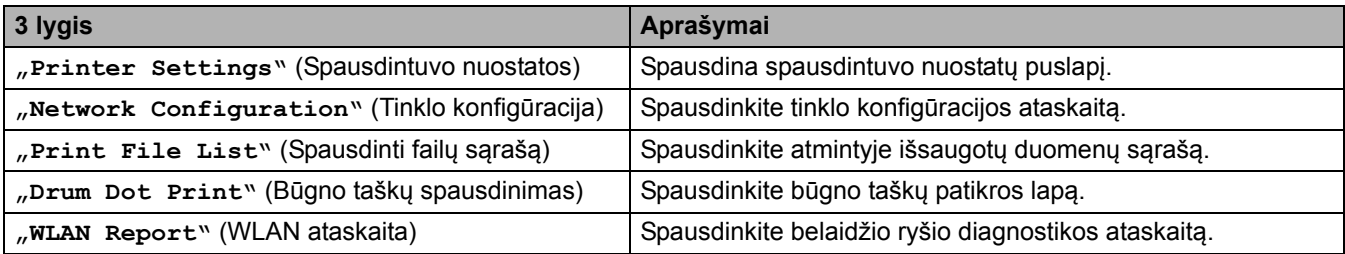

### <span id="page-203-0"></span>**[Machine Information] (Įrenginio informacija)**

### **[All Settings] (Visos nuostatos) > [Machine Information] (Įrenginio informacija)**

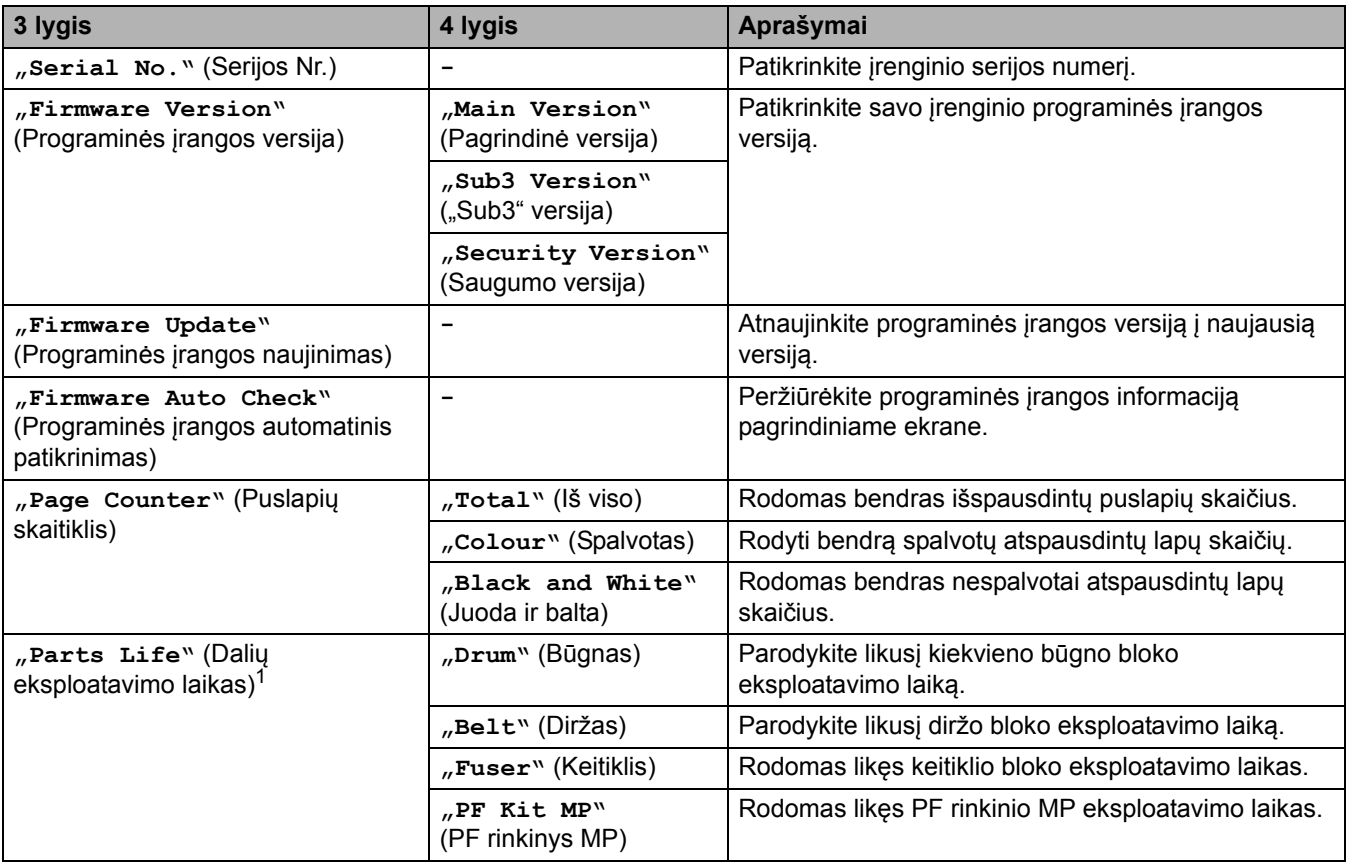

<span id="page-203-2"></span><sup>1</sup> Dalių eksploatavimo laikas yra apytikslis ir gali skirtis priklausomai nuo naudojimo būdo.

# <span id="page-203-1"></span>**[Initial Setup] (Pradinė sąranka)**

### **[All Settings] (Visos nuostatos) > [Initial Setup] (Pradinė sąranka)**

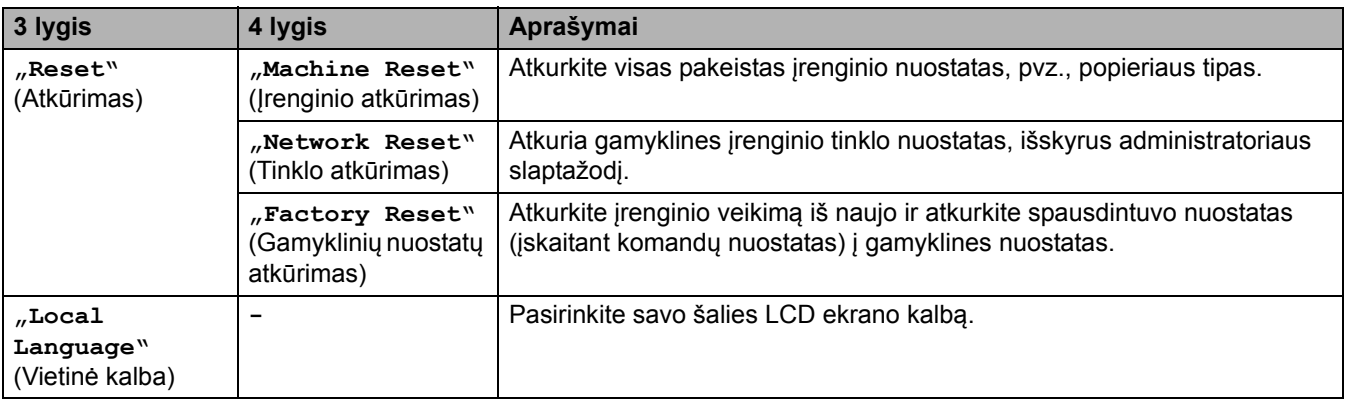

## **Susijusi informacija**

• Nuostatų [ir funkcij](#page-183-0)ų lentelės

 [Pradžia](#page-1-0) > Į[renginio nuostatos](#page-172-0) > Įrenginio nuostatų [keitimas iš valdymo skydelio](#page-173-0) > Nuostatų [ir funkcij](#page-183-0)ų lentelės > Ypatybių lentelės (HL-L8230CDW/HL-L8240CDW)

# <span id="page-204-0"></span>**Ypatybių lentelės (HL-L8230CDW/HL-L8240CDW)**

**Susiję modeliai:** HL-L8230CDW/HL-L8240CDW

>> [\[Toner\]](#page-204-2) (Dažai)

>> ["Wi-Fi" s](#page-204-3)ąranka

>> [\[Functions\]](#page-205-0) (Funkcijos)

>> [Secure Print] [\(Saugus spausdinimas\)](#page-205-1)

<span id="page-204-2"></span>**[Toner] (Dažai)**

#### **[Toner] (Dažai)**

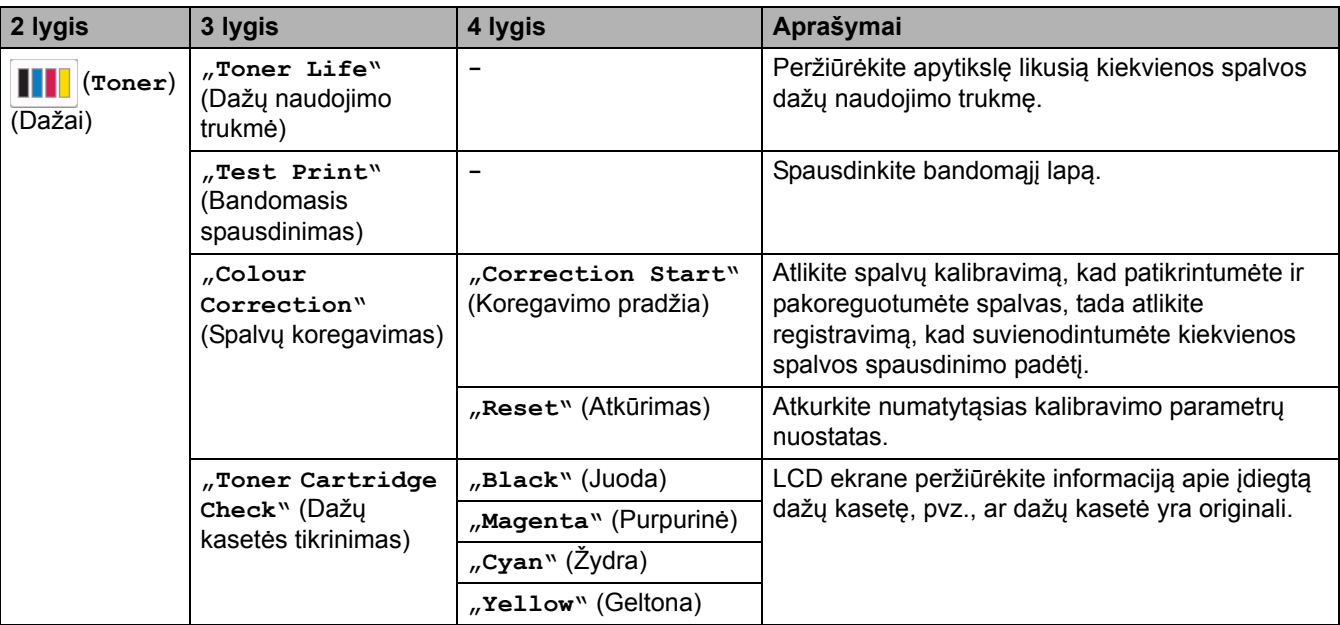

# <span id="page-204-3"></span>**"Wi-Fi" sąranka**

**<sup>(&</sup>quot;Wi-Fi" sąranka)**

| 2 lygis                   | 3 lygis                                                                                | Aprašymai                                                                                 |
|---------------------------|----------------------------------------------------------------------------------------|-------------------------------------------------------------------------------------------|
| 芝<br>("Wi-Fi"<br>saranka) | "Find Wi-Fi Network" (Rasti<br>"Wi-Fi" tinkla)                                         | Konfigūruokite belaidžio tinklo nuostatas naudodami<br>sarankos vedlį.                    |
|                           | TCP/IP <sup>1</sup>                                                                    | Pakeiskite TCP/IP nuostatas.                                                              |
|                           | "WPS/Push Button" (Mygtukas<br>"WPS / spausti")                                        | Sukonfigūruokite belaidžio tinklo nuostatas naudodami<br>vieno mygtuko paspaudimo metodą. |
|                           | "WPS/PIN Code" (WPS / PIN kodas) <sup>1</sup>                                          | Sukonfigūruokite belaidžio tinklo nuostatas naudodami<br>WPS su PIN kodu.                 |
|                           | "WLAN Status" (WLAN būsena) <sup>1</sup>                                               | Rodoma belaidžio tinklo ryšio būsena.                                                     |
|                           | "MAC Address" (MAC adresas) <sup>1</sup>                                               | Rodomas jrenginio MAC adresas.                                                            |
|                           | "Set to Default" (Nustatykite<br>numatytąsias nuostatas) <sup>1</sup><br>(HL-L8240CDW) | Atkurkite gamyklines įrenginio belaidžio tinklo nuostatas.                                |
|                           | "WLAN Enable" (WLAN jjungimas) <sup>1</sup>                                            | ljunkite arba išjunkite belaidžio ryšio sąsają.                                           |

<span id="page-204-1"></span> $1$  Galima naudoti sukonfigūravus "Wi-Fi®" ryšį.

## <span id="page-205-0"></span>**[Functions] (Funkcijos)**

# **[Functions] (Funkcijos)**

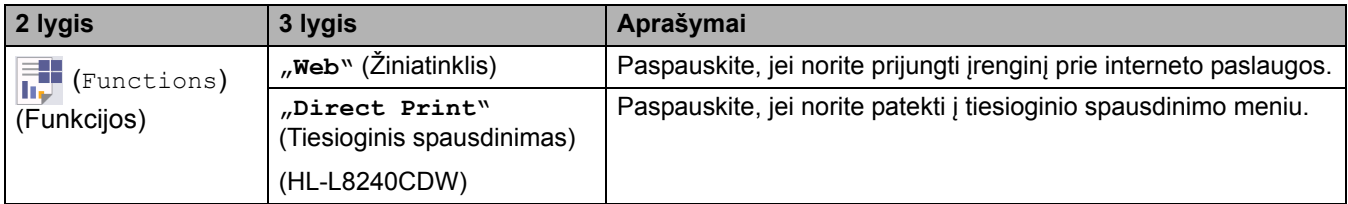

## <span id="page-205-1"></span>**[Secure Print] (Saugus spausdinimas)**

# **[Secure Print] (Saugus spausdinimas)**

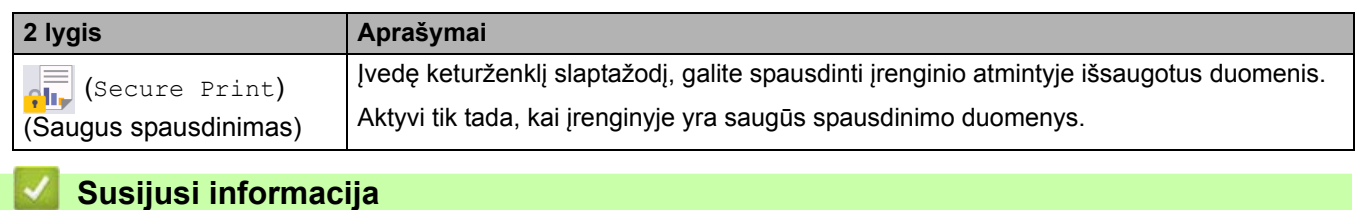

• Nuostatų [ir funkcij](#page-183-0)ų lentelės

# <span id="page-206-0"></span>**Įrenginio nuostatų keitimas naudojant žiniatinklio valdymą**

"Web Based Management" (Žiniatinklio valdymas) – tai programa, kuri naudoja standartinę interneto naršyklę, kad galėtumėte valdyti įrenginį naudodami "Hyper Text Transfer Protocol" (HTTP) arba "Hyper Text Transfer Protocol over Secure Socket Layer" (HTTPS) protokolą.

- [Kas yra žiniatinklio valdymas?](#page-207-0)
- [Prieiga prie žiniatinklio valdymo](#page-208-0)
- [Prisijungimo prie žiniatinklio valdymo slaptažodžio nustatymas arba keitimas](#page-210-0)

 [Pradžia](#page-1-0) > Į[renginio nuostatos](#page-172-0) > Įrenginio nuostatų [keitimas naudojant žiniatinklio valdym](#page-206-0)ą > Kas yra žiniatinklio valdymas?

# <span id="page-207-0"></span>**Kas yra žiniatinklio valdymas?**

"Web Based Management" (Žiniatinklio valdymas) – tai programa, kuri naudoja standartinę interneto naršyklę, kad galėtumėte valdyti įrenginį naudodami "Hyper Text Transfer Protocol" (HTTP) arba "Hyper Text Transfer Protocol over Secure Socket Layer" (HTTPS) protokolą.

- Rekomenduojame naudoti naujausias šių interneto naršyklių versijas:
	- "Windows" "Microsoft Edge", "Firefox" ir "Google Chrome™"
	- "Mac" "Safari", "Firefox" ir "Google Chrome™"
	- "Android™" "Google Chrome™"
	- "iOS" "Safari" ir "Google Chrome™"
- Užtikrinkite, kad "JavaScript" ir slapukai visada būtų jjungti, nepriklausomai nuo to, kokią naršyklę naudojate.
- Įsitikinkite, kad įrenginys yra įjungtas ir prijungtas prie to paties tinklo kaip ir jūsų kompiuteris ir kad jūsų tinklas palaiko TCP/IP protokolą.

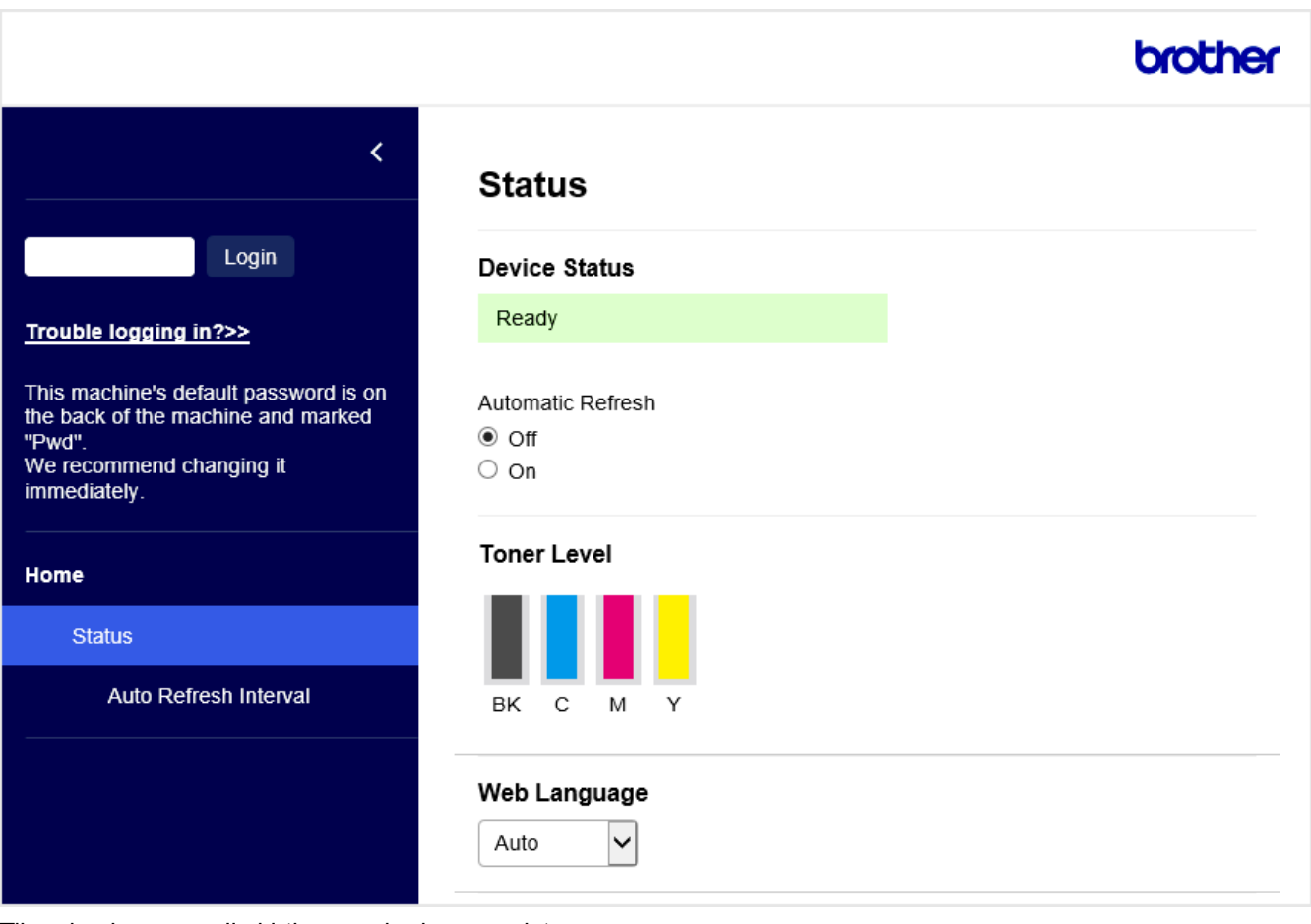

Tikrasis ekranas gali skirtis nuo pirmiau parodyto.

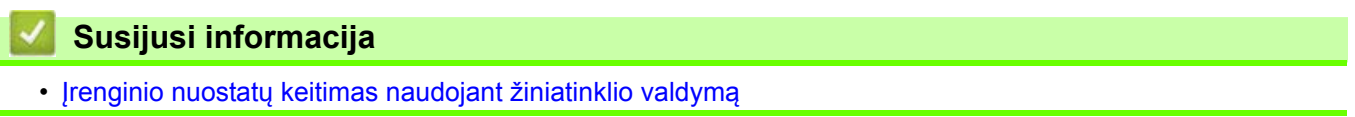

 [Pradžia](#page-1-0) > Į[renginio nuostatos](#page-172-0) > Įrenginio nuostatų [keitimas naudojant žiniatinklio valdym](#page-206-0)ą > Prieiga prie žiniatinklio valdymo

# <span id="page-208-0"></span>**Prieiga prie žiniatinklio valdymo**

- Rekomenduojame naudoti naujausias šių interneto naršyklių versijas:
	- "Windows" "Microsoft Edge", "Firefox" ir "Google Chrome™"
	- "Mac" "Safari", "Firefox" ir "Google Chrome™"
	- "Android™" "Google Chrome™"
	- "iOS" "Safari" ir "Google Chrome™"
- Užtikrinkite, kad "JavaScript" ir slapukai visada būtų įjungti, nepriklausomai nuo to, kokią naršyklę naudojate.
- Rekomenduojame naudoti HTTPS saugumo protokolą, kai nuostatas konfigūruojate naudodami žiniatinklio valdymą.
- Kai konfigūruodami per žiniatinklio valdymą naudojate HTTPS, naršyklėje bus rodomas įspėjamasis dialogo langas. Jei norite išvengti įspėjamojo dialogo lango rodymo, galite įdiegti savarankiškai pasirašytą sertifikatą ir naudoti SSL / TLS ryšį.
- Numatytasis slaptažodis įrenginio nuostatoms tvarkyti yra įrenginio galinėje pusėje, pažymėtas "**Pwd**". Rekomenduojame nedelsiant pakeisti numatytąjį slaptažodį, kad apsaugotumėte įrenginį nuo neteisėtos prieigos.
- >> [Prieiga prie žiniatinklio valdymo iš interneto naršykl](#page-208-1)ės
- >> [Prieiga prie žiniatinklio valdymo iš "Brother iPrint&Scan" \("Windows" / "Mac"\)](#page-209-0)
- >> [Prieiga prie žiniatinklio valdymo iš "Brother Utilities" \("Windows"\)](#page-209-1)

### <span id="page-208-1"></span>**Prieiga prie žiniatinklio valdymo iš interneto naršyklės**

- 1. Įjunkite interneto naršyklę.
- 2. Naršyklės adreso juostoje įveskite "https://machine's IP address" (kai "machine's IP address" yra jūsų įrenginio IP adresas).
	- Pavyzdžiui:

https://192.168.1.2

- Jei naudojate domeno vardų sistemą arba jiungiate "NetBIOS" vardą, vietoj IP adreso galite įvesti kitą vardą, pavyzdžiui, "BendrasSpausdintuvas".
	- Pavyzdžiui: https://BendrasSpausdintuvas
- Jei įjungiate "NetBIOS" vardą, taip pat galite naudoti mazgo pavadinimą. Pavyzdžiui: https://brn123456abcdef
- "NetBIOS" vardą galima rasti tinklo konfigūracijos ataskaitoje.
- 3. Jei reikia, įveskite slaptažodį laukelyje **Login** (Prisijungti) ir spustelėkite **Login** (Prisijungti).

Numatytasis slaptažodis įrenginio nuostatoms tvarkyti yra įrenginio galinėje pusėje, pažymėtas "**Pwd**".

4. Jei norite prisegti naršymo juostą kairėje ekrano pusėje, spustelėkite  $\equiv$ , tada spustelėkite  $\Box$ Dabar galite keisti įrenginio nuostatas.

## <span id="page-209-0"></span>Prieiga prie žiniatinklio valdymo iš "Brother iPrint&Scan" ("Windows" / "Mac")

- 1. Paleiskite "Brother iPrint&Scan".
	- "Windows"

Paleiskite (**\*** (**"Brother iPrint&Scan"**).

• "Mac"

**Finder** (Ieškiklis) meniu juostoje spustelėkite **Go** (Pirmyn) > **Applications** (Programos), tada dukart spustelėkite piktogramą "iPrint&Scan".

Rodomas "Brother iPrint&Scan" ekranas.

- 2. Jei jūsų "Brother" įrenginys nėra pasirinktas, spustelėkite mygtuką **Select your Machine** (Pasirinkite savo įrenginį), tada sąraše pasirinkite savo modelio pavadinimą. Spustelėkite **OK** (Gerai).
- 3. Spustelėkite  $\mathbf{Y}_{\bullet}^{\bullet}$  ("Machine Settings") (*Jrenginio nuostatos*).
- 4. Spustelėkite ("All Settings") (Visos nuostatos).

Pasirodo žiniatinklio valdymo puslapis.

5. Jei reikia, įveskite slaptažodį laukelyje **Login** (Prisijungti) ir spustelėkite **Login** (Prisijungti).

Numatytasis slaptažodis įrenginio nuostatoms tvarkyti yra įrenginio galinėje pusėje, pažymėtas "Pwd".

6. Jei norite prisegti naršymo juostą kairėje ekrano pusėje, spustelėkite  $\equiv$ , tada spustelėkite  $\Box$ 

Dabar galite keisti įrenginio nuostatas.

Taip pat galite pasiekti žiniatinklio valdymą iš "Brother Mobile Connect", skirto mobiliesiems įrenginiams.

### <span id="page-209-1"></span>Prieiga prie žiniatinklio valdymo iš "Brother Utilities" ("Windows")

- 1. Paleiskite (**"Brother Utilities"**), tada spustelėkite išskleidžiamąjį sąrašą ir pasirinkite savo modelio pavadinimą (jei dar nepasirinktas).
- 2. Kairėje naršymo juostoje spustelėkite **Tools** (Įrankiai), tada spustelėkite **Machine Settings** (Įrenginio nuostatos).

Pasirodo žiniatinklio valdymo puslapis.

3. Jei reikia, įveskite slaptažodį laukelyje **Login** (Prisijungti) ir spustelėkite **Login** (Prisijungti).

Numatytasis slaptažodis įrenginio nuostatoms tvarkyti yra įrenginio galinėje pusėje, pažymėtas "Pwd".

4. Jei norite prisegti naršymo juostą kairėje ekrano pusėje, spustelėkite  $\equiv$ , tada spustelėkite  $\blacksquare$ 

Dabar galite keisti įrenginio nuostatas.

Jei pakeisite protokolo nuostatas, spustelėję **Submit** (Pateikti) turėsite iš naujo paleisti įrenginį, kad konfigūracija būtų aktyvuota.

Sukonfigūravę nuostatas, spustelėkite **Logout** (Atsijungti).

#### **Susijusi informacija**

• Įrenginio nuostatų [keitimas naudojant žiniatinklio valdym](#page-206-0)ą

 [Pradžia](#page-1-0) > Į[renginio nuostatos](#page-172-0) > Įrenginio nuostatų [keitimas naudojant žiniatinklio valdym](#page-206-0)ą > Prisijungimo prie žiniatinklio valdymo slaptažodžio nustatymas arba keitimas

## <span id="page-210-0"></span>**Prisijungimo prie žiniatinklio valdymo slaptažodžio nustatymas arba keitimas**

Numatytasis slaptažodis įrenginio nuostatoms tvarkyti yra įrenginio galinėje pusėje, pažymėtas "**Pwd**". Rekomenduojame nedelsiant pakeisti numatytąjį slaptažodį, kad apsaugotumėte įrenginį nuo neteisėtos prieigos.

- 1. Įjunkite interneto naršyklę.
- 2. Naršyklės adreso juostoje įveskite "https://machine's IP address" (kai "machine's IP address" yra jūsų įrenginio IP adresas).

Pavyzdžiui:

https://192.168.1.2

Jei naudojate domeno vardų sistemą arba jiungiate "NetBIOS" vardą, vietoj IP adreso galite įvesti kitą vardą, pavyzdžiui, "BendrasSpausdintuvas".

Pavyzdžiui: https://BendrasSpausdintuvas

- Jei įjungiate "NetBIOS" vardą, taip pat galite naudoti mazgo pavadinimą. Pavyzdžiui: https://brn123456abcdef
- "NetBIOS" vardą galima rasti tinklo konfigūracijos ataskaitoje.

3. Atlikite vieną iš toliau nurodytų veiksmų:

- Jei anksčiau nustatėte slaptažodį, įveskite jį ir spustelėkite **Login** (Prisijungti).
- Jei anksčiau nenustatėte slaptažodžio, įveskite numatytąjį prisijungimo slaptažodį ir spustelėkite **Login** (Prisijungti).
- 4. Kairėje naršymo juostoje spustelėkite **Administrator** (Administratorius) > **Login Password** (Prisijungimo slaptažodis).
	- Numatytasis slaptažodis įrenginio nuostatoms tvarkyti yra įrenginio galinėje pusėje, pažymėtas "Pwd".
	- Pradėkite nuo  $\equiv$ , jei naršymo meniu nerodomas kairėje ekrano pusėje.
- 5. Jei norite pakeisti slaptažodį, į laukelį **Enter Old Password** (Įvesti senąjį slaptažodį) įveskite dabartinį slaptažodį.
- 6. Laikydamiesi ekrane rodomų **Login Password** (Prisijungimo slaptažodis) nurodymų įveskite naują slaptažodį į laukelį **Enter New Password** (Įveskite naują slaptažodį).
- 7. Dar kartą įveskite naują slaptažodį laukelyje **Confirm New Password** (Patvirtinkite naują slaptažodį).
- 8. Spustelėkite **Submit** (Pateikti).

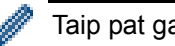

Taip pat galite pakeisti blokavimo nuostatas meniu **Login Password** (Prisijungimo slaptažodis).

# **Susijusi informacija**

- Įrenginio nuostatų [keitimas naudojant žiniatinklio valdym](#page-206-0)ą
- **Susiję klausimai:**
- [Prieiga prie žiniatinklio valdymo](#page-208-0)

# <span id="page-211-0"></span>**Priedas**

- [Specifikacijos](#page-212-0)
- [Eksploatacin](#page-220-0)ės medžiagos
- [Svarbi informacija apie daž](#page-222-0)ų kasetės naudojimo trukmę
- [Informacija apie aplinkosaug](#page-223-0)ą ir atitiktį
- [Priedai](#page-226-0)
- ["Brother" pagalbos ir klient](#page-227-0)ų aptarnavimo tarnyba

# <span id="page-212-0"></span>**Specifikacijos**

- >> [Bendrosios specifikacijos](#page-212-1)
- >> [Spausdinimo medžiagos specifikacijos](#page-215-0)
- >> [Spausdintuvo specifikacijos](#page-216-0)
- >> Są[sajos specifikacijos](#page-217-0)
- >> [Tiesioginio spausdinimo funkcijos specifikacijos](#page-217-1)
- >> [Palaikomi protokolai ir saugos funkcijos](#page-218-0)
- >> [Kompiuterio reikalavim](#page-219-0)ų specifikacijos

#### <span id="page-212-1"></span>**Bendrosios specifikacijos**

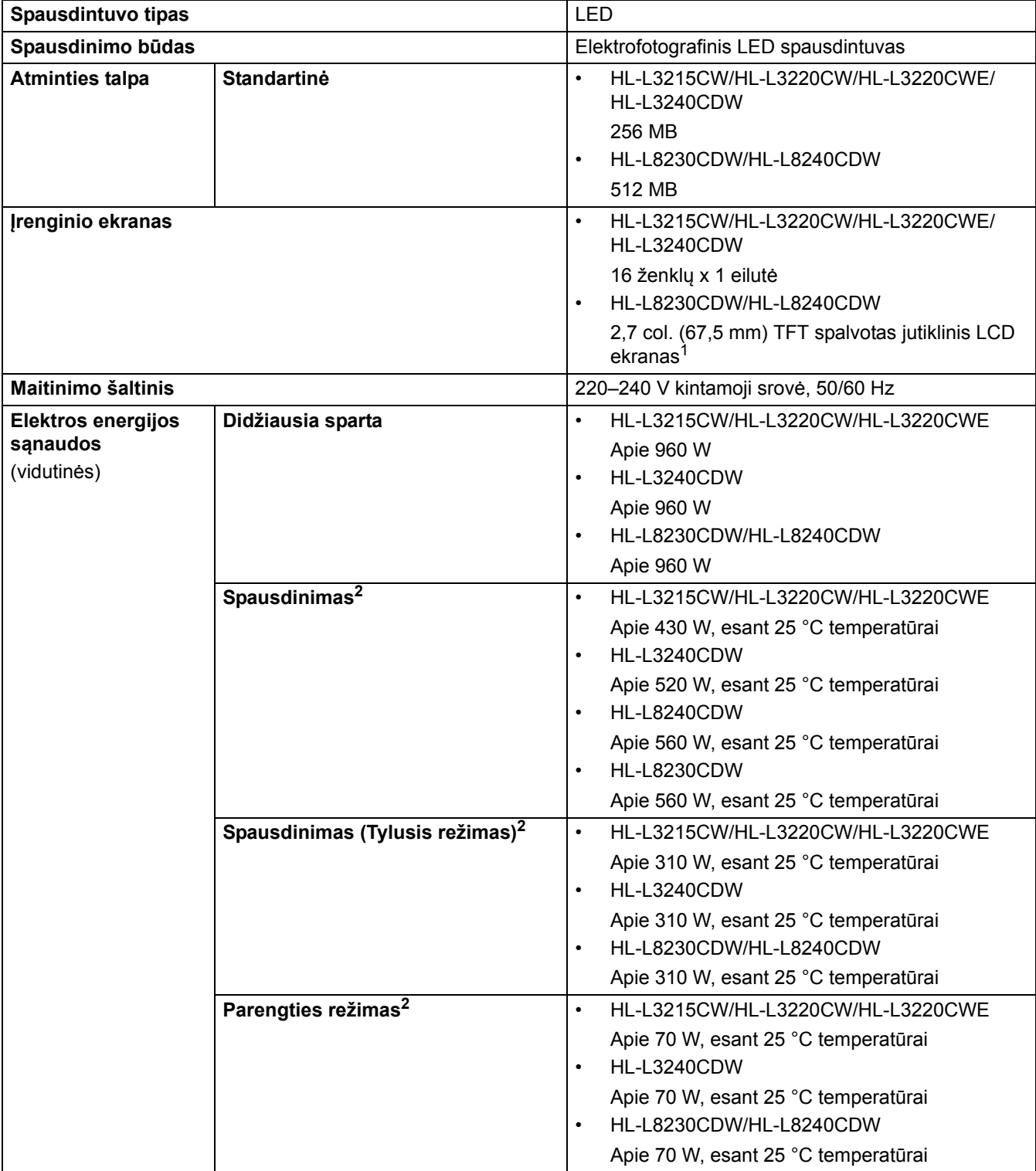

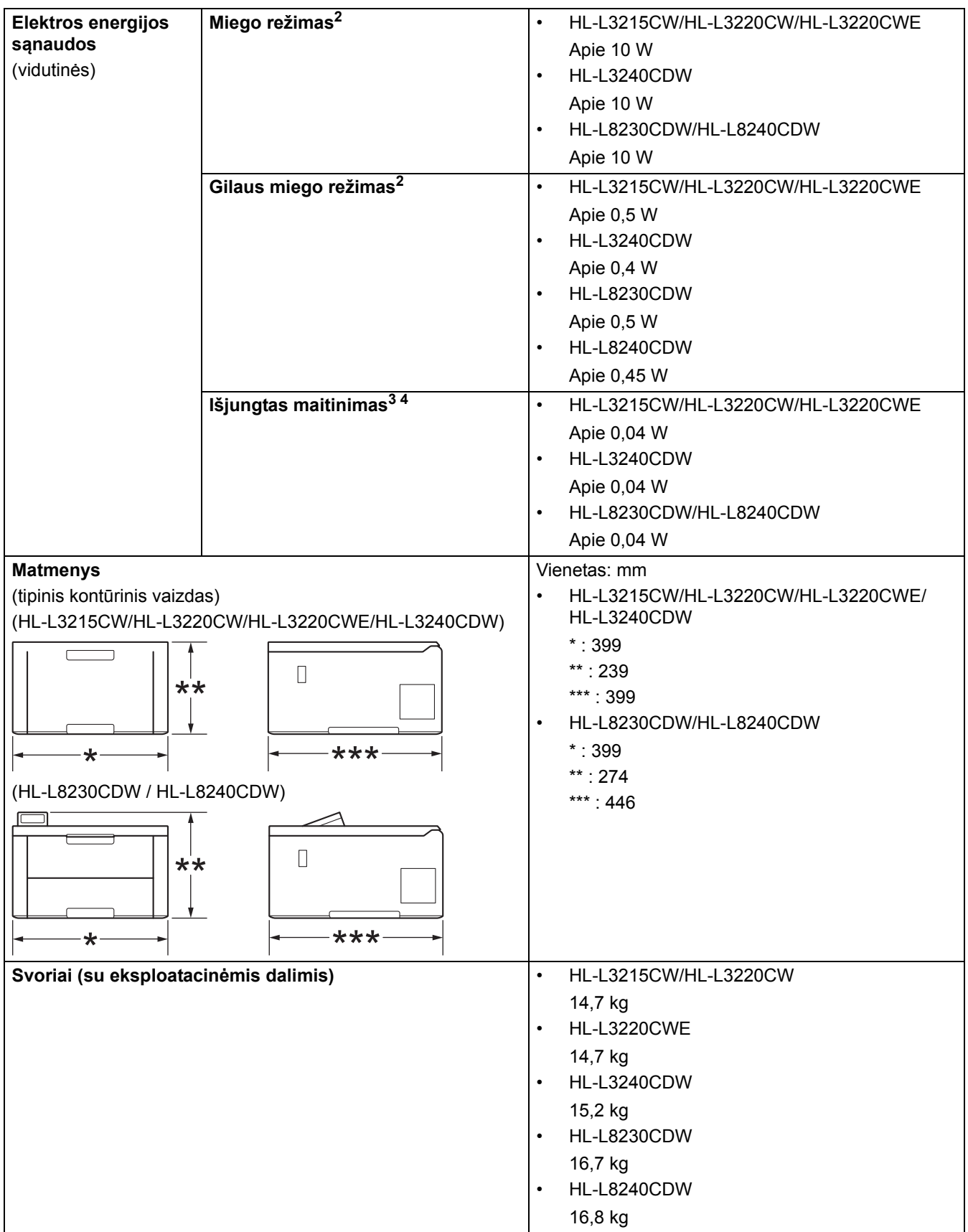

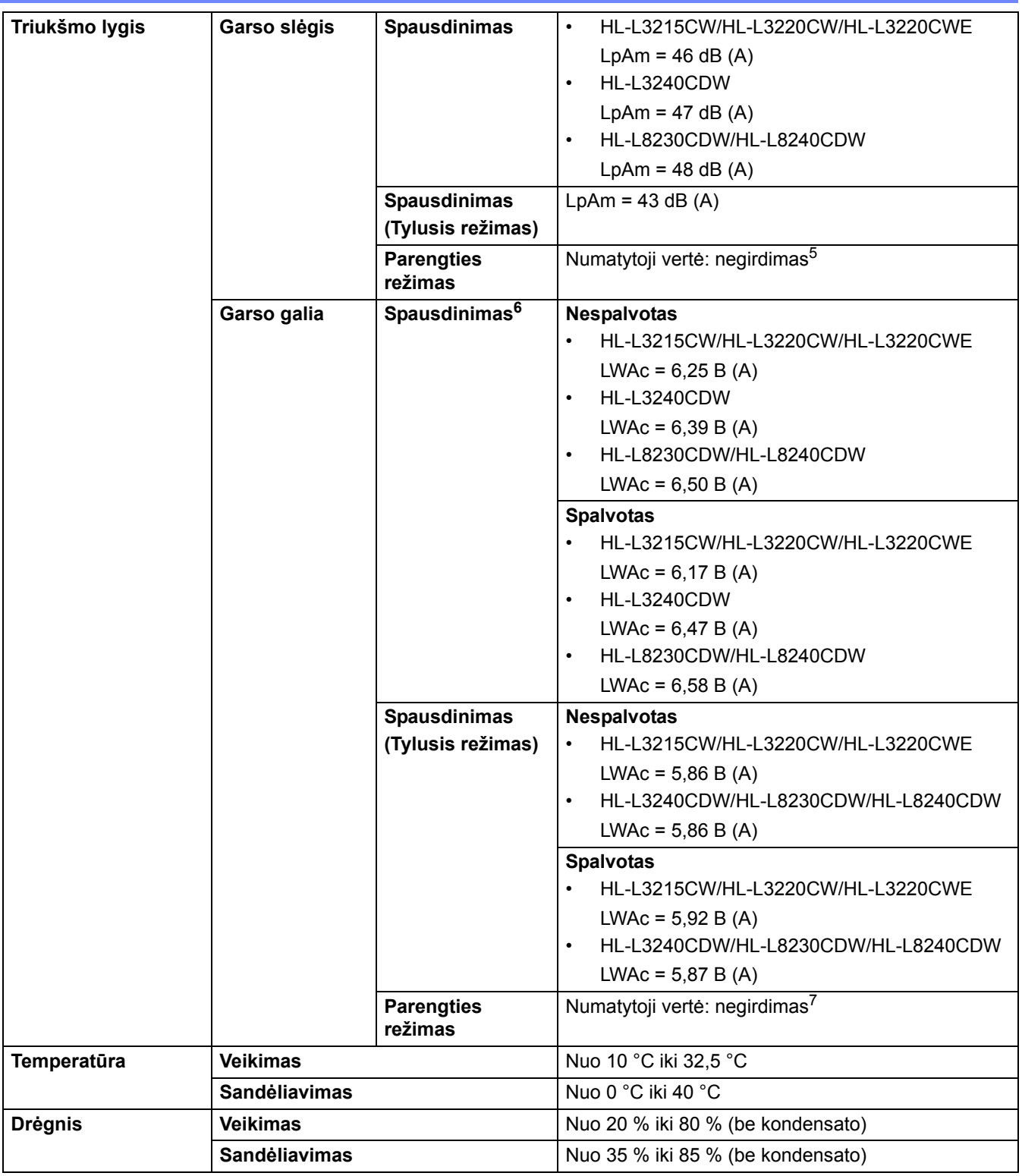

<span id="page-214-0"></span>1 Matuojama įstrižai.

<span id="page-214-1"></span><sup>2</sup> Matuojama, kai įrenginys prijungtas naudojant tą patį tinklo ryšį, kaip ir taikant ENERGY STAR 3.1 versijos bandymo metodą.

- <span id="page-214-2"></span><sup>3</sup> Matuojama pagal IEC 62301 2.0 leidimą.
- <span id="page-214-3"></span><sup>4</sup> Energijos sąnaudos gali šiek tiek skirtis priklausomai nuo naudojimo aplinkos.
- <span id="page-214-4"></span> $5$  Jei veikia ventiliatoriaus variklis: LpAm = 40 dB (A).
- <span id="page-214-5"></span><sup>6</sup> Matuojama pagal DE-UZ 219 aprašytą metodą.
- <span id="page-214-6"></span><sup>7</sup> - HL-L3215CW/HL-L3220CW/HL-L3220CWE
	- Jei veikia ventiliatoriaus variklis: LWAc = 4,12 B (A)
	- HL-L3240CDW
		- Jei veikia ventiliatoriaus variklis: LWAc = 4,81 B (A)
	- HL-L8230CDW/HL-L8240CDW
	- Jei veikia ventiliatoriaus variklis: LWAc = 2,62 B (A)

# <span id="page-215-0"></span>**Spausdinimo medžiagos specifikacijos**

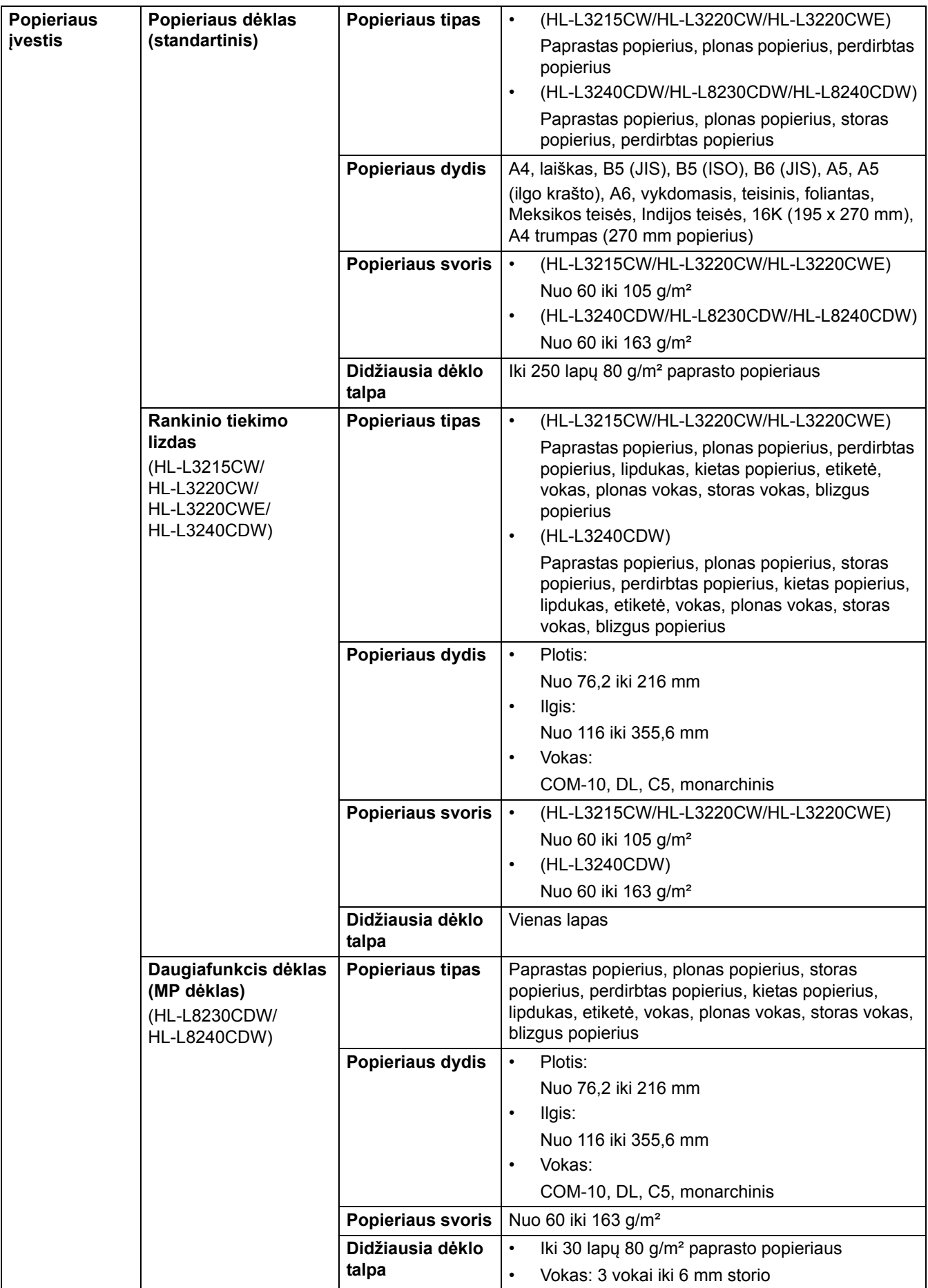
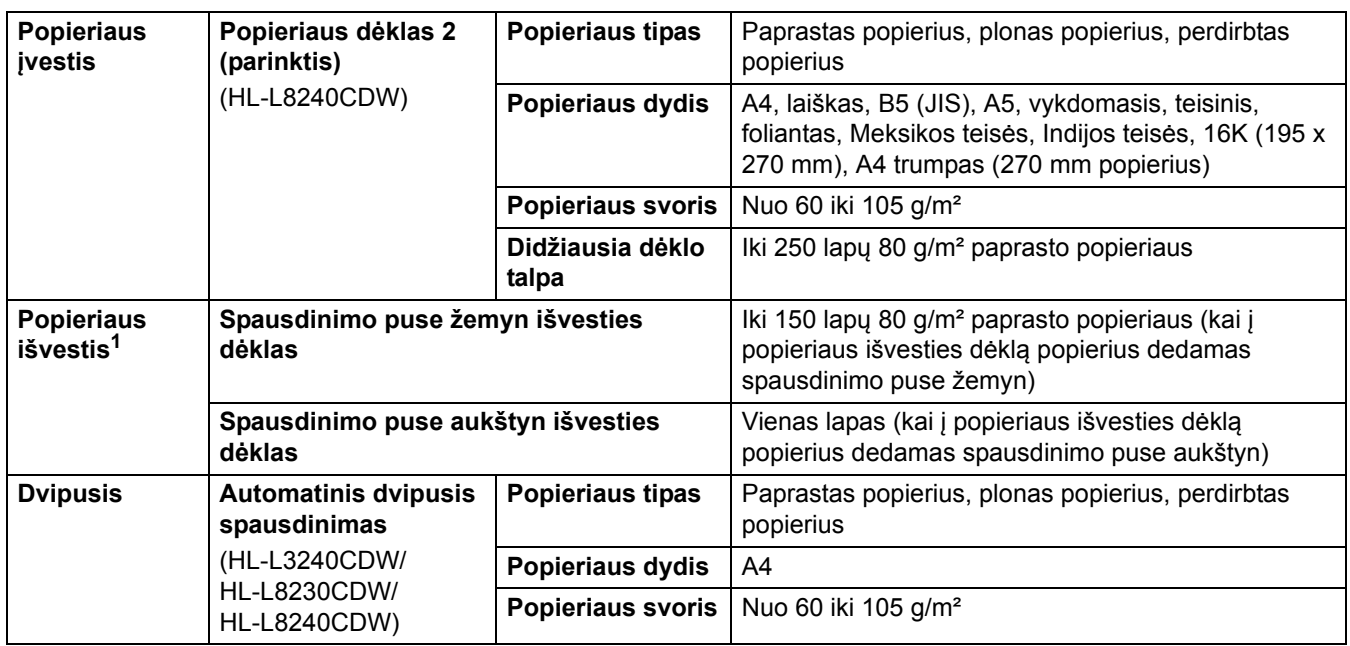

<span id="page-216-0"></span><sup>1</sup> Jei tai etiketės, rekomenduojame išspausdintus lapus išimti iš popieriaus išvesties dėklo iš karto po to, kai jie išleidžiami iš įrenginio, siekiant išvengti sutepimo rizikos.

# **Spausdintuvo specifikacijos**

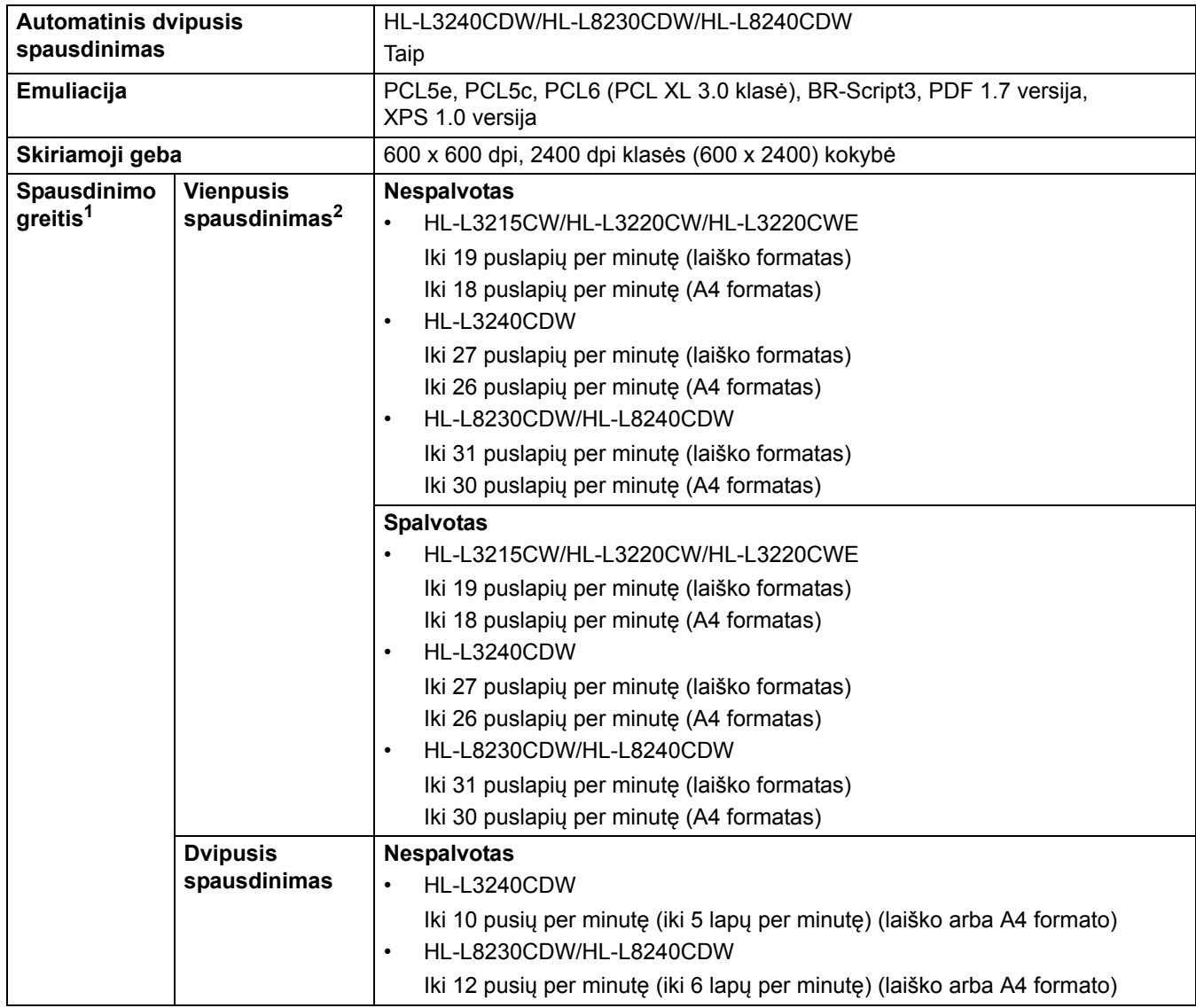

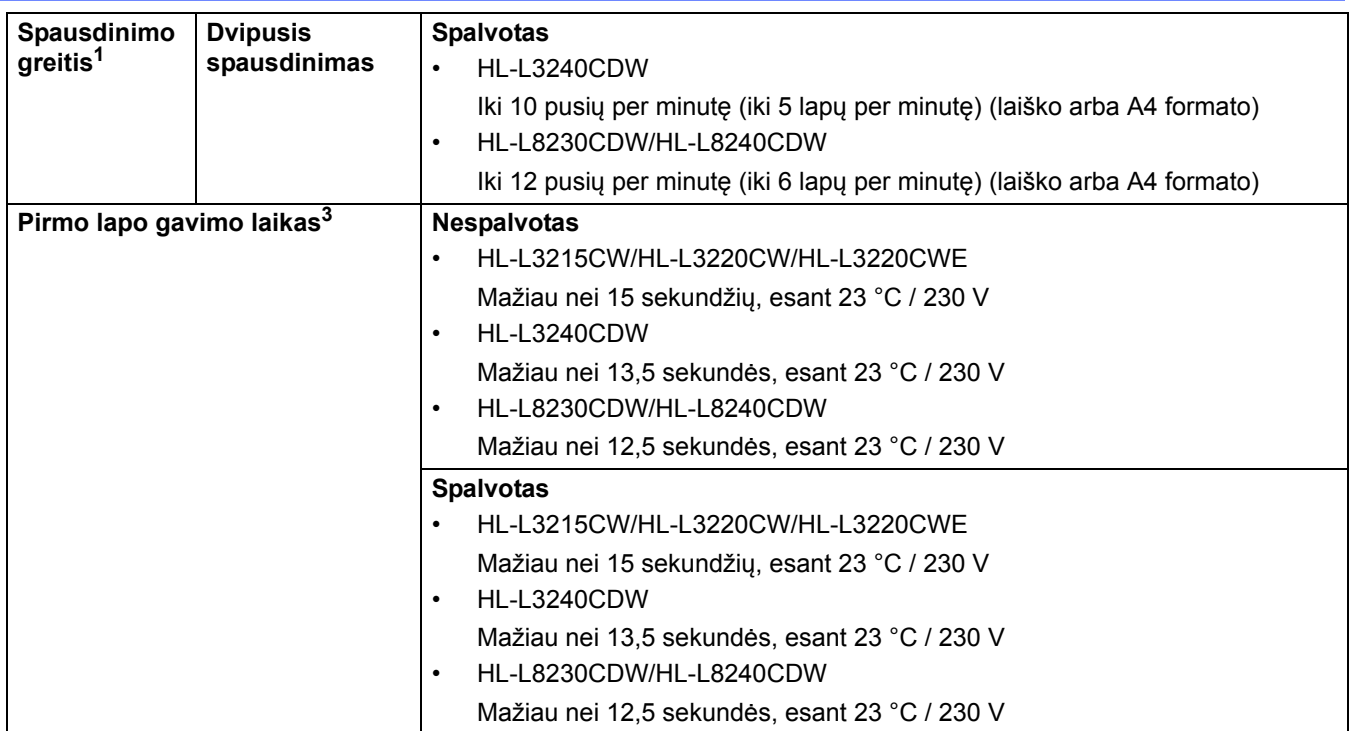

<span id="page-217-0"></span><sup>1</sup> Spausdinimo greitis gali būti mažesnis, kai įrenginys prijungtas prie belaidžio LAN.

<span id="page-217-1"></span><sup>2</sup> Šis spausdinimo greitis taikomas vienpusiam spausdinimui ir nustatytas pagal ISO/IEC 24734 standartą.

<span id="page-217-2"></span><sup>3</sup> Spausdinimas parengties režimu ir standartinio dėklo.

## **Sąsajos specifikacijos**

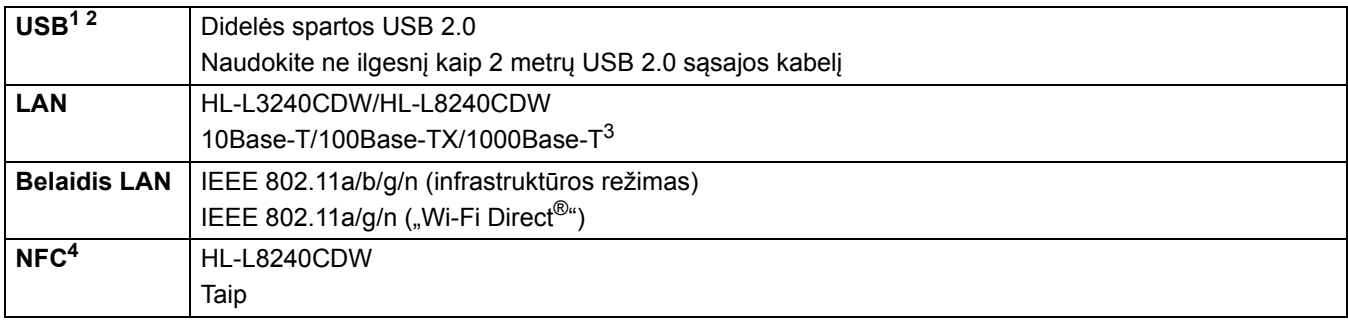

<span id="page-217-3"></span><sup>1</sup> Jūsų įrenginyje yra USB 2.0 didelės spartos sąsaja. Įrenginį taip pat galima prijungti prie kompiuterio, turinčio USB 1.1 sąsają.

<span id="page-217-4"></span><sup>2</sup> Nepalaikomi trečiųjų šalių USB šakotuvo įrenginiai.

<span id="page-217-5"></span><sup>3</sup> Naudokite 5e kategorijos (arba aukštesnės) tinklo kabelį.

<span id="page-217-6"></span><sup>4</sup> Kai prijungiate išorinį IC kortelių skaitytuvą, naudokite HID klasės tvarkyklės palaikomą įrenginį.

## **Tiesioginio spausdinimo funkcijos specifikacijos**

## **PASTABA**

Ši funkcija prieinama HL-L8240CDW.

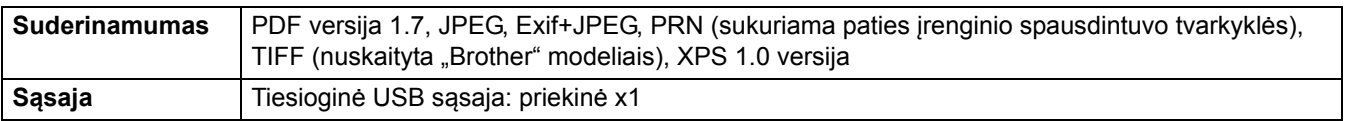

## **Palaikomi protokolai ir saugos funkcijos**

### **Eternetas (HL-L3240CDW/HL-L8240CDW)**

10Base-T/100Base-TX/1000Base-T

## **Belaidis LAN (5 GHz)**

IEEE 802.11a/n (infrastruktūros režimas), IEEE 802.11a/n ("Wi-Fi Direct")

#### **Belaidis LAN (2,4 GHz)**

IEEE 802.11b/g/n (infrastruktūros režimas), IEEE 802.11g/n ("Wi-Fi Direct")

#### **Protokolai (IPv4)**

• HL-L3215CW/HL-L3220CW/HL-L3220CWE/HL-L3240CDW

ARP, RARP, BOOTP, DHCP, APIPA (automatinis IP), WINS / "NetBIOS" vardu skiriamoji geba, DNS skirstytuvas, mDNS, LLMNR atsakiklis, LPR/LPD, pasirinktinis neapdorotas prievadas / prievadas 9100, IPP/ IPPS, FTP serveris, TELNET serveris, HTTP / HTTPS serveris, TFTP klientas ir serveris, SMTP klientas, SNMPv1/v2c/v3, ICMP, žiniatinklio paslaugos (spausdinimas), CIFS klientas, SNTP klientas, "Syslog" serveris

• HL-L8230CDW/HL-L8240CDW

ARP, RARP, BOOTP, DHCP, APIPA (automatinis IP), WINS / "NetBIOS" vardų skiriamoji geba, DNS skirstytuvas, mDNS, LLMNR atsakiklis, LPR/LPD, pasirinktinis neapdorotas prievadas / prievadas 9100, IPP/ IPPS, FTP serveris, TELNET serveris, HTTP / HTTPS serveris, TFTP klientas ir serveris, SMTP klientas, SNMPv1/v2c/v3, ICMP, žiniatinklio paslaugos (spausdinimas), CIFS klientas, SNTP klientas, LDAP, "Syslog" serveris

#### **Protokolai (IPv6)**

• HL-L3215CW/HL-L3220CW/HL-L3220CWE/HL-L3240CDW

NDP, RA, DNS skirstytuvas, mDNS, LLMNR atsakiklis, LPR/LPD, pasirinktinis neapdorotas prievadas / prievadas 9100, IPP/IPPS, FTP serveris, TELNET serveris, HTTP / HTTPS serveris, TFTP klientas ir serveris, SMTP klientas, SNMPv1/v2c/v3, ICMPv6, žiniatinklio paslaugos (spausdinimas), CIFS klientas, SNTP klientas, "Syslog" serveris

• HL-L8230CDW/HL-L8240CDW

NDP, RA, DNS skirstytuvas, mDNS, LLMNR atsakiklis, LPR/LPD, pasirinktinis neapdorotas prievadas / prievadas 9100, IPP/IPPS, FTP serveris, TELNET serveris, HTTP / HTTPS serveris, TFTP klientas ir serveris, SMTP klientas, SNMPv1/v2c/v3, ICMPv6, žiniatinklio paslaugos (spausdinimas), CIFS klientas, SNTP klientas, LDAP, "Syslog" serveris

## **Tinklo sauga (laidinė) (HL-L3240CDW/HL-L8240CDW)**

SMTP-AUTH, SSL/TLS (IPP, HTTP, SMTP), SNMP v3, 802.1x (EAP-MD5, EAP-FAST, PEAP, EAP-TLS, EAP-TTLS), "Kerberos", "IPsec"

#### **Tinklo sauga (belaidė)**

SMTP-AUTH, SSL/TLS (IPP, HTTP, SMTP), SNMP v3, 802.1x (EAP-FAST, PEAP, EAP-TLS, EAP-TTLS), "Kerberos", "IPsec"

#### **Belaidžio tinklo sauga**

WEP 64/128 bitų, WPA-PSK (TKIP/AES), WPA2-PSK (TKIP/AES) ("Wi-Fi Direct" palaiko tik WPA2-PSK (AES)), WPA3-SAE (AES)

#### **Belaidžio ryšio sertifikavimas**

"Wi-Fi" sertifikavimo ženklo licencija (WPA3™ – jmonių, privačių asmenų), "Wi-Fi Protected Setup™" (WPS) atpažinimo ženklo licencija, "Wi-Fi CERTIFIED™" "Wi-Fi Direct"

## **Kompiuterio reikalavimų specifikacijos**

Palaikomos operacinės sistemos ir programinės įrangos funkcijos

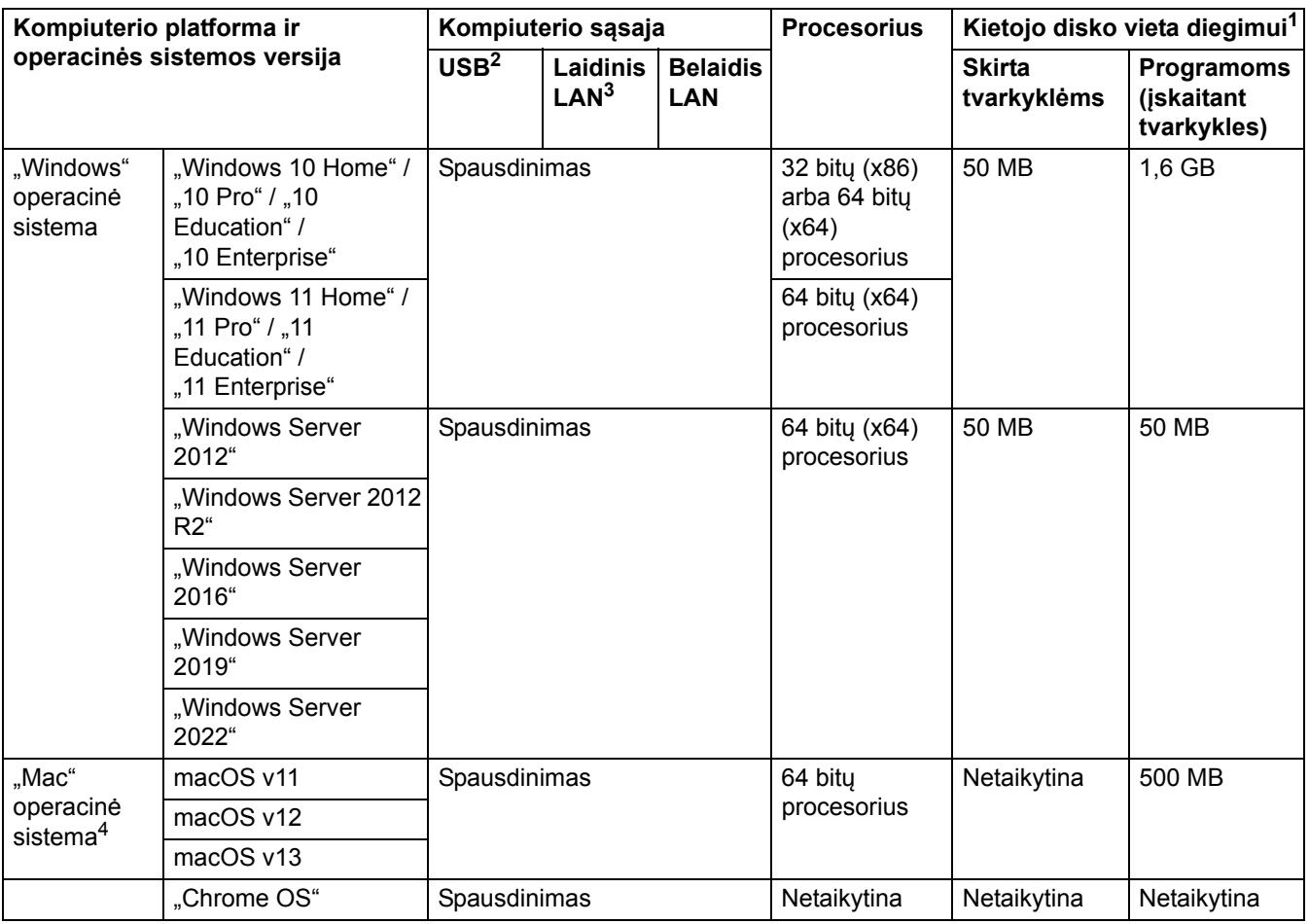

<span id="page-219-0"></span><sup>1</sup> Jei nepateikiamas įdiegimo diskas, programinei įrangai įdiegti reikalingas interneto ryšys.

<span id="page-219-1"></span><sup>2</sup> Nepalaikomi trečiųjų šalių USB prievadai.

<span id="page-219-2"></span><sup>3</sup> HL-L3240CDW/HL-L8240CDW

<span id="page-219-3"></span>4 "macOS" reikalinga "AirPrint" funkcija: spausdinant iš "macOS" reikia naudoti "AirPrint". "Mac" tvarkyklės nėra tiekiamos šiam įrenginiui.

Naujausių tvarkyklių naujinimų ieškokite atitinkamo modelio puslapyje **Downloads** (Atsisiuntimai) adresu: [support.brother.com/downloads](http://support.brother.com/downloads).

Naujausių palaikomų operacinių sistemų ieškokite savo modelio **Supported OS** (Palaikomos OS) adresu: [support.brother.com/os](http://support.brother.com/os).

Visi prekių ženklai ir produktų pavadinimai yra atitinkamų bendrovių nuosavybė.

## **Susijusi informacija**

## **Eksploatacinės medžiagos**

Prireikus pakeisti eksploatacines medžiagas, pvz., dažų kasetę arba būgno bloką, įrenginio valdymo skydelyje arba "Status Monitor" pasirodys klaidos pranešimas. Daugiau informacijos apie įrenginiui skirtas eksploatacines medžiagas rasite interneto svetainėje [www.brother.com/original](http://www.brother.com/original) arba kreipkitės į vietinį "Brother" atstovą.

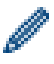

Tiekiamų gaminių kodai skiriasi priklausomai nuo šalies ir regiono.

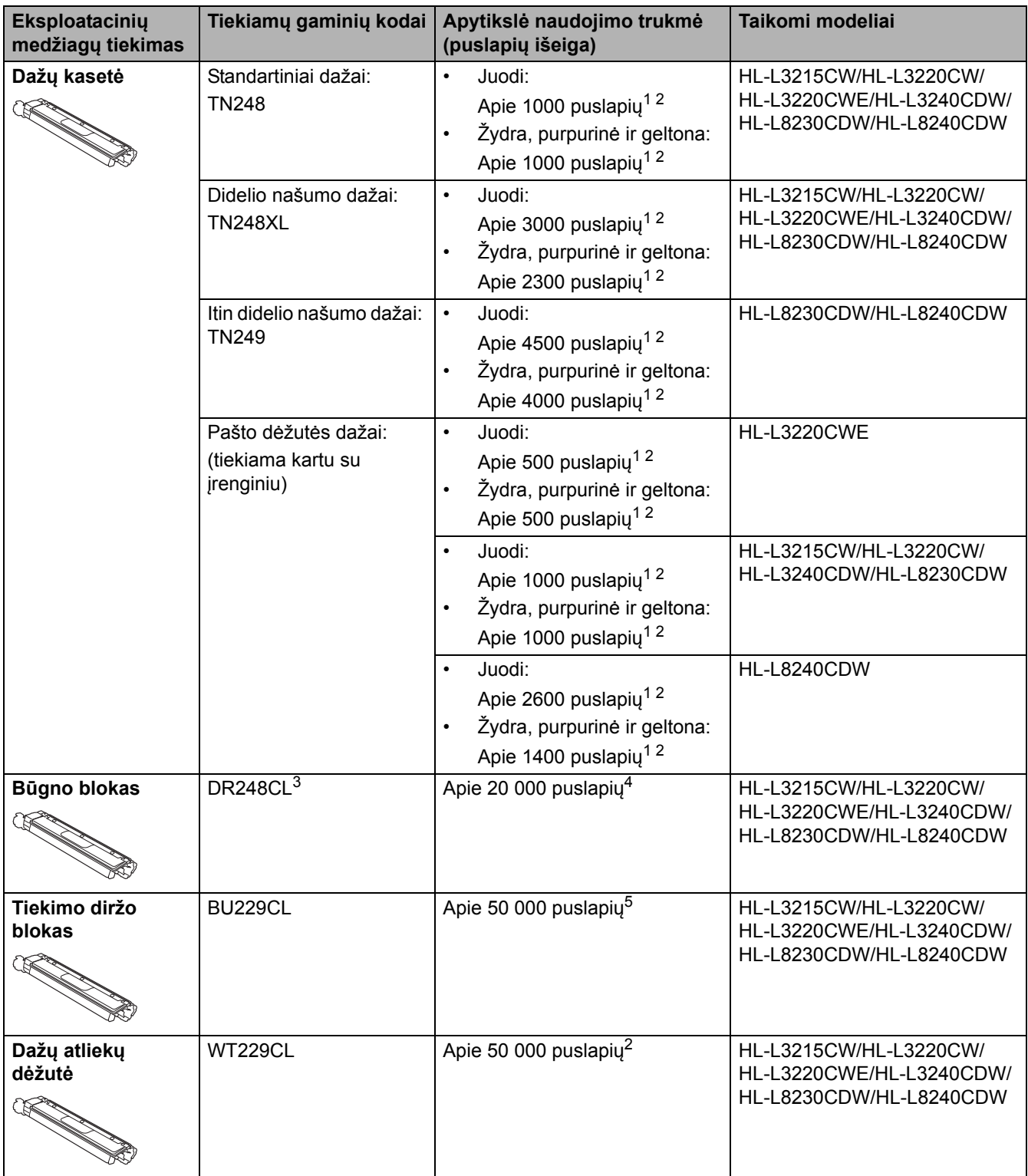

<span id="page-220-0"></span><sup>1</sup> Apytikslė kasetės talpa nurodoma pagal ISO/IEC 19752.

<span id="page-220-1"></span><sup>2</sup> A4 arba laiško dydžio vienpusiai puslapiai.

- <span id="page-221-0"></span><sup>3</sup> Yra keturi būgno blokai: vienas juodas ir trys spalvoti.
- <span id="page-221-1"></span><sup>4</sup> Maždaug 20 000 puslapių, skaičiuojant po vieną puslapj vienai užduočiai, ir 30 000 puslapių, skaičiuojant po tris puslapius vienai užduočiai (A4 / laiško vienpusiai puslapiai). Puslapių skaičius gali priklausyti nuo įvairių veiksnių, įskaitant, bet neapsiribojant, laikmenos tipą ir dydį.
- <span id="page-221-2"></span> $^5$  Maždaug 50 000 puslapių, skaičiuojant po du puslapius vienai užduočiai, ir 60 000 puslapių, skaičiuojant po tris puslapius vienai užduočiai (A4 / laiško vienpusiai puslapiai). Puslapių skaičius gali priklausyti nuo įvairių veiksnių, įskaitant, bet neapsiribojant, laikmenos tipą ir dydį.

## **Susijusi informacija**

# **Svarbi informacija apie dažų kasetės naudojimo trukmę**

## **Dažų kasetės naudojimo trukmė**

Šis gaminys nustato dažų kasečių naudojimo trukmę dviem toliau nurodytais būdais:

- Nustatymas skaičiuojant kiekvienos spalvos taškus, reikalingus vaizdui sukurti
- Nustatymas skaičiuojant ritinėlio apsisukimus

Spausdinimo operacija bus sustabdyta, kai bus pasiekta bet kuri iš minėtų aukščiausių ribų. Aukščiausia riba viršija taškų arba apsisukimų skaičių, kurio reikia, kad kasetė veiktų taip, kaip nurodyta jos puslapių išeigos specifikacijoje.

Šios funkcijos paskirtis – sumažinti prastos spausdinimo kokybės ir įrenginio sugadinimo riziką.

Kai nepakanka dažų arba juos reikia pakeisti, rodomi du pranešimai: Mažas dažų kiekis ir dažų kasetės keitimas.

Mažas dažų kiekis rodomas LCD ekrane, kai taškų arba ritinėlio apsisukimų skaičius artėja prie maksimalaus skaičiaus. Dažų kasetės keitimas rodomas LCD ekrane, kai taškų arba ritinėlio apsisukimų skaičius pasiekia maksimalų skaičių.

## **Spalvų koregavimas**

Ritinėlio apsisukimų skaičius gali būti nustatytas ne tik įprastoms operacijoms, pvz., spausdinimui ir kopijavimui, bet ir įrenginio nuostatoms, pvz., spalvų kalibravimui ir spalvų registravimui.

#### **Spalvų kalibravimas (spalvų tankio reguliavimas)**

Norint pasiekti stabilią spausdinimo kokybę, kiekvienos dažų kasetės tankis turi būti nustatytas fiksuota verte. Jei nepavyksta užtikrinti spalvų tankio pusiausvyros, spalva atkuriama netolygiai, o tikslus spalvų atkūrimas tampa neįmanomas. Dažų tankis gali pakisti dėl cheminių dažų pokyčių, kurie neigiamai veikia jo elektros krūvį, ryškinimo bloko gedimo, temperatūros ir drėgmės lygio įrenginyje.

Kalibravimo metu ant perdavimo diržo bloko atspausdinami tankio lygio reguliavimo bandymų modeliai. Kalibravimas dažniausiai atliekamas toliau nurodytais atvejais:

- Kai iš valdymo skydelio arba spausdintuvo tvarkyklės paleidžiate spalvų koregavimą, kad pagerintumėte spalvų tankį.
- Kai naudotą dažų kasetę arba būgno bloką pakeičiate nauju.
- Kai įrenginys nustato, kad pasikeitė aplinkos temperatūra ir drėgmė.
- Kai pasiekiamas nurodytas išspausdintų puslapių skaičius.

#### **Spalvų registravimas (spalvos padėties koregavimas)**

Šio įrenginio būgno blokas ir ryškinimo blokas yra paruošti atitinkamai juodai (K), geltonai (Y), purpurinei (M) ir žydrai (C) spalvai. Keturi spalvų vaizdai sujungiami į vieną vaizdą, todėl gali atsirasti spalvų registravimo klaidų (pavyzdžiui, kaip suderinti keturių spalvų vaizdai). Atsiradus registravimo klaidų, ant perdavimo diržo bloko spausdinami registravimo koregavimo bandymų šablonai.

Registracija dažniausiai atliekama toliau nurodytais atvejais:

- Kai pradedate spalvų korekciją, kad išvalytumėte spalvų registravimo klaidą.
- Kai pasiekiamas nurodytas išspausdintų puslapių skaičius.

## **Susijusi informacija**

# <span id="page-223-0"></span>**Informacija apie aplinkosaugą ir atitiktį**

- [Informacija apie perdirbt](#page-224-0)ą popierių
- Cheminė[s medžiagos \(ES REACH\) reglamentas](#page-225-0)

## <span id="page-224-0"></span>**Informacija apie perdirbtą popierių**

- Perdirbtas popierius yra tokios pat kokybės kaip ir popierius, pagamintas iš pirminių medienos žaliavų. Standartai, taikomi dabar naudojamam perdirbtam popieriui, užtikrina, kad jis atitiktų aukščiausius kokybės reikalavimus, taikomus įvairiems spausdinimo procesams. "Brother" tiekiama spausdinimo įranga tinkama naudoti su perdirbtu popieriumi, atitinkančiu EN 12281:2002 standartą.
- Renkantis perdirbtą popierių taupomi gamtos ištekliai ir skatinama žiedinė ekonomika. Popierius gaminamas iš medienos celiuliozės pluošto. Popieriaus surinkimas ir perdirbimas prailgina pluošto gyvavimo ciklą, todėl ištekliai panaudojami kuo efektyviau.
- Perdirbto popieriaus gamybos procesas yra trumpesnis. Kadangi pluoštas jau buvo apdorotas, naudojama mažiau vandens ir energijos bei mažiau cheminių medžiagų.
- Popieriaus perdirbimas padeda taupyti anglies dioksidą, nes popieriaus gaminiai nėra šalinami alternatyviais būdais, tokiais kaip sąvartynai ir deginimas. Iš sąvartynų atliekų išsiskiria metano dujos, kurios turi stiprų šiltnamio efektą sukeliantį poveikį.

## **Susijusi informacija**

• [Informacija apie aplinkosaug](#page-223-0)ą ir atitiktį

 [Pradžia](#page-1-0) > [Priedas](#page-211-0) > [Informacija apie aplinkosaug](#page-223-0)ą ir atitiktį > Cheminės medžiagos (ES REACH) reglamentas

# <span id="page-225-0"></span>**Cheminės medžiagos (ES REACH) reglamentas**

Informaciją apie mūsų gaminiuose esančias chemines medžiagas, kurių reikalaujama pagal REACH reglamentą, galite rasti adresu [www.brother.eu/reach](https://www.brother.eu/reach).

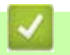

## **Susijusi informacija**

• [Informacija apie aplinkosaug](#page-223-0)ą ir atitiktį

# **Priedai**

Galimybė įsigyti priedų gali skirtis priklausomai nuo jūsų šalies ar regiono. Daugiau informacijos apie įrenginio priedus rasite svetainėje [www.brother.com/original](http://www.brother.com/original) arba kreipkitės į "Brother" prekybos atstovą ar "Brother" klientų aptarnavimo tarnybą.

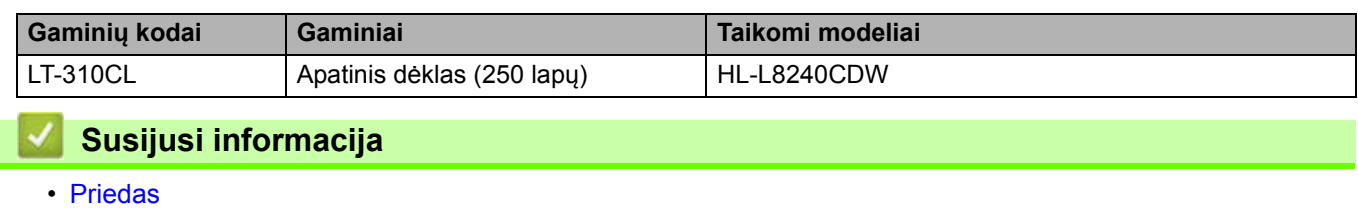

## **"Brother" pagalbos ir klientų aptarnavimo tarnyba**

Jei reikia pagalbos dėl naudojimosi "Brother" gaminiu, apsilankykite [support.brother.com](http://support.brother.com), kur rasite DUK ir trikčių šalinimo patarimų. Taip pat galite atsisiųsti naujausią programinę įrangą, tvarkykles ir mikroprograminę įrangą, kad pagerintumėte įrenginio veikimą, ir naudotojo dokumentaciją, kad sužinotumėte, kaip maksimaliai išnaudoti "Brother" gaminio galimybes.

Daugiau informacijos apie gaminį ir techninę pagalbą rasite vietinio "Brother" biuro interneto svetainėje. Apsilankykite interneto svetainėje [www.brother.com,](http://www.brother.com) kurioje galite rasti vietinio "Brother" biuro kontaktinę informaciją ir užregistruoti naują gaminį.

## **Susijusi informacija**

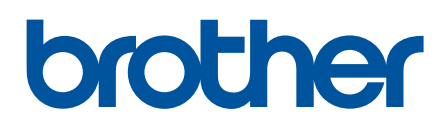

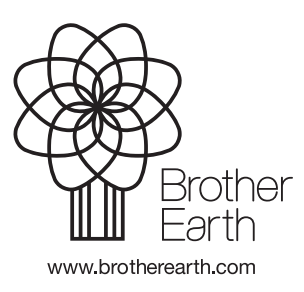

LIT 0 versija